**AUTEL** 道通

# **MaxiSys Ultra**

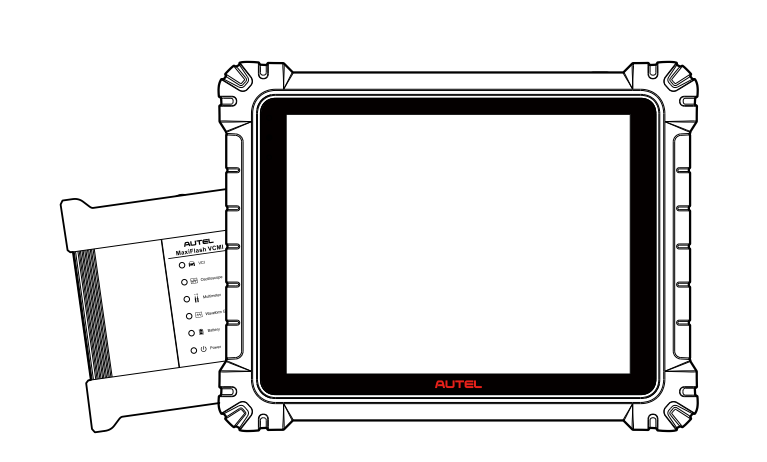

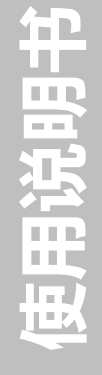

# **商标**

深圳市道通科技股份有限公司(下称"道通公司")已经在中国及海外若干国家进行了 商标注册。Autel<sup>®</sup>,MaxiSys<sup>®</sup>,MaxiDAS<sup>®</sup>,MaxiScan<sup>®</sup>,MaxiTPMS<sup>®</sup>,MaxiVideo<sup>®</sup>, MaxiRecorder®, 和 MaxiCheck®均是道通公司的注册商标。本手册中所提及的其他商 标,都属于相应公司所有。

## **版权信息**

未征得道通公司的书面同意,任何公司或个人不得以任何形式(电子、机械、影印、录 制或其它形式)对本说明书进行复制和备份。

## **免责声明和责任限制**

说明书中的所有信息、规格及示图均为出版截止时的最新信息。道通公司保留对其进行 更改而不另行通知的权利。说明书中的内容已经过认真审核,但不保证其内容(包括但 不限于产品规格、功能及示图)的完整性和准确性。

本公司不承担任何直接、间接、特殊、附带的损坏赔偿或任何间接经济损害(包括但不 限于利润损失)。

**注意**:设备进行操作与维护前,请认真阅读本说明书,尤其是安全注意事项。

# **服务与支持**

**B** www.auteltech.cn

销售服务热线: 400-009-3838 转 1

售后服务热线:400-009-3838 转 2

support@auteltech.net

其它国家与地区的用户,请联系当地经销商寻求技术支持。

为了自身与他人的安全,同时避免对设备及车辆造成损坏,所有操作该设备的人员请务 必阅读本手册中所提到的安全注意事项。

由于进行车辆维修时会使用各种程序、工具、部件及技术,同时工作人员的操作方式也 各有不同,但因诊断应用程序和该设备所检测产品的种类繁多,本手册无法对每种情况 进行预测并提供安全建议。汽车维修技术人员有责任对所测试的系统进行充分的了解, 并合理使用适当的维修方法和测试程序。进行测试时,必须使用适当的操作方法,以避 免对自身和工作区域内其他人员的人身安全造成威胁,同时避免对正在使用的设备或正 在测试的车辆造成损坏。

使用设备前,请参考并遵守车辆或设备生产商提供的安全信息及适用的测试程序。请按 照本手册的说明使用该设备,阅读、理解并遵守手册中的所有安全信息和提示。

## **安全指引**

安全指引主要用以防止人身伤害和设备损坏,所有安全信息说明均以一个特定的标志指 示危险等级。

### **危险**

表示一种紧急的危险情况,如不加避免(回避),将会导致操作人员或旁观者死亡或重伤。

#### **警告**

表示一种潜在的危险情况,如不加避免(回避),将会导致操作人员或旁观者死亡或重伤。

### **安全须知**

在此说明的安全提示涵盖了道通公司意识到的所有情况。道通无法做到完全知晓、预测 或告知您可能面临的所有危险。操作人员必须确保在任何情况下所执行的维修操作不会 对人身安全造成伤害。

**危险**:发动机正在运行时,请保持维修区域通风良好,或妥善连接发动机与建筑的 排气系统。发动机产生的一氧化碳气体会导致反应迟钝,甚至严重的人身伤害或死 亡。

#### **使用耳机时请勿将音量调得过高**

长期高音量刺激可能导致耳朵丧失听觉。

#### **安全警告:**

- 始终保持在安全的环境中进行车辆诊断。
- 佩戴符合 ANSI 标准的护目镜。
- 保持衣服、头发、手、工具、测试仪等远离正在运转的或发热的发动机部件。
- ⚫ 汽车排放的废气对身体有害,须保持在通风良好的场所进行车辆诊断。
- 启动发动机前,应确认拉好驻车制动,使用挡车物挡好前轮,并将变速杆置于 空挡(手动发速器),或者驻车挡(自动变速器),以免启动发动机时车辆突然 窜出伤人。
- 在点火线圈、分电器盖、点火线路和点火塞周围作业时须格外小心。这些部件 在发动机运转时产生的电压十分危险。
- 在作业区域配备汽油、化学品、电气失火等专用的灭火器。
- 当点火开关接通或发动机运转时, 不得连接或断开诊断设备。
- 保持诊断设备干燥和清洁,远离汽油、水和油脂类物品。必要时,请用涂有温 和性洗涤剂的干净布块清洗设备表面。
- 切勿在驾驶车辆的同时操作诊断设备, 以免因分心而造成车祸。
- ⚫ 维修车辆时请参考维修手册说明,并严格按照诊断程序和注意事项的规定进行 操作。否则可能导致人身伤害或对诊断设备造成损坏。
- 为避免损坏诊断设备或产生错误数据,请确保车辆电池电量充足,且车辆诊断 座的连接清洁及安全。
- 不要将诊断设备置于车辆配电器上, 强烈的电磁干扰会导致设备损坏。

# 目录

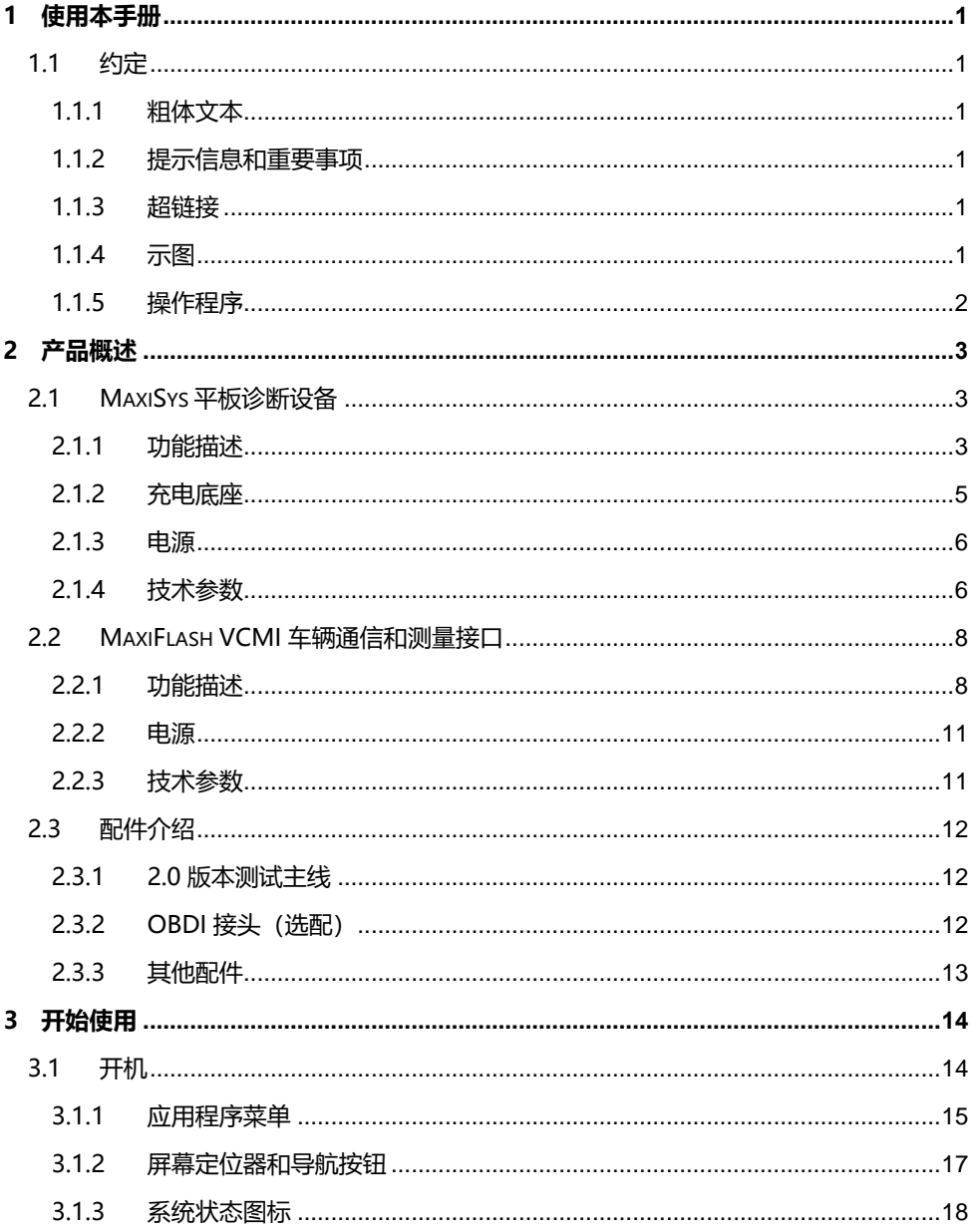

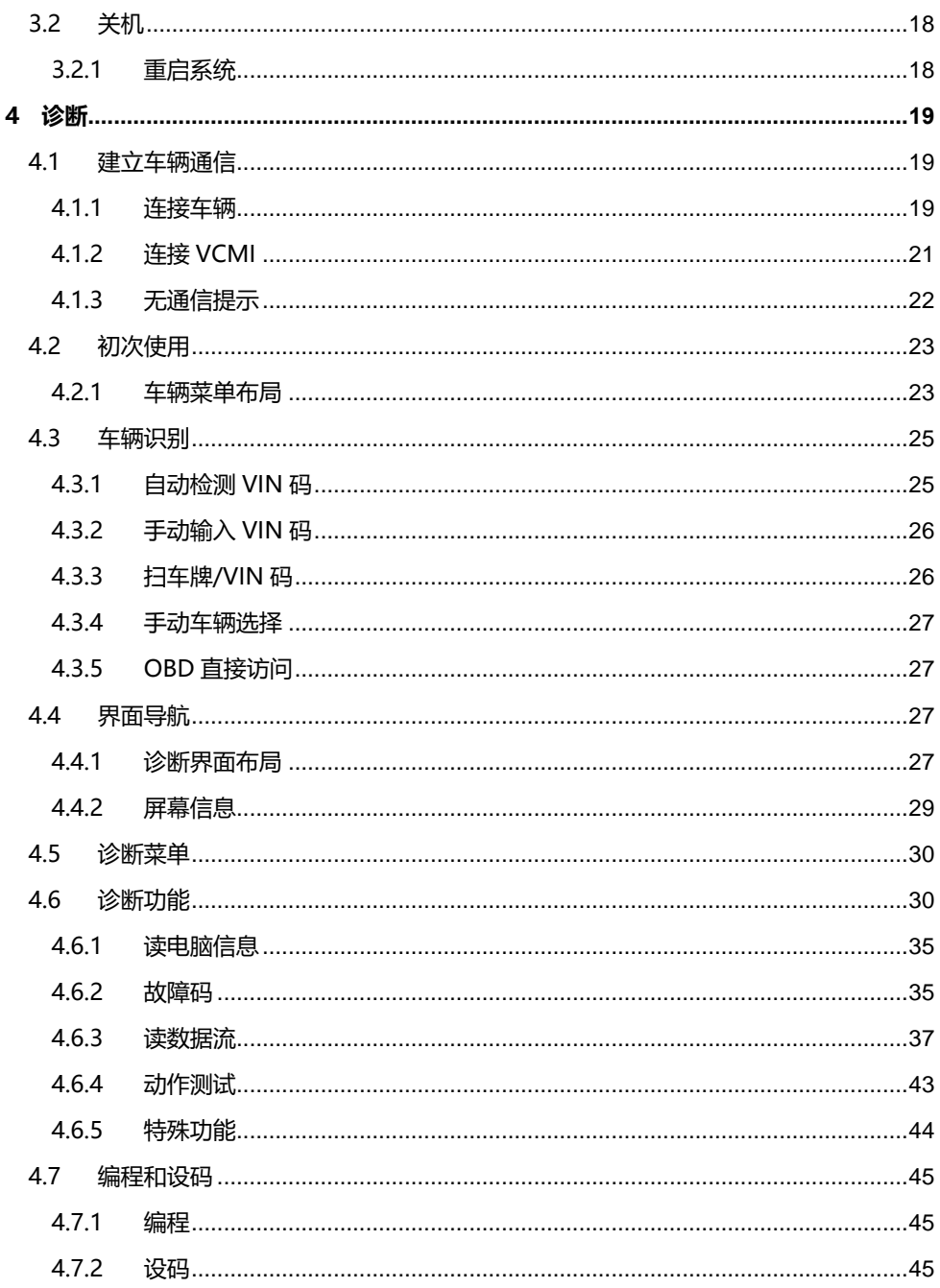

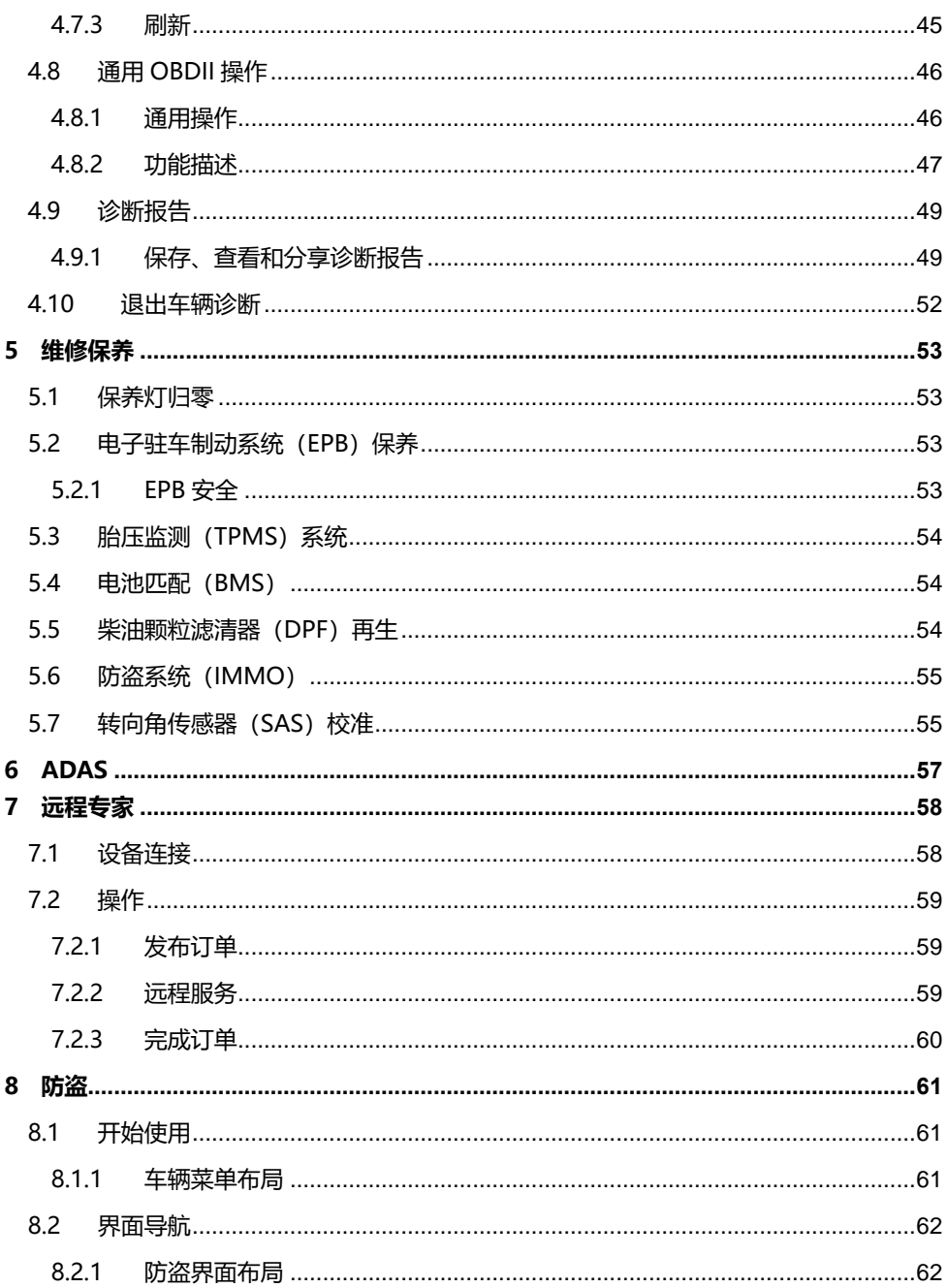

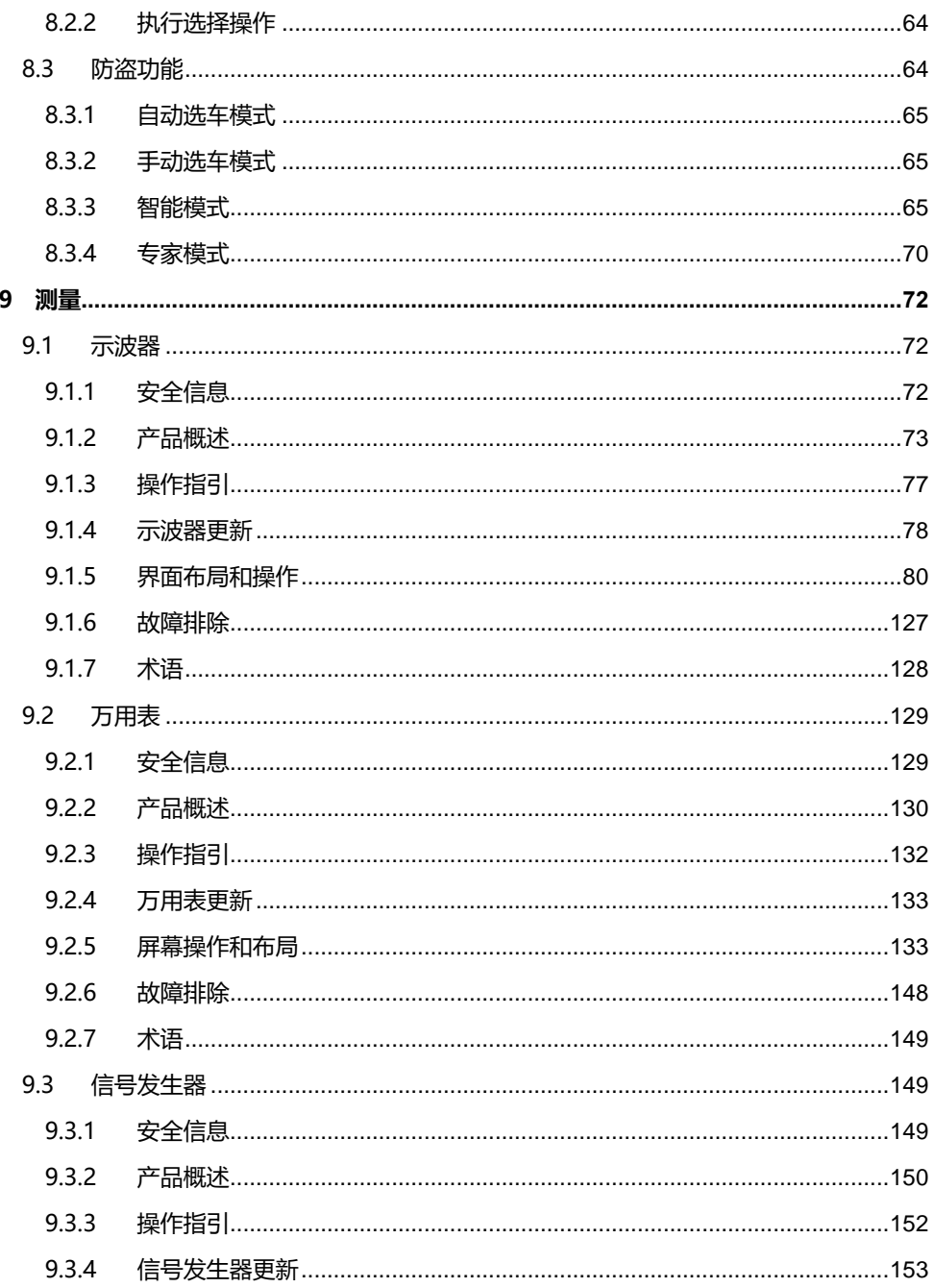

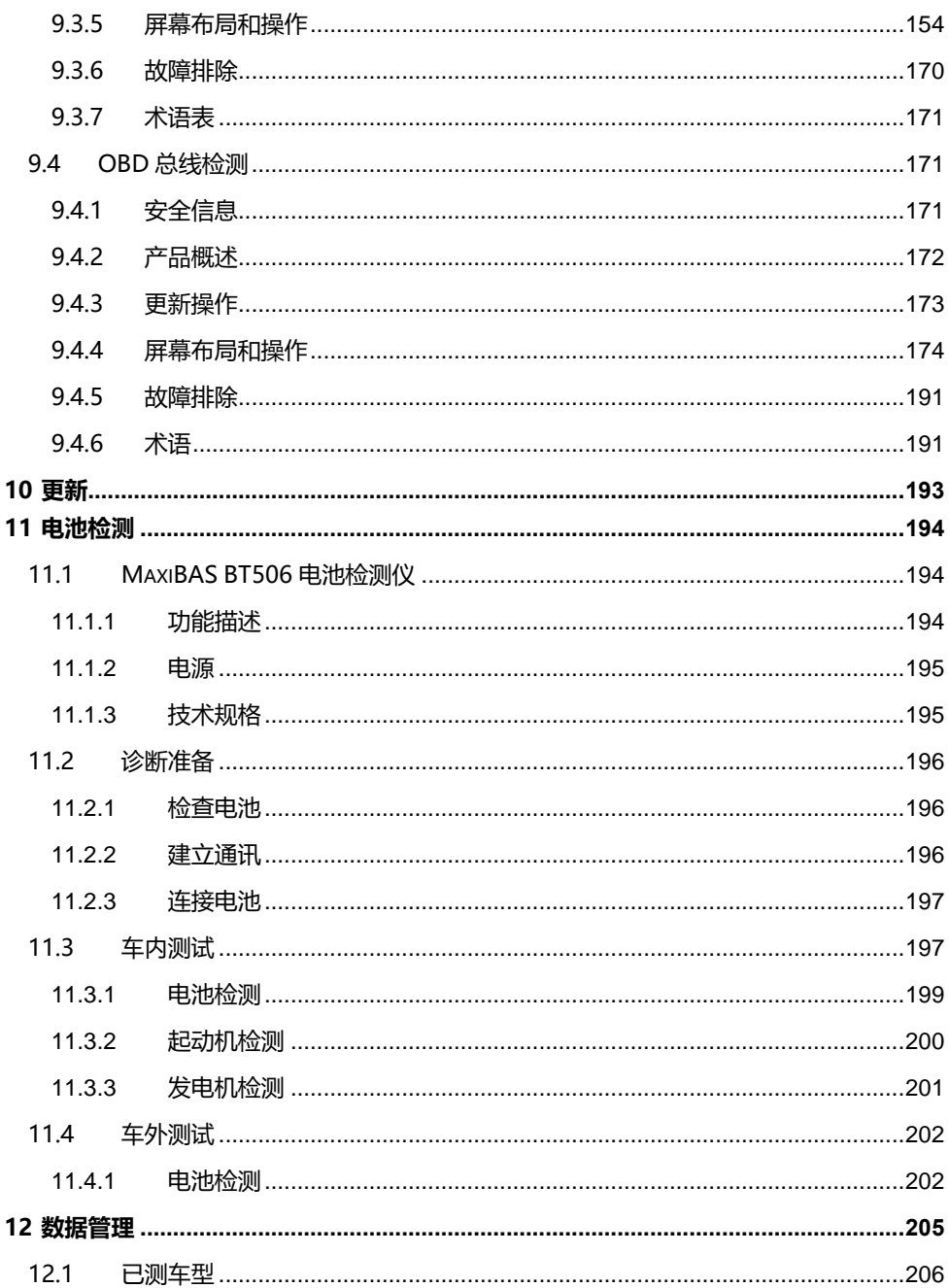

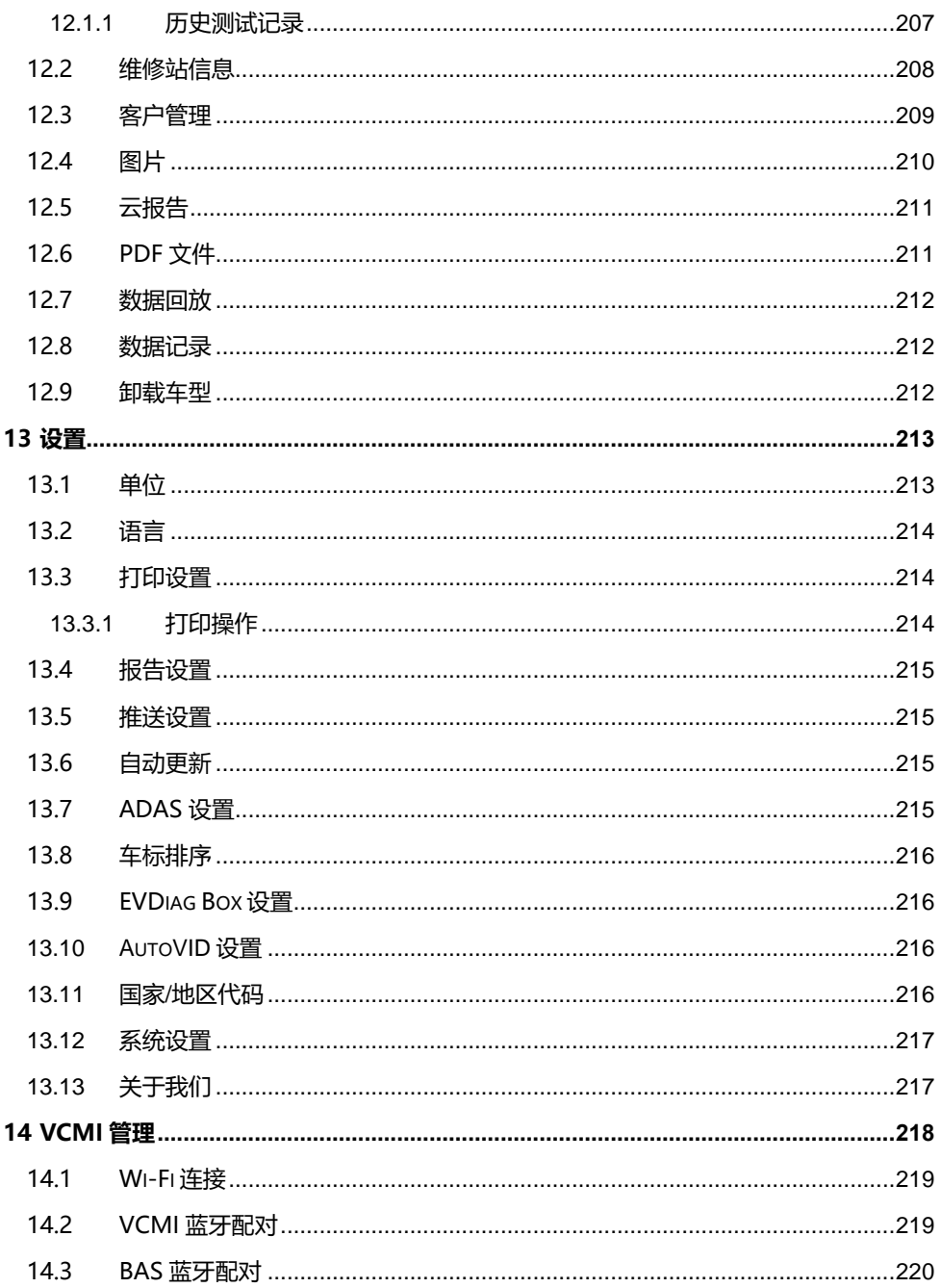

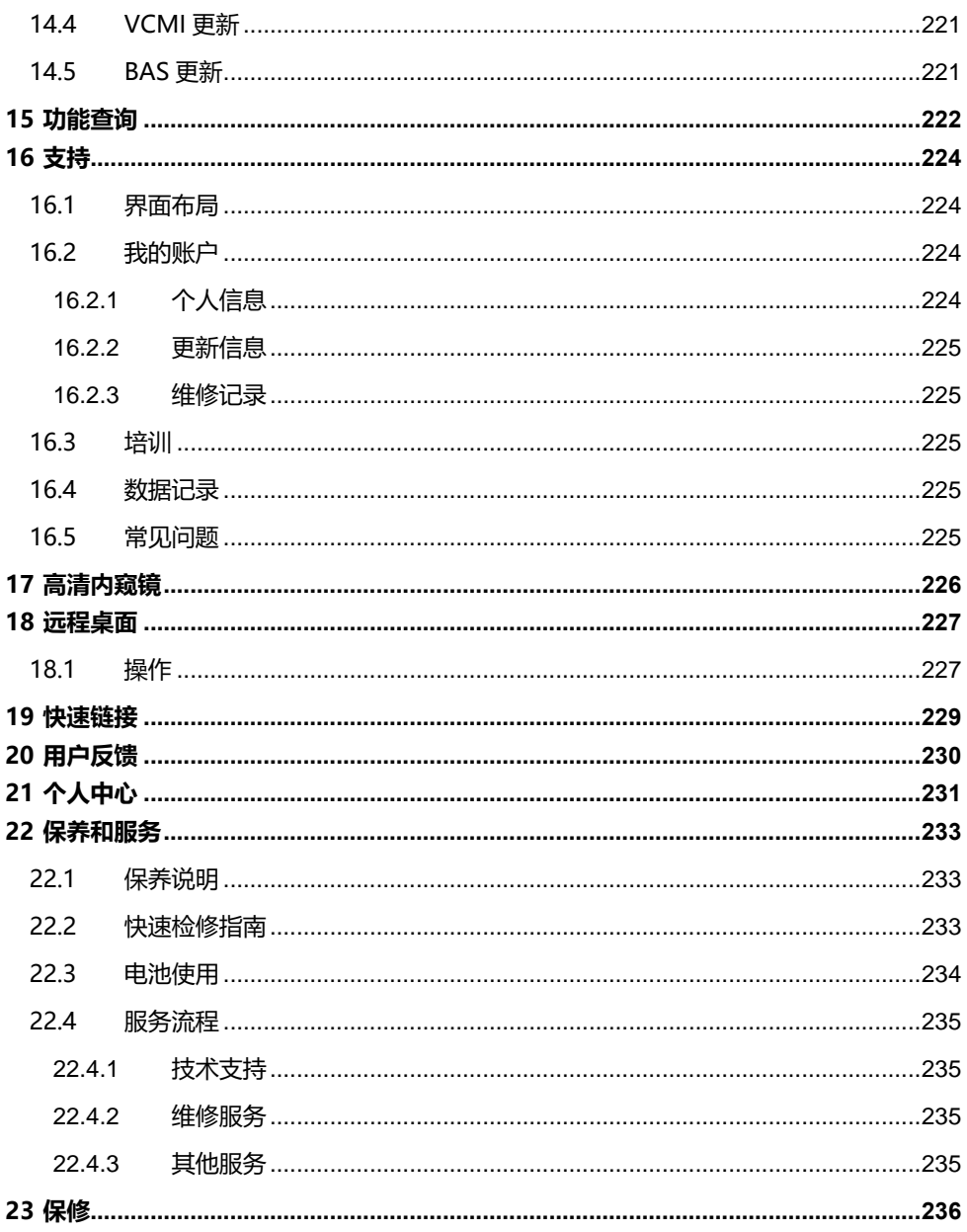

# <span id="page-11-0"></span>**1 使用本手册**

本手册包含了设备的使用说明。

本手册中显示的有些示图可能包含了您使用的系统中未包含的模块和选配设备。您可以 通过联系经销商,了解和购买其他选配的模块及配件。

# <span id="page-11-1"></span>**1.1 约定**

本手册使用以下约定:

## <span id="page-11-2"></span>**1.1.1 粗体文本**

粗体文本用于突出显示可选项目,如按钮和菜单选项。

例如:

⚫ 点击【**确定**】。

### <span id="page-11-3"></span>**1.1.2 提示信息和重要事项**

1.1.2.1 提示

**提示**信息提供如附加的使用说明、技巧及建议等有帮助的信息。

1.1.2.2 注意

**注意**事项提醒应注意避免(回避)的情况,以防止对设备或车辆造成损坏。

#### <span id="page-11-4"></span>**1.1.3 超链接**

本手册电子档中包含了链接到相关章节、操作程序及示图的超链接或链接。蓝色斜体文 本表示手册内部链接;蓝色带下划线文本表示网站链接或电子邮件地址链接。

### <span id="page-11-5"></span>**1.1.4 示图**

本手册中使用的示图只是示例,实际测试界面可能因各测试车辆而异。请仔细观察菜单 标题和界面指示,做出正确的选择。

## <span id="page-12-0"></span>**1.1.5 操作程序**

箭头图标表示一个操作程序。

例如:

- ➢ **关闭 MaxiSys 平板诊断设备**
	- 1. 长按【**电源/锁屏**】按钮。
	- 2. 点击【**关机**】。
	- 3. 点击【**确定**】,平板诊断设备将在几秒钟内关闭。

# <span id="page-13-0"></span>**2 产品概述**

MaxiSys 系统包含两个主要部分:

- MaxiSys 平板诊断设备 作为诊断系统的中央处理器和显示器
- ⚫ MaxiFlash VCMI 车辆通信和测量接口

本手册描述了产品的结构,以及如何结合使用各设备并获得诊断解决方案的操作方法。

# <span id="page-13-1"></span>**2.1 MaxiSys 平板诊断设备**

## <span id="page-13-2"></span>**2.1.1 功能描述**

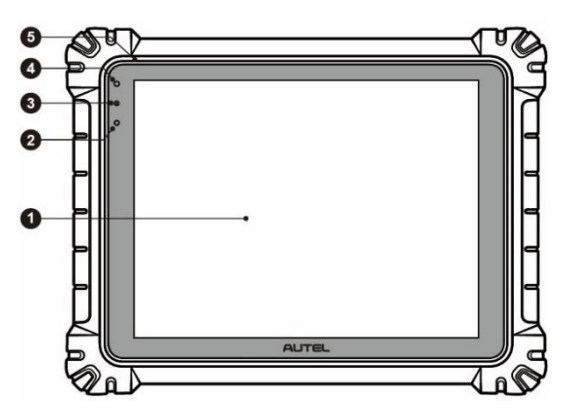

**图 2-1 MaxiSys 平板诊断设备前视图**

- 1. 12.7 英寸 TFT-LCD 电容式触摸屏
- 2. 光线传感器 用于感测周围环境的亮度
- 3. 电源 LED 指示灯 详细信息, 请参阅*表 2-1 电源 LED [指示灯描述](#page-14-0)*
- 4. 前置摄像头
- 5. 麦克风

#### **表 2-1 电源 LED 指示灯描述**

<span id="page-14-0"></span>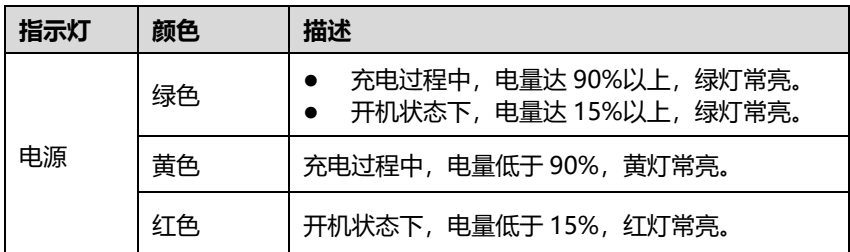

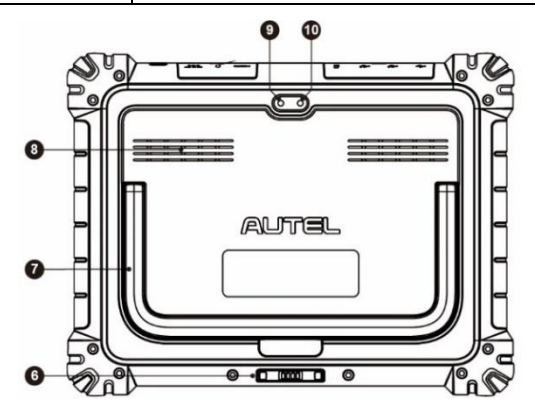

**图 2-2 MaxiSys 平板诊断设备后视图**

- 6. 充电底座接口
- 7. 可折叠支架 从平板背面展开支撑设备, 实现免提浏览
- 8. 扬声器
- 9. 后置摄像头
- 10. 闪光灯

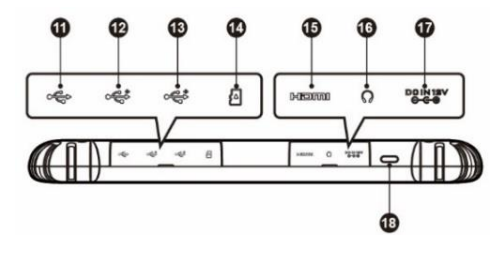

**图 2-3 MaxiSys 平板诊断设备顶视图**

- 11. Mini USB 接口 不能与 USB 接口同时使用
- 12. USB 接口
- 13. USB 接口
- 14. Mini SD 卡卡槽
- 15. HDMI 接口(高清多媒体接口)
- 16. 耳机插孔
- 17. 电源接口
- 18. 电源/锁屏按钮 长按可开启/关闭平板诊断设备;短按可锁屏

## <span id="page-15-0"></span>**2.1.2 充电底座**

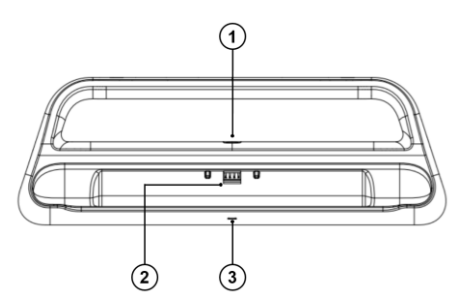

**图 2-4 充电底座**

- 1. 电源插口 连接到交流/直流适配器以供电
- 2. 充电端口 为平板诊断设备充电
- 3. 状态指示灯

指示灯会在不同的情境下显示不同颜色的灯:

- A. 绿灯 平板诊断设备的电池水平在 90%以上时亮绿灯
- B. 黄灯 平板诊断设备的电池水平在 90%-14%之间时亮黄灯
- C. 红灯 平板诊断设备的电池水平在 14%以下时亮红灯

**提示:**为了避免短路造成设备损坏,确保充电底座四周没有金属或其他导电部件。

## <span id="page-16-0"></span>**2.1.3 电源**

MaxiSys 平板诊断设备可通过以下任一方式供电:

- ⚫ 内置电池组
- AC/DC 电源
- ⚫ 车辆电源

提示: 当气温低于 0 °C (32 °F) 或高于 45 °C (113 °F) 时, 请勿对电池进行充电。

2.1.3.1 内置电池组

平板诊断设备可使用内置可充电电池供电。电池在完全充满电的情况下能保证设备连续 不间断工作 8 小时。

2.1.3.2 AC/DC 电源

平板诊断设备可使用 AC/DC 电源接头通过壁式插座供电。AC/DC 电源可为内置电池组 充电。

2.1.3.3 车辆电源

平板诊断设备可通过直接连接点烟器或车辆上的其它可用电源端口供电。

### <span id="page-16-1"></span>**2.1.4 技术参数**

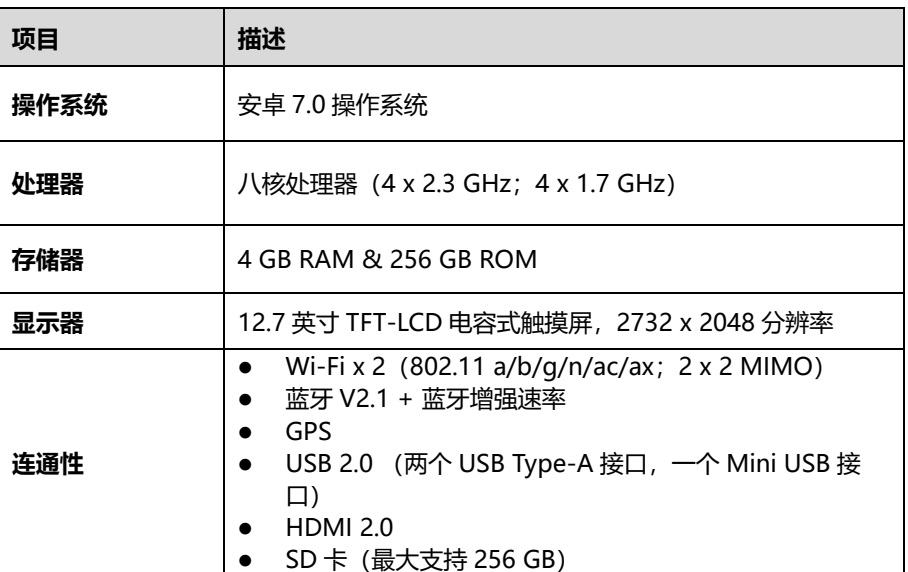

#### **表 2-2 MaxiSys 平板诊断设备参数**

| 项目         | 描述                                                                                                    |  |
|------------|----------------------------------------------------------------------------------------------------|--|
| 相机         | 后摄:1600 万像素<br>前摄: 500 万像素                                                                                                    |  |
| 传感器        | 重力传感器<br>光线传感器 (ALS)                                                                                                    |  |
| 音频输入/输出    | 麦克风<br>双扬声器<br>$\bullet$<br>3 段 3.5 毫米立体声/标准耳机孔<br>$\bullet$                                                                                                    |  |
| 电源和电池      | 18000 毫安时 3.8 伏锂聚合物电池<br>通过 12 伏 AC/DC 电源充电(温度控制在 0 ℃ 至 45 ℃<br>之间)                                                                                                    |  |
| 输入电压       | 12 V/3 A 适配器                                                                                                    |  |
| 工作温度       | 0 °C 至 50 °C (32 °F 至 122 °F)                                                                                                    |  |
| 储存温度       | -10 °C至60 ℃ (14 °F至140 °F)                                                                                                    |  |
| 尺寸 (长x宽x高) | 366.5 x 280.9 x 34 mm                                                                                                    |  |
| 重量         | 2.18 千克                                                                                                    |  |
| 支持协议       | PLC J2497, ISO-15765, SAE-J1939, ISO-14229 UDS, SAE-<br>J2411 Single Wire Can(GMLAN), ISO-11897-2, ISO-<br>11897-3, SAE-J2819 (TP20), TP16, ISO-9141, ISO-14230,<br>SAE-J2610 (Chysler SCI), UART Echo Byte, SAE-J2809<br>(Honda Diag-H), SAE-J2740 (GM ALDL), SAE-J1567 (CCD<br>BUS), Ford UBP, Nissan DDL UART with Clock, BMW DS2,<br>BMW DS1, SAE J2819 (VAG KW81), KW82, SAE J1708,<br>SAE-J1850 PWM (Ford SCP), SAE-J1850 VPW (GM Class2),<br><b>ISO13400, CAN FD</b> |  |

**表 2-3 充电底座参数**

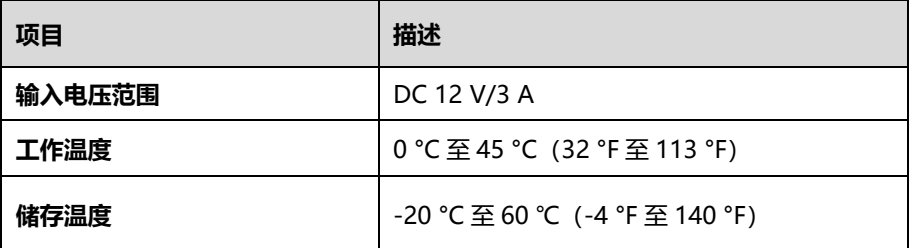

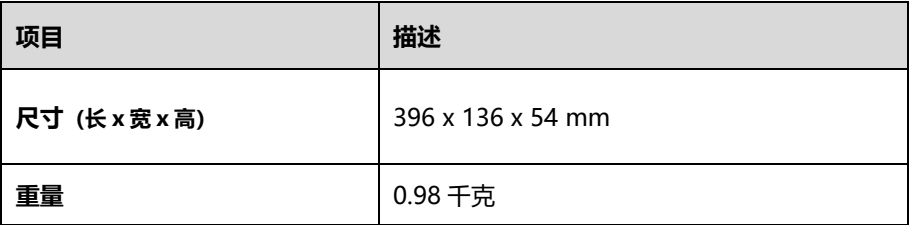

# <span id="page-18-0"></span>**2.2 MaxiFlash VCMI 车辆通信和测量接口**

## <span id="page-18-1"></span>**2.2.1 功能描述**

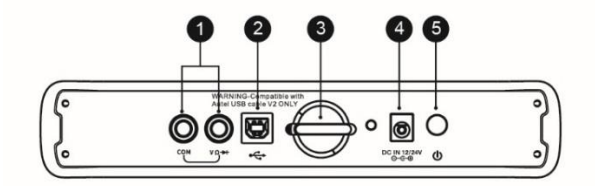

**图 2-5 MaxiFlash VCMI 顶视图**

- 1. 万用表接口
- 2. USB 接口
- 3. 挂钩
- 4. 电源插口
- 5. 电源键

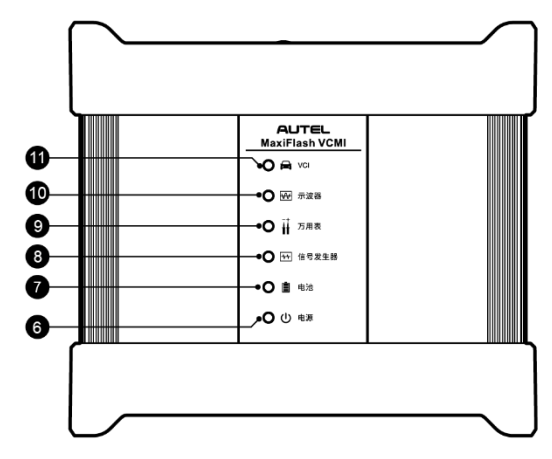

**图 2-6 MaxiFlash VCMI 前视图**

- 6. 电源 LED 指示灯 详细信息,请参阅*表 2-4 电源 LED [指示灯描述](#page-19-0)*
- 7. 电池 LED 指示灯 详细信息,请参阅*表 2-5 电池 LED [指示灯描述](#page-20-0)*
- 8. 信号发生器 LED 指示灯 信号发生器模式时绿灯常亮
- 9. 万用表 LED 指示灯 万用表模式时绿灯常亮
- 10. 示波器 LED 指示灯 示波器模式时绿灯闪烁
- 11. 车辆 LED 指示灯 详细信息, 请参阅*表 2-6 车辆 LED [指示灯描述](#page-20-1)*

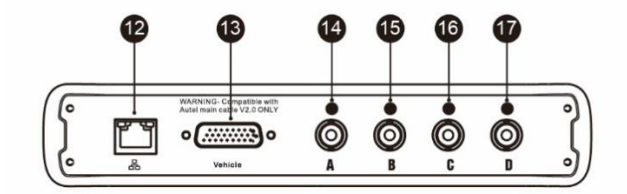

**图 2-7 MaxiFlash VCMI 底视图**

- 12. 以太网接口
- 13. 车辆数据接口(DB26-Pin)
- 14. 通道 A
- 15. 通道 B
- 16. 通道 C
- <span id="page-19-0"></span>17. 通道 D

**表 2-4 电源 LED 指示灯描述**

| 指示灯                   | 颜色 | 描述                       |
|-----------------------|----|--------------------------|
| 黄色<br>绿色<br>电源<br>红色. |    | 开机自检时黄灯常亮。               |
|                       |    | 自检通过后绿灯常亮。               |
|                       |    | 自检异常时红灯常亮。<br>升级模式时红灯闪烁。 |

#### **表 2-5 电池 LED 指示灯描述**

<span id="page-20-0"></span>

| 指示灯 | 颜色 | 描述                                      |
|-----|----|-----------------------------------------|
| 申池  | 绿色 | 充电时绿灯闪烁。<br>充满电或电量达 50%以上绿灯常亮。          |
|     | 苗色 | 电量高于 25%但低于 50%时黄灯常亮。                   |
|     | 红色 | 电量高于 10%但低于 25%时红灯常亮。<br>电量低于 10%时红灯闪烁。 |

**表 2-6 车辆 LED 指示灯描述**

<span id="page-20-1"></span>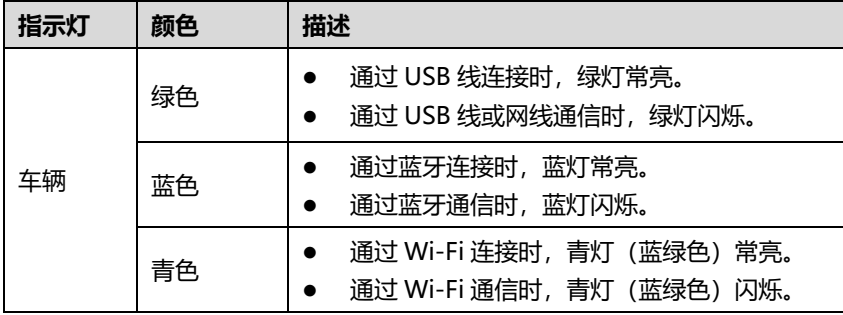

**提示:**当 VCMI 设备与其他平板连接时,车辆 LED 指示灯有时候会亮黄灯。请等待 2 分 钟,使 VCMI 设备与平板自动断开连接;或者当 Wi-Fi 信号弱的时候,请尝试重新连接 VCMI 设备。

#### 2.2.1.1 通信性能

MaxiFlash VCMI 设备支持蓝牙、Wi-Fi 和 USB 通信。它可以通过有线或无线连接将车 辆数据发送到 MaxiSys 平板诊断设备。在空旷地区,通过蓝牙通信时,发射机的有效工 作范围约为100米。5G Wi-Fi的有效距离高达50米。因超出使用范围而导致信号丢失, 只需将平板诊断设备置于使用范围内,通信即可恢复。

#### 2.2.1.2 测量功能

MaxiFlash VCMI 设备超强示波器、万用表、信号发生器、OBDII 总线检测四大测量功 能。可以用 VCMI 设备测量信号的电压、电阻、电流和信号频率等参数,测量结果将在 MaxiSys 平板诊断设备上显示。

#### 2.2.1.3 编程性能

MaxiFlash VCMI 车辆通信接口设备兼容 D-PDU,SAE J2534 及 RP1210 标准的 PassThru 编程接口设备。使用 OEM 更新软件可升级电控单元(ECU)中现有的软件或 固件,对新的 ECU 进行编程,并修复软件控制的驾驶性能问题和排放问题。

**提示:**当车辆 LED 指示灯亮起时,请勿断开 MaxiFlash VCMI 车辆通信接口设备的连接! 如果正在对车辆 ECU 进行编程, 此时 ECU 闪存可能为空或者仅完成部分编辑, 程序中断 可能导致 ECU 模块不可恢复。

### <span id="page-21-0"></span>**2.2.2 电源**

MaxiFlash VCMI 设备可通过以下任一方式供电:

- ⚫ 车辆电源
- AC/DC 电源
- ⚫ 内置电池组
- 2.2.2.1 车辆电源

将 MaxiFlash VCMI 设备连接到 OBDII/EOBD 诊断座 (DLC) 后, 车辆的 12V/24V 电源 系统会自动给该设备充电。对于不兼容 OBDII/EOBD 的车辆,设备可以使用辅助电源线 通过点烟器或测试车辆上其它合适的电源端口供电。

2.2.2.2 AC/DC 电源

MaxiFlash VCMI 设备可使用 AC/DC 电源适配器通过壁式插座供电。

2.2.2.3 内置电池组

MaxiFlash VCMI 设备可使用内置的 3750 mAh 电池组供电。

## <span id="page-21-1"></span>**2.2.3 技术参数**

#### **表 2-7 MaxiFlash VCMI 设备参数**

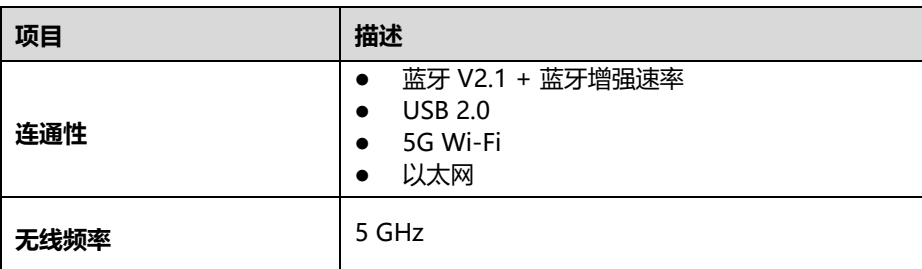

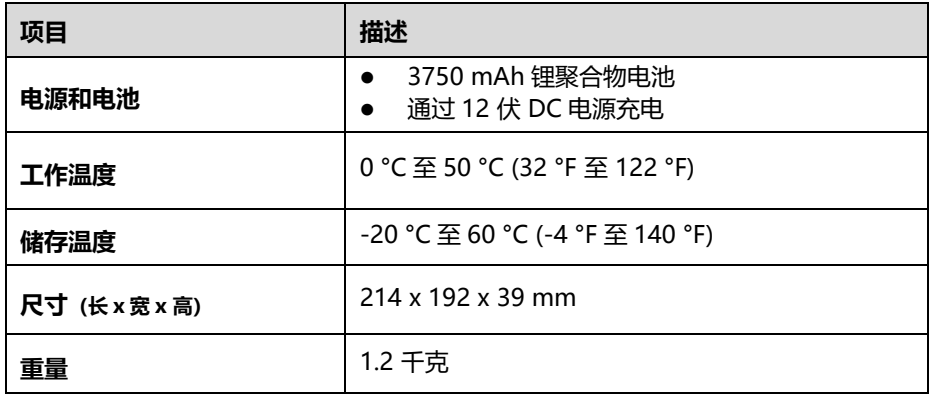

# <span id="page-22-0"></span>**2.3 配件介绍**

## <span id="page-22-1"></span>**2.3.1 2.0 版本测试主线**

MaxiFlash VCMI 设备可通过道通 2.0 版本测试主线(V2.0 标识可以在测试主线上看到) 连接到兼容 OBDII/EOBD 的车辆进行充电。通过测试主线建立 VCMI 设备与车辆之间的通 信后,VCMI 设备可将接收到的车辆数据传送至 MaxiSys 平板诊断设备。

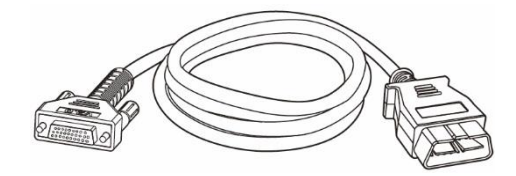

**图 2-8 2.0 版本测试主线**

**注意:**请用原装的道通 2.0 版本测试主线连接 MaxiFlash VCMI 设备。请勿用道通其他 测试主线连接此设备。

## <span id="page-22-2"></span>**2.3.2 OBDI 接头(选配)**

选配 OBDI 转接头用于连接非 OBDII 车辆诊断座。根据所测试车辆的品牌型号选择合适 的接头。常用接头如下所示。

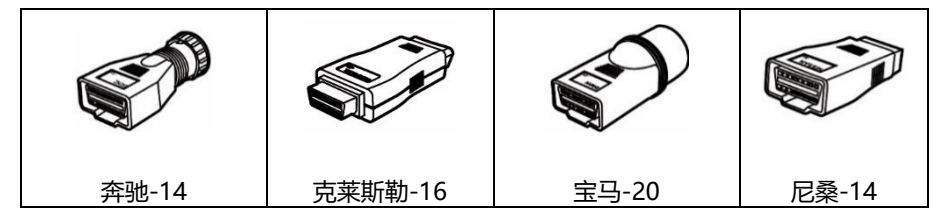

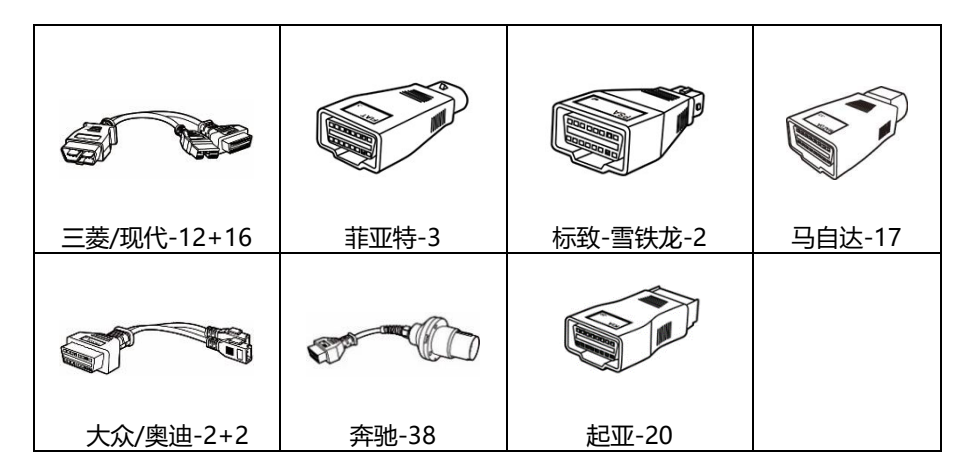

## <span id="page-23-0"></span>**2.3.3 其他配件**

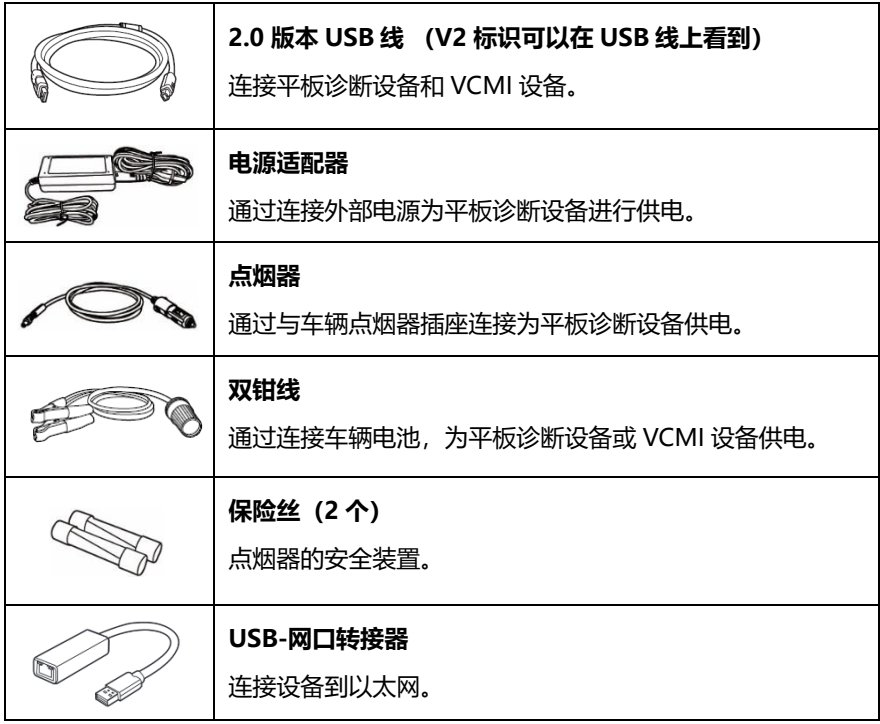

# <span id="page-24-0"></span>**3 开始使用**

使用 MaxiSys 平板诊断设备前, 确保设备内置电池电量充足或已连接到外部电源(详见 [电源](#page-21-0))。

# <span id="page-24-1"></span>**3.1 开机**

长按平板诊断设备顶部右侧的【**电源/锁屏**】按钮开启设备,向上滑动屏幕以显示 MaxiSys 主界面。

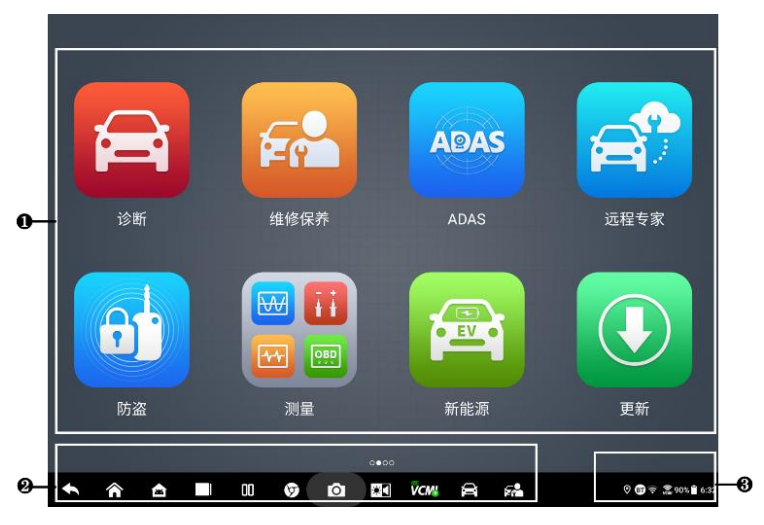

**图 3-1 MaxiSys 主界面示图**

- 1. 应用程序菜单
- 2. 屏幕定位器和导航按钮
- 3. 系统状态图标

**提示:**建议您在不使用设备时锁屏,以保护系统信息安全并减少电量消耗。

平板设备的所有操作均通过触摸屏控制执行。各应用程序主要以菜单选择进行操作引导, 用户通过一系列问题和选项的选择进行程序操作或数据查找。后续章节中将对各应用程 序的菜单操作进行相应的说明。

## <span id="page-25-0"></span>**3.1.1 应用程序菜单**

用户可通过应用程序菜单运行不同的应用程序。下表对系统应用程序进行了简要描述。

**表 3-1 应用程序**

| 图标                             | 名称          | 描述                                                     |
|--------------------------------|-------------|--------------------------------------------------------|
|                                | 诊断          | 运行及执行汽车诊断程序。详见 <i>诊断</i> 。                             |
|                                | 维修保养        | 快速访问车辆系统并进行各种特殊功能操作匹配,快<br>速进行维修保养。详见 <i>维修保养</i> 。    |
| <b>ADAS</b>                    | <b>ADAS</b> | 进入 ADAS 系统菜单。详见 ADAS。                                  |
|                                | 远程专家        | 精确还原技师端的车辆故障数据, 支持专家端远程协<br>助。详见 <i>远程专家</i> 。         |
| $\mathbf{\Theta}^{\mathbf{t}}$ | 防盗          | 用于执行车辆防盗相关的功能匹配。详见 <i>防盗</i> 。                         |
| <b>WIII</b><br>图 99            | 测量          | 测量车辆系统参数,例如电压、电阻、电流及监视信<br>号活动。详见 <i>测量</i> 。          |
|                                | 新能源         | 运行及执行新能源汽车诊断程序。详见 <i>诊断</i> 。                          |
|                                | 更新          | 查看、下载并安装 MaxiSys 系统的最新更新软件。详<br>见 <i>更新</i> 。          |
| 56                             | 电池检测        | 进入电池检测菜单。电池检测含车内检测和车外检测<br>两大功能。详见 <i>电池检测</i> 。       |
|                                | 数据管理        | 进入已保存的维修店、客户及车辆数据,包括详细的<br>车辆诊断及检测记录, 详见 <i>数据管理</i> 。 |
|                                | 设置          | 设置 MaxiSys 系统并查看设备的基本信息。详见 <i>设</i><br><i>置</i> 。      |

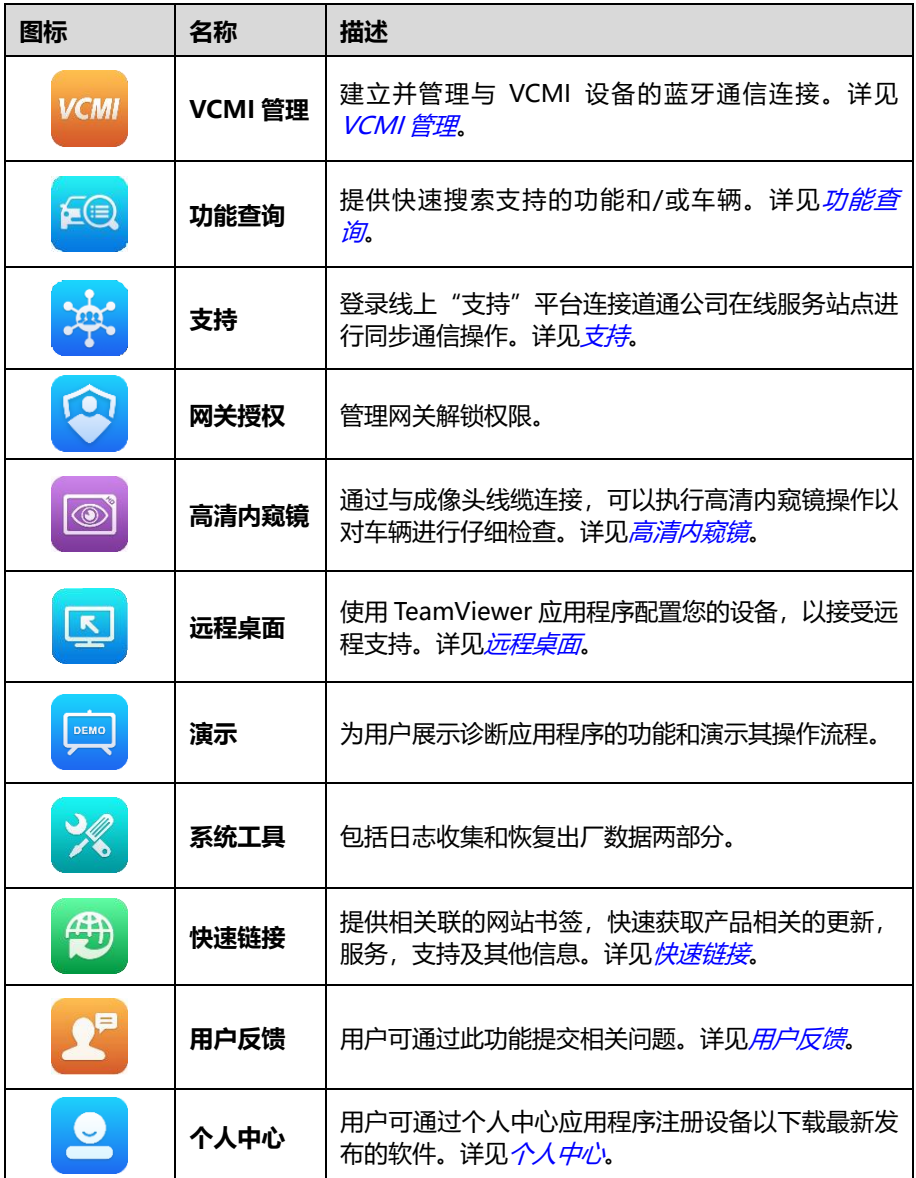

## <span id="page-27-0"></span>**3.1.2 屏幕定位器和导航按钮**

下表描述了位于屏幕底部的各个导航按钮的操作功能。

**表 3-2 屏幕定位器和导航按钮**

| 图标                                                                   | 名称             | 描述                                                                                                    |
|----------------------------------------------------------------------|----------------|----------------------------------------------------------------------------------------------------|
| $\begin{array}{ccc} \circ & \bullet & \bullet & \bullet \end{array}$ | 屏幕定位器          | 指示正在浏览的屏幕位置。左右滑动屏幕可翻看<br>前、后页面。                                                                         |
|                                                                      | 返回             | 返回至上一屏幕。                                                                                                |
| <mark>⋒</mark>                                                       | MaxiSys 主页     | 返回至 MaxiSys 主页。                                                                                         |
| 凸                                                                    | 安卓主页           | 返回至安卓系统主页。                                                                                              |
|                                                                      | 最近使用程序         | 显示在用应用程序的缩略图列表。点击应用程序<br>缩略图可打开相应的应用程序; 向上拖曳应用程<br>序缩略图可关闭该程序;点击屏幕上的【全部清<br>除】可关闭所有在用应用程序。              |
| ΩN                                                                   | 二分屏显示          | 点击可同时显示两个窗口。                                                                                            |
| $\circledcirc$                                                       | 浏览器            | 启用浏览器。                                                                                                  |
| Ю                                                                    | 相机             | 短按可开启照相机;长按可进行截图并保存图像。<br>保存的文件会自动存储在数据管理应用程序中图<br>片功能中。详见 图片。                                          |
| ंब                                                                   | 显示和声音          | 调整屏幕亮度和音频输出音量。                                                                                          |
| <b>VCML</b>                                                          | VCMI 管理快捷<br>键 | 点击可打开 VCMI 管理程序界面。右下角的绿色<br>图标表示平板诊断设备和 VCMI 设备连接成功;<br>若未连接成功, 则显示为红色的"x"。左上角的<br>电池状态图标显示 VCMI 剩余的电量。 |
| i de l                                                               | 诊断快捷键          | 点击返回至诊断界面。                                                                                              |
|                                                                      | 维修保养快捷键        | 点击返回至维修保养界面。                                                                                            |

#### ➢ **如何使用相机**

- 1. 点击**【相机】**图标打开照相机拍摄界面。
- 2. 聚焦取景器中要拍摄的图像。
- 3. 点击屏幕右侧的照相机图标,取景器将显示并自动保存拍摄到的图片。
- 4. 点击屏幕右上角的缩略图查看保存的图片。
- 5. 点击底部的【**返回**】或【**主页**】导航按钮退出相机操作界面。

**提示:**打开照相机界面后,从左向右滑动屏幕,通过点击【**相机】**图标或【**视频】**图标 以切换相机模式或视频模式。

## <span id="page-28-0"></span>**3.1.3 系统状态图标**

系统状态是标准安卓操作系统的默认图标,MaxiSys 平板诊断设备可运行普通安卓平板 电脑支持的所有功能。

# <span id="page-28-1"></span>**3.2 关机**

关闭 MaxiSys 平板诊断设备前必须终止所有车辆通信。如果您试图在平板诊断设备与车 辆通信时关闭平板诊断设备,平板诊断设备的屏幕上会出现一条警告信息。在平板诊断 设备与车辆通信时强行关机可能会导致车辆出现 ECU 故障。因此,在关闭平板诊断设备 前, 请先退出诊断应用程序。

#### ➢ **关闭 MaxiSys 平板诊断设备**

- 1. 长按【**电源/锁屏**】按钮。
- 2. 点击【**关机**】。
- 3. 点击【**确定**】,平板诊断设备将在几秒钟内关闭。

## <span id="page-28-2"></span>**3.2.1 重启系统**

在系统崩溃的情况下,长按【**电源/锁屏**】按钮,然后点击【**重启**】可重启系统。

# <span id="page-29-0"></span>**4 诊断**

"诊断"应用程序通过与 VCMI 设备连接的车辆电控系统建立数据连接,可读取诊断信 息、查看数据流参数,并执行动作测试。诊断应用程序可访问多个车辆控制系统的电控 模块(ECM),如发动机、变速箱、防抱死制动系统(ABS)、安全气囊系统(SRS)等。

# <span id="page-29-1"></span>**4.1 建立车辆通信**

执行诊断程序操作需要使用 2.0 版本测试主线通过 VCMI 设备将 MaxiSys 平板诊断设备 连接到测试车辆(如有需要,请使用适配的 OBDI 转接头)。要建立 MaxiSys 平板诊断设 备与车辆之间的良好通信,需执行以下操作:

- 1. 将 VCMI 设备连接到车辆诊断座(DLC)以进行通信和供电。
- 2. 通过 Wi-Fi、蓝牙配对或 USB 线连接建立 VCMI 设备与 MaxiSys 平板诊断设备之间 的通信。
- 3. 查看屏幕底部导航栏上的 VCMI 管理快捷键按钮, 如果该按钮的右下角显示为绿色 的"Wi-Fi"、"BT"或"USB"图标,则表示 MaxiSys 诊断系统已准备就绪,可 开始执行车辆诊断。

### <span id="page-29-2"></span>**4.1.1 连接车辆**

根据车辆的不同配置,VCMI 设备和车辆诊断座连接的方法分为以下两种:

- 配备 OBDII 诊断接口的车辆, 通过标准化的 J-1962 DLC 提供通信和 12 V 电源。
- 未配备 OBDII 诊断接口的车辆, 需使用适配的 OBDI 转接头。在某些情况下, 通过 连接点烟器插座或车辆电池提供 12 V 电源。
- 4.1.1.1 连接 OBDII 车辆

连接 OBDII 车辆仅需使用测试主线,不需要结合使用其他的接头。

#### ➢ **如何连接到 OBDII 车辆**

- 1. 将测试主线的母转接头连接到 VCMI 设备上的车辆数据接口,并拧紧接口螺丝。
- 2. 将测试主线的公转接头与车辆诊断座连接,诊断座通常位于车辆仪表盘的下方。

**提示:**并非所有车辆的诊断座都位于车辆仪表盘的下方。请参考测试车辆的用户手册了 解更多相关的连接信息。

#### 4.1.1.2 非 OBDII 车辆连接

连接非 OBDII 车辆需结合使用测试主线和测试车辆专用的 OBDI 转接头。 非 OBDII 车辆连接可能会出现以下三种连接情况:

- ⚫ DLC 连接可以通信并提供电源。
- DLC 仅能通信, 需通过点烟器连接获得供电。
- DLC 仅能通信, 需连接车载电池获得供电。

#### ➢ **如何连接非 OBDII 车辆**

- 1. 将测试主线的母转接头连接到 VCMI 设备上的车辆数据接口,并拧紧接口螺丝。
- 2. 找到适配的 OBDI 转接头,然后将该转接头的 16 针插座连接到测试主线的公转 接头上。
- 3. 将连接好的 OBDI 转接头与车辆诊断座连接。

**提示:**一些转接头可能由多个接头组成或者还包含测试主线。无论是哪种情况,都需根 据实际情况与车辆诊断座建立良好的连接。

#### ➢ **如何连接点烟器**

- 1. 将点烟器的电源接头插入设备上的电源插口。
- 2. 将点烟器的公转接头插入车辆点烟器插座。
- ➢ **如何连接双钳线**
	- 1. 将双钳线的套管式插头连接到点烟器的公转接头。

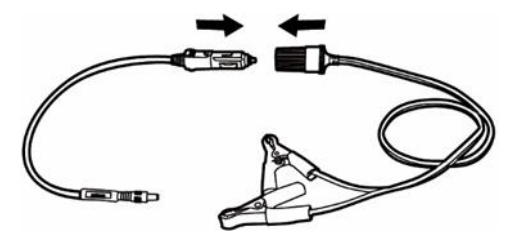

#### **图 4-1 连接点烟器和双钳线示图**

- 2. 将点烟器的直流电源接口插入 VCMI 设备的直流电源输入端口。
- 3. 将双钳线连接到车辆电池。

**提示:**VCMI 设备与车辆成功连接后,设备上的电源 LED 指示灯点亮,并发出短促的 "哔哔"声。

## <span id="page-31-0"></span>**4.1.2 连接 VCMI**

VCMI 设备与平板诊断设备和车辆连接好后,设备上的车辆 LED 指示灯会持续点亮,这 表示 VCMI 已准备就绪, 可与 MaxiSys 平板诊断设备建立通信。

MaxiFlash VCMI 设备与 MaxiSys 平板诊断设备的通信方式有三种:Wi-Fi、蓝牙和 USB 线。

4.1.2.1 通过 Wi-Fi 连接

VCMI设备支持5 GHz Wi-Fi连接。在空旷地区,Wi-Fi通信的有效工作范围约为 50米。

#### ➢ **如何通过 Wi-Fi 连接 MaxiSys 平板诊断设备和 VCMI 设备**

- 1. 开启 MaxiSys 平板诊断设备。
- 2. 点击 MaxiSys 主界面上的【**VCMI 管理**】。
- 3. 在左侧菜单栏列表中选择【**Wi-Fi**】,打开 VCMI Wi-Fi 搜索开关,设备会自动扫 描周围可用的 VCMI 设备并进行 Wi-Fi 连接。扫描到的设备将会显示在屏幕右 侧的操作区。
- 4. 根据使用的 VCMI 类型,设备名称可能以"Maxi-"加序列号后缀的形式显示。 请选择目标设备进行配对。
- 5. 配对成功后,设备名称右侧连接状态显示为"已连接"。
- 6. 等待几秒钟后,屏幕底部导航栏上的 VCMI 快捷键将会显示一个绿色的"Wi-Fi" 图标,这表明平板诊断设备已成功连接到 VCMI 设备,并随时可开始进行车辆 诊断。

详见 Wi-Fi [连接](#page-229-0).

4.1.2.2 通过蓝牙配对

蓝牙配对是 MaxiSys 平板诊断设备和 VCMI 设备进行通信的首选方式。蓝牙通信的有效 工作范围约为 100 米;因此您可以更加方便、自由地在维修车间内进行车辆诊断。

在有多个客户的情况下,若同时使用多个 VCMI 设备与不同的测试车辆连接,MaxiSys 平板诊断设备可通过蓝牙与各个 VCMI 设备分别配对,进而对不同的车辆进行车辆诊断。 有别于传统有线连接的方式,蓝牙通信不需要重复繁琐的插拔操作,在节省时间的同时 也提高了工作效率。

#### ➢ **如何通过蓝牙配对连接 MaxiSys 平板诊断设备和 VCMI 设备**

- 1. 开启 MaxiSys 平板诊断设备。
- 2. 点击 MaxiSys 主界面上的【**VCMI 管理**】。

3. 在左侧菜单栏列表中选择【**VCMI 蓝牙**】,打开蓝牙搜索开关,设备会自动扫描 周围可用的 VCMI 设备并进行蓝牙配对。扫描到的设备将会显示在屏幕右侧的 操作区。

**提示:**如果未找到 VCMI 设备,可能是由于发射器的信号强度太弱。在这种情况下, 重新摆放设备的位置,并移除所有可能造成信号干扰的物体。然后,点击屏幕右上 角的【**扫描**】按钮重新搜索 VCMI 设备。

- 4. 根据使用的 VCMI 类型,设备名称可能以"Maxi-"加序列号后缀的形式显示。 请选择目标设备进行配对。
- 5. 配对成功后,设备名称右侧连接状态显示为"已连接"。
- 6. 等待几秒钟后,屏幕底部导航栏上的 VCMI 快捷键将会显示一个绿色的"BT" 图标,这表明平板诊断设备已成功连接到 VCMI 设备,并随时可开始进行车辆 诊断。

详见 VCMI [蓝牙配对](#page-229-1)。

#### 4.1.2.3 通过 USB 线连接

USB 线连接是 MaxiSys 平板诊断设备和 VCMI 设备间便捷稳定的一种通信方式。平板诊 断设备通过 USB 线与 VCMI 设备连接好后,屏幕底部导航栏上的 VCMI 快捷键会显示一 个绿色的"USB"图标,VCMI 设备上的车辆 LED 指示灯将会点亮,这表示设备已连接 成功。MaxiSys 平板诊断设备现在可以进行车辆诊断。

## <span id="page-32-0"></span>**4.1.3 无通信提示**

- A. 如果 MaxiSys 平板诊断设备未与 VCMI 设备成功连接, 屏幕上会显示一条"错误" 信息。"错误"信息表示平板诊断设备未与 VCMI 设备正常通信,因此无法进入车 辆控制模块。在这种情况下需要进行以下检查或操作:
	- 检査 VCMI 设备是否已通电。
	- ⚫ 在使用无线连接的情况下,检查网络配置是否无误,或者配对的设备是否正 确。
	- ⚫ 如果诊断过程中由于信号丢失致使通信突然中断,检查是否有物体造成信号干 扰。
	- 检查 VCMI 设备是否摆放正确。放置 VCMI 设备时应正面朝上。
	- 尽量靠近 VCMI 设备以获得更稳定的信号和更快的通信速度。
	- ⚫ 在使用有线连接的情况下,检查平板诊断设备和 VCMI 设备之间的线缆连接是 否良好。
	- 检查 VCMI 设备上的车辆 LED 指示灯是否点亮。
- B. 如果 VCMI 设备无法建立正常通信,屏幕上会出现一条提示信息并提供相应检查说 明。导致该问题的可能原因如下:
	- ⚫ VCMI 设备无法与车辆建立通信连接。
	- ⚫ 车辆未配备所选的系统。
	- 车辆或 VCMI 接头松动。
	- ⚫ 车辆保险丝熔断。
	- ⚫ 车辆、数据线或接头接线故障。
	- ⚫ 数据线或接头存在电路故障。
	- ⚫ 输入的车辆识别码不正确。

## <span id="page-33-0"></span>**4.2 初次使用**

初次使用"诊断"应用程序时,VCMI 设备必须与 MaxiSys 诊断设备建立通信连接。详 见*[建立车辆通信](#page-29-1)*。

#### <span id="page-33-1"></span>**4.2.1 车辆菜单布局**

VCMI 设备通过测试主线与车辆连接, 且与 MaxiSvs 平板诊断设备成功配对后, 便可开 始执行车辆诊断操作。点击 MaxiSys 主界面上的**【诊断】**应用程序按钮以打开"车辆菜 单"界面。

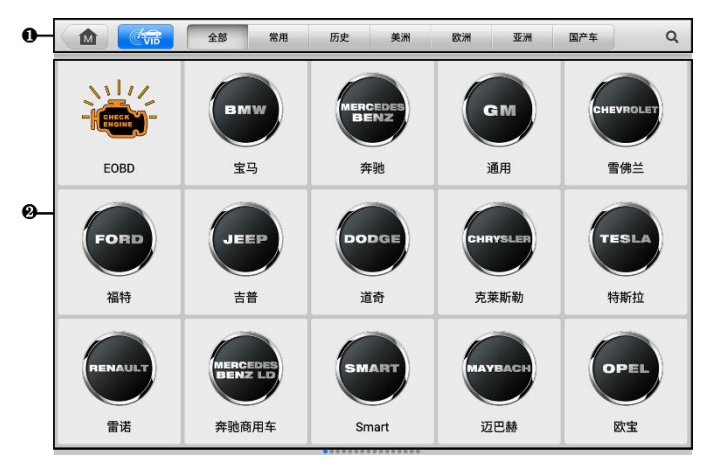

**图 4-2"车辆菜单"界面示图**

- 1. 顶部工具栏
- 2. 车辆制造商

#### 4.2.1.1 顶部工具栏

下表描述了屏幕顶部工具栏上各个按钮的功能。

**表 4-1 顶部工具栏按钮**

| 图标                        | 名称         | 说明                                                                                                    |
|---------------------------|------------|----------------------------------------------------------------------------------------------------|
| <b>M</b>                  | 主页         | 返回 MaxiSys 主界面。                                                                                                 |
| $\mathbb{C}_{\text{vib}}$ | <b>VID</b> | 点击该按钮可打开一个下拉菜单列表:<br>【 <b>自动检测</b> 】:进行自动 VIN 码检测。<br>【手动输入】:手动输入 VIN 码。<br>【扫车牌/VIN 码】:扫描车牌或 VIN 码以识别车<br>辆信息。 |
| 全部                        | 全部         | 显示车辆菜单中所有车辆品牌。                                                                                                  |
| 常用                        | 常用         | 显示车辆菜单中常用车辆品牌。                                                                                                  |
| 历史                        | 历史         | 显示已存储的车型测试记录。通过该选项可以直接访问<br>之前诊断过的测试车辆。详见 已测车型。                                                                 |
| 美洲                        | 美洲         | 显示美洲车菜单。                                                                                                    |
| 欧洲                        | 欧洲         | 显示欧洲车菜单。                                                                                                    |
| 亚洲                        | 亚洲         | 显示亚洲车菜单。                                                                                                    |
| 国产车                       | 国产车        | 显示中国车菜单。                                                                                                    |
|                           | 搜索         | 点击该按钮可以打开搜索框和虚拟键盘,手动输入所需<br>的具体车辆品牌讲行搜索。                                                                        |
| 取消                        | 取消         | 点击该按钮退出搜索界面,或取消某个操作。                                                                                            |

#### 4.2.1.2 车辆制造商

车辆制造商包含了不同的车标和品牌名称。VCMI设备与测试车辆连接好后,选择对应的 车辆生产商开始诊断会话。

# <span id="page-35-0"></span>**4.3 车辆识别**

MaxiSys 诊断系统可支持五种车辆识别方法:

- 1. 自动检测 VIN 码
- 2. 手动输入 VIN 码
- 3. 扫车牌/VIN 码
- 4. 手动车辆选择
- 5. OBD 直接访问

## <span id="page-35-1"></span>**4.3.1 自动检测 VIN 码**

MaxiSys 诊断系统具有最新的自动检测 VIN 码功能,只需点击**【VID】**按钮,然后选择 【**自动检测**】便能识别被测车辆。自动检测 VIN 码功能方便技术人员快速检测到目标车 辆,扫描所有车辆上的可诊断 ECU,并针对各个系统进行诊断。

- ➢ **如何自动检测 VIN 码**
	- 1. 点击 MaxiSvs 主界面上的【**诊断】**应用程序按钮以打开"车辆菜单"界面。
	- 2. 点击顶部工具栏上的**【VID】**按钮。

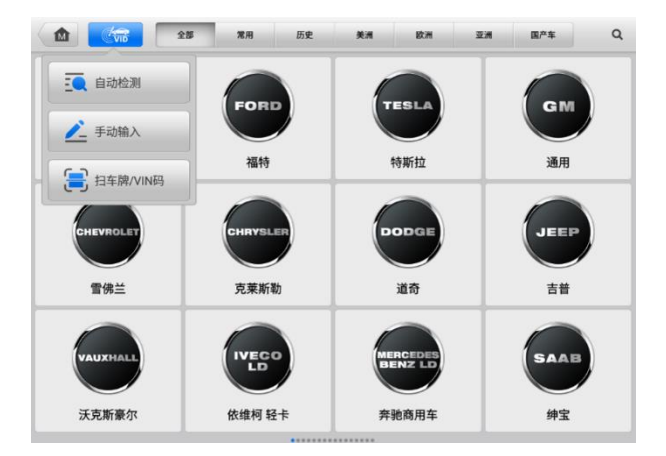

**图 4-3"VID"界面示图**

3. 选择**【自动检测】**。诊断平板设备开始在车辆 ECU 上进行 VIN 扫描。成功识别 车辆后,系统会引导用户讲入车辆"诊断主菜单"界面。
# **4.3.2 手动输入 VIN 码**

对于不支持自动 VIN 扫描功能的车辆, MaxiSys 诊断系统支持手动输入 VIN 码的识别方 式。

- ➢ **如何手动输入 VIN 码**
	- 1. 点击 MaxiSys 主界面上的**【诊断】**应用程序按钮以打开"车辆菜单"界面。
	- 2. 点击顶部工具栏上的**【VID】**按钮。
	- 3. 选择**【手动输入】**。
	- 4. 点击输入框输入正确的 VIN 码。
	- 5. 点击**【确定】**,系统将通过手动输入的 VIN 码或车牌识别车辆。识别成功后,系 统会引导用户进入车辆"诊断主菜单"界面。

## **4.3.3 扫车牌/VIN 码**

点击【**VID**】按钮,选择下拉菜单中的【**扫车牌/VIN 码**】,摄像头将启动。屏幕右侧从 上到下有四个选项:"识别记录"、"扫条形码"、"扫 VIN 码"和"扫车牌"。

**注意**:扫车牌的功能只在某些国家和地区支持。如果您所在的国家或地区不支持扫描车 牌,请手动输入车牌号。

选择【**扫条形码**】、【**扫 VIN 码**】或【**扫车牌**】后,将平板设备的扫描窗口对齐 VIN 码或 车牌号进行扫描,扫描后的结果会在识别结果对话框中显示。点击【**确定**】按钮以确认 扫描结果,平板会自动进入下一屏幕,按界面指引进行操作。

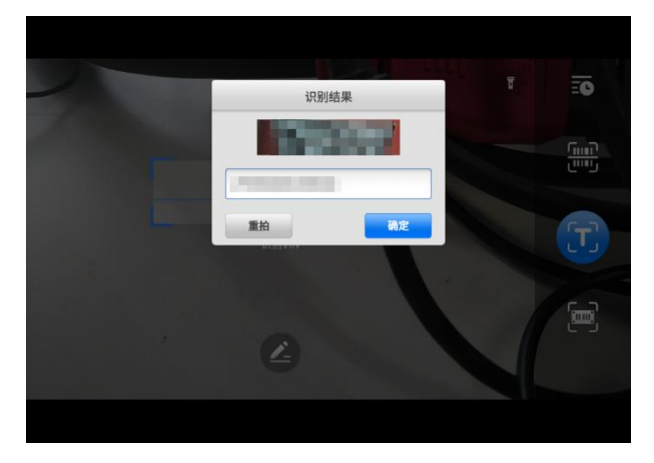

**图 4-4 "扫描 VIN 码"界面示图**

如果无法自动扫描VIN码/车牌号,点击上图中的 ■图标以手动输入VIN码/车牌号(下 图以输入 VIN 码界面进行示意)。确认 VIN 码输入无误后,点击【**确定**】以继续,按界 面指引进行操作。

## **4.3.4 手动车辆选择**

如果系统未能从车辆 ECU 中自动获取 VIN 码,或者在 VIN 码未知的情况下,则选择手 动选择车型。

- ➢ **如何进行手动车辆选择**
	- 1. 点击 MaxiSys 主界面上的**【诊断】**应用程序按钮以打开"车辆菜单"界面。
	- 2. 点击顶部工具栏上的【**全部**】按钮或某个区域的按钮。
	- 3. 从车辆菜单中选择车辆制造商。
	- 4. 从选择"诊断类型"菜单中选择【**手动选择车型**】。之后屏幕上会显示需要选择 的车辆信息。
	- 5. 选择车辆信息以准确定位所测的车辆。车辆信息配置完成后,点击【**确定**】以 继续。

# **4.3.5 OBD 直接访问**

在某些情况下,由于数据库不支持,或者车辆具有其它功能特性,平板诊断设备可能无 法识别车辆。此时,用户可以执行通用 [OBDII](#page-56-0) 或 EOBD 诊断。详见*通用 OBDII 操作*。

# **4.4 界面导航**

本节介绍了如何导航"诊断"界面和选择诊断功能选项。

# <span id="page-37-0"></span>**4.4.1 诊断界面布局**

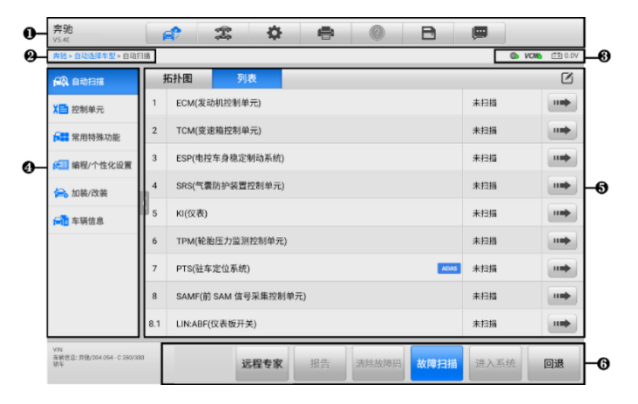

**图 4-5"诊断主菜单"界面示图**

- 1. 诊断工具栏
- 2. 当前目录路径
- 3. 状态信息栏
- 4. 导航栏
- 5. 主界面
- 6. 功能按钮
- 4.4.1.1 诊断工具栏

"诊断"程序界面顶部的工具可对显示数据执行打印、保存以及其他基本的操作。下表 对诊断工具栏上各按钮的操作进行了简要的描述。

<span id="page-38-0"></span>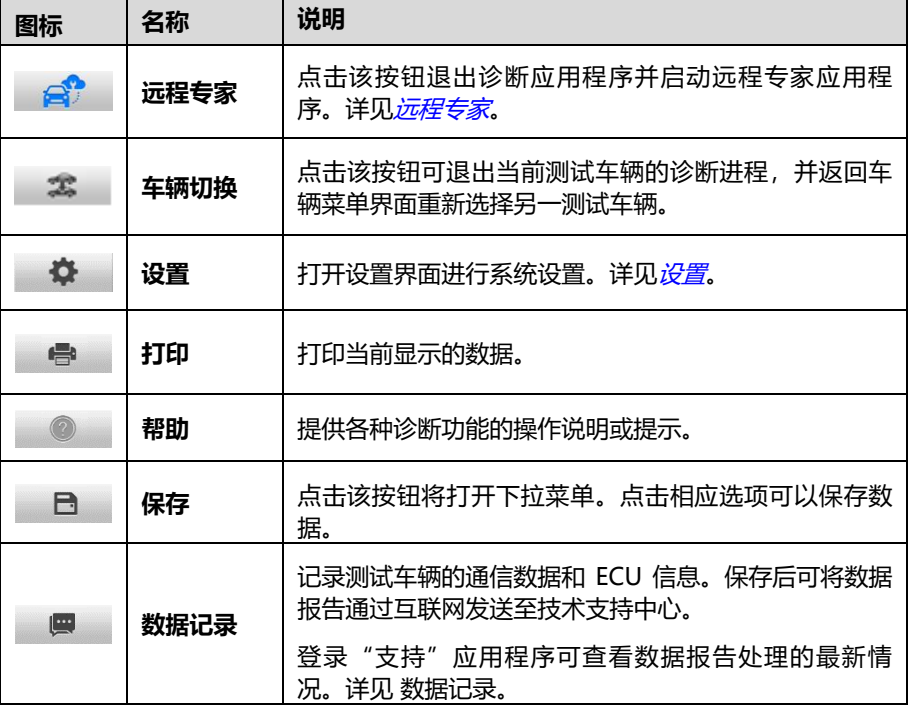

#### **表 4-2 诊断工具栏按钮**

## ➢ **如何在"诊断"应用程序中进行打印**

- 1. 点击 MaxiSys 主界面上的**【诊断】**应用程序按钮。诊断工具栏上的**【打印】**按 钮在整个诊断操作程序中一直可用。
- 2. 点击诊断工具栏上的**【打印】**按钮会并出现一个下拉菜单。
- a) **打印当前页** 打印一份当前界面的截图。
- b) **打印所有数据** 打印一份所有数据的 PDF 文档。
- 3. 系统生成临时文件并发送至电脑进行打印。
- 4. 文件发送成功后,屏幕上会显示一条确认消息。

**提示:** 打印前确保平板诊断设备通过无线网络或局域网与电脑连接。

#### ➢ **如何在"诊断"应用程序中提交数据记录报告**

- 1. 点击 MaxiSys 主界面上的**【诊断】**应用程序按钮。诊断工具栏上的**【数据记录】** 按钮在整个诊断操作程序中一直可用。
- 2. 点击【**数据记录**】按钮, 选择异常类型, 点击【**确定】**, 会弹出的一个表格。
- 3. 编辑填写好表格信息后,点击屏幕右上角的【**发送】**按钮,通过互联网提交数 据记录报告。文件发送成功后,屏幕上会显示一条确认信息。

#### 4.4.1.2 当前目录路径

导航路径显示进入当前页面的所有目录名称。

4.4.1.3 状态信息栏

"状态信息栏"包含以下图标:

- 1. **网络连接状态图标** 显示平板诊断设备的网络连接状态。
- 2. **VCMI 图标** 显示平板诊断设备和 VCMI 设备间的通信状态。
- 3. **电池图标** 显示车辆的电池状态。
- 4.4.1.4 主界面

"主界面"部分会根据各个操作阶段而变动,主要显示车辆选择菜单、功能菜单、测试 数据、提示信息、操作说明以及汽车诊断信息等内容。

4.4.1.5 功能按钮

界面显示的"功能按钮"根据各个操作阶段会有所不同。这些按钮可以用来导航,保存 或清除诊断数据,以及退出或执行功能等基本操作。在后续章节中将会分别对各测试操 作程序中所出现的功能按钮进行介绍说明。

## **4.4.2 屏幕信息**

在执行诊断程序过程中,如系统需要用户确认操作时。根据不同情况,主要出现三种提 示信息:确认信息、警告信息和错误信息。

#### 4.4.2.1 确认信息

这类提示通常以"信息"界面显示,当正在进行或即将执行的操作需要确认是否及继续 时,就会出现确认信息提醒用户进行确认。

#### 4.4.2.2 警告信息

当执行的某些操作为无法撤销的操作,并可能导致数据无法恢复或丢失等情况时,系统 会显示警告信息。典型的例子如执行"清故障码"时出现的警告信息。

#### 4.4.2.3 错误信息

如果系统或程序发生错误,就会显示错误信息。如由于某些原因设备连线中途断开或通 信中断时,就会显示错误信息。

# **4.5 诊断菜单**

"诊断"应用程序可以通过 VCMI 设备与测试车辆的电控系统建立数据连接以进行车辆 诊断和保养。通过访问各个车辆控制系统,如发动机、变速箱、防抱死制动系统等,执 行功能测试并读取车辆诊断信息(如故障代码、事件代码和数据流)。

"车辆诊断菜单"界面(参见*图 4-5 "诊断主菜单"界面示图*)可导航用户执行读码、 清码、保存和打印诊断信息,以及执行动作测试和特殊功能等汽车综合诊断功能,或执 行车辆定期保养和维护,如保养灯归零和对不同系统进行标定等操作。选定功能后,平 板诊断设备会通过 VCMI 设备建立与车辆的通信,并根据所选项目进入相应的功能菜单 或选择菜单。

# **4.6 诊断功能**

诊断功能可通过"自动扫描"或"控制单元"的菜单引导选择以定位所需的测试系统。

#### **自动扫描**

"自动扫描"功能可对车辆上的所有系统进行自动诊断扫描。可通过对车辆 ECU 上的所 有系统进行全面的扫描以定位存在故障的系统并读取故障码。

在大多数情况下,车辆的系统会以列表的形式显示,在联网的情况下,也支持拓扑图显 示车辆的系统。支持拓扑图显示的车型包括:大众、奥迪、宝马、福特、路虎、捷豹、 克莱斯勒、菲亚特、沃尔沃等。

## **A. 拓扑图显示**

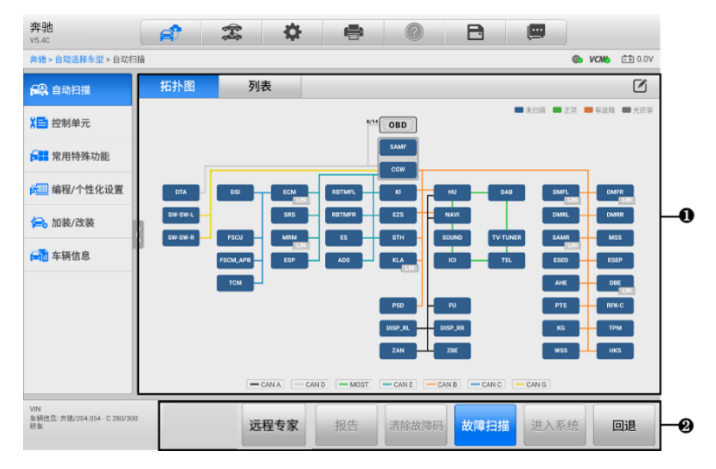

**图 4-6"拓扑图显示"界面示图 1**

**B. 列表显示**

| 奔驰<br>VS 40                               | 寺<br>$\mathcal{R}$<br>B<br>e.<br>$^{\circ}$<br>вî | 靊    |                                                                                  |
|-------------------------------------------|---------------------------------------------------|------|----------------------------------------------------------------------------------|
| 奔驰 > 自动选择车型 > 自动扫描                        |                                                   |      | <b>B</b> <i>VCM</i> <b>b</b> $\begin{bmatrix} 2 & 3 \\ 0 & 0 \end{bmatrix}$ 0.0V |
| 62 自动扫描                                   | 拓扑图<br>列表                                         |      | $\mathbb Z$                                                                      |
| 【□ 控制单元                                   | ECM(发动机控制单元)                                      | 未扫描  | нm                                                                               |
| 6 常用特殊功能                                  | $\overline{2}$<br>TCM(变速箱控制单元)                    | 未扫描  | нm                                                                               |
| #■ 编程/个性化设置                               | 3<br>ESP(电控车身稳定制动系统)                              | 未扫描  | нm                                                                               |
| 台 加装/改装                                   | SRS(气囊防护装置控制单元)<br>$\overline{4}$                 | 未扫描  | <b>HIMP</b>                                                                      |
| <b>AT 车辆信息</b>                            | 5<br>KI(仪表)                                       | 未扫描  | нm                                                                               |
|                                           | TPM(轮胎压力监测控制单元)<br>6                              | 未扫描  | 11 mb                                                                            |
|                                           | $\overline{7}$<br>ADAS<br>PTS(驻车定位系统)             | 未扫描  | $\blacksquare$                                                                   |
|                                           | 8<br>SAMF(前 SAM 信号采集控制单元)                         | 未扫描  | $\blacksquare$                                                                   |
|                                           | 8.1<br>LIN:ABF(仪表板开关)                             | 未扫描  | $\blacksquare$                                                                   |
| VIN<br>车辆信息: 内接/204.054 - C 280/300<br>防车 | 远程专家<br>故障扫描<br>报告<br>清除故障码                       | 进入系统 | ❷<br>回退                                                                          |

**图 4-7"列表显示"界面示图 1**

- 1. 主界面
	- A. 拓扑图显示时

以拓扑结构图的形式显示所测车辆的 ECU 系统, 描述了汽车控制电路线缆和系统的 布局以及数据传输时所采用的路径,可以快速查看各系统故障扫描情况。点击【**故 障扫描】**按钮,扫描到的故障码数量会显示在屏幕的右上角,扫描结果会以不同的 颜色显示:

- 绿色: 系统未检测到故障。
- ⚫ 灰色:系统未收到响应。
- ⚫ 蓝色:系统未扫描。
- ⚫ 橙色:系统检测到故障。 故障数显示在屏幕的右上角。

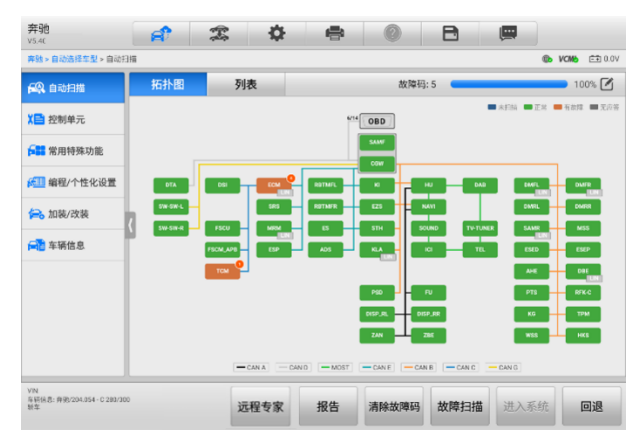

**图 4-8 扫描结果(拓扑图显示)**

- B. 列表显示时
- 第 1 列 显示系统编号。
- 第 2 列 显示扫描的系统名称。
- 第 3 列 显示指示不同测试结果状态的诊断标记:
- ◇ 故障 #: 表明检测到故障码存在; " # "代表检测到的故障数目。
- 正常|无码:表明系统已通过测试,没有检测到故障。
- 未扫描:表示还未扫描该系统。
- 无应答:表示系统没有收到响应。
- 第 4 列 点击 按钮可进入该系统, 执行进一步诊断或其他测试活动。

| 弃驰<br>V5.40                                      |                | đ                          | 舂<br>雲           | e              |       | A    | 粵       |                                  |  |  |
|--------------------------------------------------|----------------|----------------------------|------------------|----------------|-------|------|---------|----------------------------------|--|--|
| 奔驰 > 自动选择车型 > 自动扫描                               |                |                            |                  |                |       |      |         | <b>OD</b> VCMB<br><b>EE 0.0V</b> |  |  |
| 62 自动扫描                                          |                | 拓扑图                        | 列表               |                | 故障码:5 |      |         | $100\%$ $\boxed{4}$              |  |  |
| 【自控制单元                                           |                |                            | ECM(发动机控制单元)     |                |       |      | 故障14    | "<br>$\blacksquare$              |  |  |
| <b>長間 常用特殊功能</b>                                 |                | 0009                       | 接收到来自空调的不可信数据。   | 当前并且已存储(事<br>件 |       |      |         |                                  |  |  |
| ★■ 编程/个性化设置                                      |                | 0025<br>接收到来自车速控制系统的不可信数据。 |                  |                |       |      |         | 当前并且已存储(事<br>491                 |  |  |
| 但。加装/改装                                          |                | 控制单元存在故障。<br>0868          |                  |                |       |      |         | 当前并且已存储                          |  |  |
| <b>AT 车辆信息</b>                                   |                | 2069                       | 外部温度传感器对正极短路。    |                |       |      | 当前并且已存储 |                                  |  |  |
|                                                  | $\overline{2}$ |                            | TCM(变速箱控制单元)     |                |       |      |         | "<br><b>HIMP</b>                 |  |  |
|                                                  |                | 110164                     | 与空调的 CAN 通信存在故障。 |                |       |      | 当前并且已存储 |                                  |  |  |
|                                                  | $\overline{3}$ |                            | ESP(电控车身稳定制动系统)  |                |       |      |         | <b>HIMP</b>                      |  |  |
|                                                  | $\overline{4}$ | SRS(气囊防护装置控制单元)            |                  |                |       |      | 正常厌码    | <b>HIMP</b>                      |  |  |
| <b>VIN</b><br>享新信息: 育造/204.054 - C 280/300<br>昭在 |                |                            | 远程专家             | 报告             | 清除故障码 | 故障扫描 | 进入系统    | 回退                               |  |  |

**图 4-9 扫描结果(列表显示)**

## ➢ **如何执行"自动扫描"功能**

以拓扑图为例

- 1. 点击 MaxiSys 主界面上的**【诊断】**应用程序按钮。选择车辆信息并进入"诊断 主菜单"界面。(详见图 4-5 ["诊断主菜单"界面示图](#page-37-0)。)
- 2. 在"诊断主菜单"界面上选择【**自动扫描**】。
- 3. 拓扑图会显示在主界面上,点击屏幕底部的【**故障扫描**】按钮以扫描车辆系 统。
- 2. 功能按钮

下表对"自动扫描"中的各功能按钮的操作说进行了简单介绍。

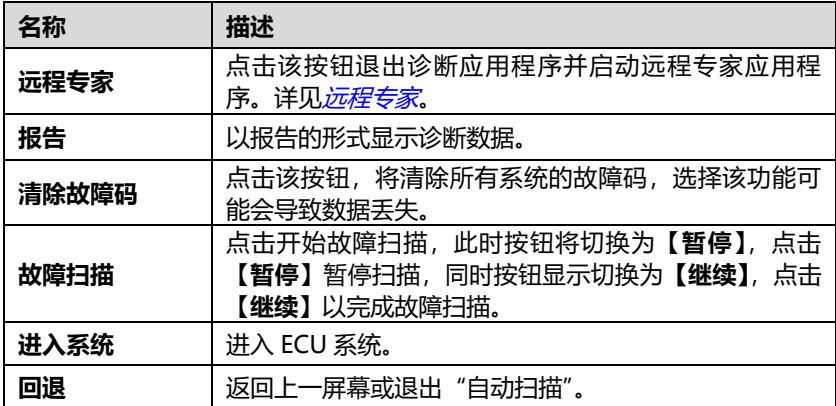

## **表 4-3 "自动扫描"中的功能按钮**

# **控制单元**

选择该选项将打开选择菜单显示在测车辆的所有控制单元。通过该选项可进行一系列选 择手动定位需要诊断的控制系统。只需按照菜单引导程序,在每次操作中都做出适当的 选择; 即可最终进入诊断功能菜单的界面。

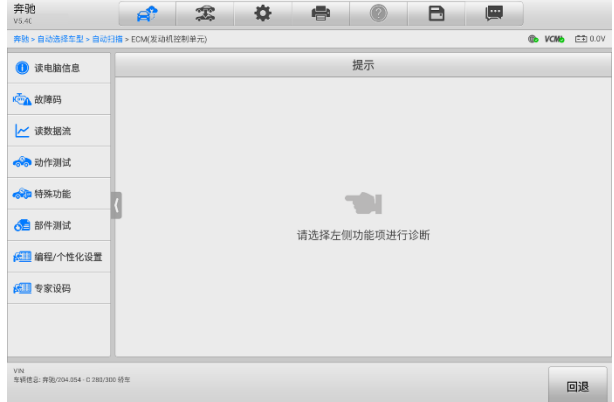

#### **图 4-10"主功能菜单"界面示图**

不同的车辆的主功能菜单选项会略有差异。主功能菜单通常包括以下选项:

- ⚫ **读电脑信息** 读取并显示检索到的 ECU 信息。
- ⚫ **故障码** 包含读故障码和清故障码。前者读取并显示从车辆控制模块检索到的故障 码信息; 后者清除从电控模块上检测到的故障码记录以及其他数据。
- ⚫ **读数据流** 读取并显示车辆 ECU 中的数据流和参数。
- ⚫ **动作测试** 执行特定子系统和组件测试。该选项可能显示为执行器、执行器测试、 或功能测试等,测试选项会因生产商和车型而有所差别。
- ⚫ **特殊功能** 执行组件自适应或变量编码功能进行自定义配置操作,并对维修或更换 后的某些组件进行自适应。根据测试的车辆,该选项有时可能显示为燃油调整重置、 油寿命复位、油门位置,或其他类似的名称。

**提示:**在整个诊断过程中,使用屏幕顶部的诊断工具栏,可以随时对诊断信息进行各种 操作,如打印和保存显示的数据,查看帮助信息,或进行数据采集等。

#### ➢ **如何执行诊断功能**

- 1. 通过 VCMI 设备使平板诊断设备与测试车辆建立通信。
- 2. 通过 MaxiSys 诊断系统支持的任一 一种车辆识别方式来识别测试车辆。
- 3. 通过"自动扫描"或"控制单元"的菜单引导选择以定位所需的测试系统。

4. 在诊断的"主功能菜单"上选择需执行的测试。

## **4.6.1 读电脑信息**

该功能读取并显示所测控制单元的具体信息,包括单元类型,版本编号以及其他规格信 息。

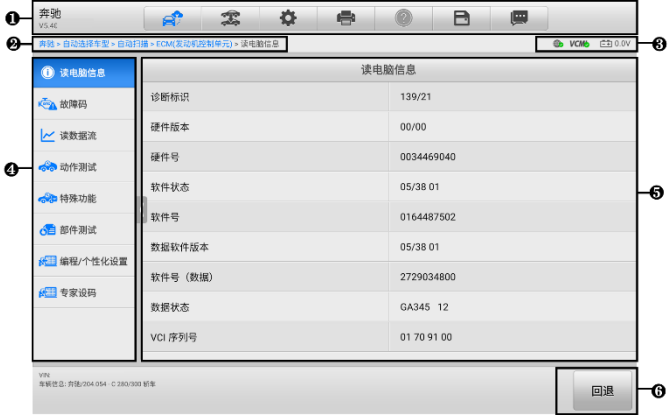

**图 4-11"读电脑信息"界面示图**

- 1. [诊断工具栏按钮](#page-38-0) 关于每个按钮操作的详细说明,参见*表 4-2 诊断工具栏按钮*。
- 2. 当前目录路径
- 3. 状态信息栏
- 4. 导航栏
- 5. 主界面 项目名称显示在左列; 具体规格或描述显示在右列。
- 6. 功能按钮 在本功能界面上,仅有【**回退**】按钮可用。查看完毕后,点击该按钮退 出。

# **4.6.2 故障码**

该功能读取并显示从车辆控制模块检索到的故障码信息。"读故障码"界面根据测试车 辆不同而有所差别,一些车辆还能读取冻结帧数据。下图为"读故障码"界面的示图。

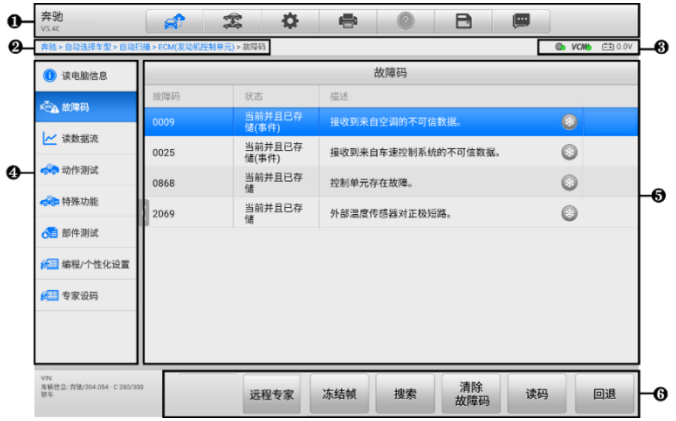

**图 4-12 "故障码"界面示图**

- 1. [诊断工具栏按钮](#page-38-0) 关于每个按钮操作的详细说明,参见*表 4-2 诊断工具栏按钮*。
- 2. 当前目录路径
- 3. 状态信息栏
- 4. 导航栏
- 5. 主界面
	- 第一列 显示从车辆获取的故障码。
	- 第二列 显示获取检索到的故障码的状态。
	- 第三列 显示检索到的代码的详细描述。

雪花状图标 — 仅在有可查看的冻结帧数据时才会显示(上图未有); 点击该图 标将打开一个冻结帧数据界面,该界面与"读故障码"界面非常相似,因此操 作方法相同。

- 6. 功能按钮
	- ⚫ **远程专家** 点击该按钮退出诊断应用程序并启动远程专家应用程序。
	- ⚫ **冻结帧** 显示该故障码的冻结帧信息。
	- 搜索 通过网络搜索该故障码的相关信息。
	- ⚫ **清除故障码** 点击以清除故障码。
	- ⚫ **读码** 重新读取车辆故障码。
	- ⚫ **回退** 点击以退出该功能。

读取车辆故障码并完成维修后,可使用该功能清除原有故障。清除故障码前,确保车辆

发动机为关闭状态,且点火钥匙处于打开(运行)的位置。

#### ➢ **如何清故障码**

- 1. 点击"主功能菜单"界面上的**【故障码】**按钮。
- 2. 点击【**清除故障码】**按钮,此时屏幕上会出现一条警告信息,提示执行该功能 可能会导致数据丢失。
	- a) 点击【**是**】继续,操作成功后屏幕上会显示一个确认界面。
	- b) 点击**【否】**退出。
- 3. 点击确认界面上的**【退出】**按钮退出"清故障码"操作。
- 4. 重新进入"读故障码"功能检索故障码以确保清码操作成功。

### <span id="page-47-0"></span>**4.6.3 读数据流**

选择该功能时,屏幕上会显示所选模块的数据列表。不同车辆控制模块的可用选项会有 所不同。这些参数按照电控模块发送的顺序显示,因此不同车辆间会存在差别。

手动滑动屏幕可以快速的浏览数据列表。如果数据覆盖了多个界面,可以通过碰触屏幕, 用手指向上或向下滑动浏览所有参数页面。下图显示的是典型的"读数据流"界面。

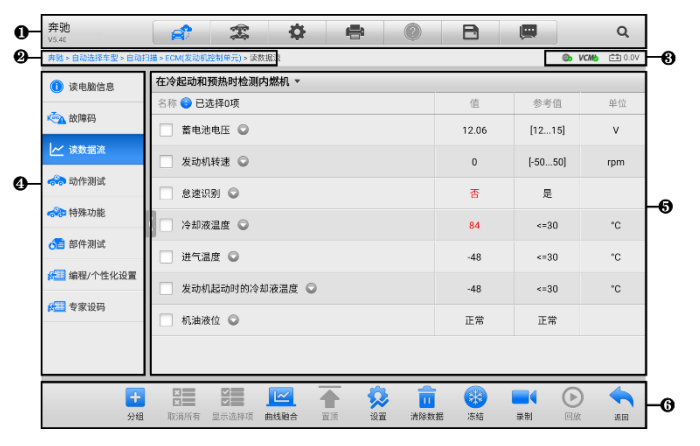

**图 4-13"读数据流"界面示图**

- 1. 诊断工具栏 关于每个按钮操作的详细说明, 参见*表 4-2 [诊断工具栏按钮](#page-38-0)*。
- 2. 当前目录路径
- 3. 状态信息栏
- 4. 导航栏
- 5. 主界面
- 第一列 显示参数项名称。
	- a) 复选框 点击参数名称左侧的复选框勾选该参数项,再次点击复选框取消 勾选。
	- b) 下拉按钮 点击参数名称右侧的下拉按钮打开子菜单,子菜单中包含多种 数据显示模式。
- 第二列 显示参数项数值。
- 第三列 显示参数项参考数值。
- 第四列 显示参数值的单位(点击诊断工具栏上的【**设置**】按钮可以设置参数 项的显示单位。详见 [单位\)](#page-223-1)。
- 6. 功能按钮 "读数据流"界面上有许多功能按钮。有关这些按钮的详细说明会在后 面小节中进行描述。
- **a) 显示模式**

在主界面查看数据时有 4 种显示模式可选,您可根据参数类型选择最合适的模式进 行查看。

点击参数名称右侧的下拉按钮可以打开一个子菜单。子菜单上有 8 个按钮可对该数 据项进行配置:左侧 4 个按钮代表不同的数据显示模式,右侧还有一个【**信息**】按 钮,在有可供参考的附加信息时可用;一个【**分组**】按钮,可将选中的参数项设置 为同一组;一个【**单位切换**】按钮,用于切换所显示的单位;以及一个【**触发**】按 钮,点击可打开"触发设置"界面。

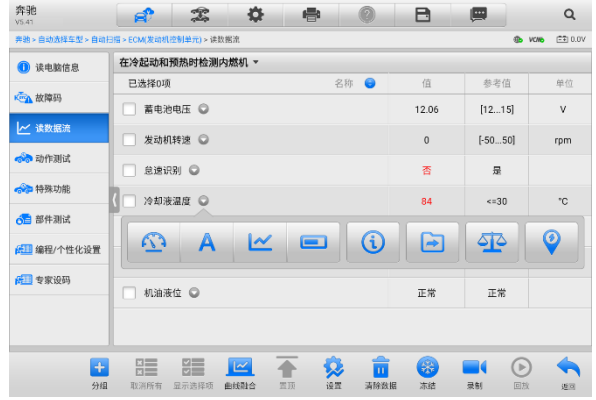

**图 4-14 "显示模式"界面示图**

每个参数项分别以所选的显示模式显示。

- **模拟仪表模式** 以模拟仪表图形的形式显示参数。
- **文本模式** 以列表和文本的形式显示参数,该模式是默认的显示模式。

**提示:**状态参数读数,如通常用"打开"、"关闭"、"激活"、"中止"等文字形式显示的 开关状态,只能以文本模式显示。数值参数读数,如传感器读数,可以文本和图形模式 显示。

 **波形图模式** — 以波形图的形式显示参数(显示该模式时,参数项右侧会出现五个控 制按钮,以对显示状态进行操作)。

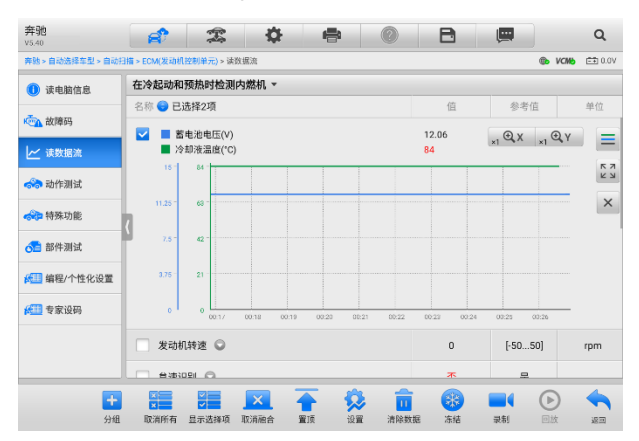

**图 4-15 "波形图模式"界面示图**

- 1. **设置按钮(设置 Y)** 设置 Y 轴的最小值和最大值。
- 2. **显示比例按钮** 调整缩放比例。可用于调整图形的 X 轴和 Y 轴的缩放比例。X 轴一共有四种比例: x1, x2, x4, x8。Y 轴一共有三种比例: x1, x2, x4。
- 3. **编辑按钮** 点击该按钮将打开一个编辑窗口,用于设置所选参数项的波形颜色 和线条粗细。
- 4. **放大按钮** 点击该按钮,可全屏显示所选的数据图形。
- 5. **退出按钮** 点击该按钮,可退出波形图模式。

**全屏显示** — 该选项仅在波形图模式下可用,常用于在"曲线融合"状态下进行数据 对比。在全屏显示界面右上角侧有四个控制按钮。

- **缩放比例按钮** 调整位于波形图下方的缩放比例。X 轴一共有四种比例: x1, x2,x4,x8。Y 轴一共有三种比例:x1,x2,x4。
- ⚫ **编辑按钮** 点击该按钮打开一个编辑窗口,通过编辑窗口可以设置所选参数项 的波形颜色和线条粗细。
- ⚫ **缩小按钮** 退出全屏显示。
- ⚫ **退出按钮** 退出波形图模式。
- ➢ **如何编辑数据图形的波形颜色和线条粗细**
	- 1. 选中参数项,以波形图模式显示。
	- 2. 点击【**编辑**】按钮,屏幕上会出现一个编辑窗口。

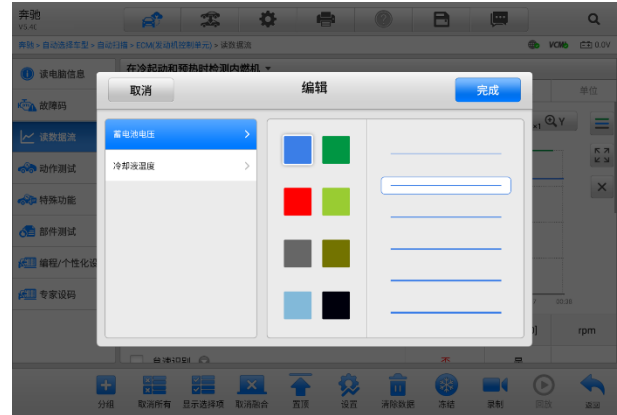

**图 4-16 "波形图编辑"界面示图**

- 3. 左侧栏将自动选择一个参数项。
- 4. 从第二栏选择一个所需的示例颜色。
- 5. 从第三栏选择一个所需的示例线条粗细。
- 6. 点击【**完成**】保存设置并退出,或点击【**取消**】,不保存直接退出。

**提示**:全屏显示模式下,请通过点击屏幕右上角的【**编辑**】按钮,来编辑波形颜色和线 条粗细。

**数字仪表模式** — 以数字仪表图形的形式显示参数。

#### **b) 触发设置**

在触发设置界面中可以设置一个正常范围(最大值和最小值),如果超过了这个范围, 则引发触发,设备将自动录制并保存数据流。在界面底部的"回放"功能中可查看 已保存的数据流。

点击参数名称右侧的下拉按钮可以打开一个子菜单,子菜单的右侧有个【**触发**】按 钮。点击该按钮屏幕上会出现一个触发设置窗口。

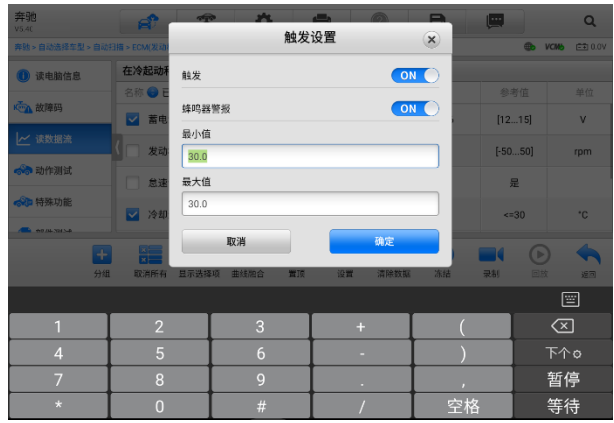

**图 4-17 "触发设置"界面示图**

"触发设置"界面有两个按钮和两个输入框。

- a) **触发** 开启或关闭触发功能。默认为"开启"状态。
- b) **蜂鸣器警报** 开启或关闭警报功能。启用功能后警报会在数据读数超出预设的最 小或最大值时发出"哔哔"声作为提醒, 且只在第一次触发时响起。
- c) **最小值** 点击该输入框,打开一个虚拟键盘,可设置下限值。
- d) **最大值** 点击该输入框,打开一个虚拟键盘,可设置上限值。

#### ➢ **如何设置触发**

- 1. 点击参数名称右侧的下拉按钮可以打开一个子菜单。
- 2. 点击子菜单右侧的【**触发**】按钮,打开触发设置窗口。
- 3. 点击"最小值"输入框输入最小值。
- 4. 点击"最大值"输入框输入最大值。
- 5. 点击【**确定**】保存设置并返回"读数据流"界面;或点击【**取消**】,不保存设置 并退出。

触发设置成功后,参数名称前面会有一个触发标记。未触发的情况下,标记为灰色;一 旦触发,触发标记变为橘红色。而且,每个数据图形上会出现两条水平线,以指示警告 器触发界限。阈值限制线以不同颜色显示,以便与参数波形区分。

#### **c) 功能按钮**

"读数据流"界面上各个功能按钮的操作说明如下:

**分组** — 点击该按钮可将选中的参数项设置为同一组。

- **取消所有** 点击该按钮可以取消所有选择的参数项。参数项最多可勾选 50 项。
- **显示选择项/显示全部** 点击该按钮可以在这两种选项间切换,一种是显示选中的 参数项,另一种是显示所有参数项。
- **曲线融合** 点击该按钮可合并所选的数据图形(仅用于"波形图模式")。该功能可 方便用户进行不同参数值的对比。

**提示**: "曲线融合"只能支持 2 至 5 条数值类型参数项的合并, 非数值类型的参数项不支 持。

#### ➢ **如何进行曲线融合**

- 1. 选择所需的参数项。
- 2. 点击界面底部的**【曲线融合】**按钮。
	- a) 此模式只支持数值型参数项的融合。如果选择的参数项是非数值型,会出 现一个提示窗,提示用户该模式不支持所选参数项,需先选择 2-5 条数值 类型数据项。点击【我知道了】按钮, 返回上一界面, 重新选择数据项。
	- b) 如果选择了此模式不支持的参数项,会出现一个提示窗,建议用户仅选择 支持的参数项。如果选择了多于 5 条的数值型参数项, 也会出现一个提示 窗,在提示窗列表中选择 2-5 条,点击【**确认**】按钮进行曲线融合。
- 3. 点击界面底部的【**取消融合**】按钮可取消"曲线融合"模式。
- **置顶** 将所选数据移至列表顶部。
- **设置** 设置触发后录制时长。

#### ➢ **如何设置数据流录制时长**

- 1. 点击数据流界面底部的【**设置**】功能按钮,打开数据流设置界面。
- 2. 点击"触发后录制时长"右侧的"**>**"按钮,打开设置窗口,选择一个时间长 度。
- 3. 点击【**确定**】按钮保存设置并返回"数据流设置"界面,或点击右上角的"**x**" 按钮不保存设置并退出。
- 4. 点击"数据流设置"界面右上角的【**完成**】按钮确认并保存设置,并重新回到 "读数据流"界面。或点击左上角的【**取消**】按钮取消设置操作,并重新回到 "读数据流"界面。
- **清除数据** 点击该按钮可以清除所有缓存的数据流。
- **冻结** 以冻结模式显示读取到的数据。
	- 上一帧 点击查看上一帧冻结数据。
	- ⚫ 下一帧 点击查看下一帧冻结数据。
- ⚫ 播放/暂停 点击播放/暂停冻结数据。
- 恢复 点击退出冻结数据模式,并恢复普通数据显示模式。
- **录制** 记录选择项的数据流。点击数据流界面底部的【**录制**】按钮,出现一个提示 窗口,提示"请选择数据项,仅录制选择项",点击【我知道了】按钮进行确认。 请滑动界面并选择所需的所有数据项,点击【**录制**】按钮进行录制。点击【**恢复**】 按钮结束录制。记录后的数据流可在界面底部的【**回放**】功能按钮中查看或在"数 据管理"应用程序中的"数据回放"中查看。
	- 恢复 点击该按钮停止数据录制,并恢复普通数据显示模式。
	- 标记 点击该按钮设置标记,记下录制数据时的关注点。在"回放"或"数据 管理"应用程序中的"数据回放"中查看时,预设的标记将会出现一个弹窗, 能够添加笔记。
- **回放** 回放已记录的数据。点击【**回放**】按钮出现录制列表,选择所需的数据流进 行回放。

**提示**: 在"读数据流"界面中仅回放当前操作保存的数据流。在"数据管理"应用程序 中的"数据回放"中可查看所有历史保存的数据流。

- 上一帧 点击查看前一帧数据。
- 下一帧 点击查看下一帧数据。
- 播放/暂停 点击播放/暂停数据。
- 显示选择项 显示选中的参数项。
- 曲线融合 合并所洗的数据图形。
- 返回 退出回放功能, 并返回"读数据流"界面。
- ◇ **返回** 返回上一屏幕或退出所选功能。

## **4.6.4 动作测试**

"动作测试"功能可访问车辆特定的子系统测试并进行组件测试。可用的测试功能因生 产商,年份、车型不同而异,菜单将仅显示可用的测试选项。

执行动作测试时,测试仪向 ECU 输入指令以驱动执行器。该测试可以通过读取发动机 ECU 数据, 监测执行器操作, 诸如在两个操作状态之间切换螺线管, 继电器或开关) 来 确定系统或部件的完整性。

选择"动作测试"功能打开一个选项菜单,测试选项会因车辆品牌和车型不同而异。选 择一个菜单选项开始该功能测试并按照屏幕上的指示执行操作。屏幕上显示信息的方式 和内容根据执行的不同测试类型而变化。

| 奔驰<br>V5.40                              | đ                            | 雲       | ഠ<br>÷                       | A<br>Ø         | 粵                          |  |  |  |  |
|------------------------------------------|------------------------------|---------|------------------------------|----------------|----------------------------|--|--|--|--|
| 奔驰 > 自动选择车型 > 自动扫描 > ECM(发动机控制单元) > 动作测试 |                              |         |                              |                | <b>CON VCMB</b><br>F710.0V |  |  |  |  |
| 读电脑信息<br>m                               | 动作测试                         |         |                              |                |                            |  |  |  |  |
| <b>Keg 故障码</b>                           | MPF7 (燃烧发动机和带<br>集成式调节装置的空调器 |         | (暖风系统关闭<br><b>VB64</b><br>阀) | MP32 (节气门促动器)  | VP392 (进气歧管转换<br>(图)       |  |  |  |  |
| ₩ 读数据流                                   | 的风扇马达)                       |         |                              |                |                            |  |  |  |  |
| るる 动作測试                                  | VP313 (左側进气凸轮轴               |         | VP314 (右側进气凸轮轴               | VP315 (左侧排气凸轮轴 | VP316 (右側排气凸轮轴             |  |  |  |  |
| ● 特殊功能                                   | 申磁阀)                         |         | 电磁阀)                         | 电磁阀)           | 申磁阀)                       |  |  |  |  |
| △■ 部件测试                                  |                              |         |                              |                | Y84 (散热器百叶片促动              |  |  |  |  |
| ●■ 编程/个性化设置                              | <b>VP317</b>                 | (净化转换阀) | (流量调节阀)<br><b>VP328</b>      | Y76 (燃油喷油嘴)    | 器)                         |  |  |  |  |
| 6 专家设码                                   |                              |         |                              |                |                            |  |  |  |  |
|                                          | Y125 (低温回路关闭阀)               |         | 压缩比检测                        | 混合气形成          |                            |  |  |  |  |
| VIN<br>享新信息: 青染/204.054 - C 280/300 故年   |                              |         |                              |                | 回退                         |  |  |  |  |

**图 4-18 "动作测试"界面示图**

"动作测试"界面右下角的功能按钮可操作要执行的测试命令。操作说明显示在测试屏 幕的主界面部分。根据屏幕指示进行适当的选择直至完成测试。当成功完成一个操作时, 屏幕会显示"指令完成", "激活成功", 或其它类似信息。

结束时,点击**【回退】**功能按钮退出测试。

# **4.6.5 特殊功能**

特殊功能可对各组件进行自适应操作,主要用于维修或更换组件后对组件进行重新标定 或配置。特殊功能可能因车辆而异,请以实际为准,并按照屏幕指引进行操作。

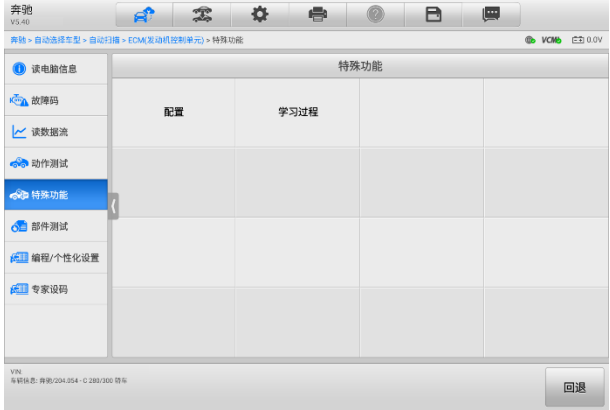

#### **图 4-19 "特殊功能"界面示图**

# **4.7 编程和设码**

自 OBDII 推出并引入现代混合动力汽车和电动汽车以来,车载计算机和软件以指数级的 速度增长。车载软件正成为服务的主要需求之一,而更新软件可能是修复其中一些问题 的唯一方法:

- ⚫ 驾驶性
- 燃油效率
- 动力损耗
- ⚫ 故障码
- 机械部件的耐久性

编程和设码功能用于刷新汽车控制模块,从而更新车载电脑软件到最新版本,以及在维 修和更换某些部件后对自适应数据进行重新编程。

编程或设码操作因测试车辆而异,菜单仅显示可用的编码操作。

## **4.7.1 编程**

通过互联网访问从在线服务器数据库中下载软件订阅的新版本并重新编程到车辆 ECU。 当 MaxiSys 平板诊断设备连接到互联网时,此过程可自动完成,因此无需自己检查软件 订阅的情况。

**提示:**在应用 ECU 编程功能之前,请确保您的平板诊断设备已连接到互联网,以便平板 诊断设备能够访问制造商的服务器从而进行更新服务。

## **4.7.2 设码**

"设码"又称为"示教程序"、"组件自适应"或类似名称,用于在维修或更换车辆部件 后对车辆控制模块的自适应数据进行重新编程。

**提示:**选择编程或编码功能会打开一个操作选项菜单,该菜单因品牌和型号而异。选择 菜单选项将显示一个编程界面,或打开其他选项菜单。在执行编程或编码操作时,请遵 循屏幕指示。屏幕上显示的方式和信息因所执行的操作类型而异。

## **4.7.3 刷新**

**重要提示:**车载编程时,请始终确保车辆电池充满电并处于良好的工作状态。在编程期 间,如果电压降到适当的工作电压以下,则可能会导致操作失败。有时,可以恢复失败 的操作,但是失败的编程可能会毁坏控制模块。我们建议将外部电池充电器连接至车辆, 以确保操作成功。

极少时候不能成功完成刷新。未刷新的常见原因包括:平板诊断设备,VCMI和车辆之间 的电缆连接不良,刷新完成前车辆熄火了及电池电量过低。

如果页面不能加载,重新检测所有的电线连接以确保良好的通信并初始化刷新过程。如 果先前的操作不成功,则编程过程自动重复。

# <span id="page-56-0"></span>**4.8 通用 OBDII 操作**

"车辆菜单"界面上有 OBDII/EOBD 车辆诊断的快速访问选项。该选项可用来快速检查 故障码,找出导致故障指示灯点亮的故障原因,在排放认证测试前检查监控状态,以及 执行其他与排放相关维护。OBD 直接访问选项还可用来测试数据库中未包含的所有 OBDII/EOBD 兼容车辆。

屏幕顶部诊断工具栏按钮的操作与其他车辆诊断程序中所使用的相同。详见表 4-2 [诊断](#page-38-0) [工具栏按钮](#page-38-0)。

# **4.8.1 通用操作**

- ➢ **如何访问 OBDII/EOBD 诊断功能**
	- 1. 点击 MaxiSys 程序菜单中的【**诊断】**应用程序按钮, 将会显示"车辆菜单"。
	- 2. 点击**【EOBD】**按钮。与车辆建立通信有两种方式:
		- 自动扫描 选择该选项时,为了确定车辆正在使用的通信协议,诊断工具 会对每个协议进行尝试与车辆建立通信。
		- ⚫ **协议** 选择该选项时,屏幕会显示多种协议的选项菜单。通信协议是电控 模块和诊断工具间数据通信的标准化方式。通用 OBD 可能会使用不同的协 议进行通信。
	- 3. 选择**【协议】**选项后,请选择一个特定的协议,等待 OBDII 诊断菜单出现。

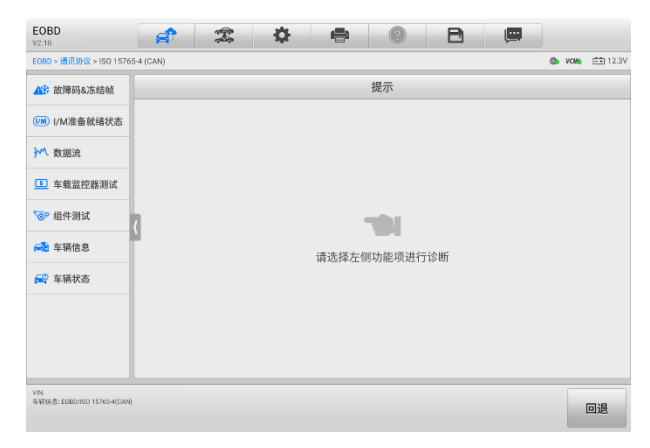

**图 4-20 "OBDII 功能菜单"界面示图**

- 4. 选择一个功能选项继续。
	- 故障码&冻结帧
	- I/M 准备就绪状态
	- ⚫ 数据流
	- ⚫ 氧传感测试
	- ⚫ 车载监控器测试
	- 组件测试
	- ⚫ 车辆信息
	- ⚫ 车辆状态

**提示**:一些功能只在某些特定车型上可用。

# **4.8.2 功能描述**

本章节介绍了各个诊断选项的操作功能。

4.8.2.1 故障码&冻结帧

选择该功能时, 屏幕上会显示一个已存储的故障码和待定故障码的列表, 如果某些故障 码的"冻结帧"数据可供查看,则该故障码选项右侧会显示一个雪花状按钮。点击屏幕 底部的【**清除故障码**】功能按钮可以执行"清除故障码"功能。

#### ⚫ **当前故障码**

当前故障码是存储在车辆电控模块上与当前排放相关的故障码。OBDII/EOBD 故障 码根据不同的排放严重程度排列故障码优先等级,较高优先等级的故障码会覆盖较 低优先等级的故障码。故障指示灯点亮和清码的程序取决于故障码的优先等级。各 个生产商排列故障码的方式不同,因此不同车辆的故障码可能会有所差别。

⚫ **待定故障码**

待定故障码是指在最近驾驶循环中达到故障码设置条件,但在实际设置前,还需在 两或三个连续的驾驶循环中达到条件的故障码。该功能的目的旨在执行车辆维修和 清除诊断信息后,通过报告单次驾驶循环后的测试结果帮助维修技术人员进行车辆 维修。

#### ⚫ **冻结帧**

存储的冻结帧通常为最近产生的故障码。对车辆排放产生较大影响的故障码,会有 较高的优先等级。这时,冻结帧记录会保留优先等级最高的故障码。冻结帧数据包 含故障码产生时临界参数值的"快照"。

#### ⚫ **清除故障码**

该选项用来清除所有与排放相关的诊断数据,如诊断故障码、冻结帧数据和来自车 辆电控模块的特定品牌的数据,同时将所有车辆监测器的 I/M 准备就绪监测状态重 置为"未准备就绪"或"未完成"。

选择"清除故障码"选项后,屏幕会显示一个确认界面以防止数据意外丢失。在确 认界面上选择【**是**】继续,选择【**否**】退出。

4.8.2.2 I/M 准备就绪状态

该功能用于检查监测系统是否准备就绪。在检查车辆进行是否符合国家排放标准之前, 可以先使用该功能进行自检。选择**【I/M 准备就绪状态】**打开子菜单,子菜单中有两个 选项:

- **自上次清码** 显示自上次清除故障码后监测器的状态。
- 当**前驾驶循环** 显示自当前驾驶循环以来监测器的状态。

#### 4.8.2.3 数据流

该功能显示来自 ECU 的实时 PID 数据。显示的数据包括模拟输入输出、数字输入输出、 以及车辆数据流所播放的系统状态信息。数据流有多种显示模式,详见*[读数据流](#page-47-0)*。

#### 4.8.2.4 车载监控器测试

该功能可供您查看"车载监控器测试"的结果。该测试可用于维修后车辆控制模块内存 被清除的情况。

4.8.2.5 组件测试

该功能可对电控模块进行双向控制,诊断工具发送控制指令以操作车辆系统。该功能通 过检查电控模块对某一指令的响应,测定其是否工作正常。

4.8.2.6 车辆信息

该功能可以显示测试车辆的车辆识别码(VIN)、校准识别码、校准检查码(CVN)以及 测试车辆的其他信息。

4.8.2.7 车辆状态

该功能可以用来检查车辆的当前状态,包括 OBDII 模块的通信协议、获取故障码的数量 以及故障指示灯的状态。

# **4.9 诊断报告**

# **4.9.1 保存、查看和分享诊断报告**

诊断报告可在多个应用程序中查看、保存、打印和分享。

- 4.9.1.1 保存诊断报告
	- ⚫ 通过历史功能
		- 1. 点击 MaxiSys 主界面上的【**诊断**】应用程序按钮,然后点击顶部工具栏上的 【**历史**】按钮。

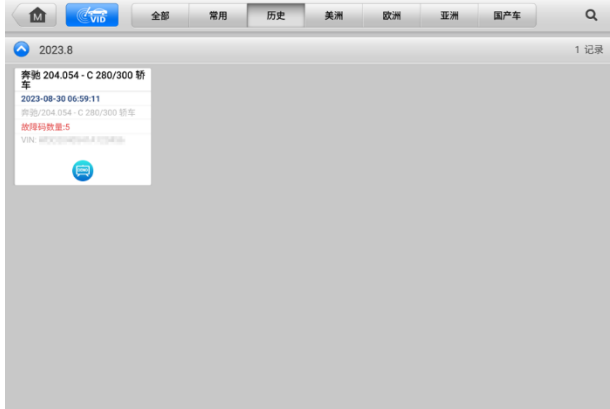

## **图 4-21"历史"功能界面示图**

2. 选择一条历史记录,然后点击右上角的 \*\*\* 按钮以打开下拉菜单。

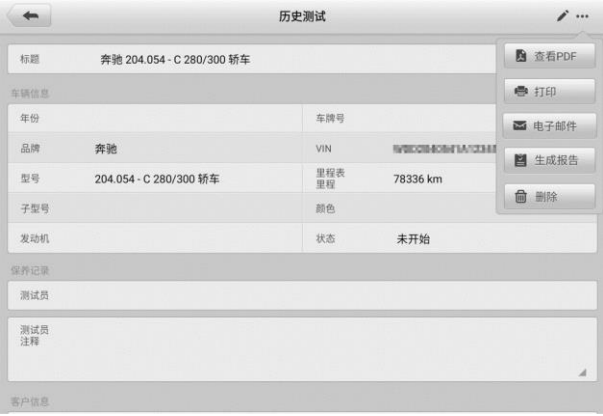

## **图 4-22"历史测试"界面示图**

- 3. 点击【**生成报告**】,输入车牌和当前里程,然后点击【**保存**】。
- ⚫ 通过自动扫描功能
	- 1. 进入"自动扫描"功能页面,点击功能按钮区的【**故障扫描**】按钮。

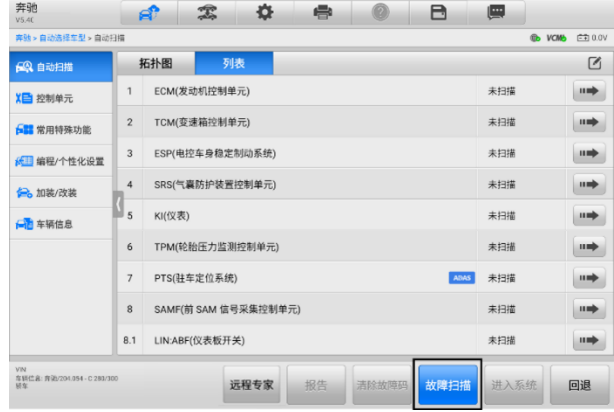

#### **图 4-23"自动扫描"界面示图 1**

2. 完成系统扫描后,点击功能按钮区的【**报告**】按钮以查看报告。

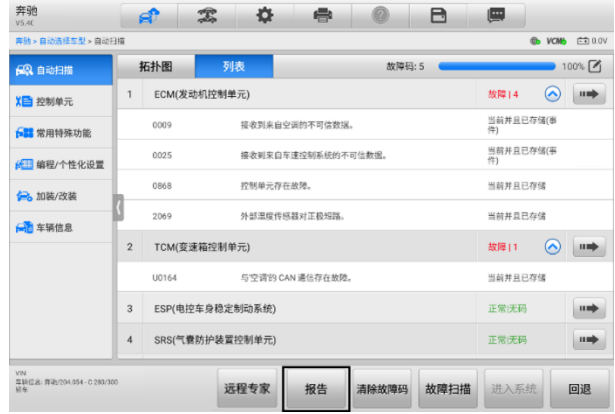

#### **图 4-24"自动扫描"界面示图 2**

⚫ 通过诊断工具栏

诊断报告也可以在诊断功能界面中查看,包括自动扫描、故障代码、实时数据和动 作测试。 有以下两种方式可查看保存的报告:

◇ 点击诊断工具栏上的 □ 按钮, 然后选择 【保存为 PDF】, 输入车牌, 然后点击 【**保存**】按钮。点击屏幕右上角的 ■ 按钮可查看报告。

◇ 点击诊断工具栏上的 □ 按钮,选择【保存为云报告】,输入车牌和当前里程, 然后点击【**保存**】>【**查看报告**】。

| 奔驰 > 自动选择车型 > 自动扫描 |                  |                       | 2 截屏         |                  |     | <b>6 VCM3</b> E70.0V |                                                     |         |             |  |
|--------------------|------------------|-----------------------|--------------|------------------|-----|----------------------|-----------------------------------------------------|---------|-------------|--|
| 69 自动扫描            |                  | 拓扑图                   | 列表           |                  |     |                      |                                                     |         | 100%        |  |
| 【自控制单元             |                  |                       | ECM(发动机控制单元) |                  | توا | 保存为PDF               |                                                     | "       | <b>HIM</b>  |  |
| <b>[11 常用特殊功能</b>  |                  | 0009                  |              | 接收到来自空调的不可信数据。   |     |                      |                                                     | 库锅(事    |             |  |
| 6 编程/个性化设置         |                  | 0025                  |              | 接收到来自车速控制系统的不    |     | 二 保存为云报告             |                                                     | 1存储(事   |             |  |
| 26 加装/改装           |                  | 控制单元存在故障。<br>0868     |              |                  |     |                      |                                                     | 当前并且已存储 |             |  |
| <b>AT 车辆信息</b>     |                  | 外部温度传感器对正极短路。<br>2069 |              |                  |     | 当前并且已存储              |                                                     |         |             |  |
|                    | $\overline{2}$   | TCM(变速箱控制单元)          |              |                  |     |                      | $\left( \widehat{\phantom{m}}\right)$<br>故障11<br>пm |         |             |  |
|                    |                  | U0164                 |              | 与空调的 CAN 通信存在故障。 |     |                      | 当前并且已存储                                             |         |             |  |
|                    | 3                | ESP(电控车身稳定制动系统)       |              |                  |     |                      | 正常厌码                                                |         | <b>HIMP</b> |  |
|                    | $\boldsymbol{A}$ | SRS(气囊防护装置控制单元)       |              |                  |     |                      | 正常 无码                                               |         | щ           |  |

**图 4-25"自动扫描"界面示图 4**

4.9.1.2 查看诊断报告

所有保存的报告都可以在"数据管理"应用程序中查看。

- 点击【**数据管理**】 >【**已测车型**】 选择车辆历史测试记录,然后点击右上角的【**查 看 PDF**】 以查看报告。
- 点击【**保存为 PDF**】按钮保存报告后,点击【**数据管理**】>【**PDF**】以查看本地报 告。
- 在历史功能中点击【**生成报告**】或在诊断工具栏中点击【**保存为云报告**】后,点击 【**数据管理**】>【**云报告**】可查看报告。

4.9.1.3 云报告分享

1) 点击【**数据管理**】>【**云报告**】以进入"报告列表"界面。

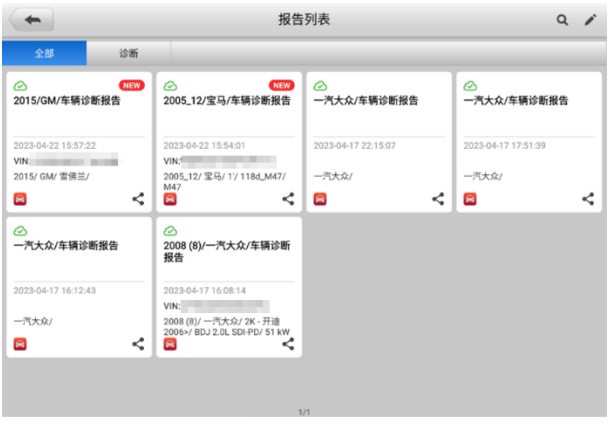

**图 4-26 报告列表**

2) 点击上云成功报告的右下角的 S 图标。

**提示**: 在"报告列表"界面, 您可以对上云成功的报告讲行分享。注意如果报告缩略图 上显示 <mark>◇</mark> , 则表明报告上云成功, 可讲行云报告分享; 如果报告缩略图上显示 ◇ , 则 表示报告上云未成功,无法将该报告分享给他人。

3) 共有三种方式可对云报告进行分享:通过扫描二维码、通过邮件发送、通过短信发 送。

# **4.10 退出车辆诊断**

只要设备与车辆进行着有效通信,"诊断"应用程序就一直处于打开状态。在关闭"诊断" 应用程序前,必须退出诊断操作界面以停止与车辆的所有通信。

#### **提示**:

通信中断可能会对车辆电控模块造成损坏。诊断过程中,请确保数据线、USB 连接线、 无线或有线网络都连接良好。断开测试连接线或将设备关机之前,请先退出所有诊断程 序。

#### ➢ **如何退出诊断应用程序**

- 从正在运行的诊断界面,点击**【返回】**图标或**【回退】**功能按钮逐步退出诊断 会话。
- 或点击诊断工具栏的**【车辆切换】**图标返回车辆菜单界面。

**提示**:退出诊断会话后,诊断应用程序不再与车辆通信,可以安全运行其他 MaxiSys 应 用程序。

# **5 维修保养**

选择"维修保养"功能可快速访问车辆系统并进行各种定期保养和维护的操作。典型的 保养操作界面包含一系列菜单引导的执行命令。按照屏幕指示选择适当的操作选项,输 入正确的数值或数据,并进行各种必要的操作,通过完成这些操作,系统会引导用户完 成各种汽车保养及维护的操作程序。

本章将介绍几种最常用的服务。

# **5.1 保养灯归零**

该功能可对发动机机油寿命系统进行重置。发动机机油寿命系统根据行驶和气候情况计 算出最佳的机油更换周期。每次更换机油后都需要对机油寿命提示器进行重置,因此系 统会计算出下一次需要更换机油的时间。

## **提示:**

- 1. 每次更换机油后,务必将机油寿命重置为 100%。
- 2. 必须在重置服务指示器之前执行所有必需的工作。否则可能导致错误的服务值并导 致相关控制模块存储 DTC。
- 3. 对于某些车辆,扫描工具可以重置其他维修灯,例如维护周期和维修间隔。例如, 在 BMW 车辆上,维修重置包括发动机油、火花塞、前/后制动器、冷却液、颗粒过 滤器、制动液、微过滤器、车辆检查、废气排放检查和车辆检查。

# **5.2 电子驻车制动系统(EPB)保养**

该功能支持多种保养操作使您能够安全有效地对电子驻车制动系统进行维护。应用程序 包括去激活和激活制动控制系统,执行制动液控制辅助操作,打开和关闭刹车片,以及 在更换制动盘和制动片后执行制动器设置等操作。

# **5.2.1 EPB 安全**

执行电子驻车制动(EPB)系统维护可能有危险,在开始保养工作前,请牢记以下规则:

- ✓ 开始任何工作前,确保您完全孰悉驻动系统及其操作。
- ✓ 在制动系统执行任何维护/诊断工作前,需停用 EPB 控制系统。这些可通过工具菜单 完成。
- ✓ 只有在车辆静止且处于水平地面时,才可执行维护工作。
- ✓ 确保维护工作完成后,EPB 控制系统被重新激活。

**注意:**对于由电子驻车制动系统维护导致的任何事故或伤害,道通不承担任何责任。

# **5.3 胎压监测(TPMS)系统**

通过此功能,您可以从车辆的 ECU 快速查找轮胎传感器 ID,以及在更换轮胎传感器后执 行 TPMS 更换和重置程序。

# **5.4 电池匹配(BMS)**

电池匹配(BMS)服务允许扫描工具评估电池充电状态、监测闭路电流、注册电池更换 以及激活车辆的静止状态。

#### **注意**:

- 1. 并非所有车辆都支持此功能。
- 2. BMS 的子功能和实际测试屏幕可能因车辆而异,请按照屏幕上的说明选择正确的选 项。

车辆可以使用密封铅酸蓄电池或 AGM(吸收玻璃垫)电池。铅酸电池含有液体硫酸,当 翻转时可能会溢出。AGM 电池(称为 VRLA 电池,阀控铅酸)也含有硫酸,但酸性包含 在接线板之间的玻璃垫中。

建议更换售后市场电池具有与现有电池相同的规格(例如容量和类型)。如果用不同类型的 电池(例如用 AGM 电池替换铅酸电池)或具有不同容量(mAh)的电池替换原始电池, 则车辆可能需要重新编程新电池类型并执行电池重置。有关其他车辆特定信息,请参阅 车辆手册

# **5.5 柴油颗粒滤清器(DPF)再生**

"柴油颗粒滤清器(DPF)"功能管理 DPF 再生,DPF 部件更换示范以及更换引擎控制单 元后的 DPF 示范。

ECM 监控驾驶风格,并选择一个合适的时间进行再生。常以怠速低负荷驾驶的车辆,再 生时间早于以高速高负荷驾驶的车辆。为进行再生,必须获得一个长时间的高排气温度。

如果车辆驾驶方式无法实现再生,如频繁的短途驾驶,除了 DPF 灯和"检查发动机"灯 亮起,最终还会出现一个故障码。

在使用工具执行强制 DPF 再生前,检查以下项目:

- 燃油指示灯未亮起。
- 系统中无 DPF 相关故障。
- ⚫ 车辆有指定的发动机油。
- ⚫ 柴油机的油未被污染。

**重要提示:**诊断有问题的车辆并尝试执行紧急再生前,必须获得完整的诊断日志并读取 相关的测量值数据。

#### **注意**:

- 1. 如果发动机管理灯亮起,或者出现一个 EGR 阀,DPF 将不会再生。
- 2. 当替换 DPF 和添加 Eolys 燃油添加剂时, ECU 必须重新自适应。

如果车辆需要通过行驶以执行 DPF 服务,则需要多一名人员协助执行该功能。一人驾驶 车辆,另一人观察扫描工具的屏幕。不要尝试同时驾驶和观察扫描工具。这种行为是危 险的,将会威胁到其他电机安全,还有您个人及他人的生命安全。

# **5.6 防盗系统(IMMO)**

防盗系统是一种防止汽车发动机在点火或其他装置没有处于正确位置时启动的一个防盗 机制。该装置能够防止盗贼通过热配线的方式发动汽车。大多数新汽车都将防盗系统作 为标准配置。该系统的一个重要优势是无需车主激活即可自动运行。相比单独的音响警 报器,发动机防盗锁止系统能够提供更加有效的防盗保护,很多汽车保险公司为配有防 盗系统的车辆提供更低的费率。

作为防盗装置,防盗系统能够禁用启动汽车发动机所需的其中一个系统,通常是燃油供 给或点火装置,这是通过点火钥匙中的密码应答器和转向柱中的射频读卡器之间的射频 识别实现的。将钥匙置入点火开关时,密码应答器使用一个独特的识别码向读卡器发送 信号,读卡器将信号传递到车辆电脑控制模块中的接收器。如果识别码正确,电脑允许 燃油供给和点火系统运行,发动汽车。如果识别码错误或无识别码,电脑禁用该系统, 直到将正确的钥匙放入点火开关前,汽车都将无法发动。

IMMO 服务可以禁用许多车辆钥匙,并对替代密钥卡编程。可对多个替代密钥卡进行编 程。

# **5.7 转向角传感器(SAS)校准**

"转向角学习"功能将当前方向盘位置永久存储为转向角传感器 EEPROM 中的直行位置。 因此,在校准之前,前轮和方向盘必须精确地设置在直行位置。此外,平板诊断设备还 可以从组合仪表中读取车辆识别号(VIN),并将其永久存储在转向角传感器EEPROM中。 成功完成校准后,其转向角故障记忆将自动清除。

执行以下操作后必须进行校准:

- 方向盘更换.
- ⚫ 转向角传感器更换。
- 任何涉及从转向角传感器向色谱柱打开连接器毂的维护。
- 对转向连杆、舵机或其他相关机构的任何维护或修理工作。
- ⚫ 车轮定位或车轮轨道调整。
- ⚫ 在转向角传感器、组件或转向系统等任何可能发生损坏的情况下进行事故维修。

#### **注意:**

- 1. 对于维修 SAS 系统导致的任何事故或损伤,道通公司不承担任何责任。解读从车辆 获取的故障码时,请根据制造商的建议进行维修。
- 2. 本说明书展示的所有软件界面均为示例,实际测试界面可能会因测试车辆的不同而 有所差异。请注意菜单标题和屏幕上的指引,选择正确的选项。
- 3. 开始操作前,请确保车辆有一个【**回退**】按钮。请在仪表板上找这个按钮。

# **6 ADAS**

高级驾驶辅助系统(Advanced Driver Assistance Systems),简称 ADAS,可通过被动 警报或通过主动控制车辆来辅助驾驶员,从而能够让驾驶员在最快的时间察觉可能发生 的危险, 使驾驶更安全、更准确。

ADAS 主要是采用摄像头、传感器、超声波和激光雷达来获取驾驶环境数据,包括行驶 或静态车辆位置,行人位置,路标,行车道和交叉路口检测,道路(曲线)和驾驶条件 (能见度差或夜间驾驶),利用这些信息指示车辆采取其预定的操作。摄像头、传感器和 传感系统通常位于前后保险杠,挡风玻璃,驾驶室内部、侧视镜和后视镜中。

道通 ADAS 校准工具提供全面而精准的 ADAS 校准方案。

- 1. 支持多种车型,包括奔驰、宝马、奥迪、大众、保时捷、英菲尼迪、雷克萨斯、通 用、福特、沃尔沃、丰田、日产、本田、现代、起亚等。
- 2. 支持多种驾驶辅助系统标定,包括自适应巡航控制系统(ACC)标定、夜视系统 (NVS)标定、车道偏离警告(LDW)标定、盲点监测(BSD)标定、全景监测 (AVM)标定、追尾警告(RCW)标定、抬头显示(HUD)标定等。
- 3. 内附详细操作指引,图文并茂,可按照屏幕提示逐步操作。
- 4. 提供演示资料,引导维修技师进行标定。

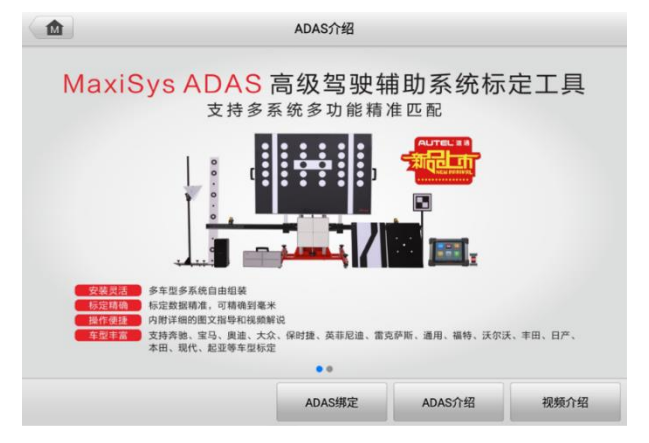

**图 6-1"ADAS"界面示图**

# <span id="page-68-0"></span>**7 远程专家**

"远程专家"是一款集合在线专家和客户的远程汽车维修综合服务平台,可提供远程诊 断、远程编程、远程 ADAS 校准、远程疑难咨询和解答等功能。基于安全、稳定、高效 的云数据传输通道,快速解决客户在本地无法完成的汽车维修场景。

# **7.1 设备连接**

为建立 MaxiSys 平板诊断设备、网络及车辆之间的连接,需要先建立 MaxiSys 平板诊断 设备和车辆之间的通信。详见*[建立车辆通信](#page-29-0)*。成功建立通信之后,技师可直接通过平板 上的"远程专家"应用程序发起远程维修需求。

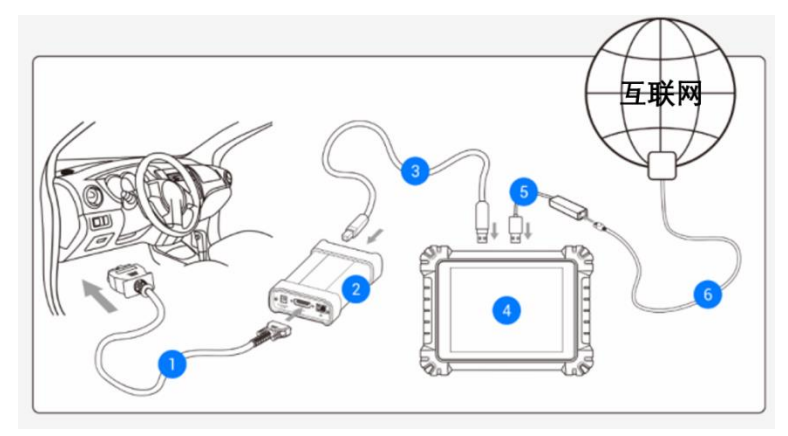

**图 7-1"远程专家"技师端连接示意图**

- 1. 2.0 版本测试主线
- 2. MaxiFlash VCMI
- 3. USB 连接线
- 4. MaxiSys 平板诊断设备
- 5. USB-网口转接器
- 6. 网线

# **7.2 操作**

本节将介绍"远程专家"应用程序的相关操作。

## **7.2.1 发布订单**

#### ➢ **如何发布订单**

- 1. 开启 MaxiSys 平板诊断设备, 通过 MaxiFlash VCMI 设备与车辆建立通信。详 见[建立车辆通信](#page-29-0)。
- 2. 点击 MaxiSys 主界面上的**【远程专家】**应用程序按钮,并注册账号后登录。
- 3. 在"发布订单"页面根据当前需求填写相关信息,包括:"车辆信息"、"服务项 目"和其他补充信息,并可选择意向专家。

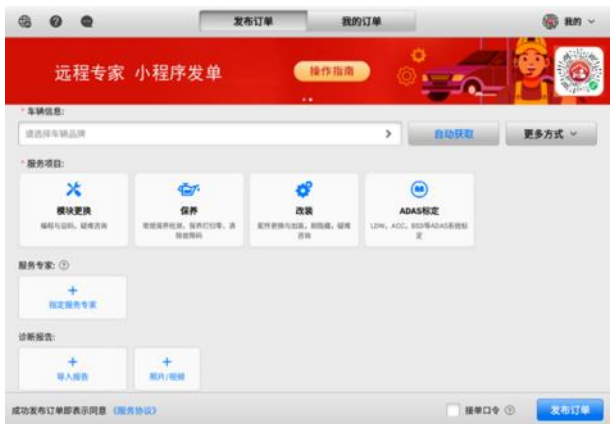

#### **图 7-2"发布订单"界面示图**

- 4. 信息填写完毕后,点击【**发布订单**】按钮。
- 5. 订单发布后,在线等待专家响应。

**注意:**成功发布订单即表示同意《订单服务协议》。

## **7.2.2 远程服务**

专家接单后,可通过发信息或打电话来与专家沟通服务需求,并确认报价。待专家发起 远程连接后,即可开始远程服务。在远程连接过程中,请打开车辆点火开关,并保持网 络通畅。

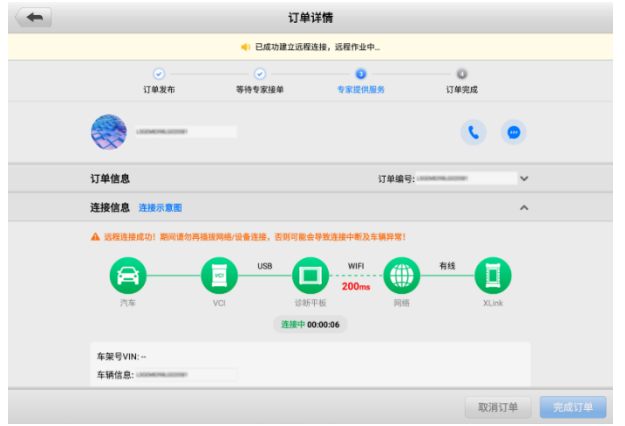

## **图 7-3"订单详情"界面示图**

# **7.2.3 完成订单**

专家完成服务后申请结束订单,技师需要在平板诊断设备上点击**【同意】**以完成订单。

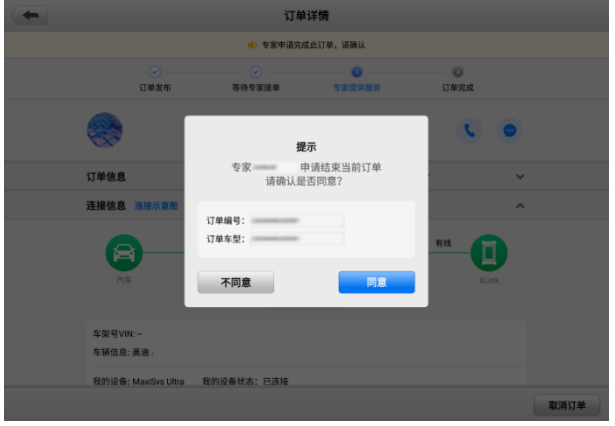

**图 7-4 技师端"完成订单"界面示图**

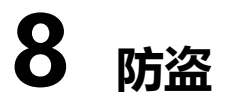

"防盗"应用程序可指导技师进行钥匙学习、遥控学习、遥控增加等防盗相关功能的操 作。防盗操作需要通过 MaxiFlash VCMI 设备将平板诊断设备连接到车辆。详见*[建立车](#page-29-0)* [辆通信](#page-29-0)。

# **8.1 开始使用**

开始使用"防盗"应用程序前,确保车辆和平板诊断设备已建立通信连接,且专用编程 器设备和平板诊断设备已通过配件中的连接线建立通信连接。

# **8.1.1 车辆菜单布局**

平板诊断设备与车辆连接成功后,便可开始执行防盗操作。点击 MaxiSys 程序菜单上的 **【防盗】**按钮打开"车辆菜单"。

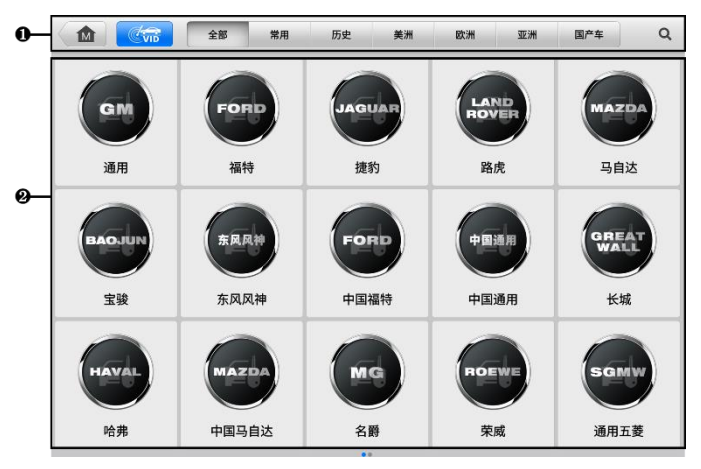

**图 8-1 "车辆菜单"界面示图**

- 1. 顶部工具栏
- 2. 车辆制造商
8.1.1.1 顶部工具栏

有关屏幕顶部工具栏上各个按钮的功能,详见*表 4-1 [顶部工具栏按钮](#page-34-0)*。

8.1.1.2 车辆制造商

生产商菜单包含了不同的车标和品牌名称。MaxiFlash VCMI 设备与车辆连接好后,选择 对应的车辆制造商开始防盗流程。

# **8.2 界面导航**

本章节介绍了如何导航"防盗"界面和选择防盗功能选项。

# **8.2.1 防盗界面布局**

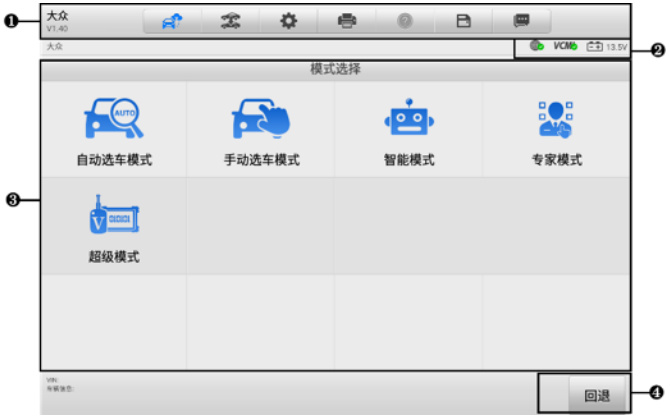

## **图 8-2"防盗功能"界面示图**

- 1. 顶部工具栏
- 2. 状态信息栏
- 3. 主界面
- 4. 功能按钮
- 8.2.1.1 顶部工具栏

顶部工具栏包含一些按钮,可以执行打印或保存显示数据及其他操作。下表简要介绍了 顶部工具栏各按钮的操作。

**表 8-1 防盗工具栏按钮**

| 图标         | 名称   | 说明                                               |
|------------|------|--------------------------------------------------|
| S.         | 远程专家 | 点击该按钮退出防盗应用程序并启动远程专家应用程<br>序。详见 <i>远程专家。</i>     |
| x          | 车辆切换 | 点击该按钮可退出当前测试车辆的诊断进程,并返回车<br>辆菜单界面重新选择另一测试车辆。     |
| 夺          | 设置   | 打开设置界面进行系统设置。详见 <i>设置</i> 。                      |
| e          | 打印   | 打印当前显示的数据。                                       |
| $\bigcirc$ | 帮助   | 提供各种诊断功能的操作说明或提示。                                |
| B          | 保存   | 点击该按钮将打开下拉菜单。点击相应选项可以保存数<br>据。                   |
| $\Box$     | 数据记录 | 记录测试车辆的通信数据和 ECU 信息。保存后可将数据<br>报告通过互联网发送至技术支持中心。 |
|            |      | 登录"支持"应用程序可查看数据报告处理的最新情<br>况。详见 数据记录。            |

#### ➢ **如何在"防盗"应用程序中打印数据**

- 点击 MaxiSys 主界面上的**【防盗】**应用程序按钮。
- 点击"防盗"界面顶部工具栏上的**【打印】**图标(该图标在整个防盗操作程序 中一直可用),屏幕上会出现一个下拉菜单。
	- ⚫ **打印当前页** 打印一份当前界面的截图。
	- 打印所有数据 打印一份所有数据的 PDF 文档。
- 系统生成临时文件并发送至电脑进行打印。
- 文件发送成功后,屏幕上显示一条确认消息。

#### ➢ **如何在"防盗"应用程序中提交数据记录报告**

- 点击 MaxiSys 主界面上的**【防盗】**应用程序按钮。
- 点击"防盗"界面顶部工具栏上的**【数据记录】**按钮(该按钮在整个防盗操作 程序中一直可用)。
- 选择异常类型,点击【**确定**】,会弹出的一个表格。
- 4. 编辑填写好表格信息后,点击屏幕右上角的【发送】按钮,通过互联网提交数 据记录报告。文件发送成功后,屏幕上会显示一条确认信息。

8.2.1.2 状态信息栏

"状态信息栏"包含以下图标:

- ⚫ **网络连接状态图标** 显示平板诊断设备的网络连接状态。
- ⚫ **VCMI 图标** 显示平板诊断设备和 VCMI 设备间的通信状态。
- 电池图标 显示车辆的电池状态。

8.2.1.3 主界面

"主界面"部分会根据各个操作阶段而变动,主要显示车辆选择菜单、功能菜单、测试 数据、提示信息、操作说明以及车辆防盗信息等内容。

8.2.1.4 功能按钮

界面显示的"功能按钮"根据各个操作阶段会有所不同。这些按钮可以用来导航、保存 或清除数据,以及退出或执行功能等基本操作。在后续章节中将会分别对各测试操作程 序中所出现的功能按钮进行介绍说明。

# **8.2.2 执行选择操作**

"防盗"应用程序是一个由菜单引导的程序, 每次执行防盗操作, 系统都会显示一系列 菜单选择。根据用户所作的选择,程序逐步进行至下一步操作。每次选择都会缩小范围 直到完成整个防盗程序。您可以用指尖或触控笔进行各项菜单选择。

# **8.3 防盗功能**

"防盗"应用程序需要通过 OBDII 连接到车辆的防盗电子控制系统进行数据连接。该应 用程序可以查看车辆防盗信息,执行钥匙学习、遥控学习、远程增加等防盗相关功能。

防盗功能界面主要有以下几个功能选项:

- 自动洗车模式
- 手动洗车模式
- 智能模式

⚫ 专家模式

# **8.3.1 自动选车模式**

当选择车辆制造商之后,"自动选车模式"选项会出现在界面上。点击该按钮后,系统将 自动扫描 VIN 码信息。

## ➢ **如何通过自动选车模式操作**

- 1. 点击 MaxiSys 主界面上的**【防盗】**应用程序按钮。
- 2. 在界面上点击相应的车辆制造商按钮。
- 3. 点击【**自动选车模式**】按钮,系统会自动扫描 VIN 码信息。按照界面指引操作 即可进入功能菜单。

# **8.3.2 手动选车模式**

如果系统未能从车辆 ECU 内自动获取 VIN 码,或者在 VIN 码未知的情况下,则选择手 动选择车辆。详见*[手动车辆选择](#page-37-0)*。

# **8.3.3 智能模式**

- ➢ **如何使用智能模式**
	- 1. 点击 MaxiSys 主界面上的**【防盗】**应用程序按钮。
	- 2. 在界面上点击相应的车辆制造商按钮。
	- 3. 点击【**智能模式】**按钮,按照界面指引操作进入"确认车辆信息"界面,点击 **【是】**。

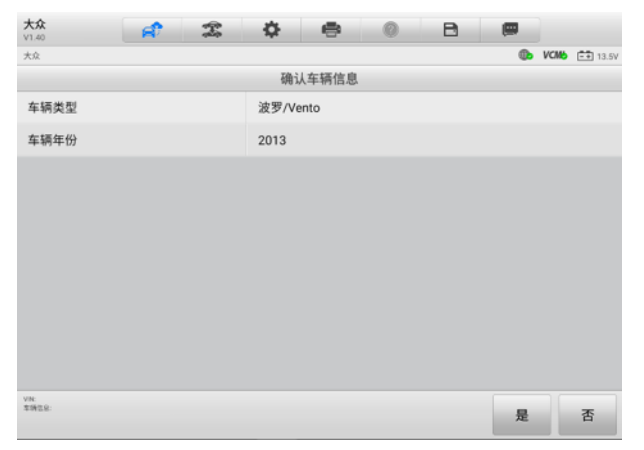

# **图 8-3"确认车辆信息"界面示图**

4. 系统将读取车辆防盗 ECU 模块中防盗相关的信息。点击**【确认】**后,进入"防 盗状态"界面。

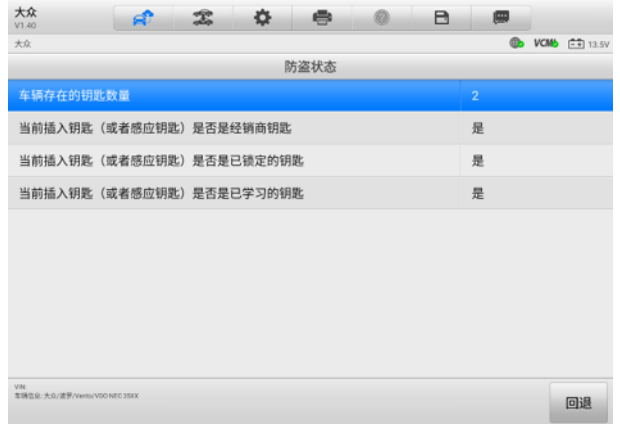

**图 8-4"防盗状态"界面示图**

5. 仔细查看钥匙相关信息,点击**【回退】**后进入"功能选择"界面。

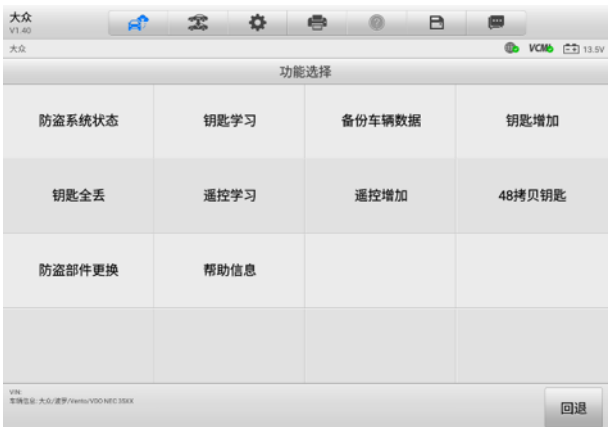

#### **图 8-5"功能选择"界面示图**

不同车辆的防盗功能菜单选项会略有差异,按照屏幕指引操作即可。以下操作以"钥匙 学习"为例:

# ➢ **如何进行钥匙学习**

1. 在"功能选择"界面,点击**【钥匙学习】**按钮。系统将自动读取防盗信息。

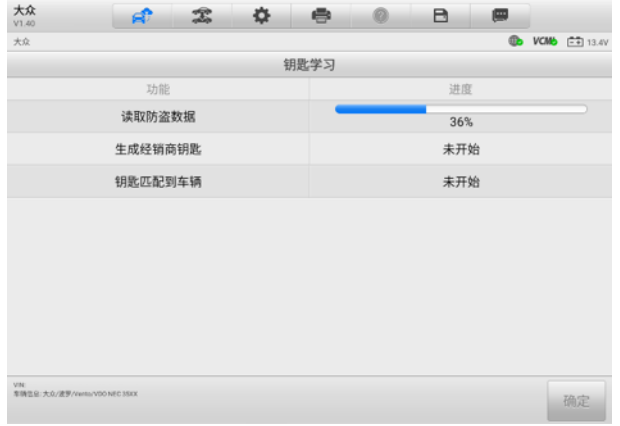

**图 8-6"钥匙学习"界面示图 1**

2. 防盗信息读取完成后,界面将显示"是否需要生成经销商钥匙"弹窗。点击 **【是】**确认;或点击**【否】**退出。

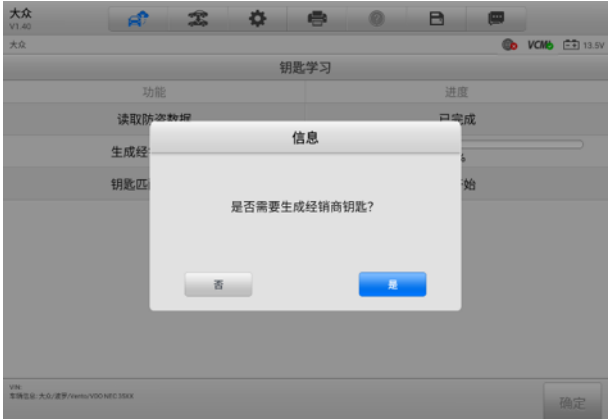

**图 8-7"钥匙学习"界面示图 2**

- 3. 按照界面指引操作,将空白钥匙插入专用编程器设备的汽车钥匙槽,并在防盗 匹配设备上,点击**【确定】**以继续操作。
- 4. 若新钥匙已上锁,设备界面将提示是否解锁新钥匙。点击【**是**】确认,或点击 **【否】**退出。钥匙解锁成功后,设备界面将提示相关信息。
- 5. 设备界面将显示信息,如下图所示。请按照实际情况进行选择。

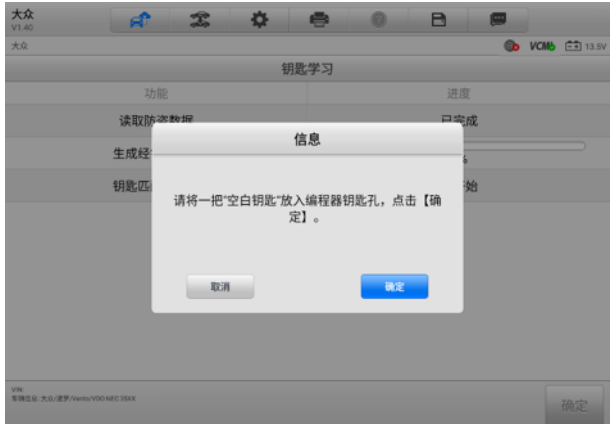

**图 8-8"钥匙学习"界面示图 3**

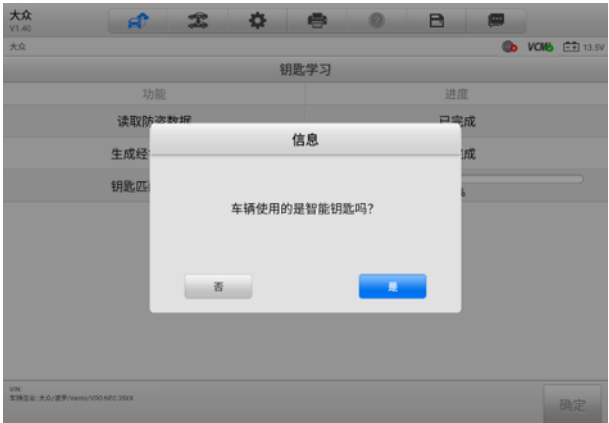

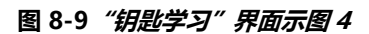

6. 输入需要学习的钥匙数量并点击**【确定】**以继续。

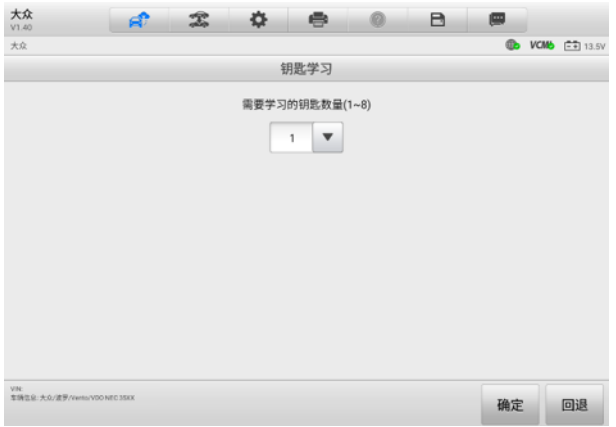

# **图 8-10"钥匙学习"界面示图 5**

7. 按照界面指引操作,将需要学习的钥匙依次插入点火开关并将开关打开至 **【ON**】。

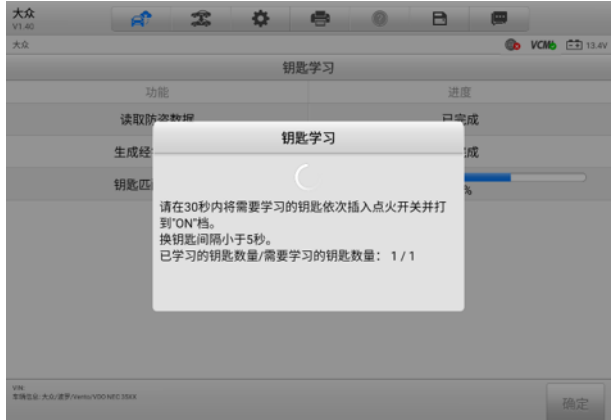

# **图 8-11"钥匙学习"界面示图 6**

8. 钥匙学习操作成功后,界面提示如下。点击【**确定**】退出。

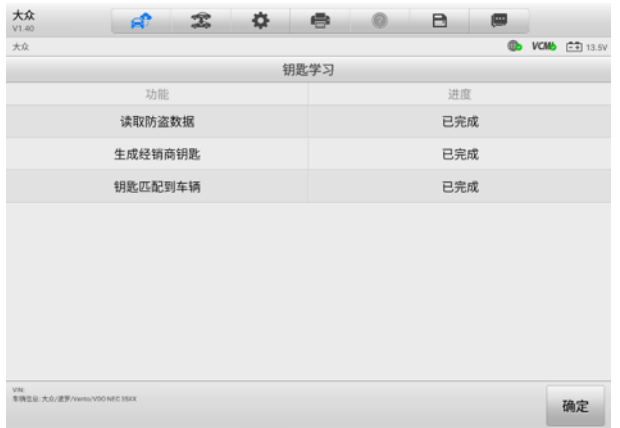

#### **图 8-12"钥匙学习"界面示图 7**

# **8.3.4 专家模式**

"专家模式"为经验丰富的技师提供方便、独立操作的防盗功能。技师可按照需求进行 某项功能的操作,而无需完成"智能模式"中的完整流程。

- ➢ **如何使用专家模式(以读取防盗数据为例)**
	- 1. 点击 MaxiSys 主界面上的**【防盗】**应用程序按钮。
	- 2. 在界面上点击相应的车辆制造商按钮。
	- 3. 点击【**专家模式**】按钮,按照界面指引操作进入"确认车辆信息"界面。点击 **【是】**,进入"专家模式"功能界面。

| 大众<br>V1.40            | яî               | 宝    | 舂          | e      |            | B                                | ▦                         |        |  |  |
|------------------------|------------------|------|------------|--------|------------|----------------------------------|---------------------------|--------|--|--|
| 大众                     |                  |      |            |        |            | 65.<br><b>VCMS</b><br>$-4$ 13.5V |                           |        |  |  |
| VDO NEC+24C64 2012款彩屏  |                  |      |            |        |            |                                  |                           |        |  |  |
|                        | 备份防盗数据<br>还原防盗数据 |      |            | 载入防盗数据 |            | 读取防盗数据                           |                           |        |  |  |
| 生成经销商钥匙                |                  |      | 钥匙学习       |        | 增加钥匙       |                                  |                           | 48拷贝钥匙 |  |  |
| 拆片全丢模式                 |                  | 复位仪表 |            |        | 防盗状态       |                                  |                           | ABS备份  |  |  |
| ABS恢复                  |                  |      | 备份EEPROM数据 |        | 还原EEPROM数据 |                                  | ABS编码设置到<br><b>EEPROM</b> |        |  |  |
| VM <sub></sub><br>常情饮业 |                  |      |            |        |            |                                  |                           | 回退     |  |  |

**图 8-13"专家模式"功能界面示图**

4. 点击【**读取防盗数据**】按钮。设备会自动读取车辆防盗数据并显示在"车辆防 盗信息"界面上。查看数据后,点击**【确定】**退出。

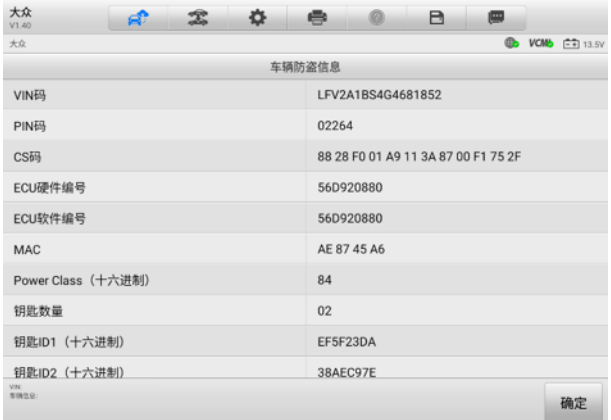

# **图 8-14"车辆防盗信息"界面示图**

5. (可选)回到"专家模式"功能界面,选择其他功能进行操作。

# **9 测量**

"测量"应用程序提供对汽车电气、电子电路信号所需的测量功能,实时反馈汽车电气、 电子电路的工作情况。

MaxiSys 平板诊断设备和测试车辆成功连接并通信后,VCMI(车辆通信和测量接口)设 备超强集成了示波器、万用表、信号发生器及 OBDII 总线检测四大检测功能。

# **9.1 示波器**

示波器是一种电子测量仪器,它能把肉眼看不见的电信号变换成看得见的图像,便于人 们研究各种电现象的变化过程。在屏幕上将被测信号的瞬时值随着时间的变化描绘成一 条可视的变化曲线,利用此特性还可以用它测试各种不同的电量,如电压、电流、频率、 相位差、调幅度等。

# **9.1.1 安全信息**

请遵循下列说明以降低电击伤害的风险并防止设备损坏:

# **A. 最大输入范围**

请遵守产品上标记的所有终端评级和警告。

# **危险:**

- 为避免电击, 在电压可能超出指定输入范围的设备上工作时, 请采取必要的安全措 施。接触超出指定测量范围的电压会出现触电的风险。
- 为避免伤亡,该示波器不得直接连接到电池。测量电池电压时,请使用电池专用的 差动式隔离探针。

**警告:**超出安全输入范围的操作很可能会导致示波器或其他连接设备永久性损坏。

# **B. 接地**

#### **危险:**

- 示波器通过 USB 线的接地连接仅用于测量目的。示波器并没有防护性安全接地。
- ⚫ 请勿将接地输入(底盘)连接至任何电源。为了避免伤亡,请使用电压计检查在示 波器接地线和要连接的点之间是否存在明显交流或直流电压。

#### **警告:**

- ⚫ 在接地输入中施加电压会对示波器、连接的电脑以及其他设备造成永久损坏。
- 为了避免因接地不良导致测量误差,请始终使用示波器随附的高质量 USB 线或 Wi-Fi 连接。

#### **C. 外部连接**

**危险:**为避免伤亡,请仅使用产品随附的电源线和适配器。

#### **D. 环境**

**危险:**为了避免伤亡,请勿在潮湿的条件下或周围有爆炸性气体或蒸汽附近使用。

**警告:**在适当的环境中使用并保存示波器,以防损坏。

#### **E. 产品保养**

本产品不含用户可维修零件。修理、保养及标定需要使用专用的测试设备,且必须由道 通科技技术支持或获批的服务提供商执行。

**危险:**为了避免伤亡,请勿使用出现任何损坏的产品;出现任何异常操作,请立即停止 使用。

#### **警告:**

- 请勿私自篡改或拆卸示波器、连接器或配件。内部损坏将会影响性能。
- 请勿堵塞任一仪表的通风口,因过热将会造成示波器损坏。
- ⚫ 请使用湿的软布以及中性洗涤剂清洁示波器。请勿让示波器管套外壳进水,否则会 损坏内部电子元件。

# **9.1.2 产品概述**

9.1.2.1 部件位置

示波器通道位于 VCMI 设备底部, 能与多种测试引线和探头兼容。

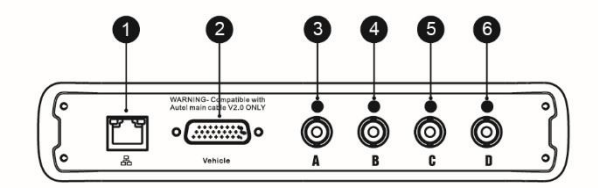

- 1. 以太网接口 连接到 RJ45 型网线
- 2. 车辆数据接口 使用原装 V2.0 版本测试主线,连接到车辆诊断座

#### 3. 通道 A

- 4. 通道 B
- 5. 通道 C
- 6. 通道 D

示波器 LED 指示灯位于 VCMI 设备的前侧面板。当 VCMI 设备开机并成功连接到平板诊 断设备后,在运行示波器模式时,示波器 LED 指示灯绿灯闪烁。

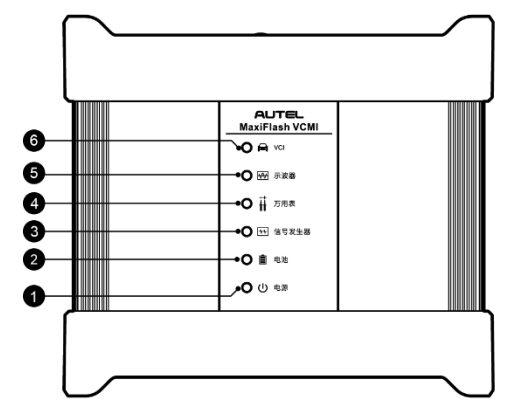

- 1. 电源 LED 指示灯
- 2. 电池 LED 指示灯
- 3. 信号发生器 LED 指示灯
- 4. 万用表 LED 指示灯
- 5. 示波器 LED 指示灯
- 6. 车辆 LED 指示灯
- 9.1.2.2 技术规格

**表 9-1 技术规格**

| 项目 | 描述     |
|----|--------|
| 通道 | 4      |
| 带宽 | 20 MHz |

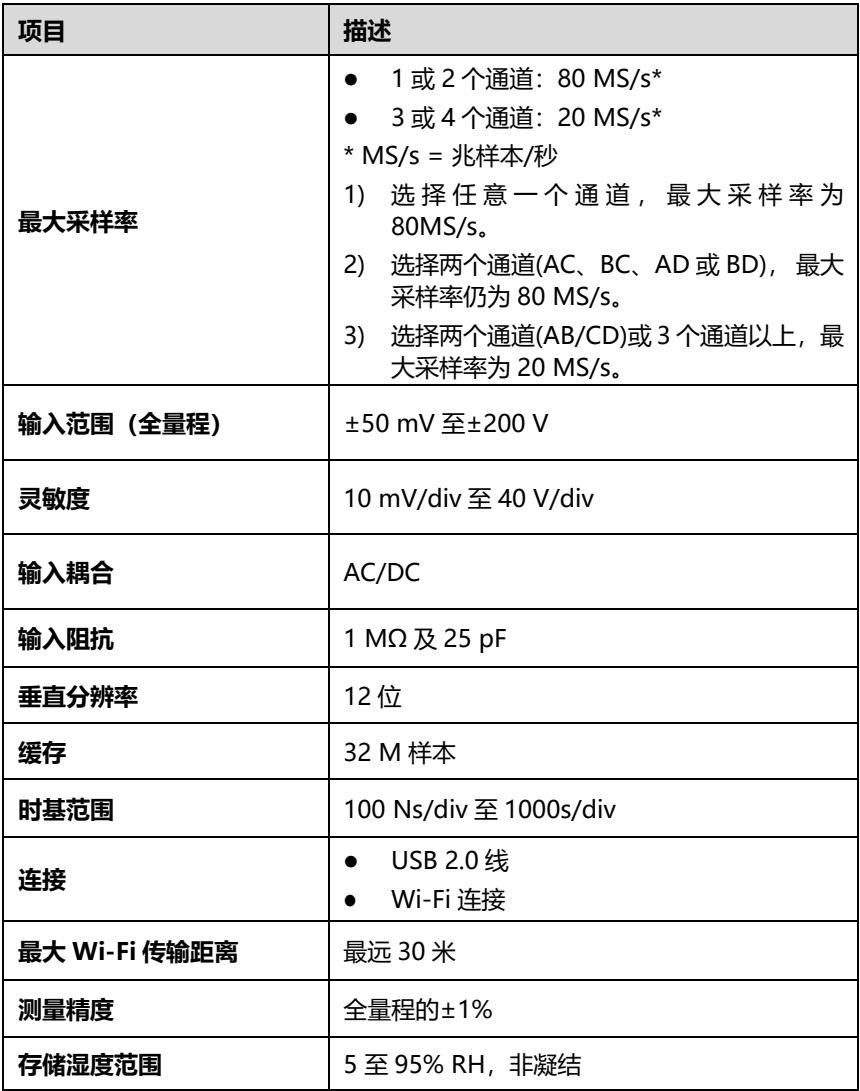

9.1.2.3 配件介绍

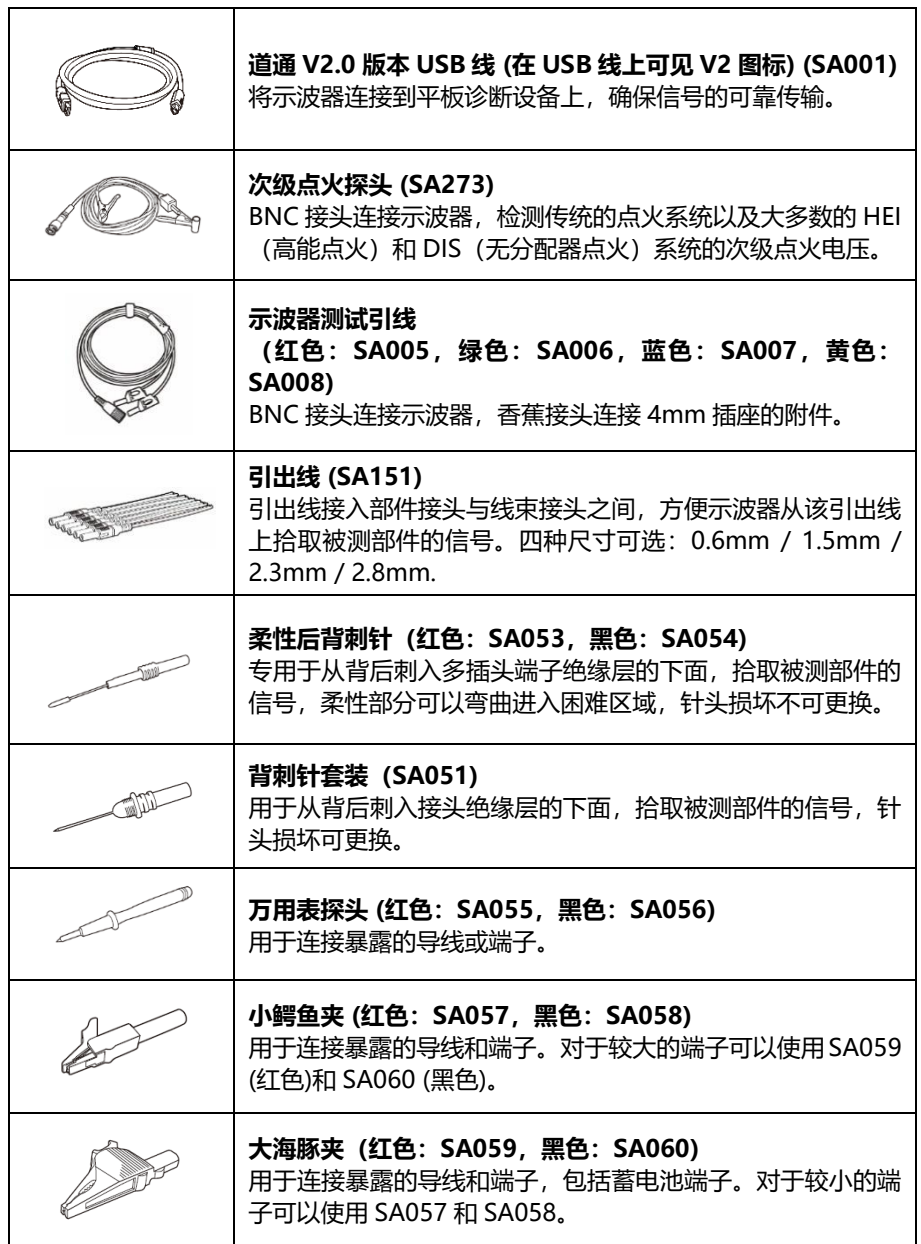

٦

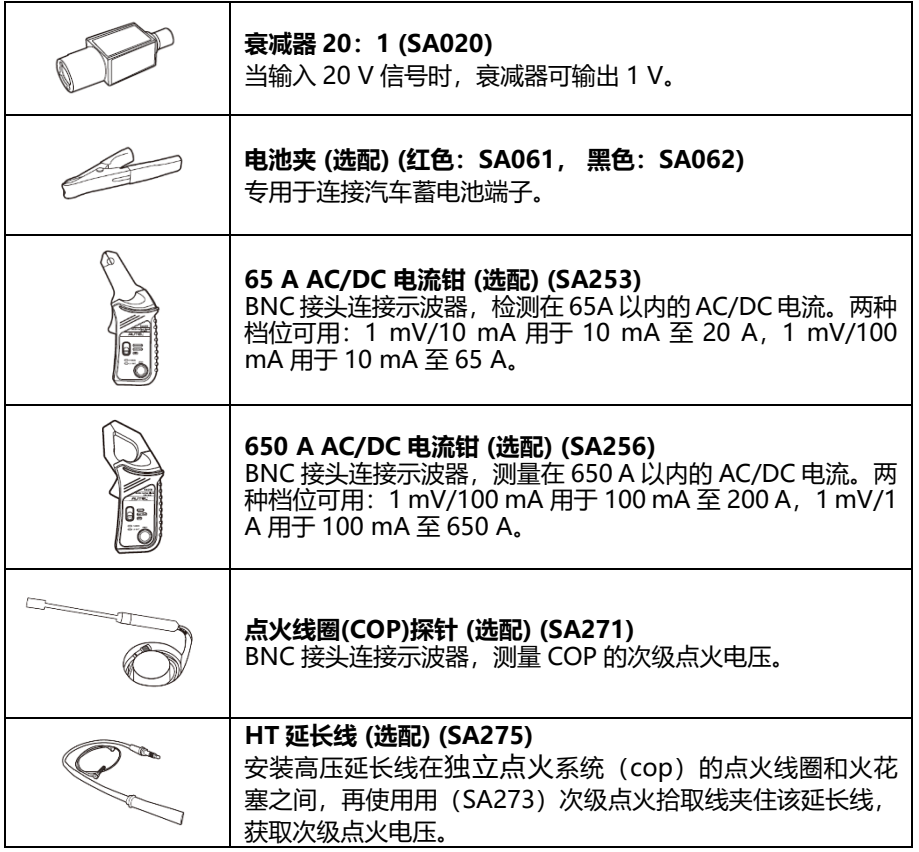

# **9.1.3 操作指引**

打开示波器应用程序前,请确保 VCMI 设备通过 USB 连接线或 Wi-Fi 网络连接到平板诊 断设备。

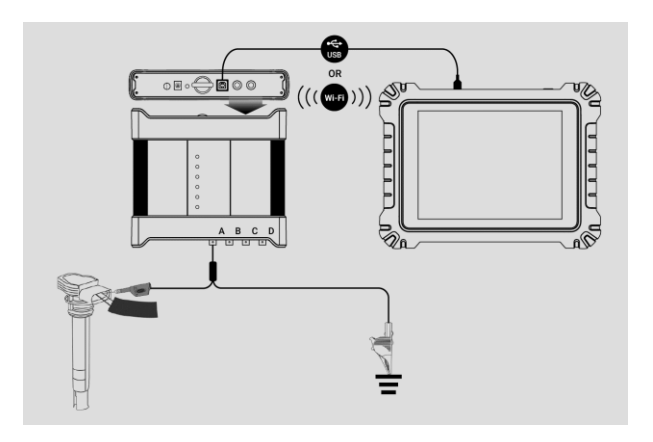

#### **图 9-1 示波器连接图示图**

#### <span id="page-88-0"></span>➢ **如何打开示波器应用程序**

- 1. 将 BNC 测试线或探针终端插入通道, 完成接线步骤 (参见*图 9-1 [示波器连接图](#page-88-0)* [示图](#page-88-0))。
- 2. 点击平板诊断设备主界面的**【测量】**图标,打开测量主页。
- 3. 点击**【示波器】**图标,进入示波器主页。
- 4. 选择一项所需的测试项目继续操作。

**提示:**请检查 VCMI 设备前面板上的示波器 LED 状态指示。示波器模式运行时,示波器 LED 绿灯闪烁。

9.1.3.1 消息提示

点击**【示波器】**图标,进入示波器主页后出现一条消息显示"**是否打开演示模式波形**"。 点击【**确定】**进入演示模式,点击【**取消**】退出演示模式。

VCMI 设备与平板诊断设备连接成功后出现一条消息显示"**是否打开波形数据**"。点击 【**确定】**显示实际波形或【**取消**】不显示实际波形。

# **9.1.4 示波器更新**

示波器操作软件正在不断优化,在示波器主页点击顶部工具栏中【**帮助**】 > 【**更新 APK**】 可进行软件更新。

**提示:**更新示波器软件前请确保平板诊断设备网络连接稳定。

**提示:**本平板诊断设备和本手册中使用的安卓软件包,简称 APK。该软件包含特定应用 程序的所有资料。要更新示波器 APK, 请在平板诊断设备上安装该应用程序的最新版本。

#### ➢ **如何更新 APK**

1. 点击屏幕顶部工具栏中的【**帮助**】按钮,打开一个下拉菜单。点击下拉菜单中的 **【更新 APK**】选项。

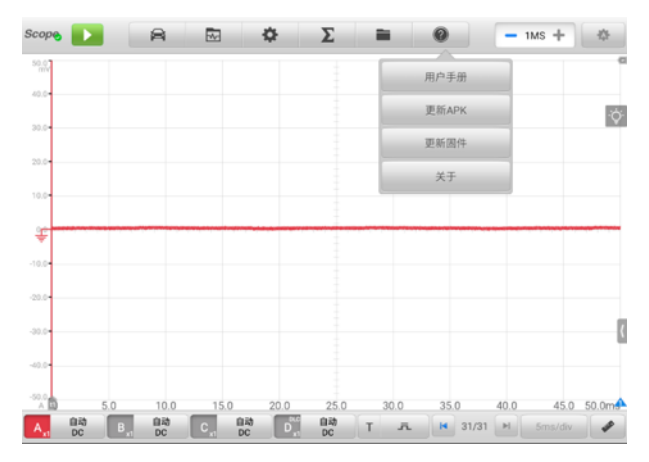

**图 9-2 "帮助界面"示图**

2. 界面上显示一条确认消息。点击【**确定**】按钮更新软件或点击【**取消**】退出。

- <span id="page-89-0"></span>9.1.4.2 固件更新
	- ➢ **如何更新固件**
		- 1. 点击屏幕顶部工具栏中的【**帮助**】按钮,打开一个下拉菜单(详见图 [9-2](#page-89-0) "帮 [助界面"示图](#page-89-0))。点击下拉菜单中的【**更新固件**】选项。
		- 2. 屏幕会自动跳转至"VCMI 管理"应用程序的"VCMI 更新"界面。

**提示:**更新前,请断开示波器与 VCMI 的连接。屏幕上会出现提示消息,点击【**确定**】 按钮断开示波器与 VCMI 连接。

3. 如果当前 VCMI 固件为最新版本,屏幕上会显示其为最新版本,无需更新 VCMI 固件。如果有需要更新的最新版本,屏幕上会显示 VCMI 固件的当前版本和最 新版本信息,此时,可点击【**立即更新**】按钮开始更新。升级过程中请不要离 开更新页面。整个过程大约需要 5-15 分钟。

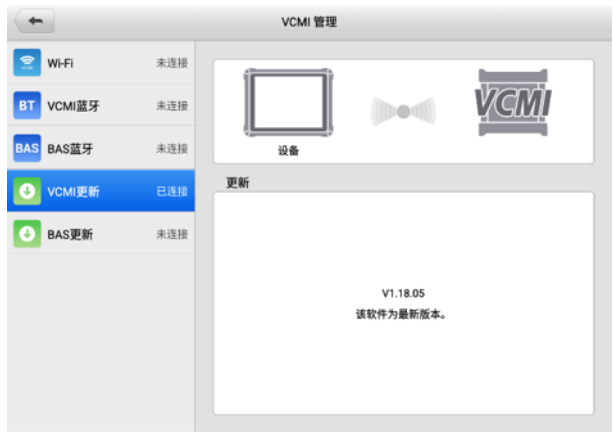

# **图 9-3 "固件更新界面"示图**

# **9.1.5 界面布局和操作**

"示波器"应用程序可捕捉一段时间内的信号,并将信号与时间的关系绘制成图形显示。 点击平板诊断设备主界面上**【测量】**图标,然后选择**【示波器】**图标进入示波器主页。 该界面包括以下部分。

**提示:**"示波器"应用程序也可在安卓主界面打开。点击安卓主界面顶端的【**测量**】图 标,然后点击【**示波器**】图标进入示波器主页。

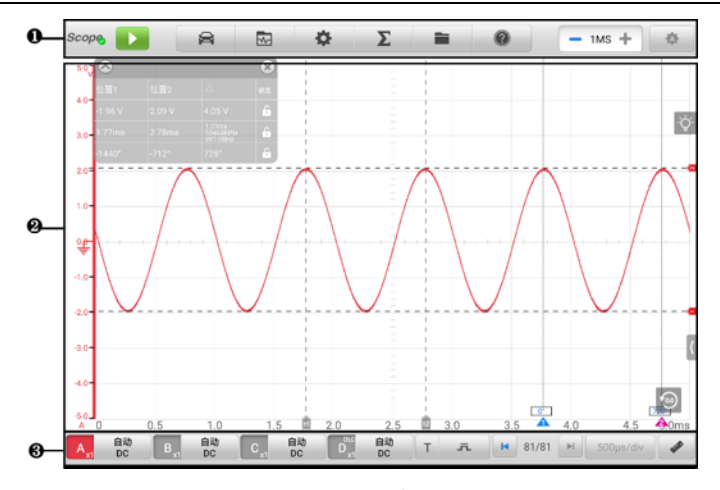

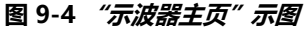

1. 顶部工具栏

# 2. 主视图

# 3. 下部工具栏

# 9.1.5.1 顶部工具栏

"示波器"程序界面顶部的工具栏可进行各种模式和参数设置操作。下表对顶部工具栏 上各按钮的操作进行了简要的描述。

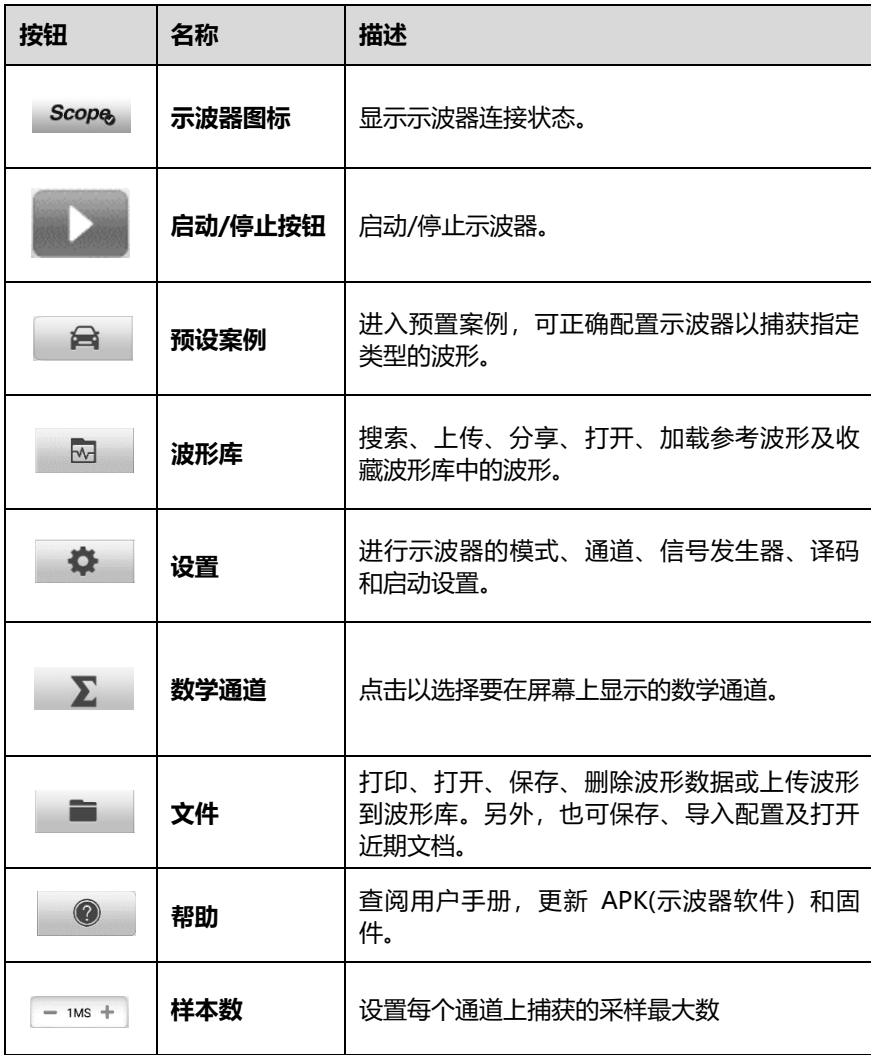

# **表 9-2 示波器顶部工具栏**

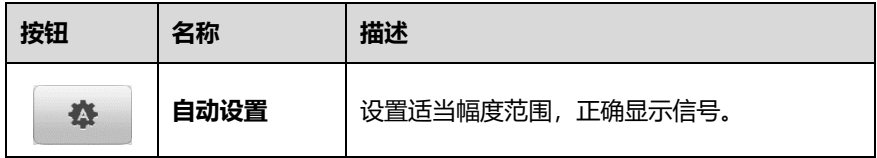

#### ⚫ **示波器图标**

"示波器图标"可显示示波器的连接状态。绿色"√"表示平板诊断设备和示波器已 连接成功;红色"X"表示示波器未连接上平板诊断设备。

#### ⚫ **启动/停止按钮**

点击**【启动/停止】**按钮以启动/停止示波器设备。

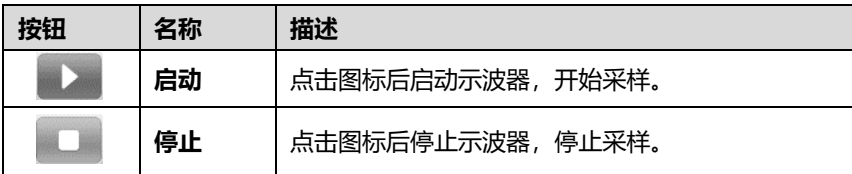

#### ⚫ **预设案例**

点击顶部工具栏中车辆形状图标进入"预设案例"菜单。该菜单提供多种预设案例 信息供用户查阅。

预设案例菜单中列出常用测试组件和选项,具体如下:

- **传感器** 测试汽车的常见传感器,如氧传感器、凸轮轴传感器、曲轮轴传感器。
- ◇ **充电** 测试汽车充电相关功能,含电流和电压怠速测试。
- ◇ **启动** 测试汽车启动和充电相关的功能, 如电流电压怠速测试、启动电流电压 测试、相对压缩测试等。
- **执行器** 测试汽车的常见执行器,如喷油嘴、燃油泵、碳罐清除电磁阀等。
- ◇ **点火** 测试汽车的点火过程,包括初级点火和次级点火的电压及电流等测试。
- **组合** 对汽车传感器或执行器进行组合测试,如曲轴位置传感器+凸轮轴位置 传感器、初级点火+曲轴位置、节气门位置传感器+前氧传感器等。
- **通讯** 对汽车的 CAN、LIN、K-Line 等总线进行测试。

**提示:**请勿接入高压控制信号,如点火控制线,否则可能导致产品损坏。执行器测试 期间测量的电压值可能与实际值不同。

## ➢ **如何使用预设案例菜单**

- 1. 点击顶部工具栏中车辆图标, 打开"预设案例"菜单。
- 2. 点击左侧栏中需要测试的组件选项。

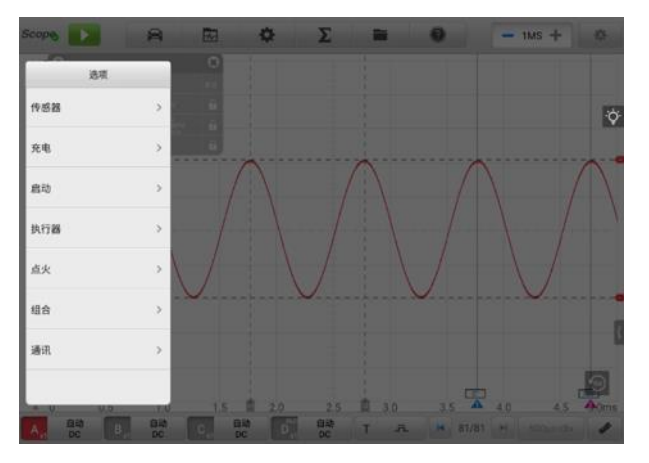

**图 9-5"预设案例"菜单示图 1**

3. 选择所需的子菜单选项。若无预设案例或预设案例版本较低,点击 ®图标下载 所需的新案例;若当前预设案例已经是最新版本,则屏幕不显示 ®图标。

| 执行器 |              | 喷油器   |               | 选项                      |          |  |
|-----|--------------|-------|---------------|-------------------------|----------|--|
| 传感器 | S            | 喷油器   | ×             | 压电式喷油嘴电流电<br>压-Bosch第3代 | G)       |  |
| 充电  | $\mathbf{y}$ | 怠速控制阀 | $\,$          | 多点喷油嘴电压和电流 (汽<br>油)     |          |  |
| 启动  | 5            | 燃油泵   | $\mathcal{P}$ | 多点喷油嘴电压 (汽油)            | $\alpha$ |  |
| 执行器 | s            | 电磁阀   | $\geq$        | 多点喷油嘴电流 (汽油)            | (a)      |  |
| 直火  | ь            | 空调鼓风机 | b             |                         |          |  |
| 细含  | ð            | 节气门   | $\rightarrow$ |                         |          |  |
| 通讯  | $\,$         | 节温器   | ×             |                         |          |  |
|     |              | 预热塞   | $\mathcal{P}$ |                         |          |  |

**图 9-6"预设案例"菜单示图 2**

4. 此时可查看预设案例的信息。以喷油器为例,主屏幕上显示参考信号波形,屏 幕右侧显示预设案例的相关信息。

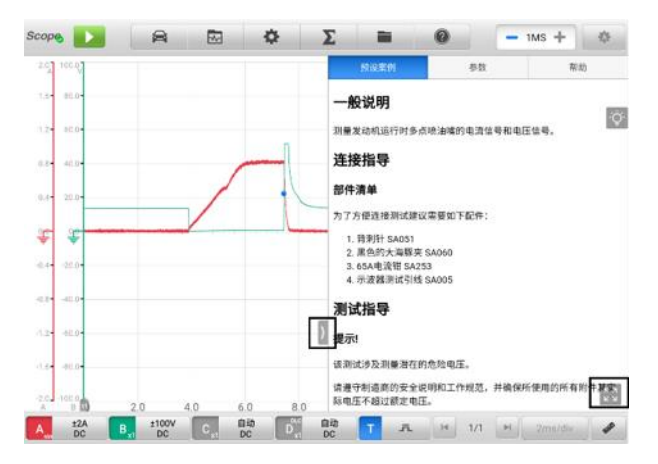

**图 9-7"预设案例"菜单示图 3**

5. 点击向右单箭头的按钮隐藏预设案例信息,全屏显示波形。

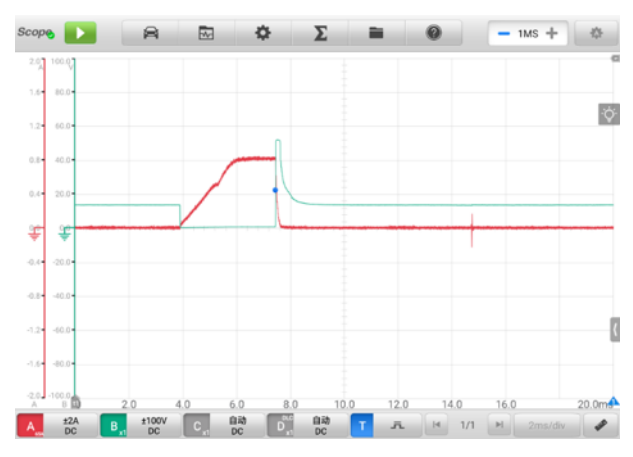

#### **图 9-8 参考信号波形显示**

- **提示:**预设案例中,自动设置电压值和时基范围等参数值。
	- 6. 点击预设案例界面右下角的四向箭头图标,可全屏显示预设案例的信息,包含 一般说明、连接指导、测试指导、实车示意图、示图分析、波形分析及相关故 障码。再次点击四向箭头图标退出全屏。
- **提示:**预设案例中的图片可全屏显示以查看细节。
	- 7. 点击**【启动/停止】**按钮。示波器将根据预设参数进行波形采集。

## ⚫ **波形库**

点击顶部工具栏中波形图标打开波形库界面。波形库包括在线波形库和本地波形库。

#### **1) 在线波形库**

道通用户在使用示波器进行维修和测试过程中可选择并上传波形,允许用户从需要 测试的车辆和组件中搜索波形,并上传、共享自己的波形。

搜索结果将显示诸如波形图、波形 ID、VIN 码、车型等信息。在线库中波形还可以 加载波形作为参考波形,便于更好的波形分析。

在线波形只有两种方法搜索波形:条件搜索和关键字搜索。

#### **条件搜索**

在条件搜索页面上选择了相应的条件(例如车型、测试类别、状态等)就能精 确地搜索相应波形。搜索波形后可打开、共享波形 ID,或按照自己的喜好收藏 波形。

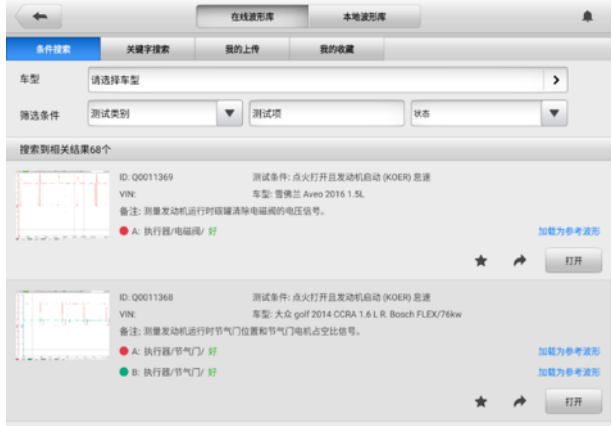

**图 9-9**"**条件搜索**"**界面示图**

- ✓ **车型**:点击右侧输入框或箭头图标选择车辆型号。可从显示的菜单栏中选 择制造商和型号。
- ✓ **筛选条件**:筛选条件有测试类别、测试项和状态三个选项。

点击"测试类别"中的下拉按钮,出现下拉菜单,并选择对应的测试类别, 如执行器、电池充电、发动机启动等。

点击"状态"中的下拉按钮,出现下拉菜单,并选择条件状态:无选择、 好或差。

#### ✓ **搜索结果**

选择了车型和筛选条件后,搜索结果将自动显示在页面下方,主要显示: 波形图、波形 ID、VIN 码和测试条件。

点击搜索结果右下侧相应的按钮,可收藏、分享或打开该波形。点击"加 载为参考波形"可将该波形作为参考波形加载,便于更好的分析波形。

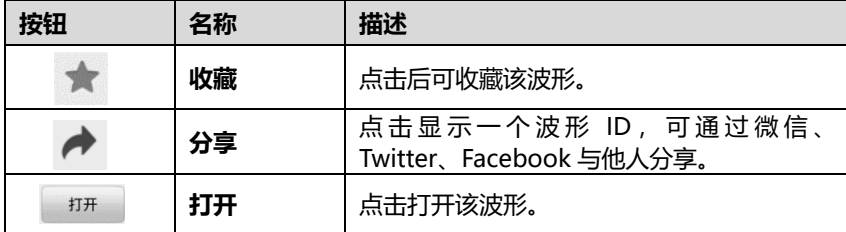

#### **关键字搜索**

在关键字搜索页面上输入波形编码、VIN 码、车辆编码或筛选条件,然后点击 【**搜索**】按钮可粗略搜索所需的波形。也可通过点击输入框中的【**扫描**】图标 扫描波形编码或 VIN 来搜索波形。

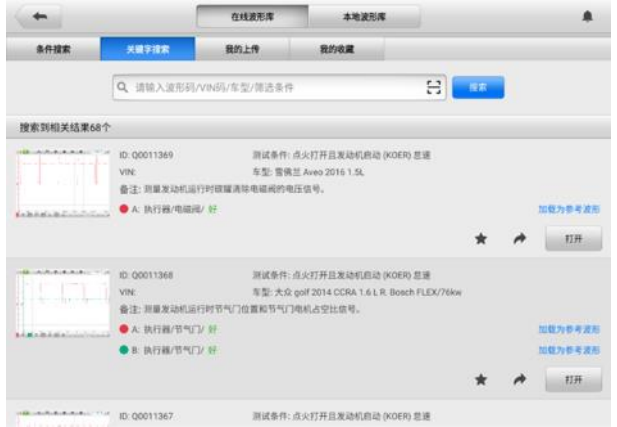

**图 9-10"关键字搜索"界面示图**

#### **☆ 我的上传**

"我的上传"可保存用户自己的波形并上传到在线服务器。也可从"我的上传" 选项搜索已上传的波形。输入波形编码、VIN 码、车辆编码或筛选条件, 然后 点击【**搜索**】按钮搜索用户已上传的波形。找到波形后用户可打开、分享、收 藏、审核或加载为参考波形。

#### **☆ 我的收藏**

在"条件搜索"、"关键字搜索"或"我的上传"中搜索到的所有波形,点击右 下角的五角星图标,都可放入"我的收藏"。用户可打开、分享、收藏、审核或 加载为参考波形。

### **2) 本地波形库**

本地波形库中的波形是保存在本平板诊断设备中。输入波形编码、VIN 码、车辆编 码或筛选条件,然后点击【**搜索**】按钮搜索保存在本地库中的波形。搜索结果将自 动显示在页面下方,主要显示:波形图、波形 ID、VIN 码、测试条件、车型等。搜 索出的波形可以打开、分享、加载为参考波形、上传或批量上传。

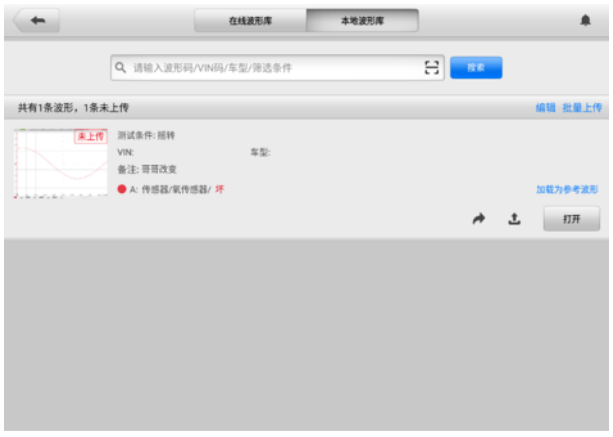

**图 9-11"本地波形库"界面示图**

#### ⚫ **设置菜单**

点击顶部工具栏中的齿轮图标打开"设置菜单"。可手动设置菜单中的模式设置、 数学通道、信号发生器、译码设置、启动设置。

#### **A. 模式设置**

在模式设置中有四种显示视图可选:示波视图、记录示图、XY 视图和频谱视图。

| Scope <b>Bank</b>        | $\blacksquare$<br>园    | 幸                    | $\Sigma$ | $\boldsymbol{\Omega}$<br>E |                         | $-1MS +$<br>$\mathbf{a}$ |
|--------------------------|------------------------|----------------------|----------|----------------------------|-------------------------|--------------------------|
| 50<br>t can e            |                        |                      |          |                            |                         |                          |
| 4.04<br>80.04            |                        |                      |          |                            |                         | $\mathbb{X}$             |
| 3.04<br>1004             | 模式设置                   | 示波视图                 | O        | 记录视图                       |                         | $\overline{\phi}$        |
| 2.04<br>40.04            | 窗口功能                   | XY视图                 |          | 通道A                        | $\overline{\mathbf{v}}$ |                          |
| 1.04<br>$20.0 -$         |                        | 频谱视图                 |          |                            |                         |                          |
|                          | 信号发生器                  |                      |          |                            |                         |                          |
| 覃<br>₩                   | 译码设置                   |                      |          |                            |                         |                          |
| 4.04<br>$-20.0 +$        |                        |                      |          |                            |                         |                          |
| -2.04<br>$-40.0+$        | 启动设置                   |                      |          |                            |                         |                          |
| 4.04<br>$-60.0*$         |                        |                      |          |                            |                         |                          |
| 4.04<br>-80.0            |                        |                      |          |                            |                         |                          |
|                          |                        |                      |          |                            |                         |                          |
| $-5.0 - 100.0$<br>п<br>× | 20<br>4.0              | 6.0<br>8.0           | 10.0     | 12.0                       | 14.0<br>16.0            | 20.0 <sub>m</sub>        |
| 體<br>A,                  | ±100V<br>B,<br>÷<br>DC | 自动<br>$D^{nc}$<br>DC | 殿<br>п   | 界                          | H 39/39<br><b>SHIP</b>  | 2ms/div                  |

**图 9-12"设置菜单"界面示图**

- **√ 示波视图**: 将信号与时间的关系绘制成图形显示。
- **✓ 记录示图**: 波形记录信号并显示信号记录。
- ✓ **XY 视图**:将一个通道信号与另一个通道信号关系绘制成图形显示,用于分 析周期信号。

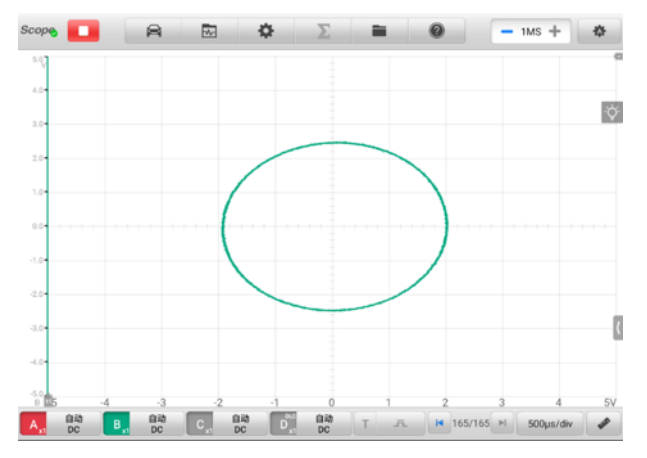

**图 9-13"XY 视图"界面示图**

✓ **频谱视图**:绘制信号与频率关系的图表。可在频谱视图中显示具有共同频 率轴的一个或多个频谱。

**提示:**Wi-Fi 连接不支持 XY 视图和频谱视图。请用 USB 线连接替代 Wi-Fi 连接。

在模式设置中选择频谱视图后,显示相关频谱分析选项。选择所需的频谱 bins(样 本数)和窗口功能,便于更好的频谱分析。

Y轴的振幅超过范围时,可通过刻度比例进行调整。采样频率低时也可调整电流频率, 最大频率支持 20 M。

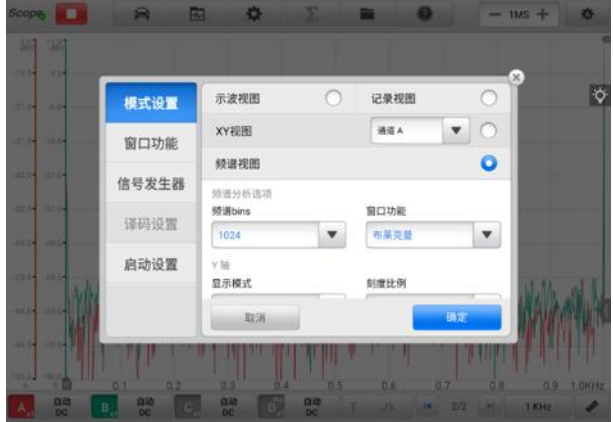

**图 9-14"频谱视图设置"界面示图 1**

# **频谱分析选项**

**频谱 bins**: 允许用户设置频谱被分割的频率点数。

**窗口功能**:允许用户选择标准窗口功能之一,便于减少在受时间限制的波 形上运行的影响。

| 窗口           | 主峰宽 (@ -<br>3 dB) | 最高旁瓣<br>(dB) | 旁瓣滚降 | 描述                      |
|--------------|-------------------|--------------|------|-------------------------|
| 矩形           | 0.89              | $-13.2$      | 6    | 无淡入淡出; 最大锐度; 用<br>于短时瞬变 |
| 布莱克曼         | 1.68              | $-58$        | 18   | 常用于音频                   |
| 布莱克曼-<br>哈里斯 | 1.90              | $-92$        | 6    | 用于通用目的                  |
| 平顶           | 2.94              | -44          | 6    | 通带波动可忽略不计;主要<br>用于校准    |
| 高斯           | 1.33 至 1.79       | -42 至 -69    | 6    | 给出最小时间和频率错误             |

**表 9-3 窗口函数表**

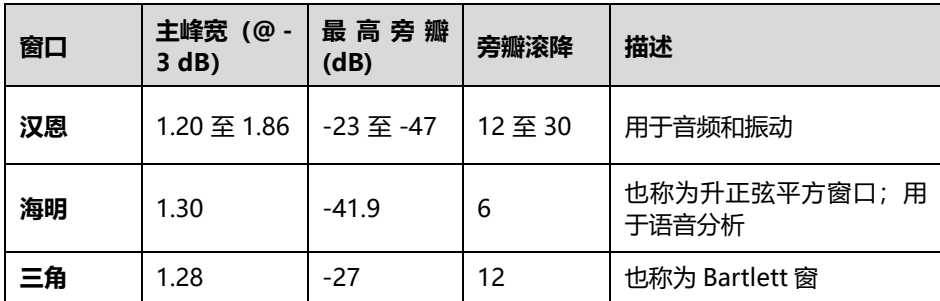

**Y 轴设置**

**显示模式**: 振幅模式显示捕捉到的上一个波形的频谱。

**刻度**: 垂直轴的刻度 。

对数: 垂直轴以分贝为单位。

**对数单位**:用于对数刻度的参考位准。

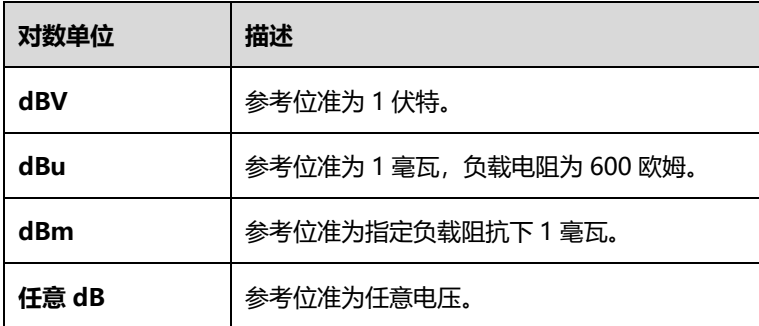

**X 轴设置**

**刻度**:水平频率轴的刻度。

**线性**: 从 DC 到频率, 频率轴以相等的间隔划分刻度。

## ➢ **如何设置频谱视图**

- 1. 点击顶部工具栏中的齿轮图标打开设置菜单,显示"设置"窗口。
- 2. 在左侧导航栏里选择【**模式设置**】选项,然后选择【**频谱视图】**。
- 3. 点击下拉按钮图标,从下拉菜单中选择所需的选项。点击【**确认**】完成设置。

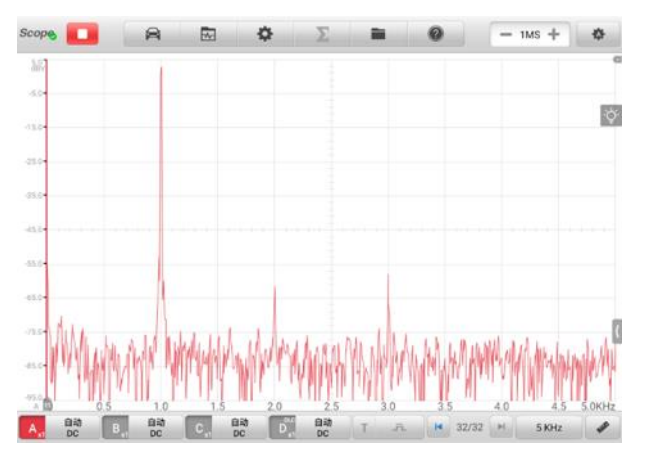

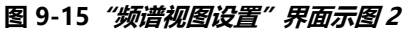

- **B. 窗口功能**
	- **显示模式**

示波器捕获的数据显示在带网格的矩形区域,称之为示波器窗口。共有四 种显示模式可选:单窗口、双窗口、三窗口、四窗口。默认情况下显示单 窗口,您也可以通过窗口显示菜单设置增加更多的窗口。

**单窗口** — 显示一个独立的窗口。

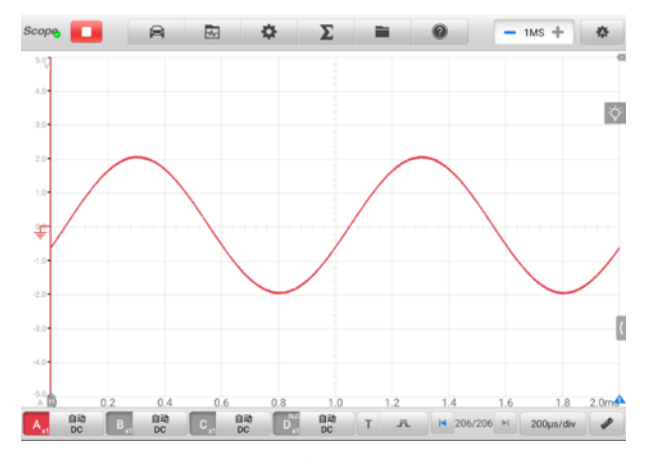

**图 9-16"单窗口"界面示图**

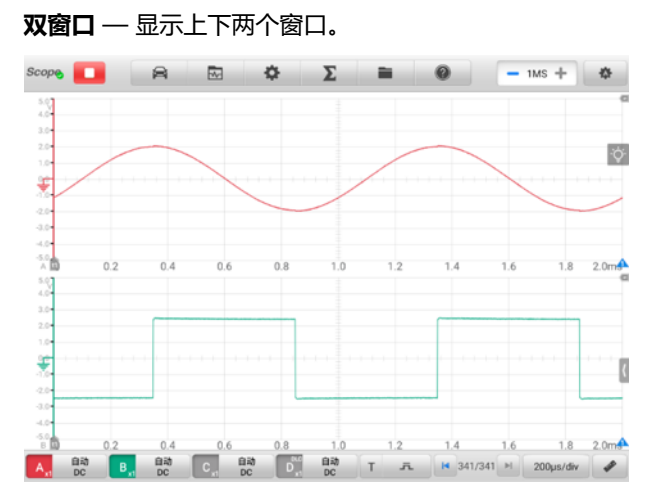

**图 9-17 "双窗口"界面示图**

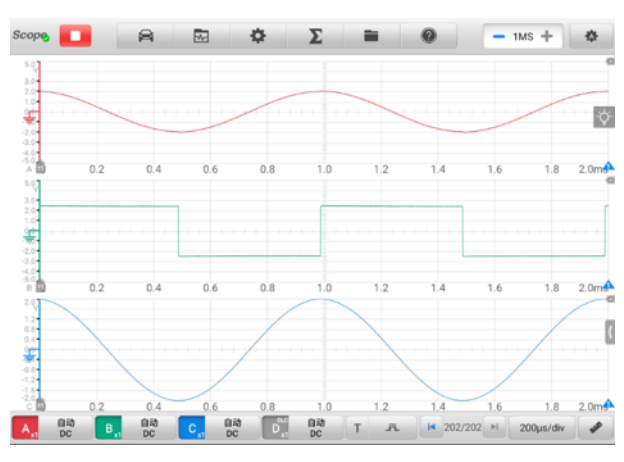

**三窗口** — 从上至下依次显示三个窗口。

**图 9-18 "三窗口"界面示图**

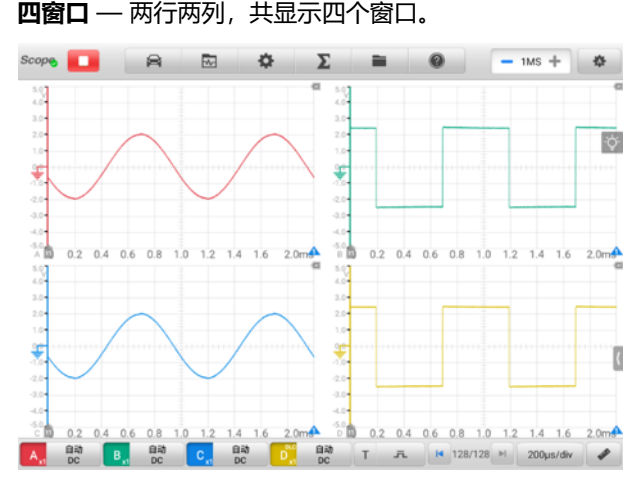

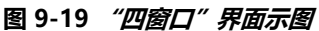

## ➢ **如何设置窗口显示模式**

- 1. 点击顶部工具栏中的齿轮图标打开设置菜单,显示"设置"窗口。
- 2. 在左侧导航栏里选择【**窗口功能**】选项,然后选择【**显示模式】**。
- 3. 点击并选择适当的窗口数量。

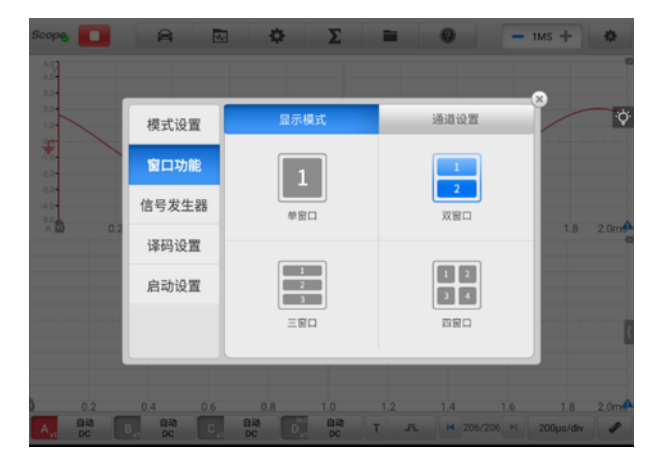

**图 9-20 显示模式选择界面示图**

4. 关闭界面,设置结果将显示在屏幕上。

## **通道设置**

窗口显示模式设置后,您还可以设置通道,即选择哪个通道在哪个窗口中 显示。通道显示状态为 **OFF** 表示关闭状态;向右滑动显示状态 **OFF**,设置 通道状态切换到 **ON**(打开),就可以从通道位置的下拉菜单中选择窗口显 示模式。

## ➢ **如何进行通道设置**

- 1. 点击顶部工具栏中的齿轮图标打开设置菜单,显示"设置"窗口。
- 2. 在左侧导航栏里选择【**窗口功能**】选项,然后选择【**通道设置】**。
- 3. 将显示状态图标滑动切换到 **ON**(打开)。从通道位置的下拉菜单中为每条通道 选择合适的窗口位置。

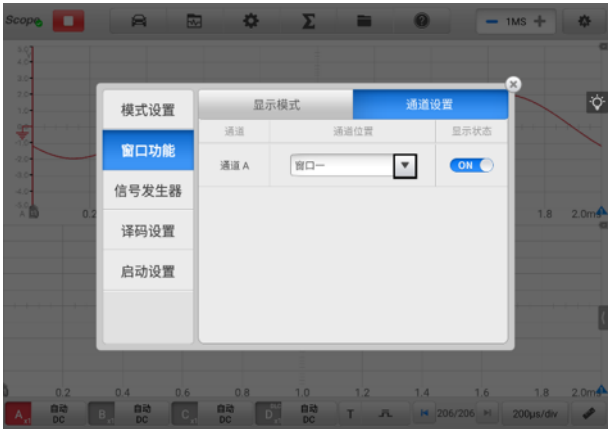

#### **图 9-21"通道设置"界面示图**

- 4. 关闭"通道设置"界面,设置结果显示在屏幕上。
- **C. 信号发生器设置**

信号发声器与示波器同时运行。采用信号发生器模拟直流电压、方波、方波 (X+Y)、三角波和执行器驱动。

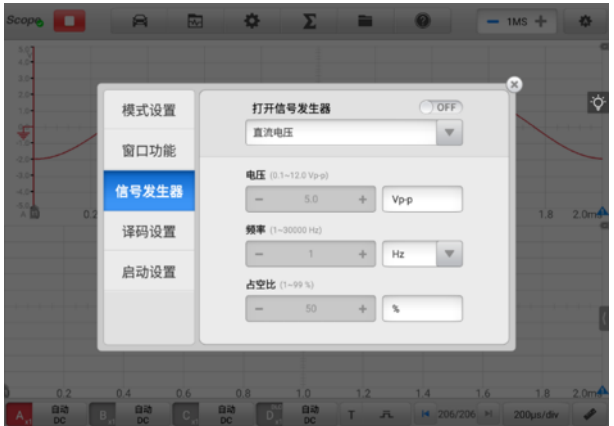

**图 9-22"信号发生器设置"界面示图 1**

## ➢ **如何设置信号发生器**

- 1. 点击顶部工具栏中的齿轮图标打开设置菜单,显示"设置"窗口。
- 2. 在左侧导航栏里选择【**信号发生器**】选项。
- 3. 将 **OFF**(关闭)滑动到 **ON**(打开)以启动信号发生器。从下拉菜单选择需要 的模拟的信号。点击**"+"**或**"-"**按钮调整电压、频率和占空比的数值。
- 4. 关闭窗口,设置结果显示在屏幕上。

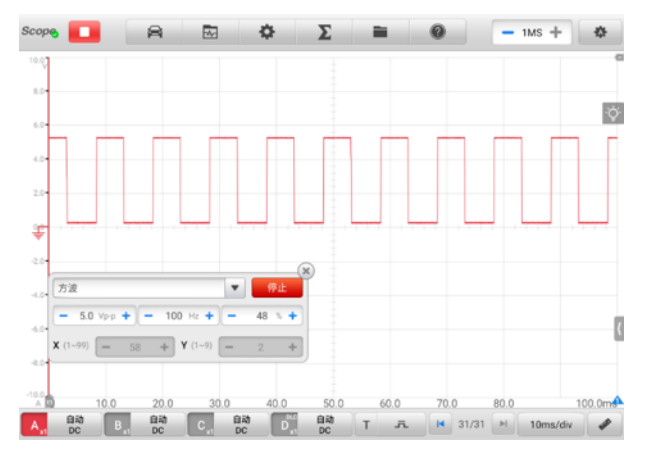

**图 9-23 通道设置结果示图**

#### **D. 译码设置**

选定示波器模式后,可进行译码设置。译码设置中提供 9 种不同协议。

**9 种协议**分别为: CAN FD、CAN High、CAN Low、LIN、FlexRay、 RS232/UART、 I2S、I2C 及 USB (1.0/1.1)。根据每种协议,详细设置选项有所 变化。

- ◇ **CAN High/CAN Low**: 控制器局域网 (简称 CAN) 是一种功能丰富的车 用总线标准,允许微控制器相互通讯。它通常使用差分信令(高速 CAN 和 低速 CAN)来提高抗噪能力。
- ◆ CAN FD: CAN FD 串行协议是控制器局域网(简称 CAN)的扩展版,相 较于传统的 CAN 通讯, 电子控制器接收感测器讯息以及传送控制讯息的速 度更快。
- **LIN**:本地互连网络(LIN)是汽车电子设备中使用的串行协议,允许微控 制器与低速外围设备进行通讯。
- ◇ **FlexRay**: 此协议用于高速数据的汽车网络通信协议。
- **RS232/UART**:通用异步收发传输器(UART)是一种异步收发传输器, 是电脑硬件的一部分,将数据透过串列通讯和平行通讯间作传输转换。 UART 通常用在与其他通讯接口(如 RS232)的连接上。
- ◇ **I2S**: 内置集成音频(I2S)是一种串行协议, 用干数字音频设备电路间通讯, 常被使用在传送 CD 的 PCM 音讯资料到 CD 播放器的 DAC 中。
- **I2C**:内置集成电路(I2C)是连接用户电子产品中外设芯片的方式,广泛应 用于嵌入式系统。
- ◇ USB (1.0/1.1): 通用串行总线 (USB) 广泛用于个人计算机和平板电脑之 间的通讯。

**波特率**:屏幕会显示一个默认值,但想要获取正确的译码结果,需要根据实际 信号手动设置。

**阈值**: 定义高电平和低电平之间任一方向转换的电压。

**名称**:选择协议名称后,通道和相应协议名称将显示在示波器视图中。

**显示设置**:为已解码数据选择显示模式:十六进制或二进制。

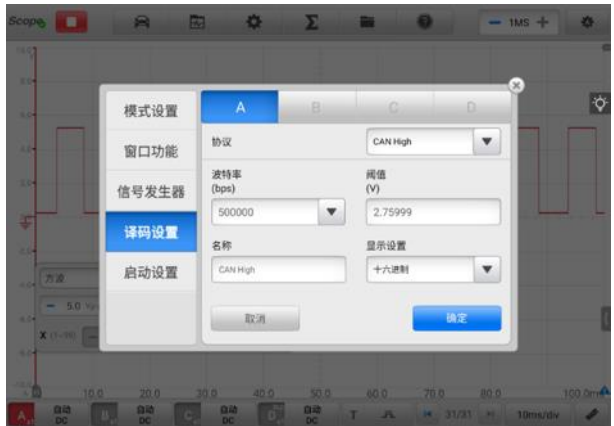

**图 9-24"译码设置"界面示图 1**

# ➢ **如何进行解码设置**

以 **CAN High** 为例

- 1. 点击顶部工具栏中的齿轮图标打开设置菜单,显示"设置"窗口。
- 2. 选择窗口左侧导航栏中**【模式设置】**选项,然后选择【**示波视图】**。
- 3. 在窗口左侧导航栏中选择**【译码设置】**。
- 4. 选择要设置的通道,然后在协议的下拉列表中选择【**CAN High】**。
- 5. 对于波特率和阈值,可保留显示的值或根据实际信号手动输入一个值。
- 6. 从显示设置的下拉列表中选择【**十六进制】**或【**二进制】**的显示模式。
- 7. 点击【**确认**】完成设置,设置结果显示在屏幕上。
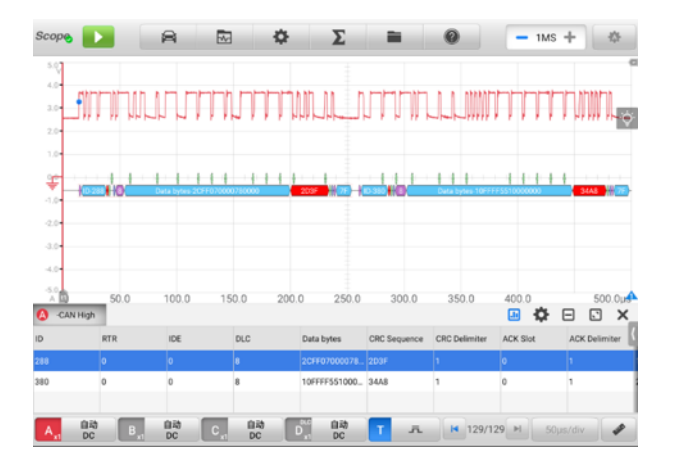

#### **图 9-25"译码设置"界面示图 2**

#### **E. 启动设置**

该功能允许用户在启动示波器应用时选择启动配置。

"启动设置"屏幕上有三个选项:**启动时加载用户默认配置、启动时加载上一 个会话配置**及**启动时加载出厂配置**。根据特定需要选择一个选项。

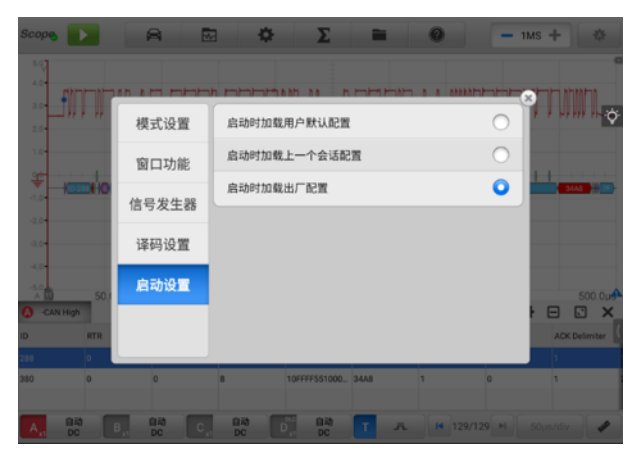

#### **图 9-26"启动设置"界面示图**

#### ⚫ **数学通道**

"数学通道"是对一个或多个输入通道信号进行数学运算生成的虚拟通道,像输入 信号一样具有自己的测量轴、刻度和颜色。

示波器具有一组内置数学通道:

- **反转**:输入信号进行取反
- **→ A+B**: 通道 A 加通道 B
- **A-B**: 通道 A 减通道 B
- **→ A\*B**: 通道 A 乘通道 B
- **A/B:**通道 A 除通道 B
- **频率**:信号频率
- **脉冲宽度 (+)**:正脉冲宽度
- **脉冲宽度 (-)**:负脉冲宽度
- **占空比 (+)**:正占空比
- **占空比 (-)**:负占空比

**提示:**通过 Wi-Fi 连接时,仅支持反转、A+B、A-B、A\*B 和 A/B。

➢ **如何设置数字通道**

以**反转 A** 为例

- 1. 点击顶部工具栏中的【**数学通道**】按钮。
- 2. 在弹出的对话框中选择【**内置**】选项。
- 3. 点击**反转 A** 前面的复选框,选择该数学通道,然后点击【**确定**】。

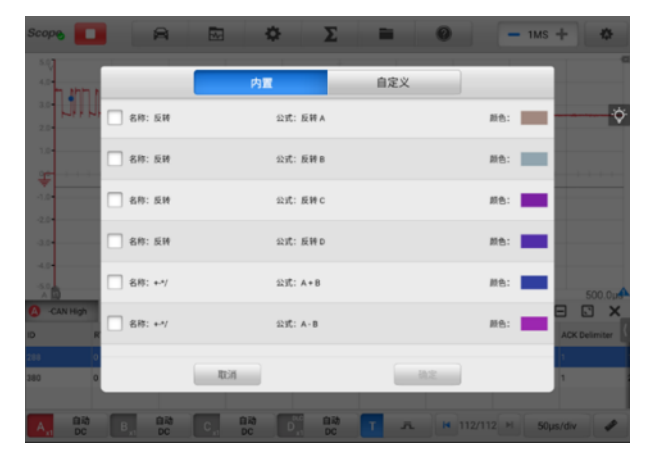

**图 9-27"数学通道"界面示图**

- 4. 关闭窗口后,设置好的波形将显示在屏幕上。
- ⚫ **文件菜单**

"文件菜单"可以打印、打开、保存和删除波形数据,支持以下功能:

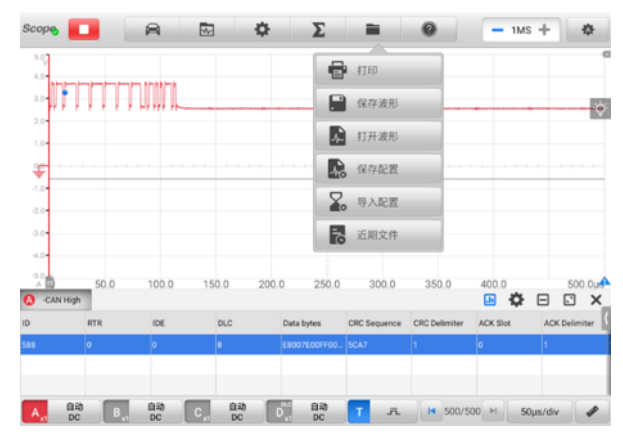

**图 9-28"文件菜单"界面示图**

**打印** — 点击可将当前波形打印为 PNG 格式的图片。

#### **提示:**

- 1. 确保平板诊断设备已完成打印设置并连接到打印机。
- 2. 确保网络可用。

#### **波形操作**

文件设置中可以保存和打开波形。

**保存波形** — 点击保存当前屏幕上的波形。文件保存的类型有三种:保存为默认 的示波器数据文件、保存为文本文件及保存为 Excel 表格文件。文件保存的范围 可以为:保存当前页、保存最后 5 页及保存所有页。最后点击【**保存**】按钮保 存。

保存为文本文件,就是将当前波形数据另存为文本文件。使用安卓主界面的 "ES文件浏览器"应用程序可浏览已保存的文件,路径为:安卓主界面 > ES文 件浏览器 > 本地 > 内部存储 > Scan > Data > Scope > txt.

**打开波形** — 点击可检索已保存波形。

**配置操作**

可保存及导入配置,或设为默认配置。

保存配置 — 点击保存当前屏幕上波形配置值,包括幅值、时基、样本数等。

导入配置 — 点击导入已保存波形配置值。配置类型有三种:上一个会话配置、 用户默认配置及出厂配置。

**近期文件** — 点击打开最近文档,可查阅波形库中当前已打开的波形。

⚫ **帮助菜单**

帮助菜单显示用户手册、更新 APK 和固件并查阅已安装的 APK 和固件的版本号。

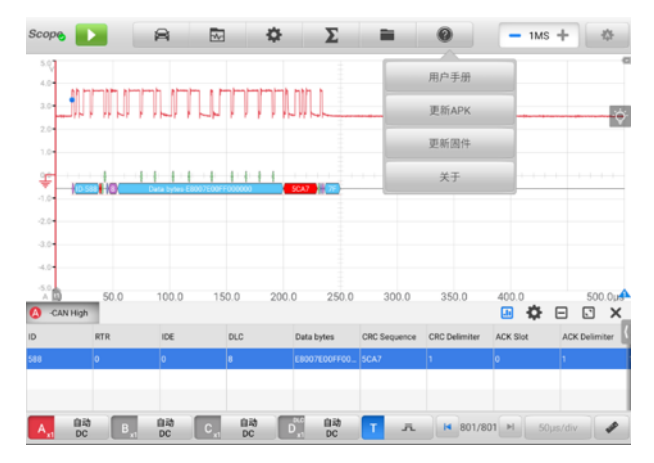

**图 9-29"帮助菜单"界面示图**

- **用户手册** 显示如何正确使用示波器。
- **更新 APK** 连接道通服务器,获取最新应用软件版本。
- **更新固件** 连接道通服务器,获取最新固件版本。
- **关于** 显示型号、固件日期、固件版本及软件版本。
- ⚫ **样本数**

该按钮允许用户设置每个通道上将要捕获的最大样本数。改变样本数可调整当前时 基的采样率。在"参数和帮助"窗口中查看采样间隔、采样率和样本数量。点击 "-"或"+"图标调整样本数大小。

⚫ **自动设置**

点击【**自动设置**】按钮触发设备自动分析已打开通道的信号,自动设置合适的幅值 和时基范围来正确显示该信号。自动设置中,时基仅对周期信号有效。

## 9.1.5.2 主视图

主视图的屏幕上最多可同时显示四个通道以及当前信号值、信号状态和触发条件等。 每个通道都有 **X 轴**和 **Y 轴**,让用户可以调整示波器设置,方便某些特定的测试。如同时 显示多个通道,则所有通道的 X 轴是相同的,只需分别调整每个通道的 Y 轴。

- ✓ **Y 轴** 垂直记录幅值,显示在网格的左侧。
- **✓ X 轴 水平方向记录时间,幅值、频率,显示在网格的底部。**
- ⚫ **超量程**

当信号幅值超出测量输入范围时,屏幕左上角会出现一个红色感叹号的【**超量程】** 标记,并显示"超量程"三个字。超出输入范围可能导致测量不准确,并产生严重 的信号失真。在实际操作中,请输入适当的范围,避免超量程的情况。

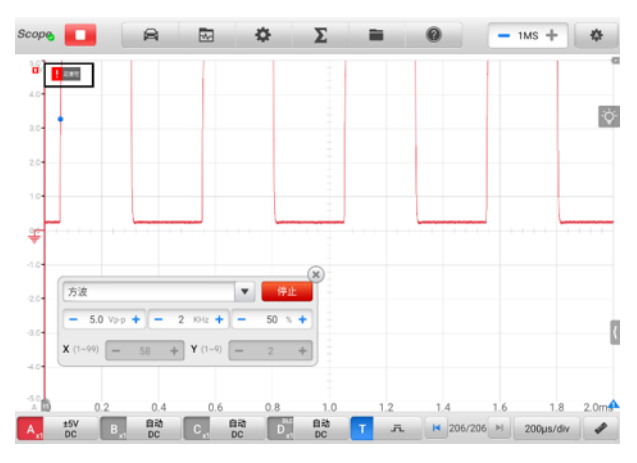

**图 9-30"超量程"界面示图**

**重量:**为了防止电击,输入范围请勿超出电压限值。

#### ⚫ **通道选择**

主视图中,通道有两种情况:已选择及未选择。选择通道后,波形可以移动、缩放 或添加测量标尺。

点击【**地线**】标记或【**Y-轴】**就可以选定通道,选择后,Y-轴线会变粗。通道被选 择后,波形可放大。点击界面右下角的逆时针箭头按钮可还原该波形。再次点击 【**地线**】标记或【**Y-轴**】退出通道选择。

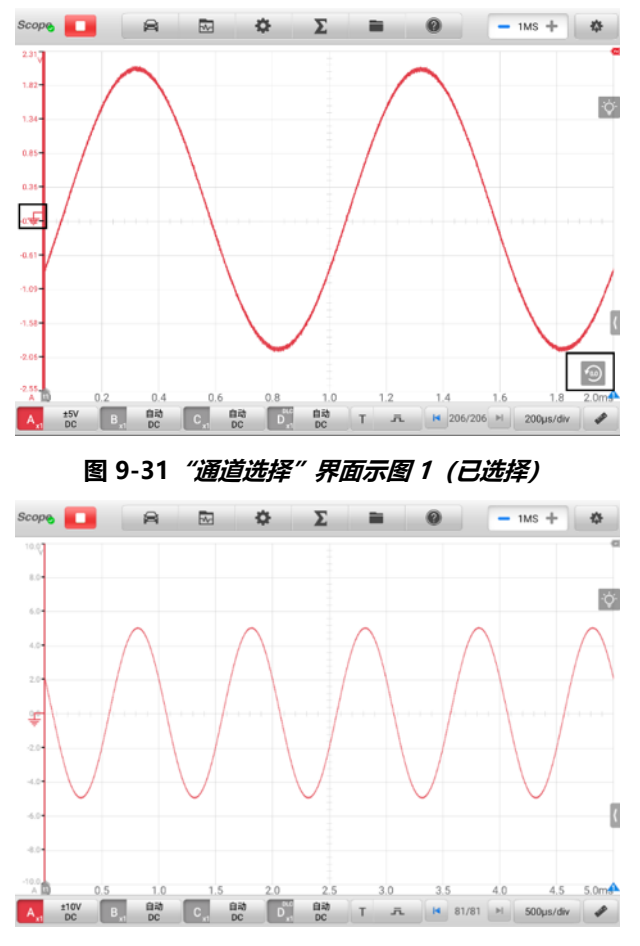

**图 9-32"通道选择"界面示图 2(未选择)**

## ⚫ **波形缩放**

缩放功能允许用户在捕获信号后放大或缩小信号,便于更详细地检查波形。该功能 不会改变信号的幅值,只是改变波形的显示方式。

请用双指操控波形的缩放。捕获信号期间或之后,都可缩放波形

## ⚫ **测量标尺**

坐标标尺允许精确测量波形的幅值和持续时间,以确定信号特性,如特定点的幅值、 周期时间 (持续时间) 和频率。

测量标尺有三种:垂直的**时间标尺**、水平的**信号标尺**和垂直的**相位标尺**。

- **时间标尺**:点击网格左下角的 2 个标尺手柄,拖动到屏幕的适当位置,生成时 间标尺 t1 和 t2。
- **相位标尺**:点击网格右下角的 2 个标尺手柄,拖动到屏幕的适当位置,生成相 位标尺。

两个相位标尺的定位可标记周期的开始和结束。默认情况下,开始和结束角度值分 别为 0°和 720°。其他的角度值可在相位设置中手动输入。

◇ **信号标尺**: 点击右上角的 2 个标尺手柄, 并向下拖动, 以类似方式可生成信号 标尺。

拖动标尺时,屏幕上会出现一个**标尺图例,**用来显示相应通道的时间和幅值。标尺 图例中,**三角形**图标是指标尺值之间的绝对差,可点击【**锁定】**图标锁定。点击标 尺图例右上角的"X"按钮删除所有标尺。

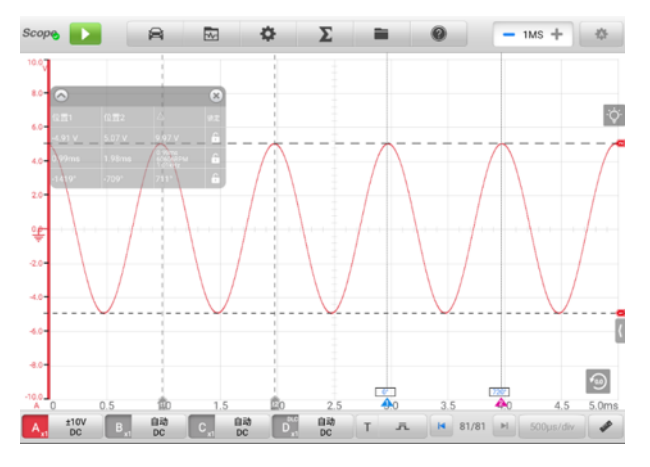

**图 9-33"测量标尺"界面示图**

#### ➢ **如何进行相位设置**

- 1. 拖动 2 个相位标尺手柄生成相位标尺。
- 2. 点击相位标尺中的相位值可以打开"相位设置"窗口。
- 3. 在输入框中输入合适的相位值和分区。

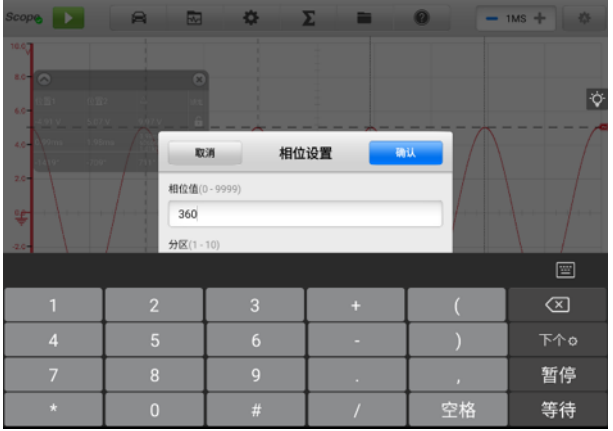

**图 9-34"相位设置"界面示图**

4. 点击"相位设置"窗口右上角的【确认】按钮保存设置,或点击【取消】按钮 退出且不保存设置。

## ⚫ **地线**

地线在 Y 轴上标记为 0 值, 显示每个通道波形的地线。

选择通道后,调整地线的方式有三种:可沿 Y 轴上/下拖动地线标记、或上下拖动波 形或在网格中上下移动屏幕。

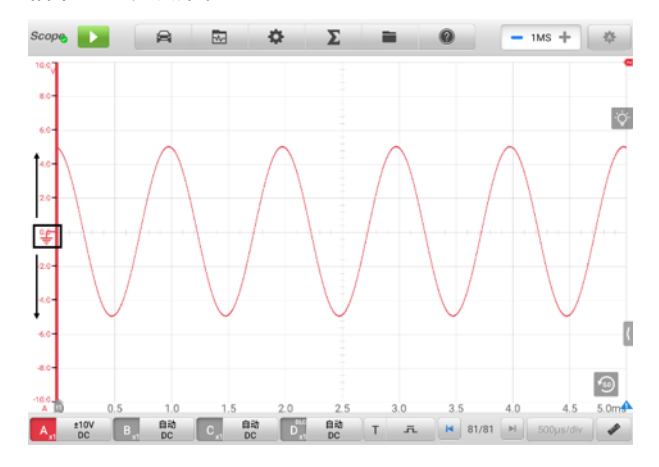

**图 9-35 拖动地线标记示图**

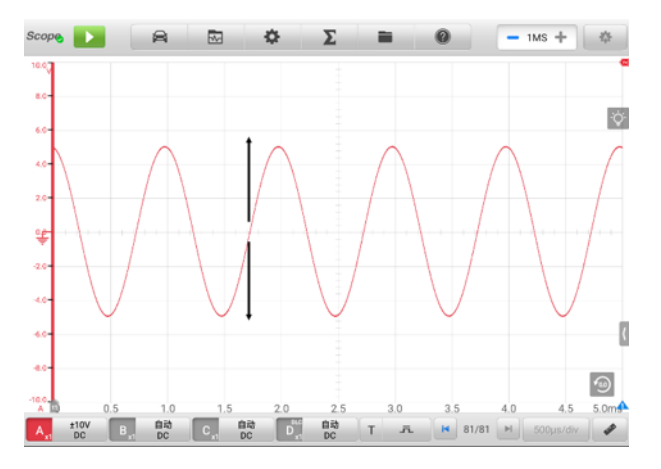

**图 9-36 拖动波形或移动屏幕示图**

**提示:**点击地线标记,Y轴线变粗,通道已选择。再次点击地线标记,取消选择通道, 波形也不能移动。

⚫ **参数和帮助**

点击示波器屏幕右下角的箭头图标打开"参数和帮助"窗口。

**参数**功能允许用户查阅示波器的参数值,包括采样间隔、采样率、样本数量、通道、 范围和耦合模式。

**帮助**功能显示示波器的用户手册。选择顶部工具栏上帮助 图标及下拉菜单中的 【**用户手册**】按钮,也可显示帮助页面。点击右下角四向箭头图标可以全屏显示帮 助里的信息。

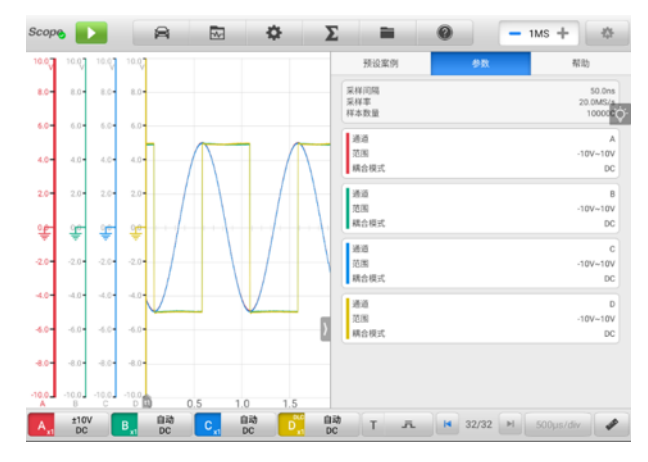

**图 9-37 参数屏幕例子**

## ➢ **如何打开或关闭参数和帮助窗口**

1. 点击屏幕右下角的箭头按钮,显示"参数和帮助"窗口。

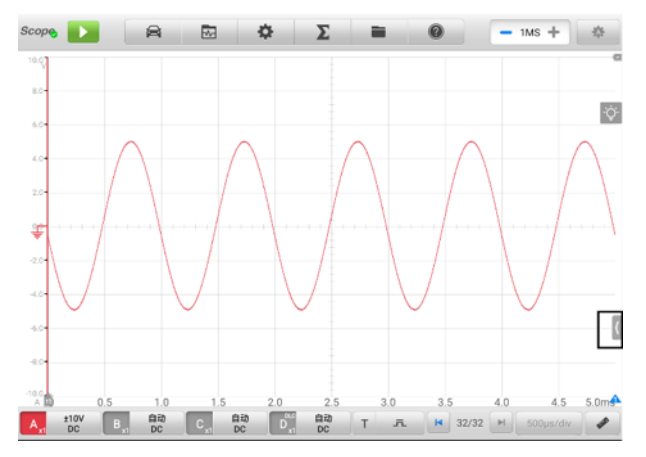

**图 9-38 箭头按钮位置示图**

#### 2. 如要关闭,则再次点击箭头按钮或点击窗口外任何空白处即可。

**提示:**从预设案例菜单中选择了特定选项和测试组件时,预设案例信息也会显示在屏幕 的右侧。

#### ⚫ **即时帮助**

"即时帮助"是屏幕上的一个灯泡形状的小图标,可在屏幕上随意移动。

选择示波器屏幕上任意一个功能后,点击该图标可即时定位到说明书中对应的功能 详解,帮助更好的理解已选功能。

#### ➢ **如何查阅即时帮助信息**

以预设案例功能为例。

- 1. 点击顶部工具栏中的预设案例图标 <sup>盒</sup>, 打开"预设案例"菜单。
- 2. 点击屏幕上灯泡形状的【**即时帮助**】图标后,即刻定位到说明书中预设案例章 节的内容,并在屏幕右侧显示所有预设案例的信息。用手指上下拖动查阅信息。 点击右下角的四向箭头图标可全屏显示即时帮助的相关信息。再次点击关闭全 屏显示。

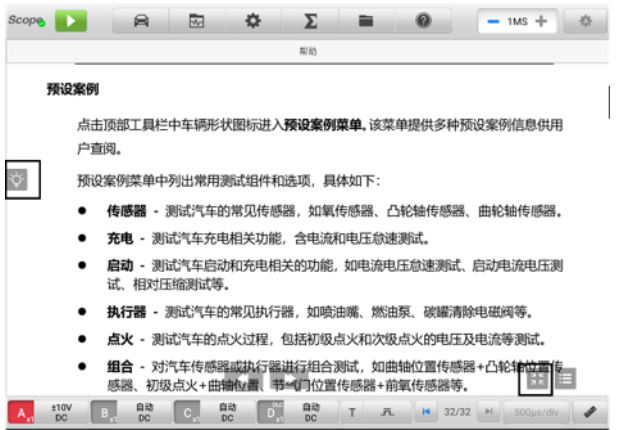

#### **图 9-39"及时帮助"界面示图**

## 9.1.5.3 下部工具栏

下部工具栏按钮包括通道控制按钮、触发按钮、缓存按钮、时基按钮和测量按钮。下表 对各按钮的操作进行了简要的描述。

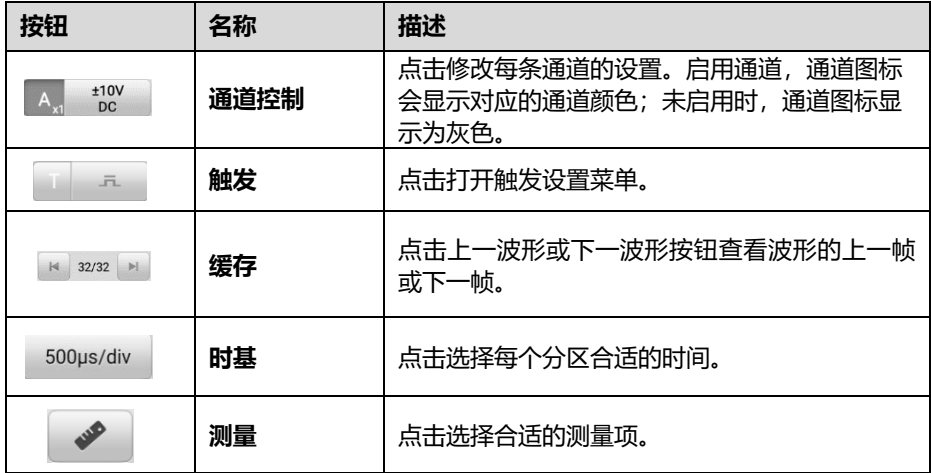

### **表 9-4 示波器下部工具栏**

### ⚫ **通道控制**

示波器一共有 4 个通道: 通道 A、通道 B、通道 C 和通道 D。四个通道按钮显示在 屏幕的左下方,可通过点击相应通道控制按钮对通道进行设置。

每个通道控制按钮包含通道开和关、幅值档位设置、探针设置。其中探针名称显示 在通道控制按钮左侧栏的右下角。幅值显示在通道控制按钮右侧栏。

## ➢ **如何打开/关闭通道**

- 1. 点击通道控制按钮左栏,打开该通道。通道按钮颜色从灰变为该通道相对应的颜 色。
- 2. 点击通道控制按钮右栏,打开通道设置界面。关闭设置界面后,该通道已打开。

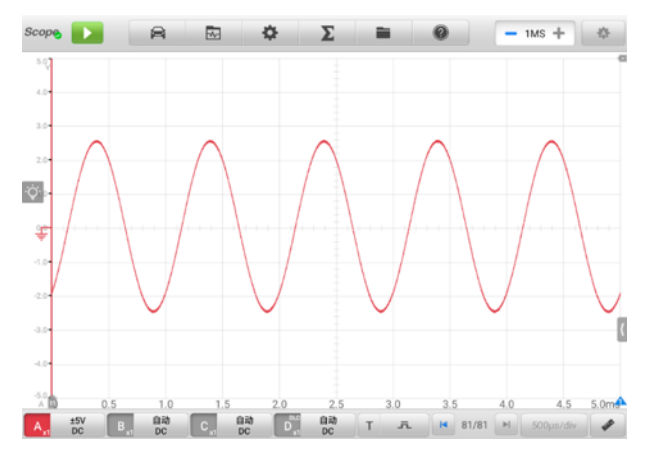

## **图 9-40"打开通道"界面示图**

3. 再次点击通道控制按钮左栏,关闭通道。关闭后,通道按钮颜色显示为灰色。

#### **通道颜色**

每条通道都有其对应的颜色,具体如下表。

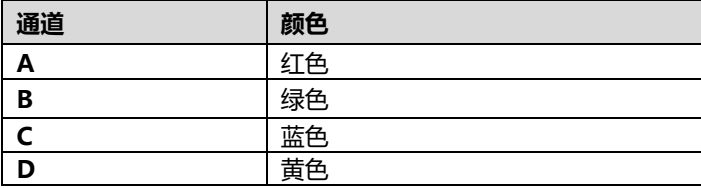

#### **幅值设置**

点击通道控制按钮右栏,打开通道设置界面,在界面中可设置幅值、探针、低 通滤波和 DLC 通道。

幅值设置可让您设置示波器以捕获指定范围内的信号。如输入信号超出已选范 围,屏幕上会出现超量程图标。在幅值设置中选择【**自动**】可让设备自动调整 到对应的幅值范围。

幅值设置可改变 Y 轴上的数值,但 X 轴上的值保持不变。电压可在 AC (交流) 和 DC (直流) 中切换。

**提示:**每个通道的 Y 轴被平均分为 10 个分区,所有幅值设置都反应到这 10 个分区。10 个分区固定的,能改变的只是每个分区中的数值。

设置幅值有两种模式。

### **模式 1:**

例如:在幅值设置界面中选择【**AC】**和【**5 V】**,将通道幅值设置为**±5 AC** (设 置的结果显示在该通道控制按钮右侧),那么 Y 轴幅值的范围就是-5 V 至+5 V。 因为 Y 轴均分为 10 个分区, 所以每个分区增加 1 V。

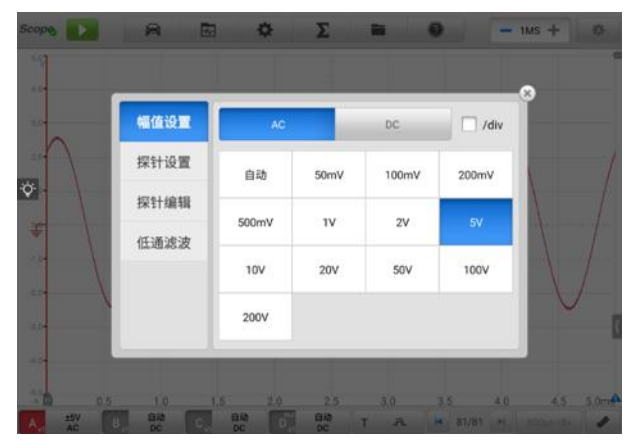

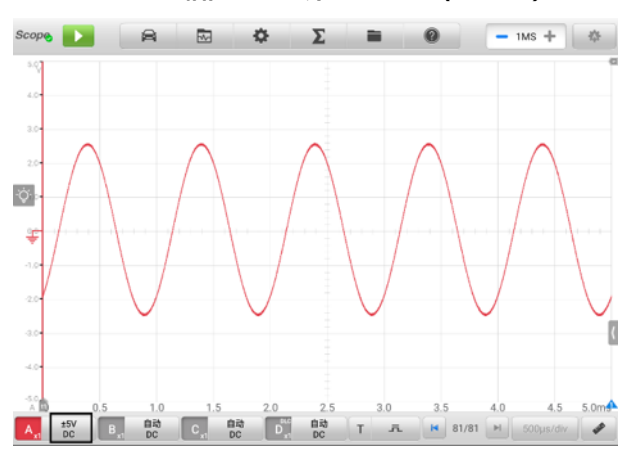

**图 9-41"幅值设置"界面示图 1 (AC 5 V)**

**图 9-42"幅值设置"界面示图 2 (AC 5 V)**

#### **模式 2:**

选择 **## /div** 按钮调整每个分区增加的值。例如:在幅值设置界面中选择【**DC 1.0 V/div】**,将通道幅值设置为 **1.0 V/div DC** (设置的结果显示在该通道控制 按钮右侧)), 那么 Y 轴中每个分区平均增加 1 V。因为 Y 轴均分为 10 个分区, 那么整个 Y 轴的幅值范围为-5 V 至+5 V。

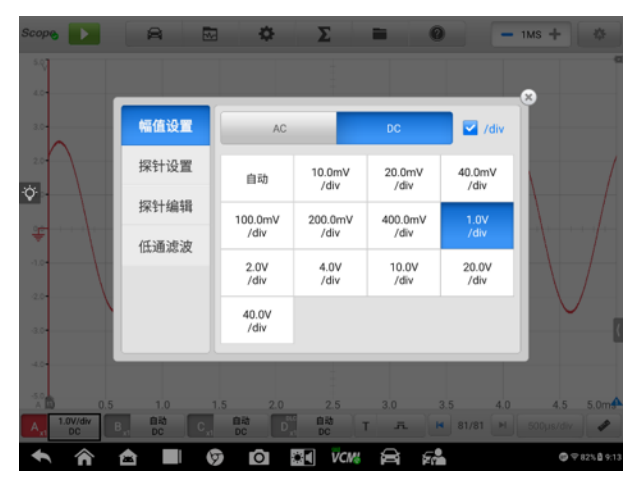

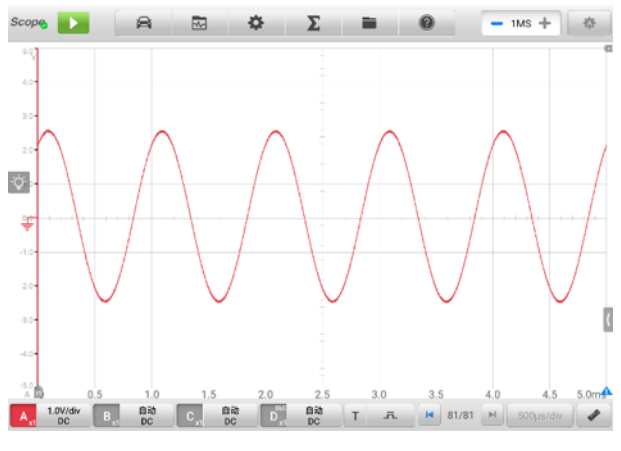

**图 9-43"幅值设置"界面示图 1(DC 1.0V/div)**

**图 9-44"幅值设置"界面示图 2 (DC 1.0V/div)**

## **探针设置**

探针是可连接到示波器输入通道并测量信号的一种配件。

该示波器内置标准探针。探针默认设置为 x1, 这意味着, 探针输入端的 1 V 信 号在屏幕上显示为 1 V。

内置探针有:

- ✓ **X1**:无衰减
- ✓ **10∶1 衰减器**:10 倍衰减
- ✓ **20∶1 衰减器**:20 倍衰减
- ✓ **X1000∶** 1,000 倍衰减
- ✓ **65 A 电流钳 (1 mV/10 mA 档位,最大电流:20 A)**:对应 65 A 电流钳 的 1mV/10mA 档位, 最大电流为 20A
- ✓ **65 A 电流钳 (1 mV/100 mA 档位,最大电流:65 A)**:对应 65 A 电流钳 的 1 mV/100 mA 档位, 最大电流为 65 A
- ✓ **650 A 电流钳 (1mV/100mA 档位,最大电流:200 A)**:对应 650 A 电流 钳的 1mV/100mA 档位,最大电流为 200A
- ✓ **650 A 电流钳 (1 mV/1 A 档位,最大电流:650 A)**:对应 650 A 电流钳 的 1mV/1A 档位, 最大电流为 650 A
- ✓ **COP 点火探针**:对应 COP 点火探头
- **✓ 次级点火探针 [ignition]**: 对应次级点火探头
- ✓ **次级点火反转探针 [R\_ignition]**:对应次级点火的信号进行反转

点击内置探针窗口右侧的小圆圈选择合适的探针。设置后,能在通道控制按钮 左侧栏的右下角看到该探针名称。

点击内置探针设置窗口中的问号图标可全屏查看相应电流钳的图像。

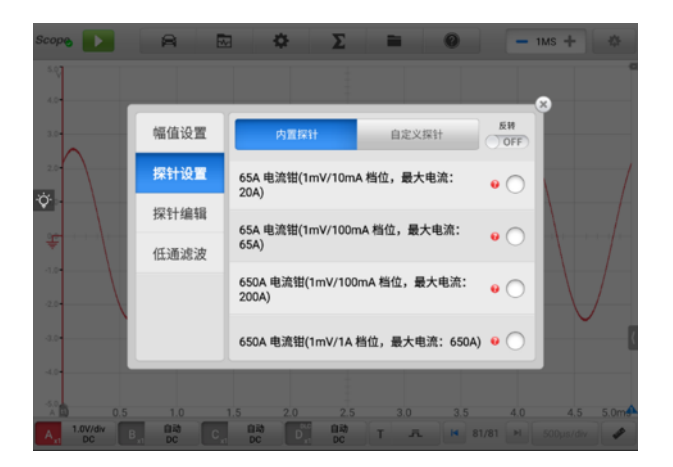

## **图 9-45"内置探针设置"界面示图**

## **探针编辑**

如果您的探针不在内置探针菜单中,您可以通过"探针编辑"自定义一个新探 针。

提示: 关于线性方程 (y=mx+c), 请参考探头使用手册或咨询相关制造商。

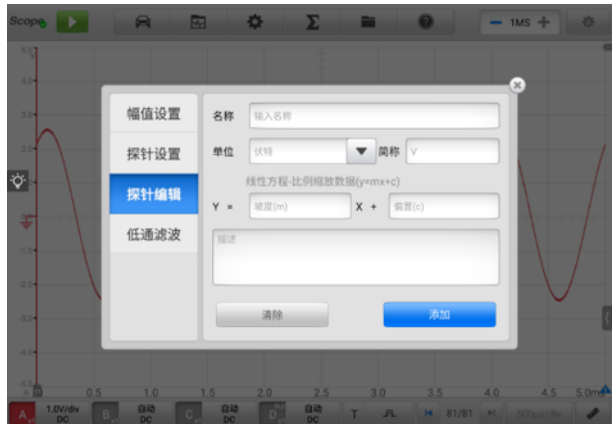

**图 9-46"探针编辑"界面示图 1**

## ➢ **如何添加自定义探针**

以添加 20∶1 衰减器为例

- 1. 点击屏幕底部的通道控制按钮右侧,打开"通道设置"窗口。
- 2. 在"通道设置"窗口的左侧选择【**探针编辑**】。
- 3. 在窗口右侧,点击每个输入框,打开虚拟键盘输入合适的信息。
- 4. 点**击【添加】**确认并保存设置,或点**击【清除】**退出且不保存设置。
- 5. 已添加的探针会在探针设置窗口的"**自定义探针**"中显示。

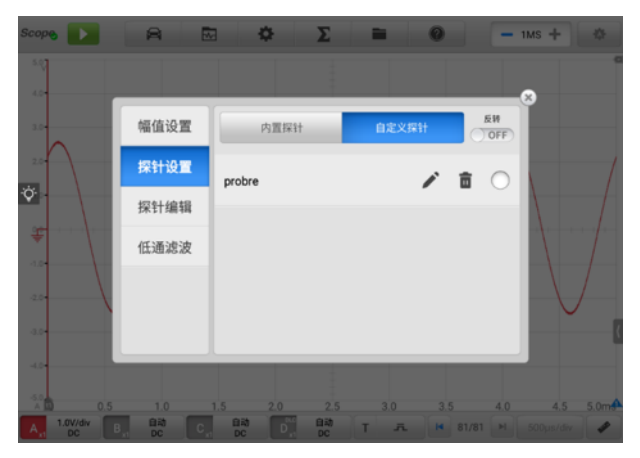

**图 9-47"探针编辑"界面示图 2**

#### **低通滤波**

低通滤波是用于每个输入通道的独立数字低通滤波器,可抑制信号中的噪声。

此功能用于过滤已选输入通道的高频信号,从而获得更为精准的测量结果。以 下面两个截屏为例,比较了设置和未设置低通滤波的效果,从而显示两者之间 的差异。

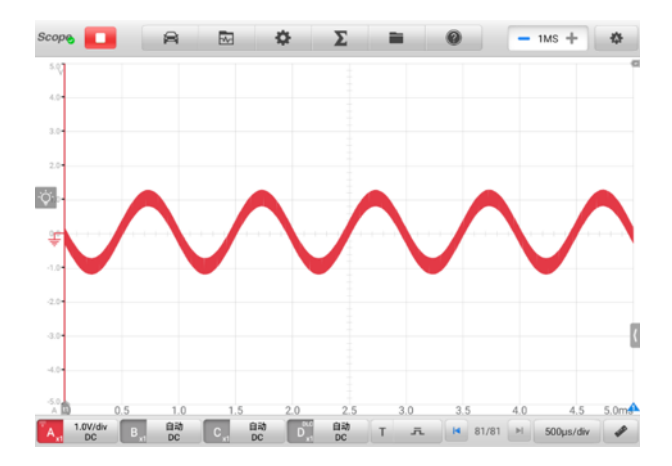

**图 9-48 未设置低通滤波的波形示图**

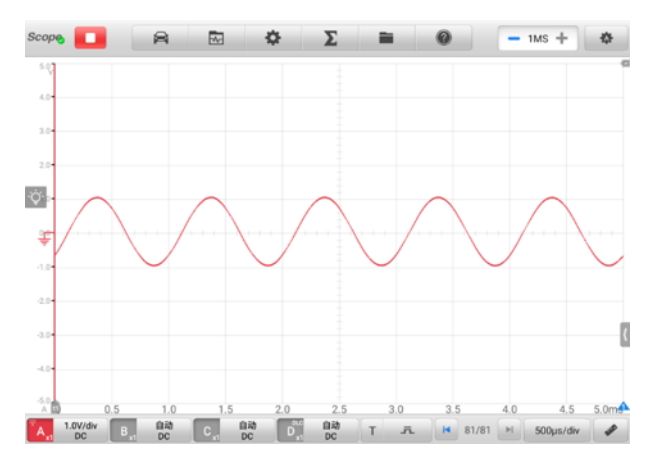

**图 9-49 设置低通滤波的波形示图**

## ➢ **如何设置低通滤波**

- 1. 点击通道控制按钮右侧, 打开"通道设置"窗口。
- 2. 在通道设置窗口的左侧选择【**低通滤波**】选项。
- 3. 点击激活复选框选择要设置的通道,然后点击"-"或"+"调整频率大小。频 率单位可以在下拉菜单中选择 Hz、KHz 或 MHz。

|     | 幅值设置 | 通道             |               |       | 频率  |     |          | 激活 |         |
|-----|------|----------------|---------------|-------|-----|-----|----------|----|---------|
|     | 探针设置 | $\overline{A}$ |               | 320.0 | ÷   | Hz  | v        | Ø  |         |
| www | 探针编辑 | B              | $\frac{1}{2}$ | 13    | ÷   | KHz | <b>V</b> | п  | manning |
|     | 低通滤波 | $\hat{c}$      | $\frac{1}{2}$ | 13    | $+$ | 宮田z | v        | o  |         |
|     |      | D              | $-$           | 1,3   | ÷   | KHz | v        | п  |         |
|     |      |                |               |       | 确定  |     |          |    |         |

**图 9-50 低通滤波界面示图**

- 4. 关闭窗口退出。
- ⚫ **触发**

触发用于过滤和捕获指定的波形数据。

根据设置的触发条件,当信号满足触发条件时就会捕捉到触发波形。捕捉波形时, 可手动设置触发条件。

当示波器在捕捉信号时,点击**【触发】**按钮左侧,启用触发功能。**触发点**在屏幕上 显示为一个蓝色的点。

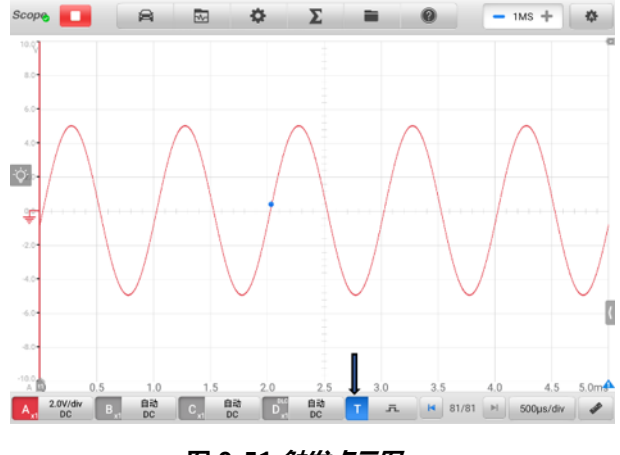

**图 9-51 触发点示图**

当示波器在捕捉信号时,点击【**触发**】按钮右侧,打开触发设置窗口。

**边沿触发**

边沿触发是最常见的触发模式之一。当电压上升超过或下降低于预置阈值时将 启用边沿触发。此触发类型可以对触发模式、阈值、触发通道和脉冲方向进行 设置。点击边沿触发设置窗口底部的**【确定】**可保存设置或点击**【取消】**退出 设置。

**提示:**如果时基设置为大于或等于 200 ms/div 时,示波器切换到连续模式。连续模式支 持边沿触发。

#### ✓ **触发模式**

触发模式有四种:**无、自动触发、重复触发**和**单一触发。**

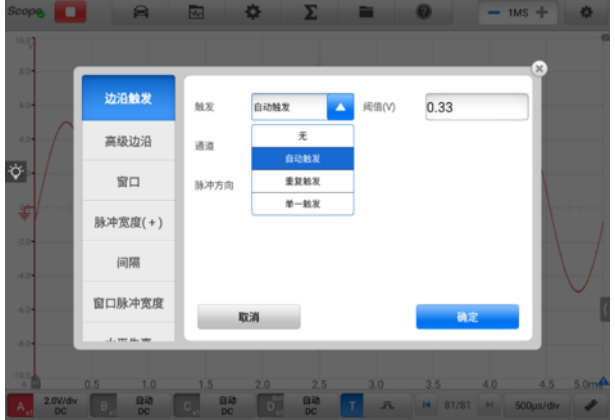

**图 9-52 触发设置窗口示图**

下表为每种触发模式提供简单描述。

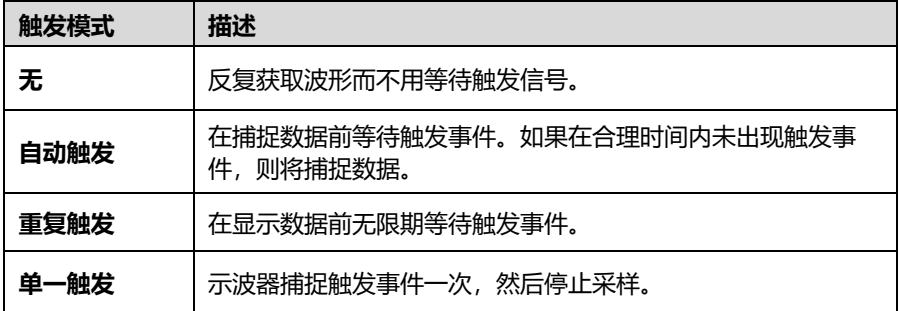

#### ✓ **通道**

从通道下拉菜单中选择所需的触发通道。已选通道就是示波器监测触发条 件的通道。

#### ✓ **脉冲方向**

脉冲方向有两种:上升电平和下降电平。

**上升电平** — 波形在上升边沿被触发。

**下降电平** — 波形在下降边沿被触发。

#### ✓ **阈值**

阈值可以为触发设置电压阈值。

- 为了准确定位触发点,在触发设置窗口中阈值输入框输入合适的值。
- 如要大致定位触发点, 在屏幕上直接将触发点拖动到想要的位置。

#### ➢ **如何设置边沿触发**

- 1. 点击屏幕底部【**触发**】按钮右侧,打开"触发设置"窗口。
- 2. 从下拉列表中选择合适的触发模式、触发通道和脉冲方向。
- 3. 在阈值输入框输入合适的值。
- 4. 点击**【确定】**保存设置,或点击**【取消】**退出且不保存设置。

#### **高级边沿**

该触发类型在边沿触发的基础上,还额外增加了:**上升或下降电平**和**迟滞**。

**上升或下降电平**是在脉冲方向的下拉菜单中,表示波形的两个边沿都具有上升 或下降选项触发,这对于同时监测两极脉冲很有用。

**迟滞**用于减少噪声信号里的假触发。启用迟滞,除了主触发阈值外还采用二次 触发阈值电压。只有信号以正确的顺序超过两个阈值时,才会触发。第一个阈 值为触发做准备,第二个阈值导致它触发。

| <b>Scope</b><br>٠            | ■                | 园      | $\Sigma$<br>幸        | E       | $\boldsymbol{\Omega}$         | $-1MS +$<br>春           |
|------------------------------|------------------|--------|----------------------|---------|-------------------------------|-------------------------|
| 10.0                         |                  |        |                      |         |                               |                         |
| 10<br>6.04                   | 边沿触发             | 触发     | 自动触发                 | 间值(V)   | 0.33                          | ×                       |
| 4.04                         | 高级边沿             | 通道     | A                    |         |                               |                         |
| $ \dot{\phi} $               | 窗口               | 脉冲方向   | 上升电平                 | 迟滞(%)   | 0                             |                         |
| 荤                            | 脉冲宽度(+)          |        |                      |         |                               |                         |
| $-2.0+$<br>4.04              | 间隔               |        |                      |         |                               |                         |
| 40                           | 窗口脉冲宽度           |        | 取消                   |         | 确定                            |                         |
| 40                           | L. TWY Ale, take |        |                      |         |                               |                         |
| $^{10,0}$                    | 0.5<br>1.0       | 1.5    | 2.0<br>2.5           | 3.0     | 4.0<br>3.5                    | 5.0 <sub>m</sub><br>4.5 |
| 2.0V/div<br>A.,<br><b>DC</b> | 體<br>B           | 體<br>C | $D^{\text{nc}}$<br>殿 | т<br>a. | <b>N</b> 81/81<br><b>SHIP</b> | ₽<br>500us/div          |

**图 9-53 高级边沿触发设置示图**

#### **◆ 窗口**

该触发用于监测信号何时进入或退出指定的电压窗口。

窗口的脉冲方向,有三个选项:**进入中/退出中/进入或退出**。**阈值 1** 和**阈值 2** 为窗口的电压上限和下限。

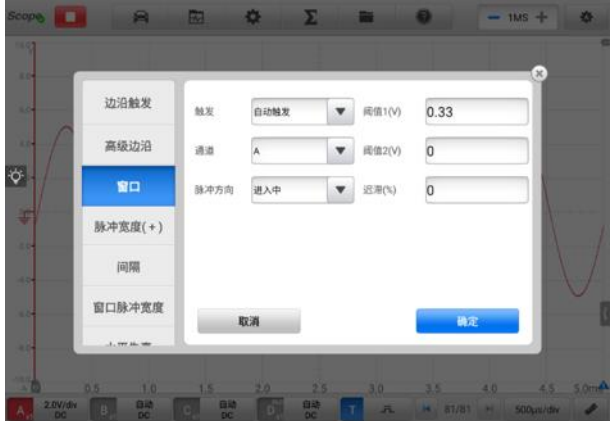

**图 9-54 窗口设置示图**

## **脉冲宽度(+)**

该触发类型监测指定宽度的脉冲。

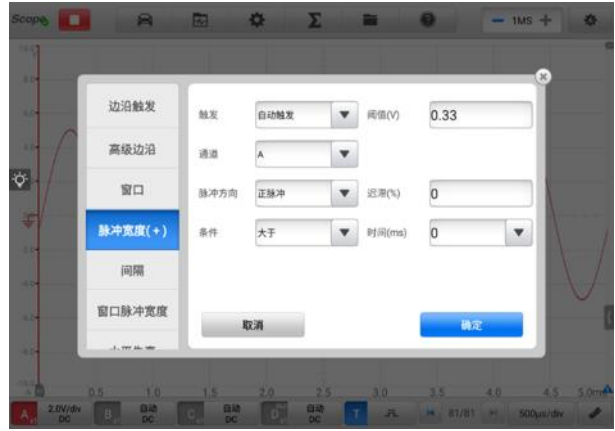

**图 9-55 脉冲宽度设置示图**

#### ➢ **如何设置脉冲宽度**

- 1. 点击屏幕底部【**触发**】按钮右侧,打开"触发设置"窗口。
- 2. 在"触发设置"窗口的左侧导航栏中选择**【脉冲宽度(+)】**。
- 3. 在下拉菜单中选择触发模式和触发通道。
- 4. 根据脉冲的极性,在脉冲方向下拉菜单中选择【**正脉冲**】或【**负脉冲**】。
- 5. 根据需要选择触发条件:
	- 大于:在电平持续的时间大于指定时间的脉冲上触发。
	- 小于: 在电平持续的时间小于指定时间的脉冲上触发。
	- **时间内**: 在电平持续的时间大于时间 1 日小于时间 2 的脉冲上触发。
	- **时间外**: 在电平持续的时间小于时间 1 或大于时间 2 的脉冲上触发。
- 6. 然后在"阈值"和"迟滞"的输入框中输入合话的值。
- 7. 从时间下拉菜单中设置**时间 1** 和**时间 2(如果有时间 2)**,定义脉冲宽度。
- 8. 点击**【确定】**保存设置,或点击**【取消】**退出且不保存。

#### **间隔**

可搜索由指定时间间隔分隔的同一极性的两个连续边缘。

间隔触发的设置操作,请参考脉冲宽度的操作步骤,但脉冲方向应选择上升电 平或下降电平而不是正脉冲或负脉冲。

#### **窗口脉冲宽度**

窗口脉冲宽度是窗口触发和脉冲宽度触发两者的组合,检测信号何时进入或退 出电压输入范围,及指定的时间段。区域下拉菜单里有两个选项:**范围内**和**范 围外**。

#### **水平失真**

水平失真触发可监测信号变高或变低保持超过指定的时间。

#### **窗口失真**

窗口失真触发可监测信号进入指定的电压范围并在该范围内停留指定时间长度。

#### **◇ 欠幅**

该触发可监测超过一个阈值的脉冲,然后降到该阈值之下,而未超过第二个阈 值。该触发通常用于查找没达到电平水准的脉冲。

#### ⚫ **缓存**

缓存用于存放已捕捉的波形数据,用于实时和回放显示。

示波器可以捕捉和存储波形。点击【**上一波形**】或【**下一波形**】按钮从波形缓存中 选择波形。

波形缓存器显示当前波形数和已存储的波形总数。

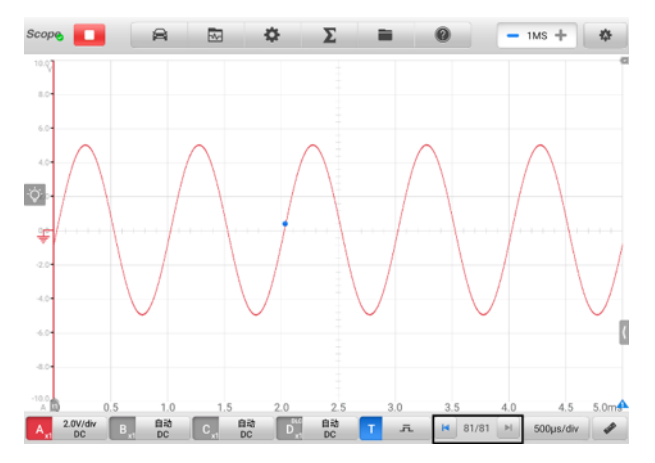

## **图 9-56 缓存示图**

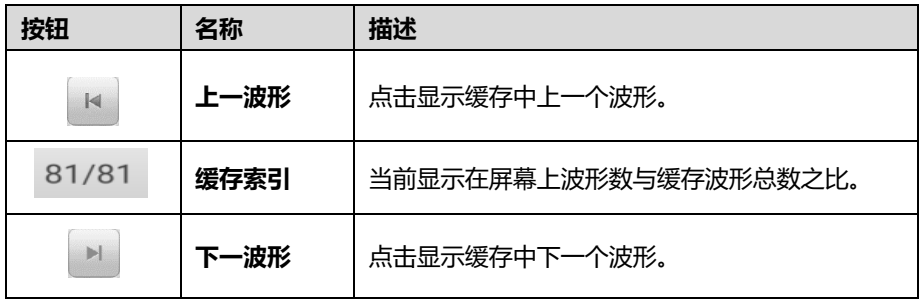

## ⚫ **时基**

时基控制示波器数据采样显示时间。点击底部【**时基**】按钮打开"设置"窗口。

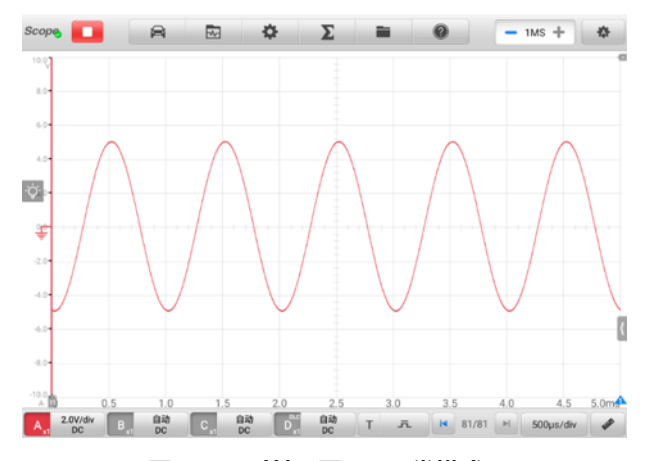

**图 9-57 时基示图 1(正常模式)**

连续模式: 如果时基大于或等于 200 ms/div 时, 示波器切换到连续模式。该模式下, 示 波器会随每次捕获的进行不断更新轨迹,而不是更新轨迹之前等待完整的捕获。

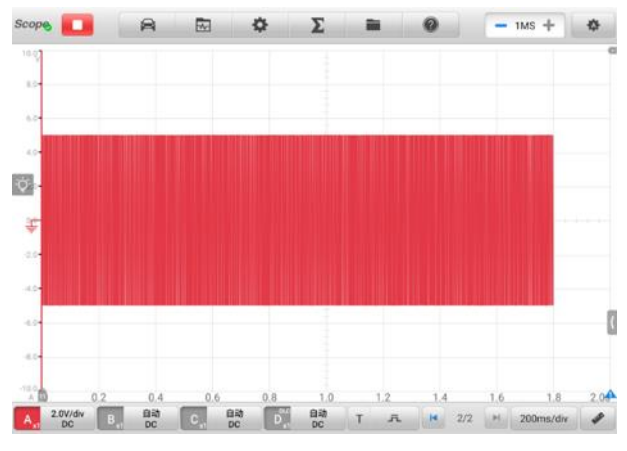

**图 9-58 时基示图 2(连续模式)**

⚫ **测量**

从左到右,每个通道可用的测量项有:

- **最大值** 信号最大值
- **最小值** 信号最小值
- **峰峰值** 最大值减最小值
- **幅值** 顶部值减底部值
- **周期** 波形的一个周期时间
- **频率** 信号一秒的周期数
- **正占空比** 高电平宽度与周期宽度的比值
- **负占空比** 低电平宽度与周期宽度的比值
- **正脉冲宽度** 高电平保持的时间
- **负脉冲宽度** 低电平保持的时间
- **AC 均方值** 波形的均方根(RMS)值减去 DC 平均值
- **DC 均方值** 波形的均方根(RMS)值,含直流部分
- **平均 DC 值** 波形平均值
- **上升速率** 信号电平上升速率
- **下降速率** 信号电平下降速率
- **上升时间** 信号从下限阈值上升到上限阈值的时间
- **下降时间** 信号从上限阈值下降到下限阈值的时间
- **X@Max** 幅值为最大值时对应的 X 轴的值
- **X@Min** 幅值为最小值时对应的 X 轴的值
- **正面积** 整屏波形数据零基准(即垂直偏移)以上测量的面积为正面积
- **负面积** 整屏波形数据零基准以下测量的面积为负面积
- **全面积** 正面积全屏+负面积全屏
- **顶部值** 波形平顶至地的电压值
- **底部值** 波形平底至地的电压值
- **正过冲** 波形最大值与波形平顶之差与幅值的比值
- **负过冲** 波形平底与波形最小值之差与幅值的比值
- **正预冲** 波形平底与波形最小值之差与幅值的比值
- **负预冲** 波形最大值与波形平顶之差与幅值的比值

**提示:**当示波器通过 Wi-Fi 连接时,测量项仅支持最大值、最小值、峰峰值、幅值、周 期、频率、正占空比、负占空比、正脉冲宽度、负脉冲宽度、AC 均方值、DC 均方值、 平均 DC 值、X@Max、X@Min、顶部值和底部值。

**频谱视图**中有以下可用测量项:

| <b>Scope</b>              | 合<br>٠                            | Đ.<br>园            | n                        | $-1MS +$                    | 作      |
|---------------------------|-----------------------------------|--------------------|--------------------------|-----------------------------|--------|
| 7387                      |                                   |                    |                          | $\mathbb{X}$                |        |
| 9.54                      | 通道 进近人<br>$\overline{\mathbf{v}}$ | 显示统计值()            |                          |                             |        |
| -1.04                     |                                   |                    | Avg                      | <b>TP</b>                   |        |
| $-11.5 +$                 | .ummun.<br><b>TH2</b>             | ailllin.           | عشاللتش                  | لسلللانين                   |        |
| $\ddot{\mathbf{\hat{p}}}$ | 频率峰值                              | 振幅峰值               | 平均幅度峰值                   | 总功率                         |        |
| 32.5<br>43.04             | <b>THD %</b>                      | THD dB<br>ailllin. | <b>THD+N</b><br>adillin. | <b>SFDR</b>                 |        |
|                           | 总谱波失真百分比(THD)%                    | 总谱波失真度(THD)dB      | 总谱波失真加噪音(THD+N)          | 无杂散动态范围(SFDR)               |        |
| -53.54                    | <b>SINAD</b>                      | SNR                | IMD                      |                             |        |
| 44.0                      | <b>Allinin</b>                    | والالالالان        | allillin.                |                             |        |
| 74.54                     | 信纳比                               | 信噪比(SNR)           | 互调失真(IMD)                |                             |        |
| 85.0<br>٠                 | 1.0<br>n R                        | 2.0                | 2.5<br>3.0               | 2 <sub>5</sub><br>40<br>4.5 | 5.0KHz |
| 2.0V/div<br>A<br>DC       | 體<br>$\sqrt{2}$                   | 鷗                  | 體<br>т<br>ĸ<br>五         | 17/17<br>5 KHz<br>м         |        |

**图 9-59 测量示图 (频谱视图)**

- ✓ **频率峰值** 峰值信号值出现的频率
- ✓ **振幅峰值** 峰值信号值的幅度
- ✓ **平均幅度峰值** 通过多次捕获对峰值信号值的平均值进行平均
- ✓ **总功率** 频谱视图中捕获的整个信号的功率
- ✓ **总谐波失真百分比 (THD)** 谐波功率总和与基频功率之比

$$
THD = \frac{\sqrt{V_1^2 + V_2^2 + V_3^2 + V_4^2 + V_5^2}}{V_f}
$$

✓ **总谐波失真度 (THD) dB** — 谐波功率总和基频功率之比

$$
\text{THD} = 10\log_{10}\left(\frac{\sqrt{V_1^2 + V_2^2 + V_3^2 + V_4^2 + V_5^2}}{V_f}\right)
$$

✓ **总谐波失真率及噪声 (THD+N)**— 谐波功率加噪声与基频功率之比 THD + N =  $10\log_{10}\left(\frac{\text{THD} + \text{N}}{\text{V}}\right)$  $\frac{1}{V_f}$ 

- ✓ **无杂散动态范围 (SFDR)** 频谱中最高峰的振幅与次高峰的振幅之比
- **✓ 信纳比** 信噪加畸变与噪声加畸变的比值, 单位为分贝

 $SINAD = 10log_{10} \left( \frac{Signal}{Noise + noise} \right)$ 

✓ **信噪比 (SNR)**— 平均功率与平均噪声功率之比,单位为分贝  $SINAD = 10log_{10} \left( \frac{Signal}{Noise} \right)$ 

✓ **互调失真(IMD)**— 两个音调的非线性混合引起的失真度量

$$
IMD = \sqrt{\frac{F_3^2 + F_4^2}{F_1^2 + F_2^2}}
$$

#### ➢ **如何设置测量**

- 1. 点击屏幕底部的**【测量】**按钮,打开"测量设置"窗口。
- 2. 在窗口顶部选择要测量的通道。
- 3. 选择适当的测量选项。

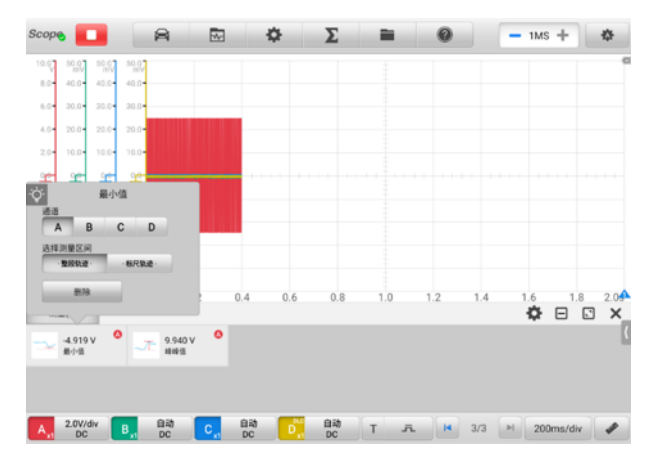

#### **图 9-60 测量设置示图**

4. 关闭对话框,设置的结果显示在屏幕右侧。可在屏幕上调整**整段轨迹**或**标尺轨 迹**, 或点击"X"按钮直接删除该测量值。

## ➢ **如何在频谱视图中设置测量**

- 1. 点击顶部工具栏中**【设置】**按钮,打开"设置"窗口,选择窗口左侧的**【模式 设置】**选项,然后点击右侧的**【频谱视图】**。
- 2. 点击屏幕底部的**【测量】**按钮,打开"测量设置"窗口。
- 3. 选择要测量的通道。
- 4. 选择合适的测量项。

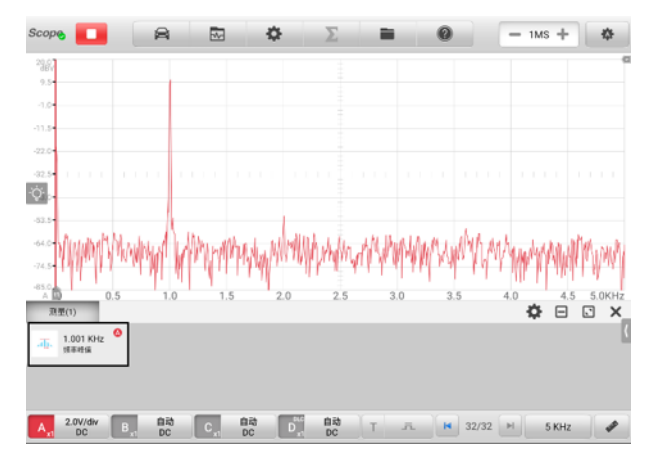

**图 9-61 测量设置示图(频谱视图)**

5. 关闭对话框,设置结果显示在屏幕右侧。点击"X"按钮可直接删除该测量项。

## **9.1.6 故障排除**

- A. 如示波器不能与平板诊断设备通讯:
	- 确保 VCMI 设备通过 Wi-Fi 网络或标配 USB 线,正确连接平板诊断设备。
	- ⚫ 如果 VCMI 设备和 MaxiSys 平板诊断设备之间的通信仍然失败,请重启平板并 重新连接 VCMI 设备。
- B. 如显示不需要的信号或信号失真:
	- 使用标配的测试线或探针连接示波器通道。
	- 检查测试线或探针是否受损。
	- 确保测试线连接极性正确。
	- 确保信号和接地连接清洁牢固。
	- 确保接地导线将电路与输入通道直接接地。

将测试线与其他组件、导线或系统(包括电动机,二次点火组件,继电器,交 流发电机)隔离,因为这些组件、导线或系统可能会在测试信号中引入有害噪 声。

## **9.1.7 术语**

### **AC/DC 控制**

每个通道都可设置为 AC 耦合或 DC 耦合。DC 耦合时,界面显示的电压与接地线信号的 实际电压是一致的。AC 耦合时,信号的任一直流分量都将被过滤,仅留下交流分量的信 号变量。

#### **混淆**

当信号频率高于示波器最大采样率的一半且超过限制时,将会出现失真波形。这种失真 被称为混淆。

#### **幅值**

示波器零伏线生成的最大电压。

#### **模拟带宽**

示波器的模拟带宽,在示波器的输入端加正弦波,幅度衰减至-3db 时的频率点就是示波 器的带宽。

#### **缓存大小**

示波器缓冲存储器的大小。示波器使用缓冲存储器临时存储数据。这有助于补偿设备之 间数据传递速率中的偏差。

#### **频率**

每秒钟发生的信号数。频率按赫兹(Hz)测量。

#### **峰峰值**

波形中出现的最小和最大电压之间电压差。

#### **时基**

时基控制整个示波器显示的时间间隔。

### **电压范围**

示波器可准确捕捉到的最大电压和最小电压之间的范围。

#### **采样率**

用来定义示波器每秒捕捉的样本数量。示波器的采样率越快,对信号电压的测量则越频 繁,因此示波器界面上的轨迹则会越详细。

# **9.2 万用表**

万用表是一种多功能、多量程的测量仪表。平板诊断设备与VCMI(车辆通信和测量接口) 连接后,打开测量里的"万用表"应用程序,可以使用万用表相关的功能,如测量电压、 电流、电阻、频率、二极管、占空比、脉冲宽度和连通性。

# **9.2.1 安全信息**

请遵循下列说明以降低电击伤害的风险并防止设备损坏:

- 仅使用本手册中指定的万用表。
- 请勿在接口之间或任何接口与接地之间施加超过额定电压的电压。
- 测量时请勿输入范围外的值。请牢记此万用表最大测量范围为 200 伏。
- 为避免伤亡,请勿使用出现任何损坏的产品;出现任何异常操作,请立即停止使用。
- 为避免伤亡,进行电气测量时清勿接地,使用于燥的橡胶绝缘垫覆盖所有裸露/接地 的金属,将自己与地面隔离。确保包括手套在内的所有衣物都干燥。使用工具时站 在橡胶垫上。
- 使用产品标配的测试线或探针,或正确可用的端子。使用前检查测试线或探针是否 受损。
- 使用探针时,请将手指放在探针的护指装置后面。
- 更换原装的保险丝或更换指定的零件。
- ⚫ 始终相信电气和电子设备之间是通电(带电)。切勿假设任何设备都已断电。
- 讲行电气连接时,先连接公共测试线,再连接带电测试线;断开连接时,先断开带 电测试线,然后再断开公共测试线。
- 测量电流时,将要测试电流的导线穿过电流钳,切记每次只测试一根导线。
- 电流测量完成后, 将电流钳松开释放导线即可。
- 测量电阻时请勿在输入端子上加电压。
- 为避免电击, 请在连接之前关闭设备电源。
- 请始终在话当的环境中使用并保存万用表, 以防损坏。
- 请勿在潮湿的条件下,或周围有爆炸性气体或蒸汽附近使用。
- 请勿私自篡改或拆卸万用表、连接器或配件。内部损坏将会影响性能。
- 在讲行万用表的维护和清洁之前,请确保未将设备连接到电源、车辆或计算机。
- 请使用蘸有中性清洁剂的湿软布清洁万用表。不要让水讲入万用表外壳。

# **9.2.2 产品概述**

9.2.2.1 部件位置

万用表接口位于 VCMI 设备顶部, 输入通道在设备底部。

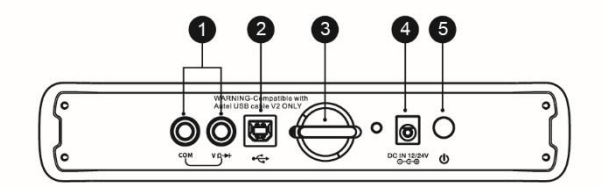

- 1. 万用表接口 用于接地和信号线
- 2. USB 接口
- 3. 挂钩
- 4. 电源插口
- 5. 电源键

**提示:**使用万用表功能时,请将原装万用表探头连接到设备顶部的万用表接口。测量电 流时,使用电流钳连接到设备顶部的通道 A。

万用表 LED 指示灯位于 VCMI 设备的前侧面板。当 VCMI 设备开机并成功连接到平板诊 断设备后,在运行万用表模式时,万用表 LED 指示灯绿灯常亮。

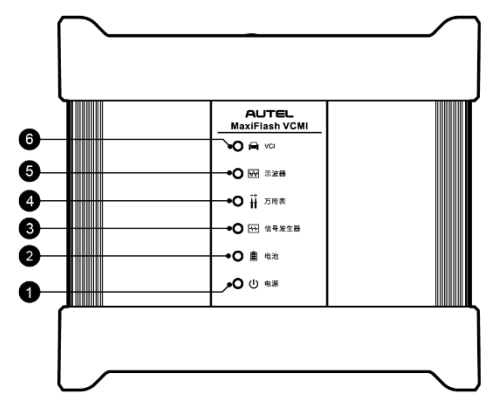

- 1. 电源 LED 指示灯
- 2. 电池 LED 指示灯
- 3. 信号发生器 LED 指示灯
- 4. 万用表 LED 指示灯
- 5. 示波器 LED 指示灯
- 6. 车辆 LED 指示灯
- 9.2.2.2 技术规格

**表 9-5 技术规格**

| 项目     | 描述                                       |  |  |  |
|--------|------------------------------------------|--|--|--|
| 电压范围   | <b>VDC 200 V</b><br><b>VAC 200 V RMS</b> |  |  |  |
| 阻抗范围   |                                          |  |  |  |
| 二极管    | 2 V                                      |  |  |  |
| 频率范围   | 1 Hz 至 1 MHz                             |  |  |  |
| 占空比范围  | 1%至 99%                                  |  |  |  |
| 脉冲宽度范围 | 1 us 至 1000 ms                           |  |  |  |
| 电流范围   | 0至65A (65 A 电流钳)<br>0至650A (650 A 电流钳)   |  |  |  |

## 9.2.2.3 配件介绍

下列配件万用表和示波器都是兼容的。

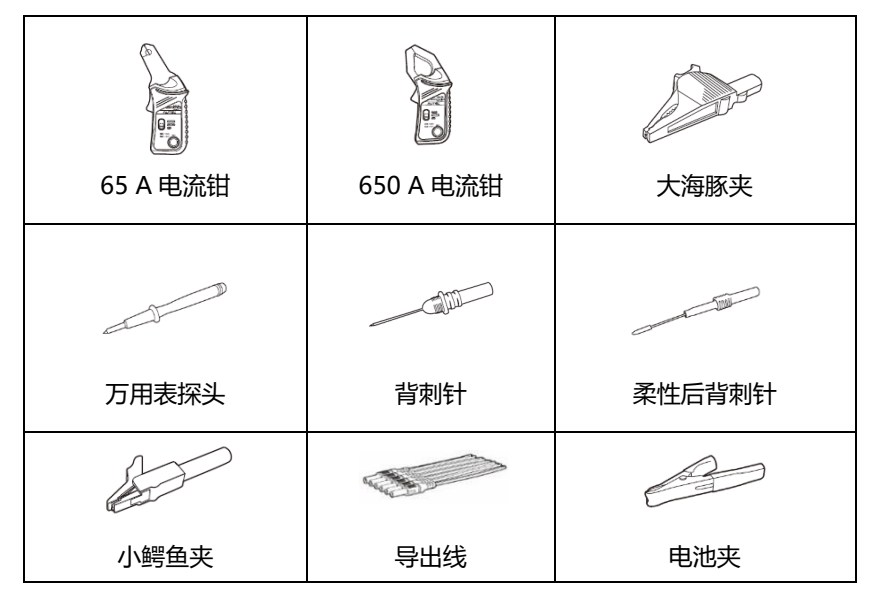

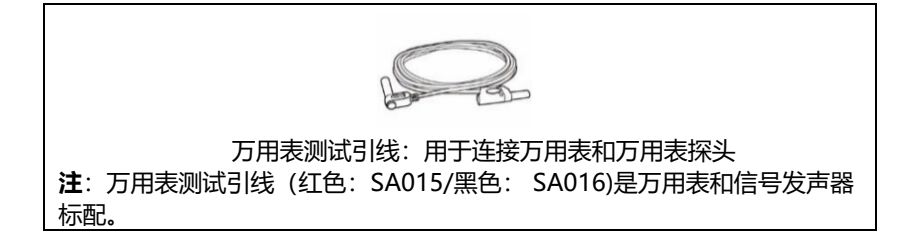

# **9.2.3 操作指引**

打开万用表应用程序前,确保 VCMI 设备通过 USB 连接线或 Wi-Fi 网络连接到平板诊断 设备。

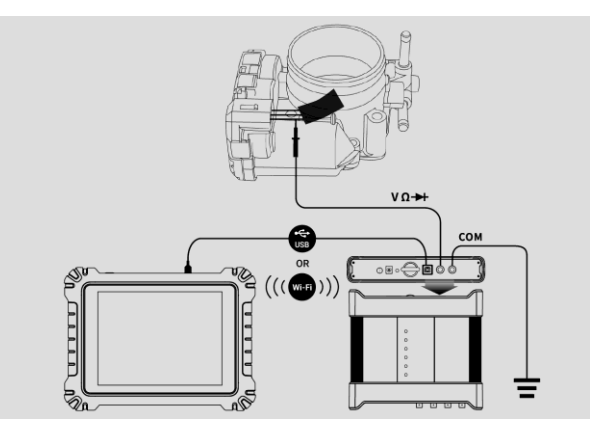

#### **图 9-62 万用表连接示图**

- <span id="page-142-0"></span>➢ **如何打开万用表应用程序**
	- 1. 将万用表测试引线或探针端子头插入万用表接口,完成接线步骤 (参见*图 [9-62](#page-142-0)* [万用表连接示图](#page-142-0))。
	- 2. 在平板诊断设备主界面点击**【测量】**图标,打开测量主页。
	- 3. 点击**【万用表】**图标,进入万用表主页。
	- 4. 选择一项所需的测试项目继续操作。

**提示:**请检查 VCMI 设备前面板上的万用表 LED 状态指示。万用表模式运行时,万用表 LED 绿灯常亮。

# **9.2.4 万用表更新**

万用表操作软件正在不断优化,点击万用表主页顶部工具栏中【**帮助**】>**【更新 APK】** 可进行软件更新。

**注意:**更新万用表软件前请确保平板诊断设备网络连接稳定。

## 9.2.4.1 APK 更新

**提示:**本平板诊断设备和本手册中使用的安卓软件包,简称 APK。该软件包含特定应用 程序的所有资料。要更新万用表 APK,请在平板诊断设备上安装该应用程序的最新版本。

- ➢ **如何更新 APK**
	- MultiMete<sub>b</sub> an ) æ a  $\overline{v}$ 用户手册 服大: 更新APK 最小 关于 峰峰值 平均 Ō  $1.2$  $0.2$ **V** mass  $\frac{108}{2.03466}$  14 0/0 H
	- 1. 点击屏幕顶部工具栏中的【**帮助**】按钮,打开下拉菜单。

#### **图 9-63 帮助屏幕界面示图**

- 2. 点击下拉菜单中【**更新 APK**】选项,界面上显示一条确认消息。
- 3. 请点击【**确定**】按钮更新软件或点击【**取消**】退出。

## **9.2.5 屏幕操作和布局**

点击平板诊断设备主页上**【测量】**图标,然后选择**【万用表】**图标进入万用表主页。该 界面包括以下部分。

**提示:**"万用表"应用程序也可在安卓主界面打开。点击安卓主界面顶端的【**测量**】图标, 然后点击【**万用表**】图标进入万用表主页。
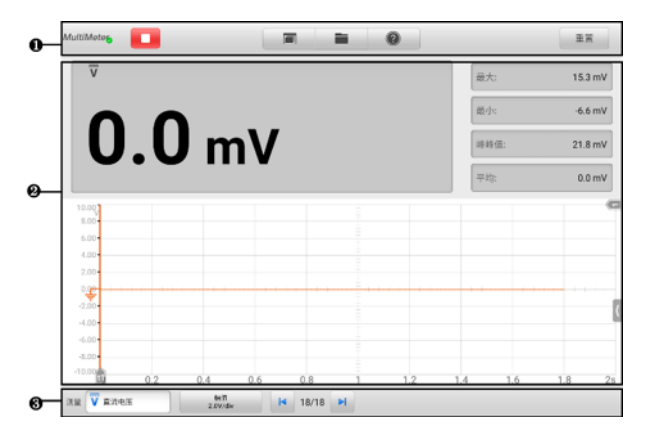

# **图 9-64 万用表主页示图**

- 1. 顶部工具栏
- 2. 主视图
- 3. 下部工具栏
- 9.2.5.1 顶部工具栏

"万用表"程序界面顶部的工具栏可进行各种设置和操作。下表对顶部工具栏上各按钮 的操作进行了简要的描述。

### **表 9-6 万用表顶部工具栏**

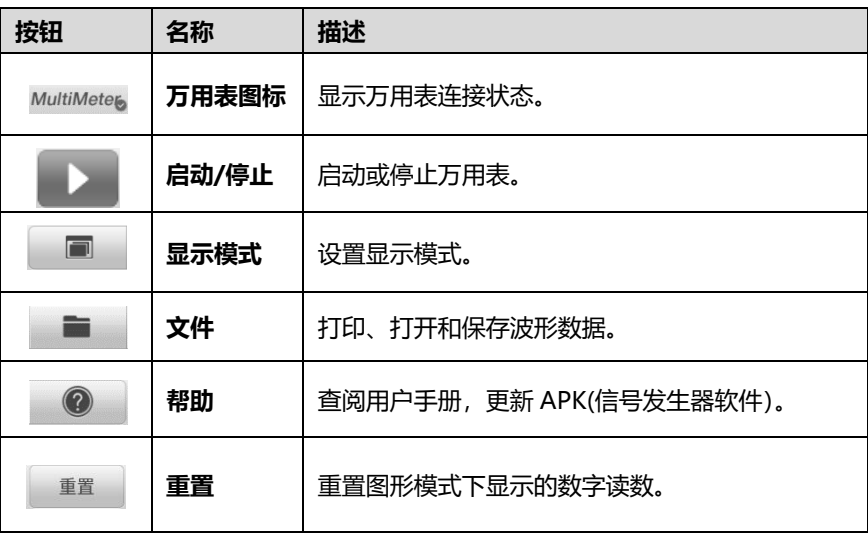

## ⚫ **万用表图标**

"万用表"图标显示万用表连接状态。绿色"**√**"标记表示平板诊断设备和万用表已 连接成功;红色"X"标记表示万用表未连接上平板诊断设备。

⚫ **启动/停止按钮**

点击**【启动/停止】**按钮以启动或停止万用表设备。

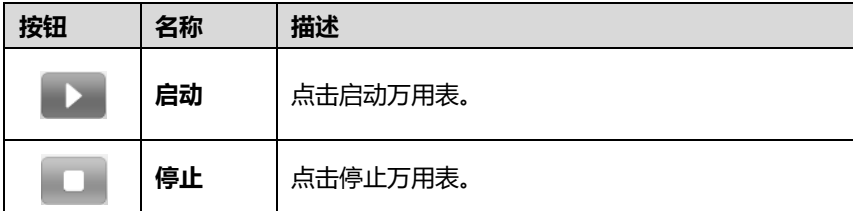

#### ⚫ **显示模式菜单**

显示模式菜单中可选择主视图的数字读数和波形的位置。

### ➢ **如何设置显示模式**

1. 点击顶部工具栏中**【显示模式】**按钮,打开"显示模式"窗口。

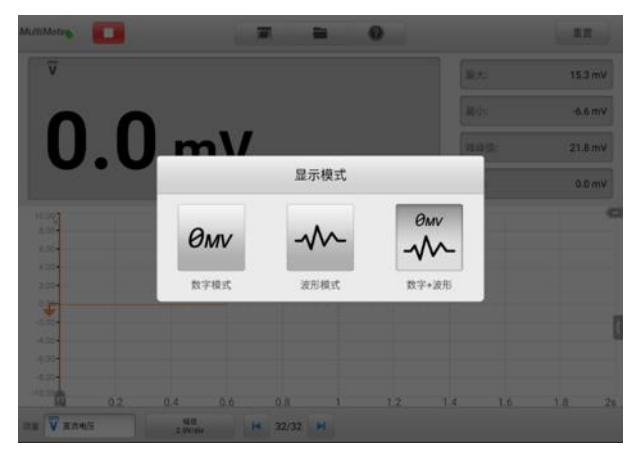

### **图 9-65 显示模式菜单示图**

- 2. 选择三种显示模式之中的任意一种。
- 3. 屏幕上将显示相应的显示模式。

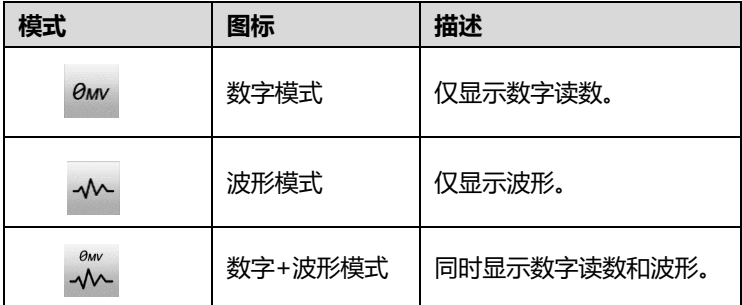

#### ⚫ **文件菜单**

文件菜单支持下面功能。

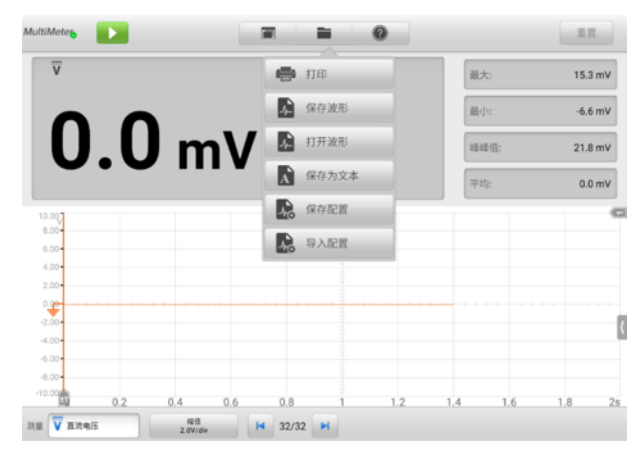

**图 9-66 文件菜单示图**

⚫ **打印** — 点击可将当前波形打印为 PNG 格式的图片。

#### **提示:**

1. 确保平板诊断设备已完成打印设置并连接到打印机。

2. 确保网络可用。

#### ⚫ **波形操作**

文件设置中可保存并打开波形文件。但仅支持"**波形**"模式和"**数字+波形**"模 式。

**保存波形** — 点击捕获、保存当前波形。在保存波形界面中点击输入框,输入相 应信息,再点击**【保存】**或**【保存默认】**结束操作。

**提示:**保存波形时必须输入文件名。

**打开波形** — 点击检索已保存波形。点击屏幕右上角的**【编辑】**图标(笔状图标) 可选择删除已保存的波形。

**存为文本** — 点击保存当前波形数据为文本文件。使用安卓主界面的"ES 文件 浏览器"应用程序可浏览已保存的文件,路径为:安卓主界面 > ES 文件浏览器 > 本地 > 内部存储 > Scan > Data > Multimeter > txt.

#### ⚫ **配置操作**

可保存及导入配置。

**保存配置** — 点击保存当前屏幕上波形配置值,包括幅值、时基等。

**导入配置** — 点击导入已保存波形配置值。

#### ⚫ **帮助菜单**

帮助菜单显示用户查看用户手册、更新软件及查看设备版本。

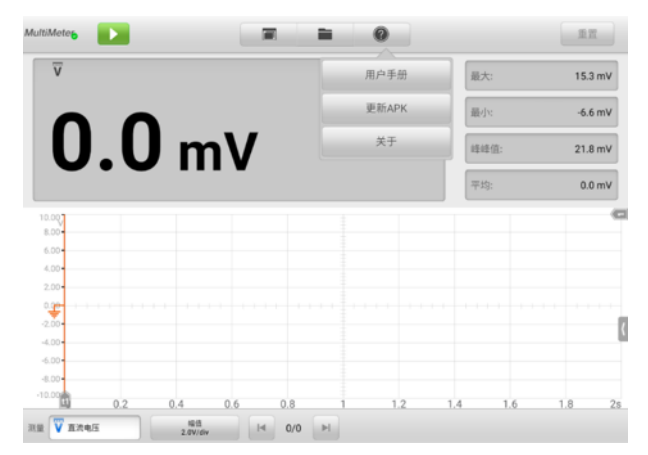

#### **图 9-67 帮助菜单示图**

**用户手册** — 显示如何正确使用万用表。

**更新 APK** — 连接道通服务器, 获取最新应用软件版本。

**关于** — 显示型号及已安装的软件版本号。

#### 9.2.5.2 主视图

根据已选模式的不同,主视图的显示也不同。

⚫ **数字模式**

数字模式下主视图仅显示数字读数,如电压值、最大值、最小值、峰峰值和平均值。

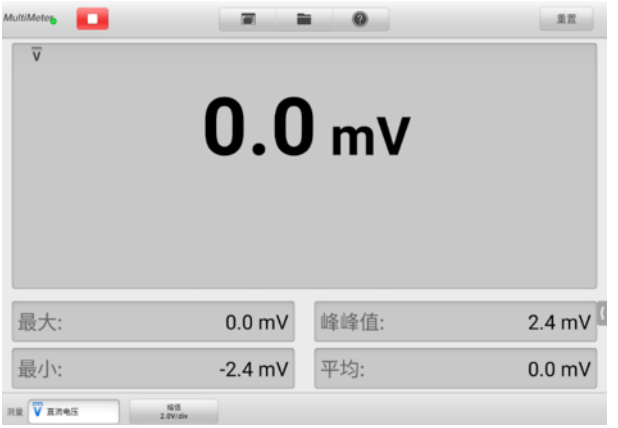

#### **图 9-68 数字模式下主视图示图**

- **当前值**:当前值可以是直流电压、交流电压、电阻、直流电流、交流电流、频 率或占空比等。
- **最大值**:记录的测量最大值
- **最小值**:记录的测量最小值
- **峰峰值**:最大值和最小值之间的差异
- **平均值**:测量的平均值
- ⚫ **波形模式**

波形模式下主视图仅显示波形。

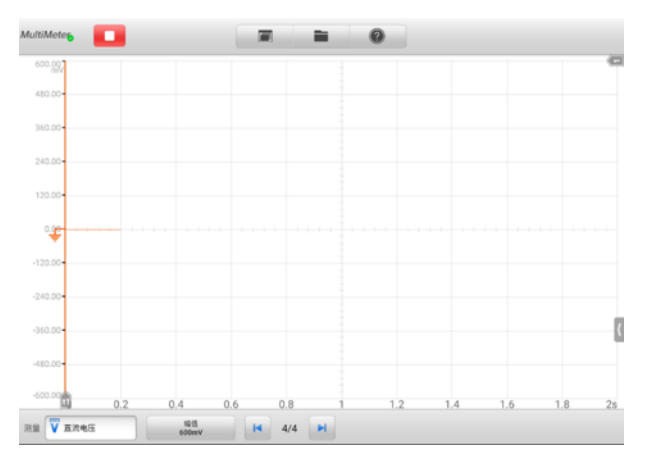

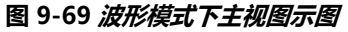

主视图具有二维坐标网格,其中 **X 轴**代表持续时间,**Y 轴**代表幅值。幅值设置中可 调整 Y 轴的幅值。

#### **A. 通道选择**

主视图中,通道有两种情况:已选择及未选择。选择通道后,波形可以移动、 缩放或添加测量标尺。

#### ➢ **如何选择和取消通道选择**

- 1. 点击【**地线**】标记或 Y-轴(选择后 Y-轴线条变粗)。
- 2. 再次点击地线标记或 Y-轴退出通道选择。

#### **B. 波形缩放**

缩放功能允许用户在捕获信号后放大或缩小信号,便于更详细地检查波形。该 功能不会改变信号的幅值,只是改变波形的显示方式。

请用双指操控波形的缩放。捕获信号期间或之后,都可缩放波形。

#### **C. 测量标尺**

坐标标尺允许精确测量波形的幅值和持续时间,以确定信号特性,如特定点的 幅值、周期时间和频率。万用表的测量标尺有两种:

- 垂直的**时间标尺** 点击网格左下角的 2 个标尺手柄,拖动到屏幕的话当位 置,生成时间标尺 t1 和 t2。
- 水平的**信号标尺** 点击网格右上角的 2 个标尺手柄,并向下拖动,以类似 方式生成信号标尺。

**提示:**根据电压、电流、频率、占空比设置的变化,水平 Y 轴标尺也随之变化。

拖动标尺时,屏幕上会出现一个**标尺图例,**用来显示相应通道的时间和幅值。 标尺图例中,**三角形**图标是指标尺值之间的绝对差,可点击【**锁定】**图标锁定。 点击标尺图例右上角的 **X** 按钮删除所有标尺。

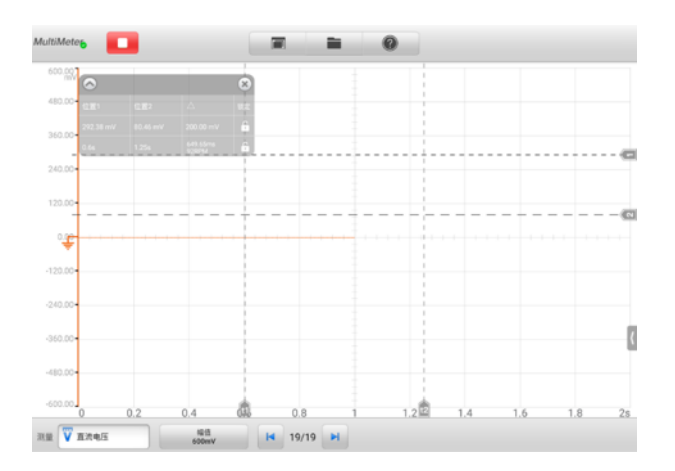

#### **图 9-70 测量标尺示图**

### **D. 地线**

地线在 Y 轴上标记为 0 值, 显示每条通道波形的地线。选择通道后, 调整地线 可沿 Y 轴上/下拖动地线标记、或上下拖动波形或在网格中上下移动屏幕。

**提示:**点击地线标记,Y 轴线变粗,通道已选择。再次点击地线标记,取消选择通道, 波形也不能移动。

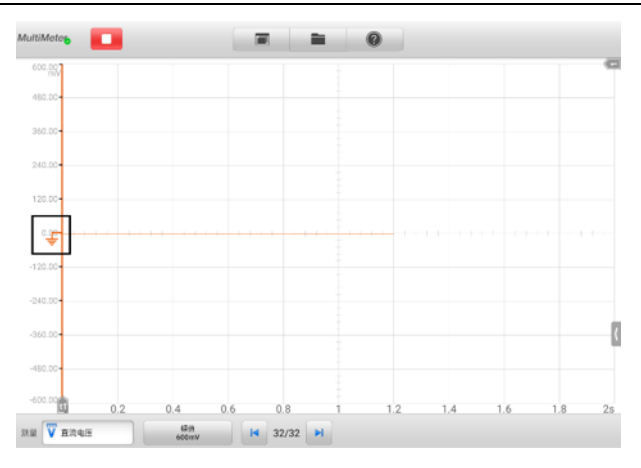

#### **图 9-71 地线标记示图**

#### **E. 接线示图和帮助**

点击万用表屏幕右下角的箭头图标打开万用表"接线示意图和帮助窗口"。 **接线示意图**功能提供万用表的连接示意图、操作步骤和操作说明。

**帮助**功能提供文本内容的帮助,显示过程、操作或说明相关的信息。

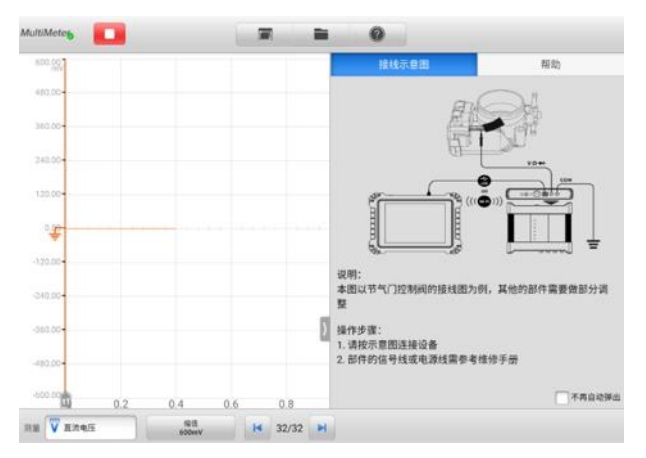

**图 9-72 接线示图和帮助**

#### ➢ **如何打开/关闭接线示意图和帮助窗口**

1. 点击屏幕右侧箭头按钮, 打开万用表"接线示意图和帮助窗口"。

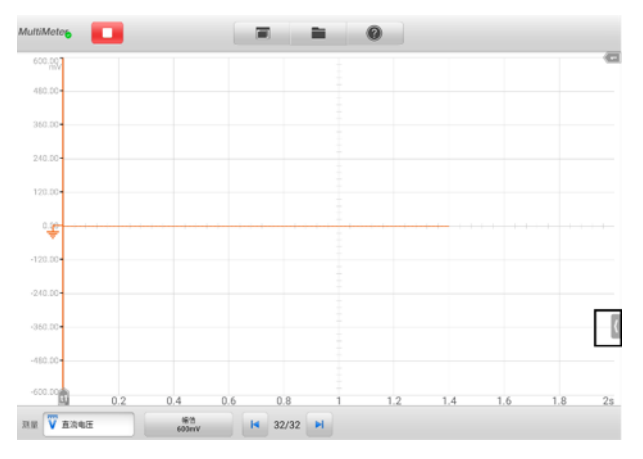

### **图 9-73 箭头按钮位置示图**

2. 如要关闭,则再次点击箭头按钮或点击窗口外任何空白处即可。

#### ⚫ **数字+波形模式**

该模式下主视图的顶部显示数字读数,网格中显示波形。

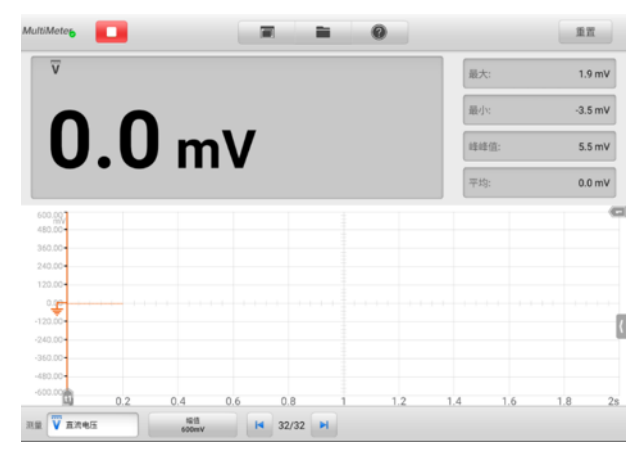

#### **图 9-74 数字+波形模式下主视图示图**

## 9.2.5.3 下部工具栏

下部工具栏可以设置测量、缓存和幅值。

**表 9-7 万用表下部工具栏**

| 按钮                                      | 名称 | 描述                             |
|-----------------------------------------|----|--------------------------------|
| $\overline{\overline{v}}$<br>直流电压<br>测量 | 测量 | 点击选择合适的测量项。                    |
| 幅值<br>600mV                             | 幅值 | 点击选择合适的幅度值。                    |
| 32/32<br>K<br>$\blacktriangleright$     | 缓存 | 点击上一波形或下一波形按钮查看波形的上一帧或<br>--帧。 |

#### ⚫ **测量设置**

该万用表可以用来测量交流电压、直流电压、电阻、交流电流、直流电流、二 极管、频率、占空比、脉宽、连通性和周期。

测量类型包括:

- **直流/交流电压**:测量电路中的电压。
- **电阻**: 测量电路或组件中的电阻。
- ◇ **直流/交流电流**: 需要使用电流钳, 连接通道 A 来测量电流。

**提示**:可在直流/交流电流的下拉列表中选择电流钳类型。

- **◇ 二极管**: 讲行电路的二极管测试。
- **连通性**:确定电路中是否存在两点低阻抗。如果阻抗少于 100 欧姆,则电路 "闭合",否则,电路"断开"。
- **周期**:测量输入信号一个完整周期的持续时间。
- **频率**:测量输入信号的频率。
- **占空比 (+)/(-)**:测量信号的占空比。
- **脉宽 (+)/(-)**:测量输入信号的脉冲宽度。

#### ➢ **如何设置万用表测量**

1. 点击万用表屏幕左下角的【**测量】**按钮,出现测量设置窗口。

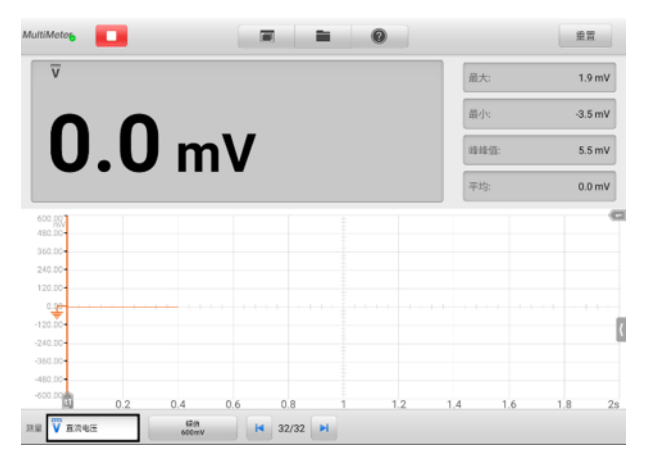

#### **图 9-75 测量设置按钮示图**

2. 在窗口左侧导航栏中选择【**测量设置】**, 右侧选择合适的测量类型, 选定后会出 现一个蓝色的圈圈。

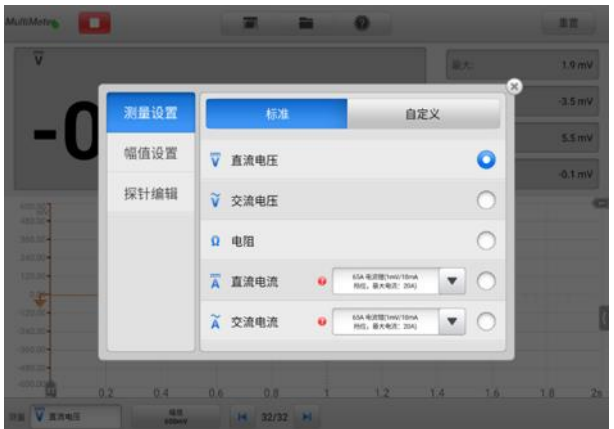

**图 9-76 测量设置示图**

3. 关闭窗口后,所选测量类型即显示在屏幕的左下角。

#### ⚫ **幅值设置**

除电阻测量外,万用表可为已选测量类型配置幅值。

幅值设置可让您设置万用表以捕获指定范围内的信号。如输入信号超出已选范 围,屏幕上会出现超量程图标。在幅值设置中选择【**自动**】可让设备自动调整 输入范围。

设置幅值有两种模式。

**模式 1:**例如:在测量设置中选择直流电压**,**在幅值设置界面中选择【**10 V】**, 将幅值设置为: 直流电压, 幅值 10 V (设置的结果显示在屏幕左下角), 那么 Y 轴幅值的范围就是-10 V 至+10 V。因为 Y 轴均分为 10 个分区,所以每个分区 增加 2 V。

| <b>MultiMeter</b><br>٠              |          | $\blacksquare$   | $\blacksquare$ |      |                          | 重置                    |
|-------------------------------------|----------|------------------|----------------|------|--------------------------|-----------------------|
| $\overline{\mathbf{v}}$             |          |                  |                |      | 最大                       | $-0.1$ mV             |
|                                     | 测量设置     | 直流电压             |                |      | $\propto$<br>$\Box$ /div | $-3.9$ mV             |
|                                     | 幅值设置     | 自动               | 30mV           | 60mV | 100mV                    | $3.8$ mV<br>$-0.1$ mV |
| 10.00<br>8.00+                      | 探针编辑     | 300mV            | 600mV          | 1V   | 3V                       |                       |
| 6.00+<br>4.00+                      |          | 6V               | 10V            | 30V  | 60V                      |                       |
| $2.00 -$<br>$\frac{9}{200}$         |          | 100V             | 200V           |      |                          |                       |
| $-4,00-$<br>$-6.00 -$<br>$-8.00$    |          |                  |                |      |                          |                       |
| $-10.00$<br>0.2<br><b>RE V RANE</b> | 0.4<br>開 | 0.6<br>0.8<br>H. | $5/5$ $H$      | 1.2  | 1.4<br>1.6               | 2s<br>1.8             |

**图 9-77 幅值设置示图(直流电压 10 V)**

**模式 2:**选择 **## /div(##/分区)**按钮调整每个分区值的递增。例如在测量设 置中选择直流电压**,**在幅值设置中选择【**2.0 V/div】**,将幅值设置为:直流电 压,幅值 2.0 V/div (设置的结果显示在屏幕左下角)。根据设置,每个分区递增 2 V, 由于整个 Y 轴均分为 10 个分区, 因此整个电压的范围是从-10 V 至+10 V。

| σ                            |      |                |                            |                 | <b>B</b> ut               | $-0.1$ mV                |
|------------------------------|------|----------------|----------------------------|-----------------|---------------------------|--------------------------|
|                              | 测量设置 | 直流电压           |                            |                 | $\infty$<br>/div          | $-3.9$ mV                |
|                              | 幅值设置 | 自动             | 6.0 <sub>m</sub> V<br>/div | 12.0mV<br>/div  | 20.0 <sub>m</sub><br>/div | <b>VmUZ</b><br>$-0.1$ mV |
| 12.22<br>5.50                | 探针编辑 | 60.0mV<br>/div | 120.0mV<br>/div            | 200.0mV<br>/div | 600.0mV<br>/div           |                          |
| 8.35<br><b>CITY</b><br>2.004 |      | 1.2V<br>/div   | 2.0V<br>/div               | 6.0V<br>/div    | 12.0V<br>/div             |                          |
| 囤<br>466                     |      | 20.0V<br>/div  | 40.0V<br>/div              |                 |                           |                          |
| <b>ATH</b><br>4.009<br>130   |      |                |                            |                 |                           |                          |

**图 9-78 幅值设置示图(直流电压 2.0 V/div)**

### ⚫ **万用表测试过程**

万用表中每种测量类型的测试过程都是相同的。下面列举一个示图,描述如何 正确使用万用表进行测试。

以测量交流电压为例。

#### ➢ **如何测量交流电压**

- 1. 点击屏幕左下角的**【测量】**按钮打开测量设置窗口。在窗口的左侧选择【**测量 设置】**,然后选择【**交流电压**】。
- 2. 在同一窗口左侧选择【**幅值设置**】**,**在幅值设置界面选择合适的幅值。
- 3. 将标配万用表引线连接到 VCMI 顶部的万用表接口。万用表引线的另一头插上 万用表探头。
- 4. 将探头插入在电路的正确位置。
- 5. 点击屏幕左上角的【**启动**】按钮运行万用表,测量结果显示在屏幕上。

**提示**:测量电流时,请用选配的电流钳连接到 VCMI 设备的通道 A。测量其他类型时, 请用标配的万用表探头与 VCMI 设备的万用表接口相连。

#### ⚫ **探针编辑**

万用表里可以通过探针编辑来自定义探针。

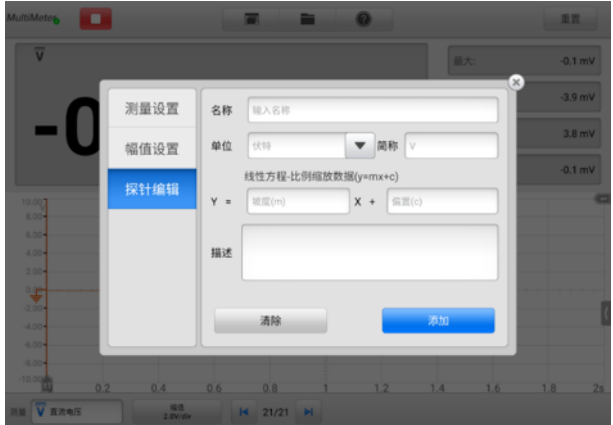

**图 9-79 探针编辑示图 1**

### ➢ **如何添加定制探针**

- 1. 点击屏幕左下角的**【测量】**按钮打开测量设置窗口。
- 2. 在窗口的左侧选择**【探针编辑】**。
- 3. 在窗口右侧,点击每个输入框,打开虚拟键盘输入合适的信息。

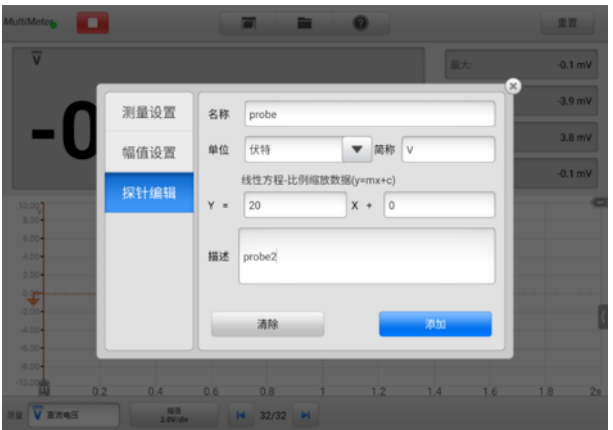

**图 9-80 探针编辑示图 2**

- 4. 点击【**添加】**确认并保存设置, 或点击【**清除**】清空所有编辑内容。
- 5. 已添加的探针会在测量设置窗口的"自定义"中显示。点击右上角的"X"按钮 关闭窗口。

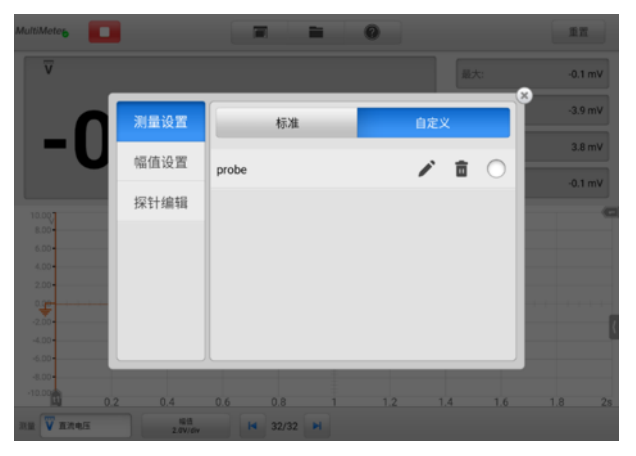

**图 9-81 探针编辑示图 3**

6. 选中自定义探针后, A 通道接入与探针相匹配的探头, 探头接在待测的信号位 置进行测量,此时屏幕上显示出当前测量有效值。

⚫ **缓存**

波形缓存器显示当前波形数和已存储的波形总数。

万用表可以捕捉和存储最多 32 条波形。点击【**上一波形**】或【**下一波形**】按钮 从波形缓存中选择波形。

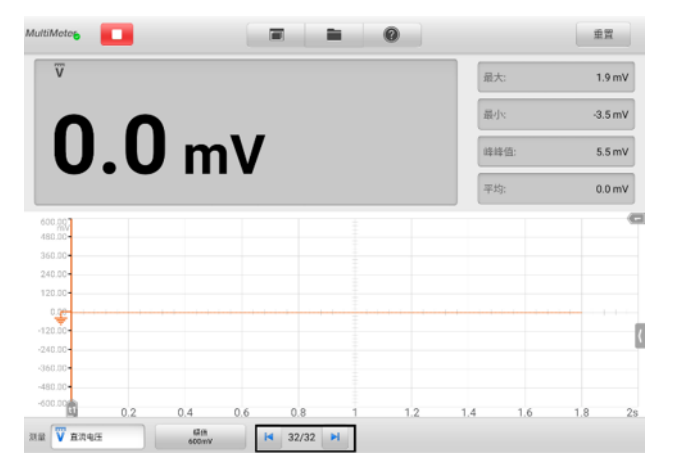

**图 9-82 缓存示图**

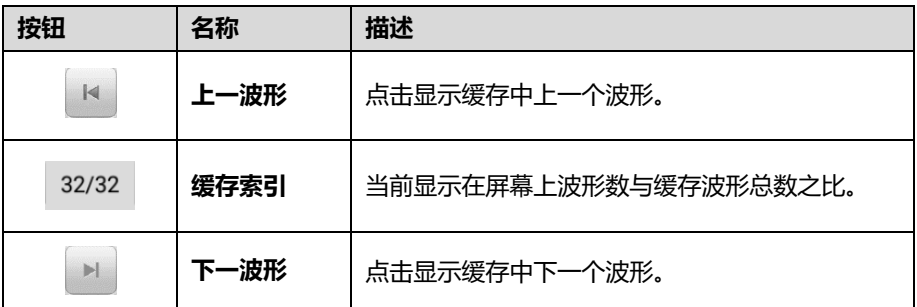

# **9.2.6 故障排除**

如万用表不能与平板诊断设备通讯:

- 确保 VCMI 设备通过 Wi-Fi 网络或标配 USB 线,正确连接平板诊断设备。
- ⚫ 如果 VCMI 设备和平板诊断设备之间的通信仍然失败,请重启平板并重新连接 VCMI 设备。

# **9.2.7 术语**

## **交流电流**

大小和方向都发生周期性变化的电流。

### **直流电流**

仅按一个方向流动的电流。

# **安培**

电流强度单位。

## **幅值**

万用表零伏线生成的最大电压。

### **频率**

每秒钟发生的信号数。频率按赫兹(Hz)测量。

# **占空比**

信号的时间长度为与总时间的百分比(比值)。

## **峰峰值**

最大和最小值之间的差异。

### **二极管**

二极管是用半导体材料制成的一种电子器件,具有单项导电性能。

### **网格**

屏幕上显示的水平和垂直刻度网络,有助于测量信号特性。

# **9.3 信号发生器**

信号发生器是一种模拟汽车电子元器件信号的仪器,平板诊断设备与VCMI(车辆通信和 测量接口)连接时,打开测量里的"信号发生器"应用程序,可以使用信号发生器相关 的功能,如模拟汽车传感器信号、执行器信号来使传感器、执行器等进行工作。

# **9.3.1 安全信息**

请遵循下列说明以降低电击伤害的风险并防止设备损坏:

- 仅使用本手册中指定的信号发生器。
- 请勿在接口之间或任何接口与接地之间施加超过额定电压的电压。
- 为最小化电击危害,请将设备接地输入(底盘)连接到电气接地。
- ⚫ 请勿改变接地连接。如没有保护性接地连接,所有可触及的导电部件都可能导致电 击。
- 为避免电击危害,请在拆下盖之前断开电源线。
- 为防止人身伤害或死亡,如信号发生器出现任何损坏时请勿使用,如担心任何异常 操作,请立即停止使用。
- ⚫ 使用前检查测试线或探针是否受损。
- ⚫ 采用产品标配的附件。
- ⚫ 更换原装的保险丝或更换指定的零件。
- 为防止损坏, 请始终在适当的环境中使用和存储信号发生器。
- ⚫ 请勿将信号发生器放置在阳光直射或高湿度的区域。
- 请勿损坏或拆卸信号发生器、连接器或附件。内部损坏将影响性能。
- 清洁前将信号发生器从电源、车辆和平板电脑上断开连接。
- 清洁信号发生器时请使用沾有温和清洁剂的潮湿软布。切勿让水进入信号发生器外 壳。

# **9.3.2 产品概述**

9.3.2.1 部件位置

信号发生器操作时是使用万用表接口。两个万用表接口位于 VCMI 设备顶部。

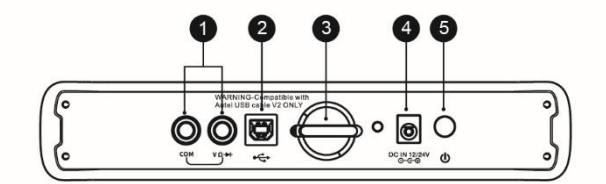

- 1. 万用表接口 **—** 用于接地和信号线
- 2. USB 接口
- 3. 挂钩
- 4. 电源插口
- 5. 电源键

信号发生器 LED 指示灯位于 VCMI 设备的前侧面板。当 VCMI 设备开机并成功连接到平 板诊断设备后,在运行信号发生器模式时,信号发生器 LED 指示灯绿灯常亮。

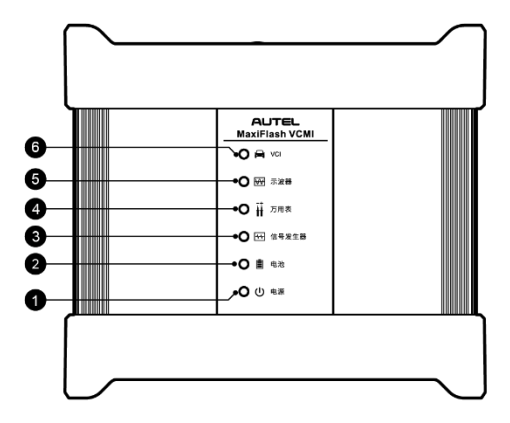

- 1. 电源 LED 指示灯
- 2. 电池 LED 指示灯
- 3. 信号发生器 LED 指示灯
- 4. 万用表 LED 指示灯
- 5. 示波器 LED 指示灯
- 6. 车辆 LED 指示灯

# 9.3.2.2 技术规格

# **表 9-8 技术规格**

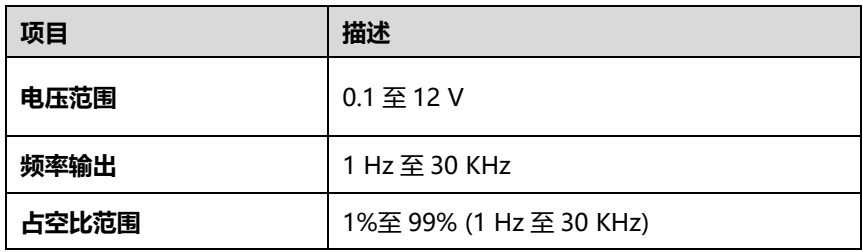

# 9.3.2.3 配件介绍

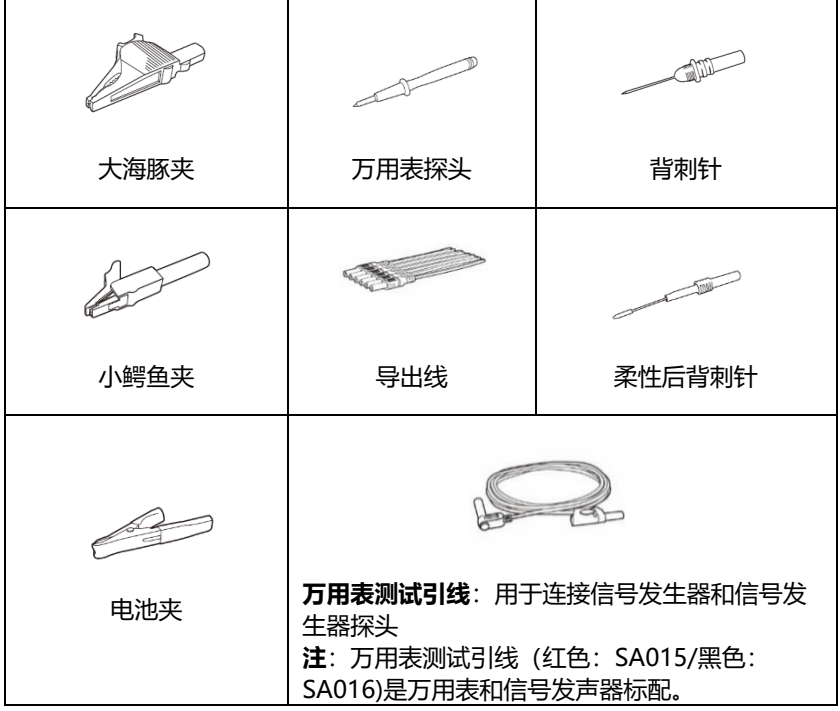

# **9.3.3 操作指引**

打开信号发声器应用程序前,确保 VCMI 设备通过 USB 连接线或 Wi-Fi 网络连接到平板 诊断设备。

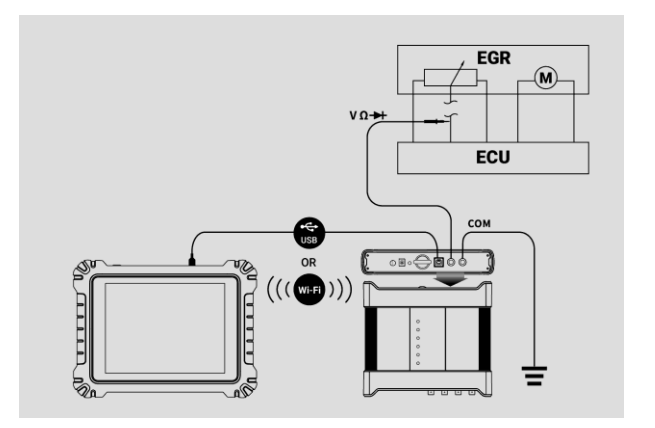

**图 9-83 信号发生器连接图示图**

#### ➢ **如何打开信号发声器应用程序**

- 1. 将万用表测试引线插入 VCMI 设备顶部的万用表接口。
- 2. 在平板诊断设备主界面点击**【测量】**图标,打开测量主页。
- 3. 点击**【信号发生器】**图标,进入信号发生器主页。
- 4. 选择一项所需的测试项目继续操作。

**提示**:请检查 VCMI 设备前面板上的信号发生器 LED 状态指示。信号发生器模式运行时, 信号发生器 LED 绿灯常亮。

# **9.3.4 信号发生器更新**

信号发生器操作软件正在不断优化,点击屏幕顶部工具栏中【**帮助**】>**【更新 APK】**可 进行软件更新。

**提示**: 更新信号发生器软件前确保平板诊断设备网络连接稳定。

9.3.4.1 APK 更新

**提示**:本平板诊断设备和本手册中使用的安卓软件包,简称 APK。该软件包含特定应用 程序的所有资料。要更新信号发生器 APK,请在平板诊断设备上安装该应用程序的最新 版本。

#### ➢ **如何更新 APK**

1. 点击屏幕顶部工具栏中的【**帮助**】按钮,打开一个下拉菜单。

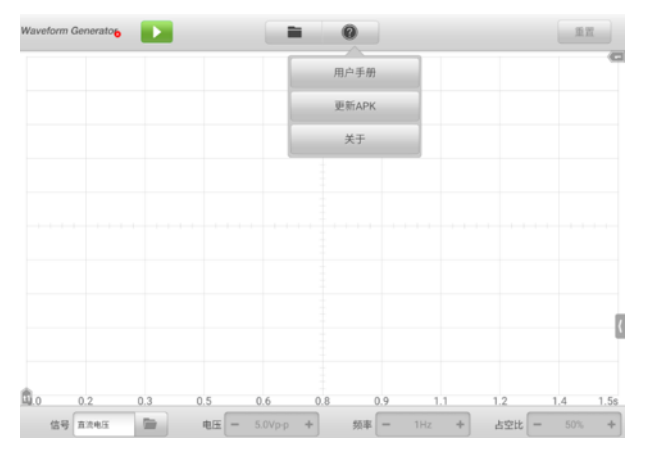

**图 9-84 帮助屏幕界面示图**

2. 点击下拉菜单中【**更新 APK**】选项,界面上显示一条确认消息。

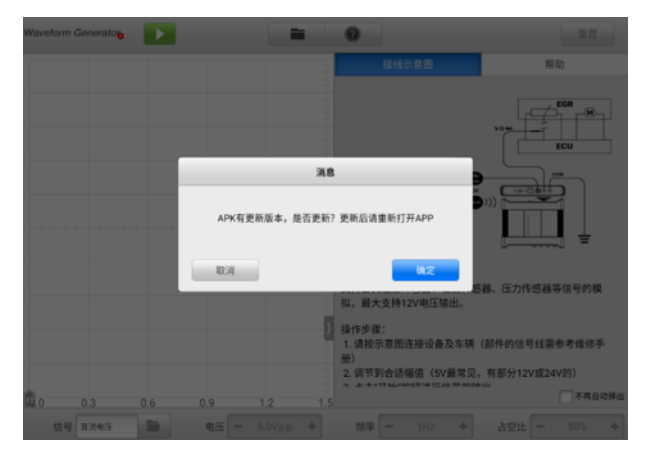

**图 9-85 更新确认界面示图**

3. 点击【**确定**】按钮更新软件或点击【**取消**】退出。

# **9.3.5 屏幕布局和操作**

点击平板诊断设备主界面上**【测量】**图标,然后选择**【信号发生器】**图标进入信号发生 器主页。该界面包括以下部分。

**提示**:"信号发生器"应用程序也可在安卓主界面打开。点击安卓主界面顶端的【**测量**】 图标,然后点击【**信号发生器**】图标进入信号发生器主页。

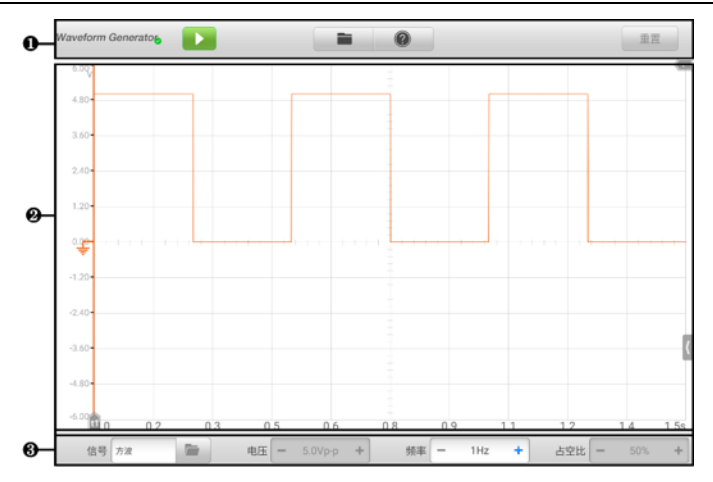

# **图 9-86 信号发生器主页示图**

- 1. 顶部工具栏
- 2. 主视图
- 3. 下部工具栏
- 9.3.5.1 顶部工具栏

"信号发生器"顶部的工具栏可进行各种设置和操作。下表对顶部工具栏上各按钮的操 作进行了简要的描述。

| 按钮                         | 名称      | 描述                          |
|----------------------------|---------|-----------------------------|
| <b>Waveform Generators</b> | 信号发生器图标 | 显示信号发生器连接状态。                |
|                            | 启动/停止   | 启动或停止信号发生器。                 |
|                            | 文件      | 打印、打开和保存波形数据。               |
| ?)                         | 帮助      | 查阅用户手册,更新 APK(信号发生器软<br>件)。 |

**表 9-9 信号发生器顶部工具栏**

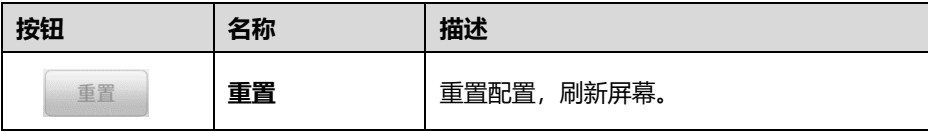

#### ⚫ **信号发生器按钮**

**"信号发生器"**图标显示信号发生器连接状态。绿色"**√**"标记表示平板诊断设备和 信号发生器已连接成功;红色"**X**"标记表示信号发生器未连接上平板诊断设备。

⚫ **启动/停止按钮**

点击**【启动/停止】**按钮以启动或停止信号发生器设备。

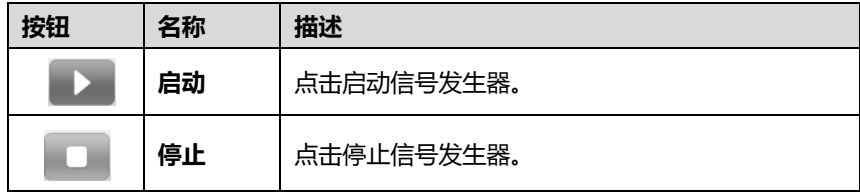

#### ⚫ **文件菜单**

文件菜单支持以下功能:

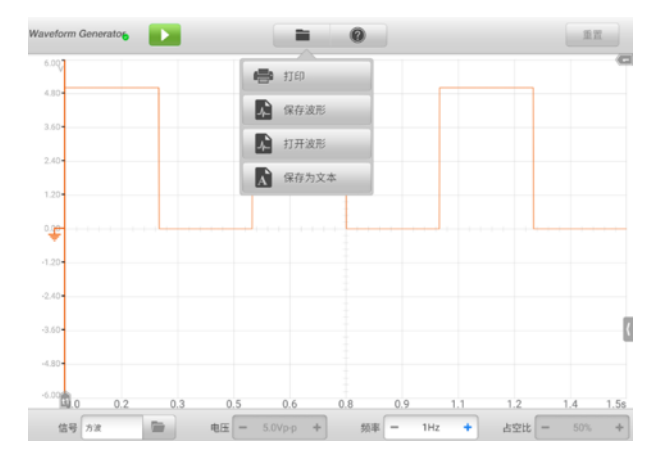

### **图 9-87 文件菜单示图**

**打印** — 点击可将当前波形打印为 PNG 格式的图片。

#### **提示:**

- 1. 确保平板诊断设备已完成打印设置并连接到打印机。
- 2. 确保网络可用。
	- **保存波形** 点击捕获、保存当前波形。在保存波形界面中点击输入框,输入相 应信息,再点击**【保存】**或**【保存默认】**结束操作。

#### **提示**: 保存波形时必须输入文件名。

- **打开波形** 点击检索已保存波形。点击屏幕右上角的**【编辑】**图标(笔状图标) 选择删除已保存的波形。
- **保存为文本** 点击保存当前波形数据为文本文件。使用安卓主界面的"ES 文 件浏览器"应用程序可浏览已保存的文件,路径为:安卓主界面 > ES 文件浏览 器 > 本地 > 内部存储 **>** Scan > Data > Signal > txt。

#### ⚫ **帮助菜单**

帮助菜单显示用户查看用户手册、更新软件及查看设备版本功能。

9.3.5.2 主视图

主视图的屏幕显示为坐标网格,**X 轴**和 **Y 轴**分别表示时基和幅值。

⚫ **通道选择**

主视图中,通道有两种情况:已选择及未选择。选择通道后,波形可以移动、缩放 或添加测量标尺。

- ➢ **如何选择和取消通道选择**
	- 1. 点击【**地线**】标记或【**Y-轴**】(选择后 Y-轴线条变粗)。
	- 2. 再次点击【**地线**】标记或【**Y-轴**】退出通道选择。
- ⚫ **波形缩放**

缩放功能允许用户在捕获信号后放大或缩小信号,便于更详细地检查波形。该功能 不会改变信号的幅值,只是改变波形的显示方式。

请用双指操控波形的缩放。捕获信号期间或之后,都可缩放波形。

⚫ **测量标尺**

坐标标尺允许精确测量波形的幅值和持续时间,以确定信号特性,如特定点的幅值、 周期时间 (持续时间) 和频率。信号发生器的测量标尺有两种。

◇ 垂直的**时间标尺 —** 点击网格左下角的 2 个标尺手柄,拖动到屏幕的适当位置, 生成时间标尺 t1 和 t2。

 水平的**信号标尺** — 点击网格右上角的 2 个标尺手柄,并向下拖动,以类似方式 生成信号标尺。

拖动标尺时,屏幕上会出现一个**标尺图例,**用来显示相应通道的时间和幅值。标尺 图例中,**三角形**图标是指标尺值之间的绝对差,可点击【**锁定】**图标锁定。点击标 尺图例右上角的"X"按钮删除所有标尺。

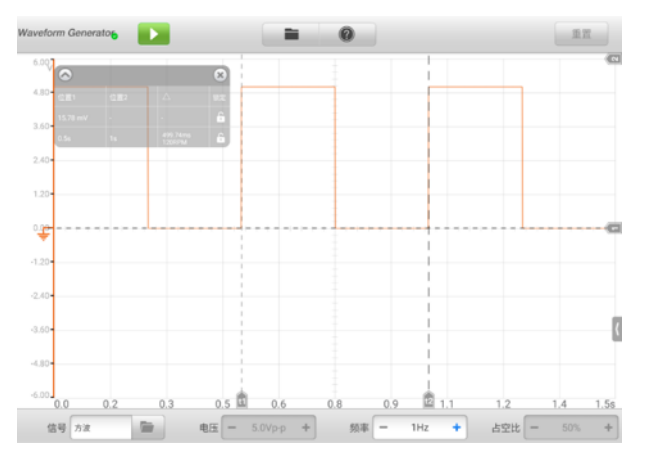

**图 9-88 测量标尺示图**

⚫ **地线**

地线在 Y 轴上标记为 0 值, 显示每条通道波形的地线。选择通道后, 调整地线可沿 Y 轴上/下拖动地线标记。

#### ⚫ **接线示意图及帮助**

点击信号发生器屏幕右下角的**箭头**图标打开信号发生器的"接线示意图和帮助窗 口"。

**接线示意图**功能提供万用表的连接示意图、操作步骤和操作说明。

**帮助**功能提供文本内容的帮助,显示过程、操作或说明相关的信息。

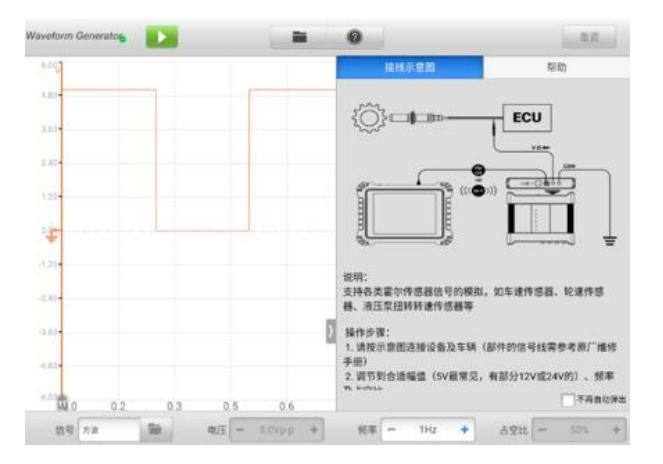

**图 9-89 接线示意图示图**

## ➢ **如何打开及关闭接线示意图和帮助窗口**

1. 点击屏幕右侧箭头按钮,打开信号发生器的"接线示意图和帮助窗口"。

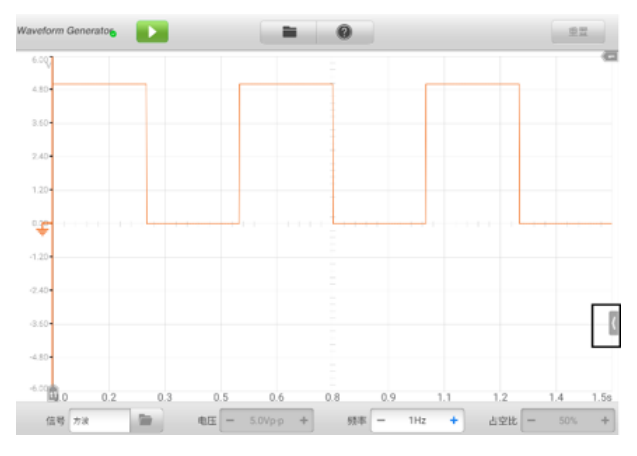

## **图 9-90 箭头按钮位置示图**

2. 如要关闭,则再次点击箭头按钮或点击窗口外任何空白处即可。

# 9.3.5.3 下部工具栏

可通过下部工具栏设置信号模式、电压、频率和占空比。

**表 9-10 信号发生器下部工具栏**

| 按钮                            | 名称     | 描述           |
|-------------------------------|--------|--------------|
| <b>The Street</b><br>信号<br>方波 | 信号模式设置 | 点击选择合适的信号模式。 |
| 电压<br>÷<br>$6.0Vp-p$          | 电压设置   | 点击选择合适的电压值。  |
| ÷<br>1Hz<br>频率                | 频率设置   | 点击选择合适的频率值。  |
| ÷<br>50%<br>占空比               | 占空比设置  | 点击选择合适的占空比值。 |

### ⚫ **信号模式设置**

信号发生器支持多种信号模式,包括直流电压、方波、方波(X+Y)、三角波、执行 器驱动和任意波形。

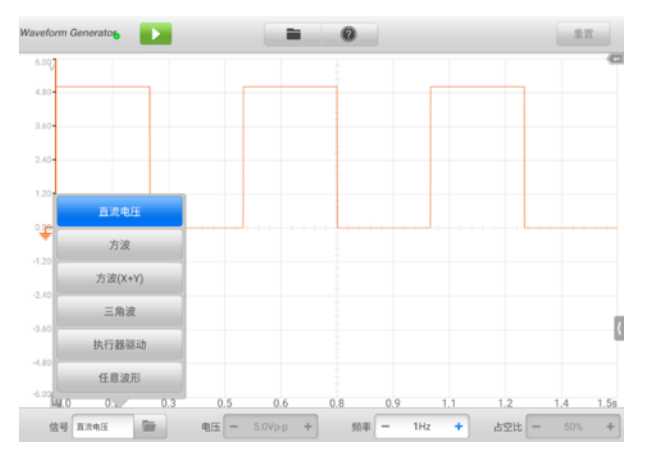

**图 9-91 信号模式设置示图**

#### **直流电压**

在信号发生器界面设置直流电压大小,可以模拟传感器信号反馈给发动机 ECU, 如水温传感器、机油压力传感器、位置传感器、开关等信号。

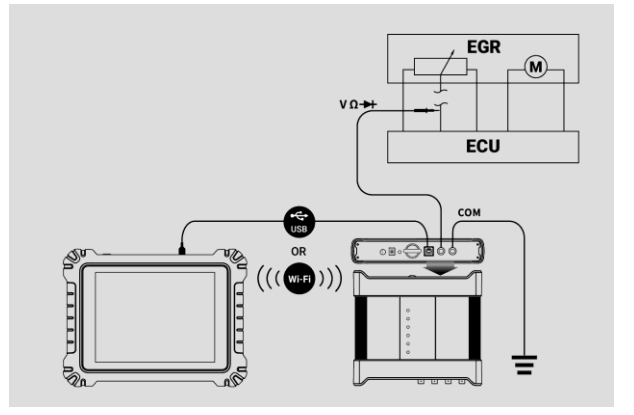

**图 9-92 直流电压连接示图**

#### **执行器驱动**

该功能可驱动 2-线电磁阀、电磁线圈和低功率电机,包括碳罐电磁阀、喷油器 电磁阀、变速箱液压阀、液压控制阀、点火线圈、怠速电机和节气门电机。

通过设置频率和占空比,可以改变执行器的运行速度和工作时间。频率越高, 速度越快,占空比越高,工作时间越长,反之亦然。

#### **提示:**

- 1. 为避免损坏执行器,请勿长时间对其进行操作,也不要将频率设置得过高。此功能 需要在汽车上进行测试。如果卸下执行器,则无法单独驱动。
- 2. 执行器驱动支持的最大电流不能超过 1.9 A。

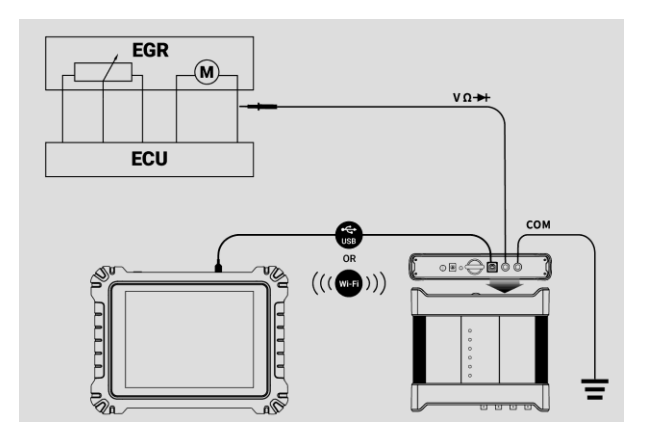

**图 9-93 执行器驱动连接图示图**

# **方波**

在信号发生器界面设置信号波形幅值和频率。方波信号模拟各种霍尔传感器的 信号。

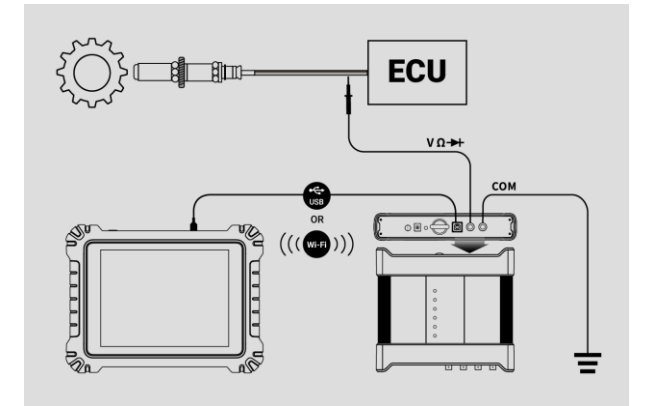

# **图 9-94 方波连接图示图**

# **方波(X+Y)**

该功能主要用于霍尔式曲轴和凸轮轴缺齿信号的模拟。X 值表示正常齿信号, Y 表示缺失齿信号。默认设置为 58+2,可根据需要进行调整。

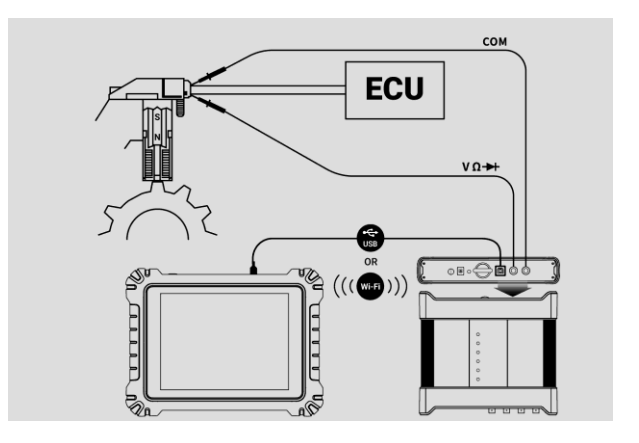

**图 9-95 方波(X+Y)连接图示图**

# **三角波**

这是一个频率相等的三角波形,主要用于模拟三角波信号。可在该波形中设置 幅值和频率。

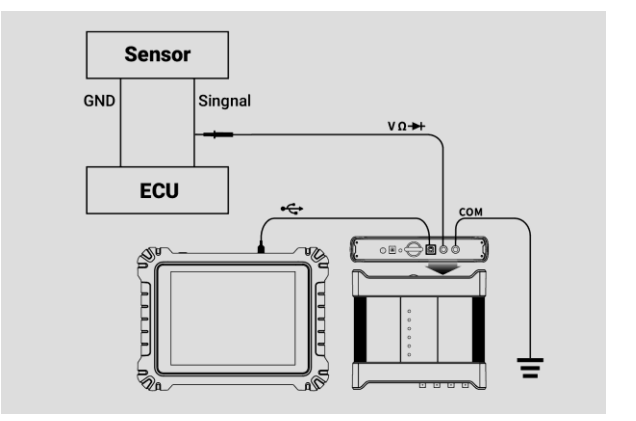

**图 9-96 三角波形连接图示图**

# **任意波形**

上述信号和参数设置保存后,通过打开波形文件的形式再次进行加载。

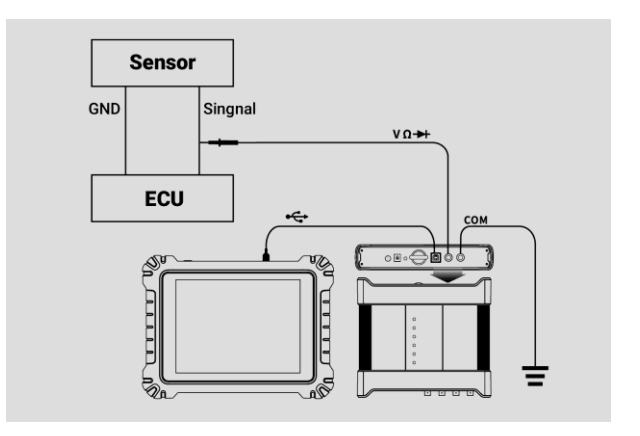

**图 9-97 任意波形连接图示图**

# ⚫ **电压设置**

选择波形模式后还可设置该模式的幅值。

有三种方法调整电压值:

**方法 1:**点击屏幕底部电压设置中的**"+"**和**"-"**按钮**。**

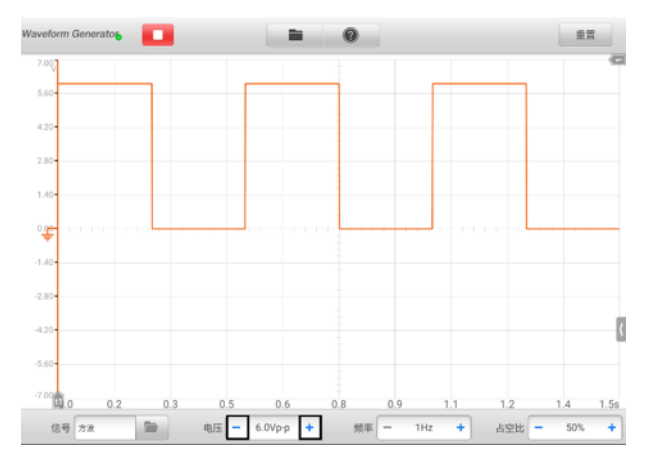

**图 9-98 电压设置示图 1**

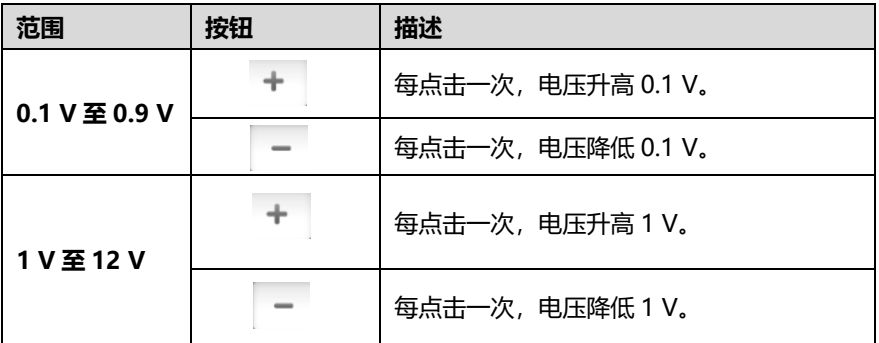

**方法2:**点击屏幕底部的【**电压设置**】按钮,打开电压设置窗口。点击窗口底部的**正 或负值**调整电压值。点击**【确定】**按钮确认设置,或点击【**取消**】按钮退出窗口且 不保存设置。

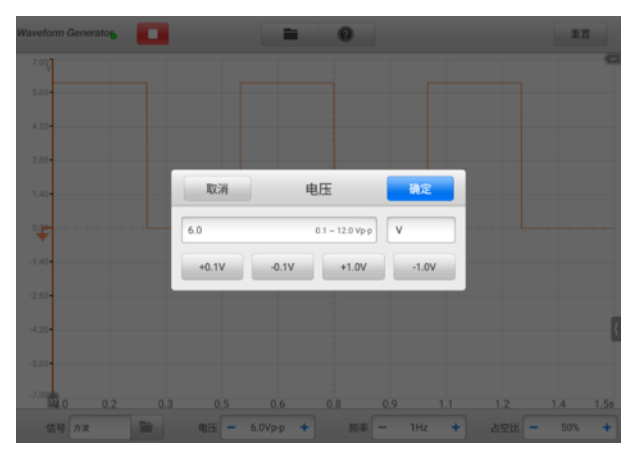

**图 9-99 电压设置示图 2**

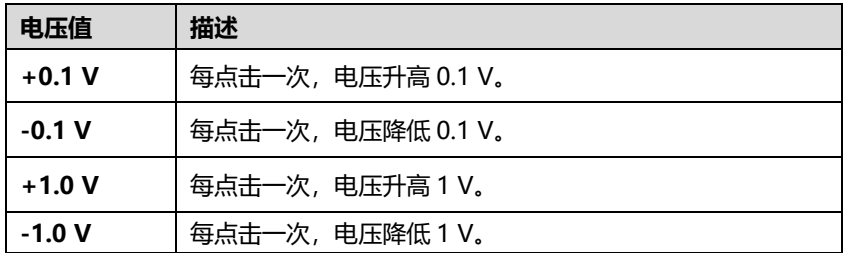

**方法3:**用虚拟键盘输入电压值。点击电压输入框,清除当前值并输入新的电压值。 点击**【确定】**按钮确认设置,或点击【**取消**】按钮退出窗口且不保存设置。

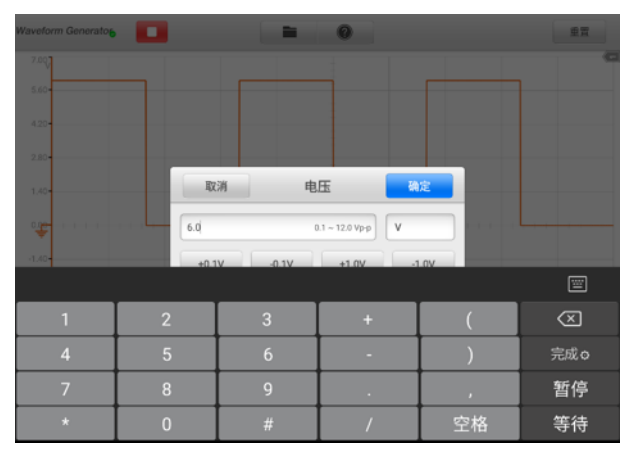

**图 9-100 电压设置示图 3**

#### ⚫ **频率设置**

选择波形模式后,当波形发生器正在工作时,可设置该模式的频率值 有三种方法调整频率值:

**方法 1:**点击屏幕底部频率设置中的**"+"**和**"-"**按钮**。**

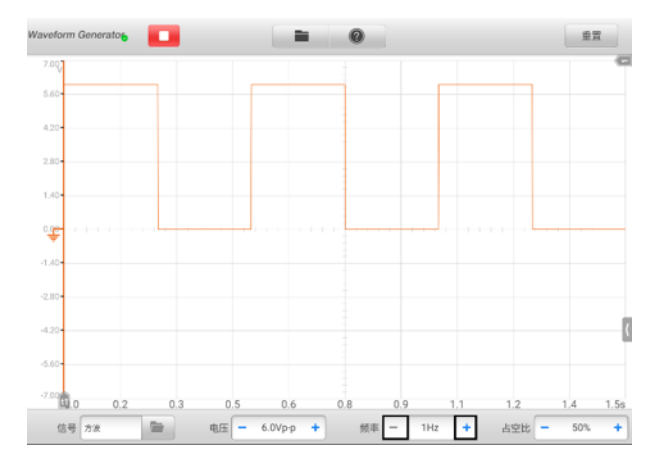

**图 9-101 频率设置示图 1**

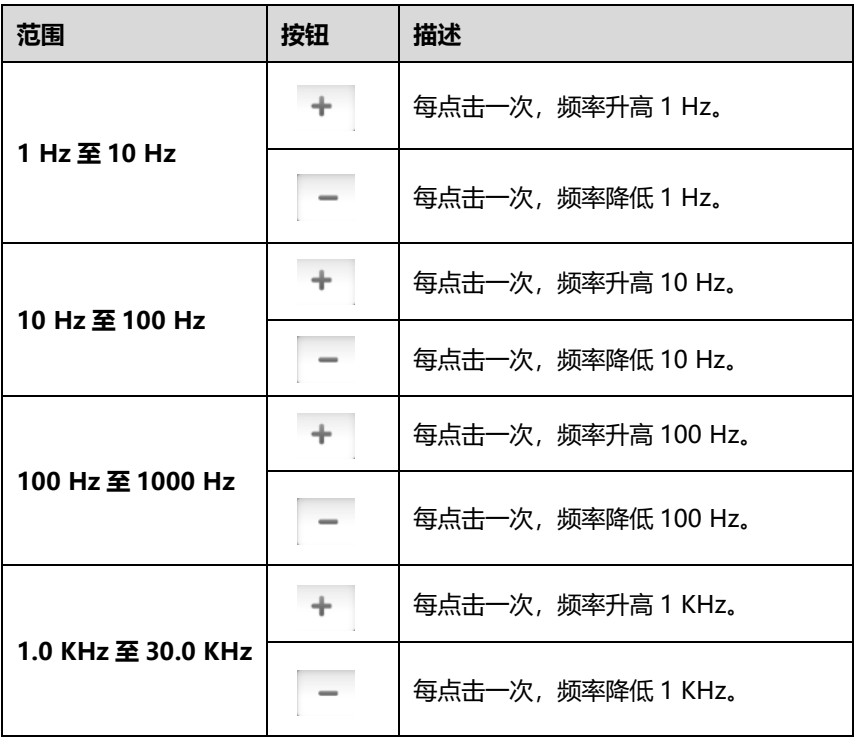

**方法2:**点击屏幕底部的【**频率设置**】按钮,打开"频率设置"窗口。点击窗口底部 的**正或负值**调整电压值。点击**【确定】**按钮确认设置,或点击【**取消**】按钮退出窗 口且不保存设置。

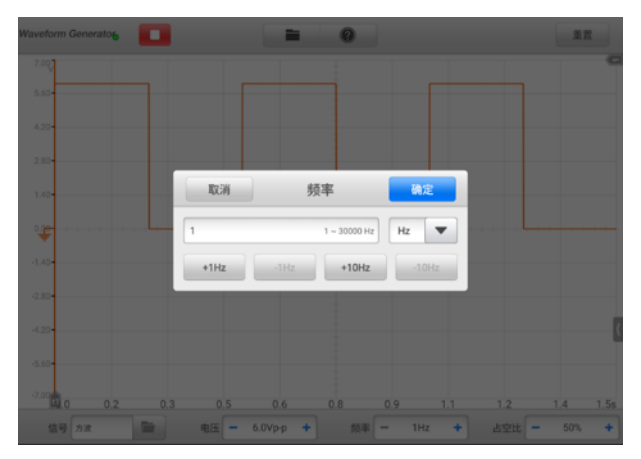

**图 9-102 频率设置示图 2**

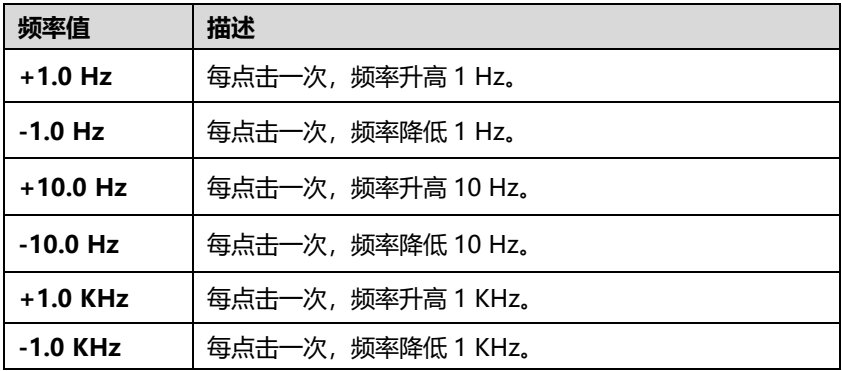

**方法3:**用虚拟键盘输入频率值。点击频率输入框,清除当前值并输入新的频率值。 点击**【确定】**按钮确认设置,或点击【**取消**】按钮退出窗口且不保存设置。

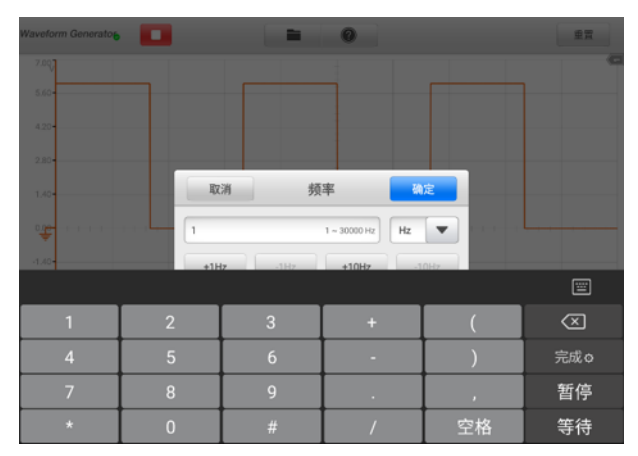

#### **图 9-103 频率设置示图 3**

# ⚫ **占空比设置**

选择波形模式后还可设置该模式的占空比。

有三种方法调整占空比:

**方法 1:**点击屏幕底部占空比设置中的"**+**"和"**-**"按钮。

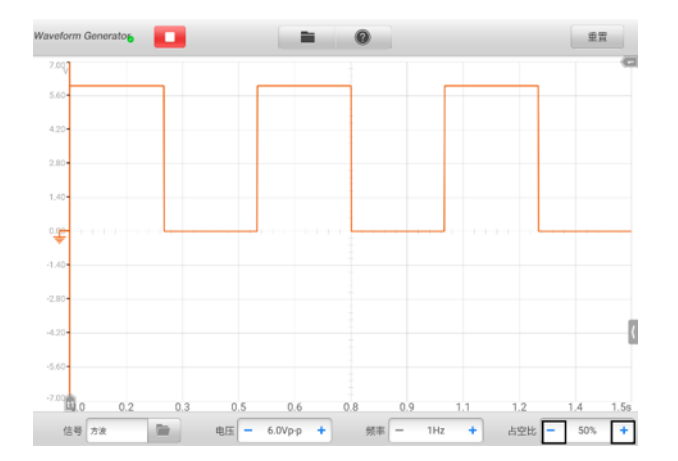

## **图 9-104 占空比设置示图 1**

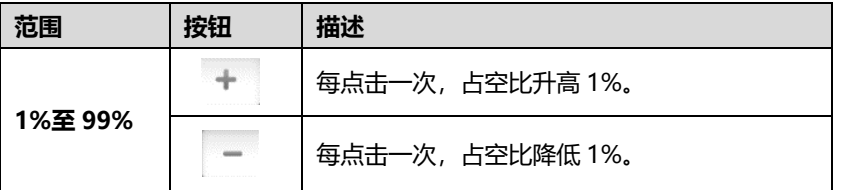

**方法2:**点击屏幕底部的【**占空比设置**】按钮,打开"占空比设置"窗口。点击窗口 底部的**正或负值**调整电压值。点击**【确定】**按钮确认设置,或点击【**取消**】按钮退 出窗口且不保存设置。

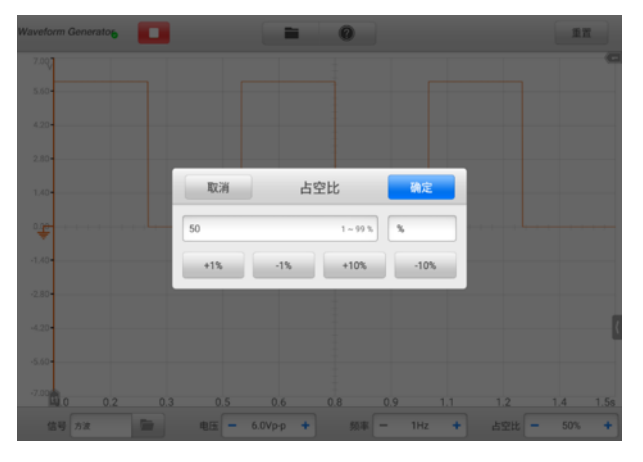

**图 9-105 占空比设置示图 2**
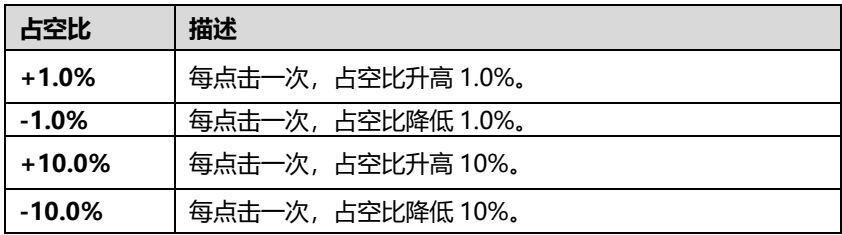

**方法3:**用虚拟键盘输入占空比。点击占空比输入框,清除当前值并输入新的数值。 点击**【确定】**按钮确认设置,或点击【**取消**】按钮退出窗口且不保存设置。

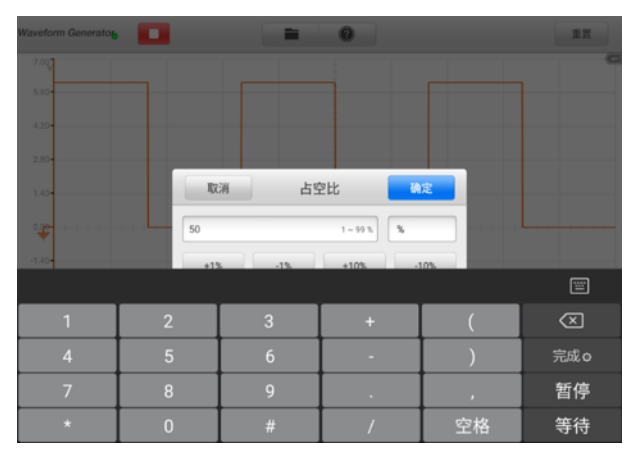

**9-106 占空比设置示图 3**

# **9.3.6 故障排除**

如信号发生器不能与 MaxiSys 平板诊断设备通讯:

- 检查 VCMI 设备是否通过标配的 USB 线正确连接到平板诊断设备。
- ⚫ 如果 VCMI 设备和平板诊断设备之间的通信仍然失败,请重启平板并重新连接 VCMI 设备。

**提示**:为了避免损坏车辆和设备,请先终止所有车辆通信,然后重置连接。重置期间互 联网连接可能会中断。

# **9.3.7 术语表**

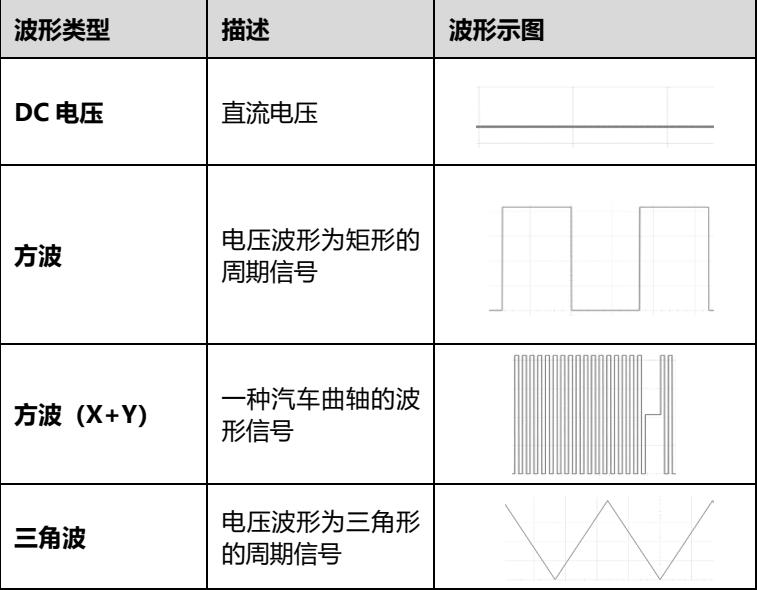

# **9.4 OBD 总线检测**

OBDII 总线检测是一种检测总线通信状态的仪器。平板诊断设备与 VCMI(车辆通信和 测量接口)连接后,打开测量里的"OBD 总线检测"应用程序,可以使用 OBD 总线检 测相关的功能,如检测到信号,指示灯会闪烁;如未检测到信号,则指示灯显示为灰色。

通常,车辆的电子控制系统被设计为符合特定的通信协议。电子控制系统中的控制单元 通过 OBDII(DLC)适配器与平板诊断设备通信。

借助 OBDII CAN 总线检测功能,可根据通信信号发送的情况,通过信号脚指示灯检查车 辆电子控制系统中的控制单元是否正常工作。

# **9.4.1 安全信息**

请遵循下列说明,确保 CAN 总线检测性能能正确操作:

- 不同功能的前提条件不同。在检测之前,请仔细阅读操作指南。
- OBDII 针脚号因车辆模式不同而有所不同。请检查并确认正确的针脚号,然后再进 行检测。
- 如果测试车辆的通信信号引脚与实际信号引脚不同,请手动选择信号引脚。
- 检测前,确保 DLC 主电缆已连接到车辆。
- 测试车辆的通讯线路时,请确保点火钥匙处于 ON 位置。
- ⚫ 如果由于没有信号输入而导致检查失败,请参考车辆电路图以确保测试正确的通信。
- 请勿在潮湿的条件下,或周围有爆炸性气体或蒸汽附近使用。
- ⚫ 请勿私自篡改或拆卸设备、连接器或配件。内部损坏将会影响性能。
- 清洁前, 请确保未将设备连接到电源, 车辆或计算机。
- 清洁该产品时,请使用蘸有中性清洁剂的湿软布。请勿让水进入产品外壳,因为会 对内部电子设备造成损坏。

# **9.4.2 产品概述**

9.4.2.1 部件位置

连接口位于 VCMI 设备底部。

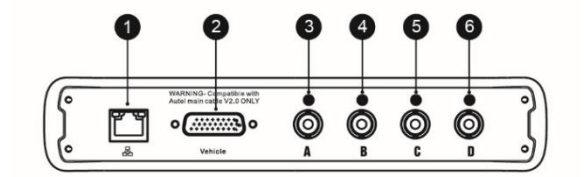

- 1. 以太网接口
- 2. 车辆数据接口
- 3. 通道 A
- 4. 通道 B
- 5. 通道 C
- 6. 通道 D

9.4.2.2 操作指引

打开"OBD 总线检测"应用程序前须完成下面三个步骤:

- 1) 通过 USB 连接线或 Wi-Fi 将 VCMI 设备连接平板诊断设备。
- 2) 将 VCMI 设备连接车辆的 OBDII 连接口。
- 3) 将点火开关置于 ON (接通) 位置。

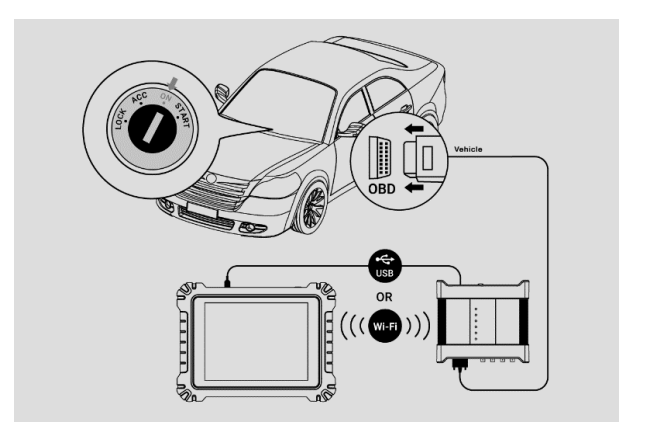

**图 9-107 连接图示图**

# ➢ **如何打开 OBDII CAN 总线检测应用程序**

- 1. 请参见连接示意图完成接线步骤。将点火开关置于 ON (接通) 位置。
- 2. 点击平板诊断设备主界面**【测量】**图标,打开测量主页。
- 3. 点击**【OBD 总线检测】**图标,进入"OBDII CAN 总线检测"主页。
- 4. 选择要测试的通讯协议,继续操作。

# **9.4.3 更新操作**

OBDII 总线检测软件正在不断优化,点击屏幕顶部工具栏【**帮助**】>【**更新 APK**】可进 行软件更新。

**提示**:更新 OBDII 总线检测软件前确保平板诊断设备网络连接稳定。

## 9.4.3.1 APK 更新

**提示**:本平板诊断设备和本手册中使用的安卓软件包,简称 APK。该软件包含特定应用 程序的所有资料。要更新 APK, 请在平板诊断设备上安装该应用程序的最新版本。

## ➢ **如何更新 APK**

1. 点击屏幕顶部工具栏中的【**帮助**】按钮,打开一个下拉菜单。

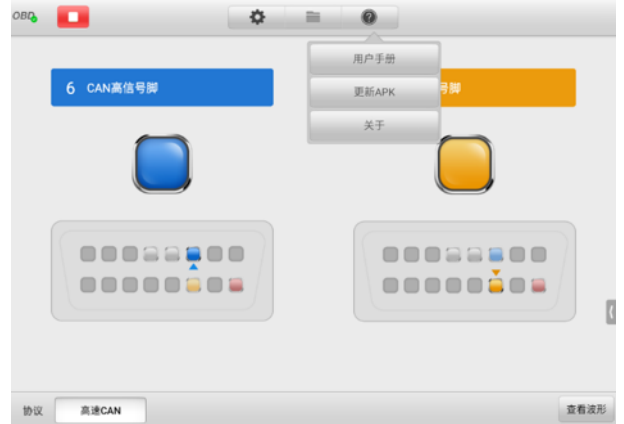

**图 9-108 帮助屏幕示图**

2. 点击下拉菜单中【**更新 APK**】选项,界面上显示一条确认消息。

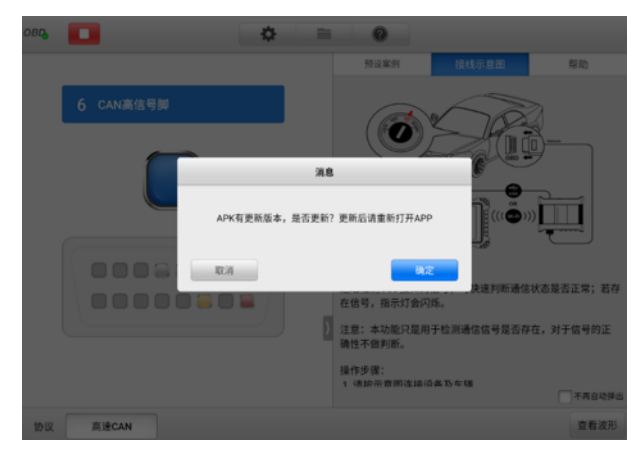

**图 9-109 更新确认屏幕示图**

3. 请点击【**确定**】按钮更新软件或点击【**取消**】退出。

# **9.4.4 屏幕布局和操作**

"OBD 总线检测"应用程序允许您选择通信协议,信号针脚和电压值进行测试。

点击平板诊断设备主界面上**【测量】**图标,然后选择**【OBD 总线检测】**图标进入 "OBDII CAN 总线检测"主页。该界面一共包括以下部分。

**提示**:"OBDII CAN 总线检测"应用程序也可在安卓主界面打开。点击安卓主界面顶端 的【**测量**】图标,然后点击【**OBD**】图标进入 OBDII CAN 总线检测主页。

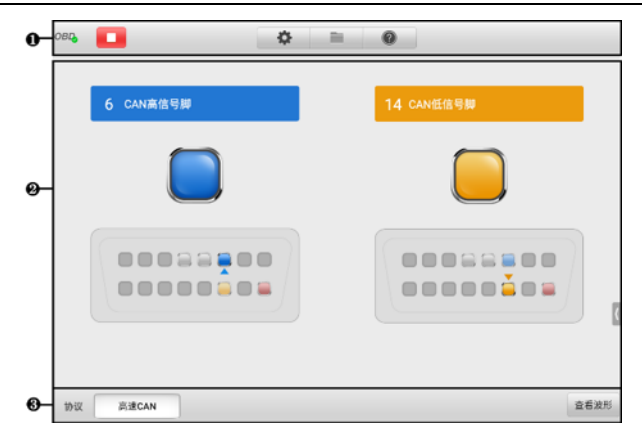

**图 9-110 OBDII CAN 总线检测主页示图**

- 1. 顶部工具栏
- 2. 主视图
- 3. 下部工具栏

# 9.4.4.1 顶部工具栏

顶部的工具可进行各种设置和操作。下表对顶部工具栏上各按钮的操作进行了简要的描 述。

| 按钮   | 名称     | 描述            |
|------|--------|---------------|
| OBD, | OBD 图标 | 显示设备连接状态。     |
|      | 启动/停止  | 启动或停止设备。      |
| 森    | 设置     | 手动设置通讯协议引脚。   |
|      | 文件     | 打印、打开和保存波形数据。 |

**表 9-11 OBD 总线检测顶部工具栏**

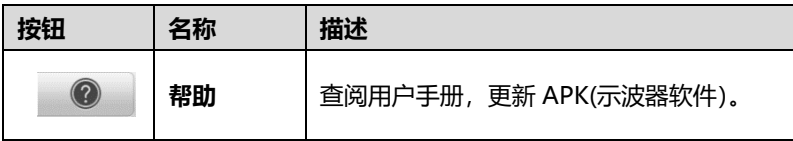

⚫ **OBD 图标**

"OBD 图标"可显示设备的连接状态。绿色"**√**"标记表示平板诊断设备和设备已 连接成功; 红色"X"标记表示设备未连接上平板诊断设备。

⚫ **启动/停止按钮**

点击**【启动/停止】**按钮以启动或停止该设备。

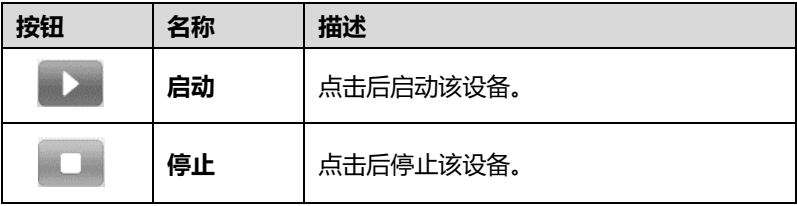

## ⚫ **设置菜单**

点击顶部工具栏中齿轮图标打开设置菜单,进入"设置菜单"界面。

对于不同的车辆模式,OBDII 的针脚可能会有所不同。如果测试车辆的实际通信信 号针脚与默认针脚不一样,则可以在"设置菜单"中手动选择 OBDII 接口的针脚。

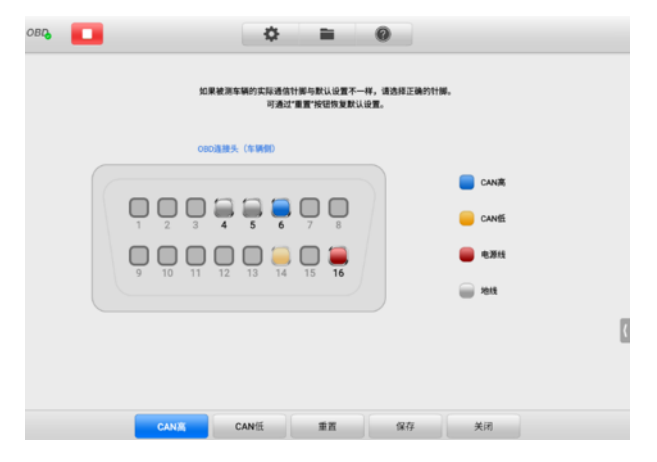

## **图 9-111 设置菜单示图 1**

设置菜单屏幕底部显示**协议**、**重置**、**保存**和**关闭**按钮。根据设置的协议,该协议随 之变化。

以 CAN 协议为例。

- **CAN 高**:CAN 协议引脚的高位
- **CAN 低**:CAN 协议引脚的低位
- **重置**:恢复默认设置
- 保存:设置自定义引脚后保存更改
- **关闭**: 退出设置菜单屏幕

## ➢ **如何手动选择信号引脚**

- 1. 点击顶部工具栏中**齿轮图标**按钮进入设置菜单界面。
- 2. 点击【**CAN 高】**或【**CAN 低】**选择通讯引脚。

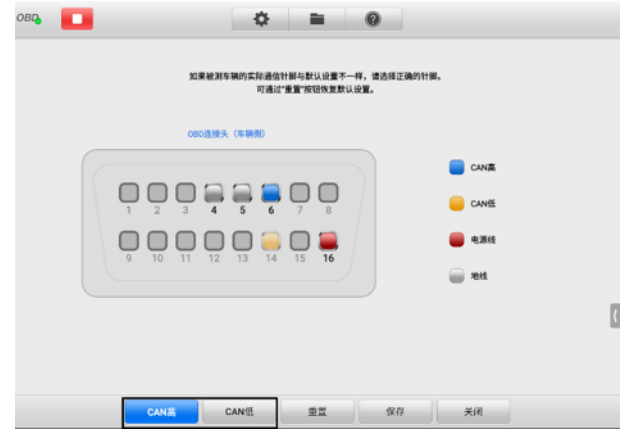

# **图 9-112 设置菜单示图 2**

3. 点击 OBDII 连接头中的针脚号, 选择与测试车辆通讯相匹配的针脚。

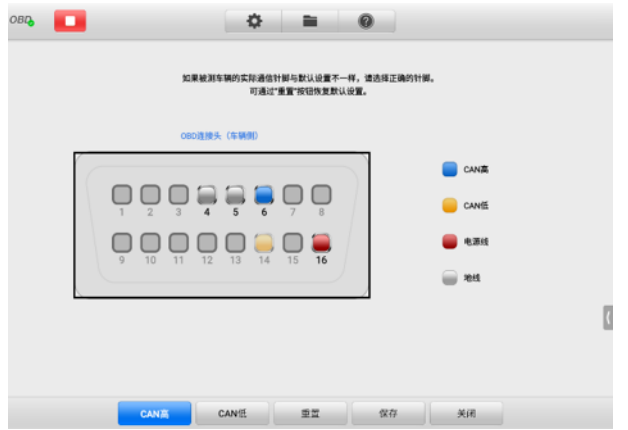

**图 9-113 设置菜单示图 3**

- 4. 点击**【保存】**按钮保存更改。点击【**关闭**】会弹出一个对话框,选择【**确认离 开**】按钮关闭对话框,不保存设置;选择【**保存**】按钮关闭对话框且保存设置。
- ⚫ **文件菜单**

显示用户打印、打开、保存波形数据。文件菜单在波形模式中启用**,**且支持下列功 能。

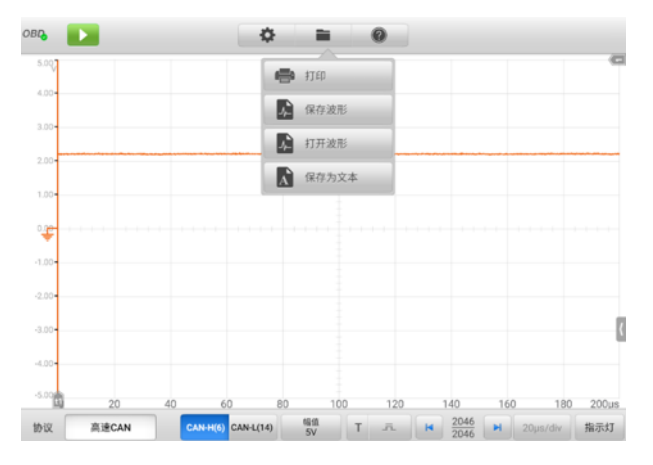

**图 9-114 文件菜单示图**

**打印** — 点击可将当前波形打印为 PNG 格式的图片。

**提示**:确保平板诊断设备已完成打印设置并连接到打印机。确保平板诊断设备和打印机 共享同一网络。

 **保存波形** — 点击捕获、保存当前波形。在保存波形界面中点击输入框,输入相应 信息,再点击**【保存】**或**【保存默认】**结束操作。

**提示**:保存波形时必须输入文件名。

- **打开波形** 点击检索已保存波形。点击屏幕右上角的**【编辑】**图标(笔状图标) 选择删除已保存的波形。
- **保存为文本** 点击保存当前波形数据为文本文件。使用安卓主界面的"ES 文件浏 览器"应用程序可浏览已保存的文件,路径为:安卓主界面 > ES 文件浏览器 > 本 地 > 内部存储 > Scan > Data > OBD > txt。
- ⚫ **帮助菜单**

帮助菜单显示用户查看用户手册、更新软件及查看设备版本。

9.4.4.2 主视图和下部工具栏

OBDII 总线检测功能中有两种模式:指示灯模式和波形模式。

## **A. 指示灯模式**

此模式旨在显示车辆通信线路中电压波动的情况。在此模式下,当电子控制单元正 确发送信号时,所选针脚的指示灯闪烁。默认显示指示灯模式。

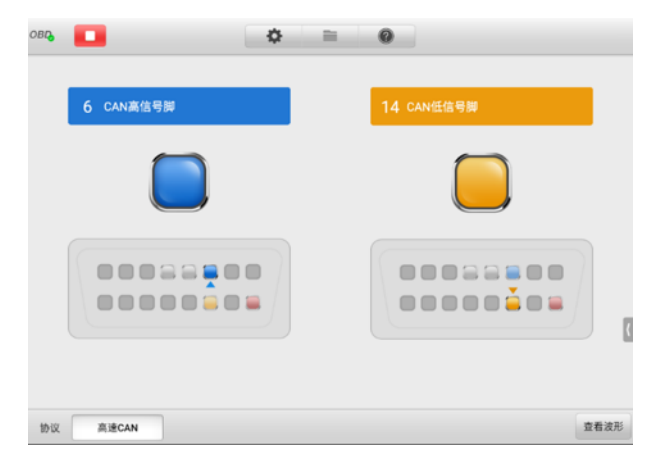

## **图 9-115 指示灯模式示图**

#### **主视图**

根据 **CAN BUS** 标准协议, **CAN** 高线在 ODBII 连接口的默认针脚是**针脚 6**,而 **CAN-低**线则是**针脚 14**。

如测试测量实际通讯信号针脚与默认针脚不一样,可手动在"设置菜单"中选择 OBDII 连接口的信号针脚。

电子控制单元正确发送信号时,屏幕上左右指示灯会闪烁。

**提示**: 保存波形时必须输入文件名。

#### **下部工具栏**

屏幕左下角可选择要测试的协议,包括:

- **高速 CAN** 根据电缆长度的不同,波特率可以从 40 Kbit/s 到 1 Mbit/s。这 是物理层最流行的标准,因为它允许在设备之间进行简单的电缆连接。高速 CAN 网络在网络的两端均接有 120 欧姆电阻。
- **低速 CAN** 提供的波特率从 40 Kbit/s 到 125 Kbit/s。该标准允许在 CAN 总 线线路上发生布线故障时继续进行 CAN 总线通信。在低速 CAN 网络中,每个 设备都有自己的终端。
- **单线 CAN** 提供高达 33.3 Kbit/s 的波特率(高速模式时高达 88.3 Kbit/s)。
- ◆ **J1939 CAN** 在商用车辆领域中使用,用于整个车辆与 ISO 11898 中定义的 物理层进行通信。J1939/11 和 J1939/15 协议下,数据速率指定为 250 Kbit/s, 而 J1939/14 指定为 500 Kbit/s。
- **J1850(PWM)** SAE J1850 脉冲宽度调制可提供高达 41.6 Kbit/s 的波特率, 为福特汽车公司标准。
- **J1850(VPW)** SAE J1850 可变脉冲宽度可提供高达 10.4 Kbit/s 的波特率, 为通用汽车标准。
- **J1708(SAE)** 本标准定义了一条双线 18 规格电缆,该电缆长度可延伸至 130 英尺 (40 米),工作速度为 9600 位/秒。

点击屏幕右下角的【**查看波形**】按钮可进入波形模式。

#### **测试过程**

所有协议的测试过程都是相同的。

#### ➢ **如何测试通讯线**

以高速 CAN-BUS 线为例

- 1. 确保将VCMI设备连接到车辆的OBDII连接口。VCMI成功连接平板诊断设备。
- 2. 将点火开关置于 ON (接通) 位置。
- 3. 在平板诊断设备主界面点击【**测量**】,选择【**OBD 总线检测**】。然后选择屏幕下 角的**高速 CAN** 协议。
- 4. OBDII 连接口针脚在屏幕上显示,点击左上角的【**启动**】按钮,指示灯闪烁。

## **提示**: 如指示灯未闪烁, 确保点火开关置于 ON 的位置, 且该信号针脚是正确的。

## **B. 波形模式**

此模式允许您以波形的形式查看测试结果。此模式提供更多细节,并提供更多配置 选项。

屏幕默认以指示灯模式显示。

点击指示灯模式右下角的**【查看波形】**按钮切换到波形模式。屏幕如下所示。

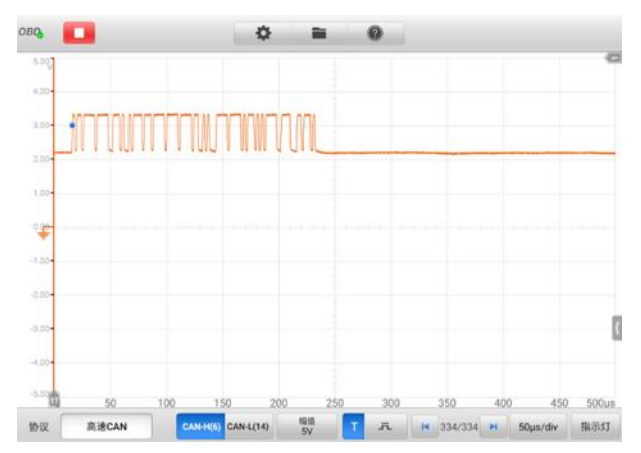

**图 9-116 波形模式示图**

## **主视图**

主视图具有二维坐标网格,其中 **X 轴**代表持续时间,**Y 轴**代表幅值。幅值设置中可 调整 Y 轴的幅值, 时基设置中设置时间。

#### **通道选择**

主视图中,通道有两种情况:已选择及未选择。选择通道后,波形可以移动、 缩放或添加测量标尺。

#### ➢ **如何选择和取消选择通道**

- 1. 点击【**地线**】标记或【**Y-轴**】(选择后 Y-轴线条变粗)。
- 2. 再次点击【**地线**】标记或【**Y-轴**】退出通道选择。

#### **波形缩放**

缩放功能显示用户在捕获信号后放大或缩小信号,便于更详细地检查波形。该 功能不会改变信号的幅值,只是改变波形的显示方式。

请用双指操控波形的缩放。捕获信号期间或之后,都可缩放波形。

#### **测量标尺**

坐标标尺允许精确测量波形的幅值和持续时间,以确定信号特性,如特定点的 幅值、周期时间和频率。设备表示有两种:

- 垂直的时间标尺 **—** 点击网格左下角的 2 个标尺手柄,拖动到屏幕的适当位 置,生成时间标尺 t1 和 t2。
- 水平信号标尺 **—** 点击网格右上角的 2 个标尺手柄,并向下拖动,以类似方 式生成信号标尺。

拖动标尺时,屏幕上会出现一个**标尺图例,**用来显示相应通道的时间和幅值。 标尺图例中,**三角形**图标是指标尺值之间的绝对差,可点击【**锁定】**图标锁定。 点击标尺图例右上角的"**X**"按钮删除所有标尺。

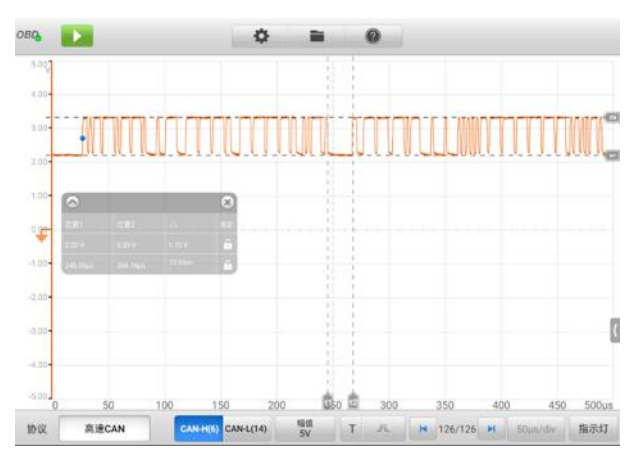

#### **图 9-117 测量标尺示图**

#### **地线**

地线在 Y 轴上标记为 0 值, 显示每条通道波形的地线。选择通道后, 调整地线 可沿 Y 轴上/下拖动地线标记、或上下拖动波形或在网格中上下移动屏幕。

**提示**:点击地线标记,Y轴线变粗,通道已选择。再次点击地线标记,取消选择通道,波 形也不能移动。

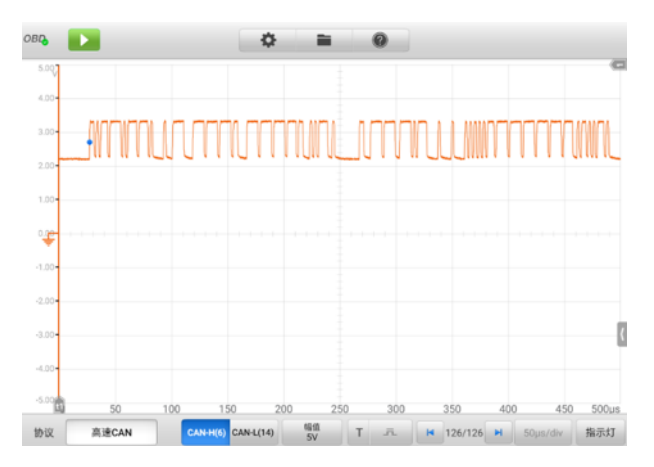

# **图 9-118 地线示图**

## **下部工具栏**

下部工具栏可以设置协议、缓存和时基。

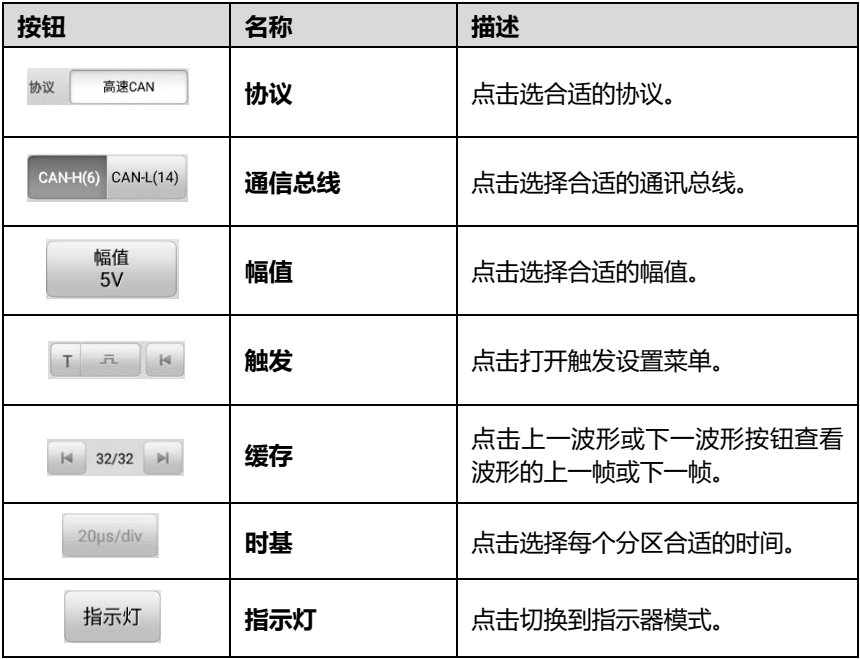

# **表 9-12 OBD 总线检测下部工具栏**

## ⚫ **协议设置**

共七种类型的通讯协议:高速 CAN、低速 CAN、单线 CAN、J1939 CAN、 J1850 (PWM)、J1850 (VPW)及 J1708 (SAE)。

## ➢ **如何选择协议**

1. 点击屏幕左下角的**【协议】**。打开对话框协议设置窗口。

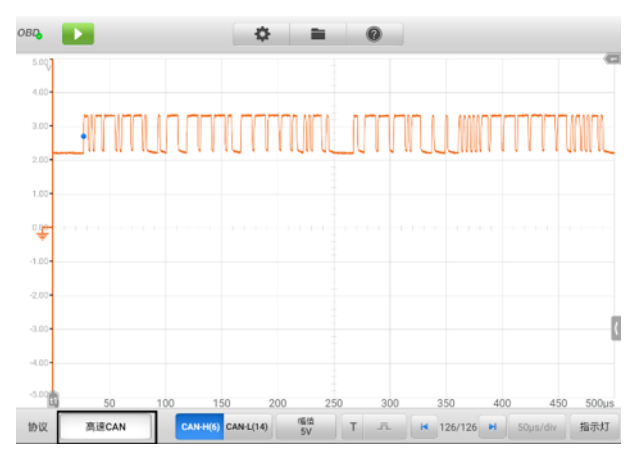

**图 9-119 协议类型按钮示图**

2. 在窗口中选择所需的协议类型。

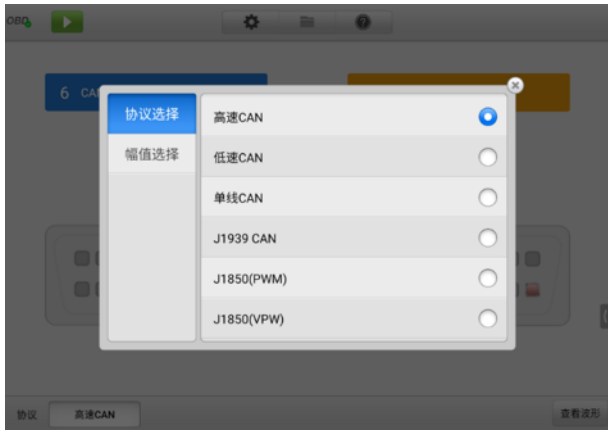

**图 9-120 协议设置示图**

3. 点击"**X**"图标关闭窗口,设置结果显示在屏幕的左下角。

## ⚫ **通信总线**

根据已选协议的不同,通信总线也随之不同。屏幕底部直接点击选择合适 的通信总线。

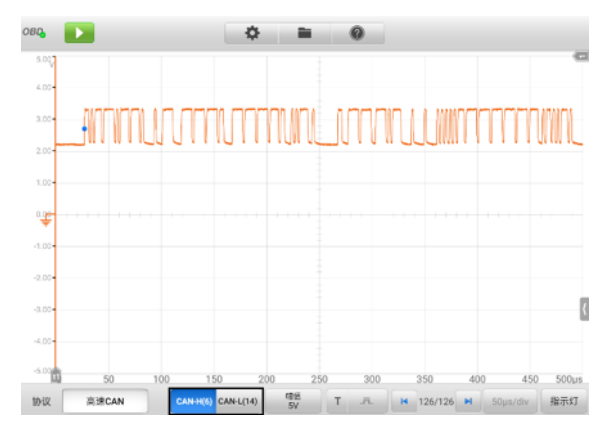

**图 9-121 通信总线按钮示图**

⚫ **幅值设置**

选择该协议类型后还可设置该类型的幅值。

- ➢ **如何设置幅值**
	- 1. 点击屏幕底部**【幅值】**按钮。出现"幅值设置"窗口。

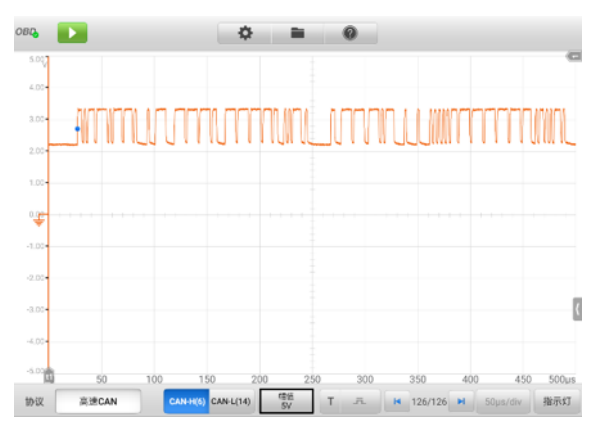

**图 9-122 幅值按钮示图**

2. 为协议选择合适的幅值。

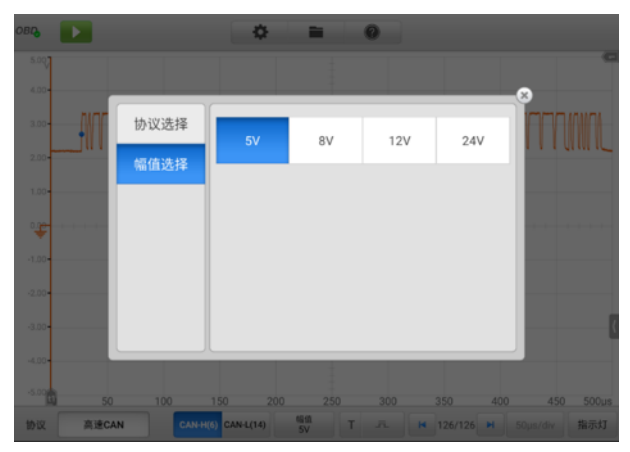

**图 9-123 幅值设置示图**

3. 点击"X"图标关闭窗口,设置结果显示在屏幕底部。

## ⚫ **触发**

触发用于过滤和捕获指定的波形数据。

根据设置的触发条件,当信号满足触发条件时就会捕捉到触发波形。捕捉 波形时,可手动设置触发条件。当示波器在捕捉信号时,点击【**触发**】按 钮左侧,启用触发功能。**触发点**在屏幕上显示为一个蓝色的点。

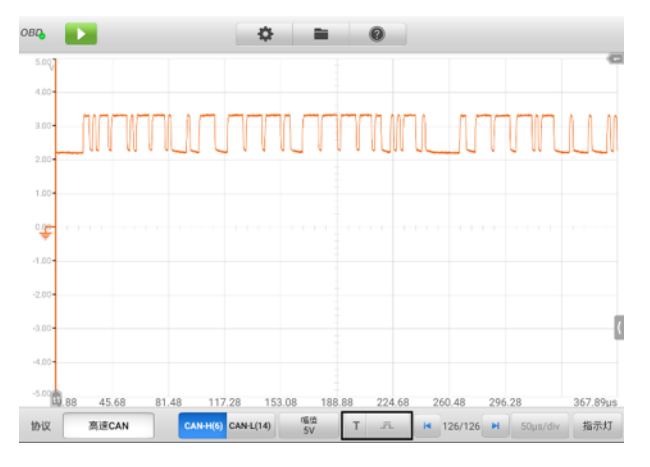

**图 9-124 触发按钮示图**

边沿触发是最常见的触发模式之一。当电压上升超过或下降低于预置阈值 时将启用边沿触发。此触发类型可以对触发模式、阈值、触发通道和脉冲 方向进行设置。点击边沿触发设置窗口底部的**【确定】**可保存设置或点击 **【取消】**退出设置。

当示波器在捕捉信号时,点击**【触发】**按钮右侧,打开触发设置窗口。

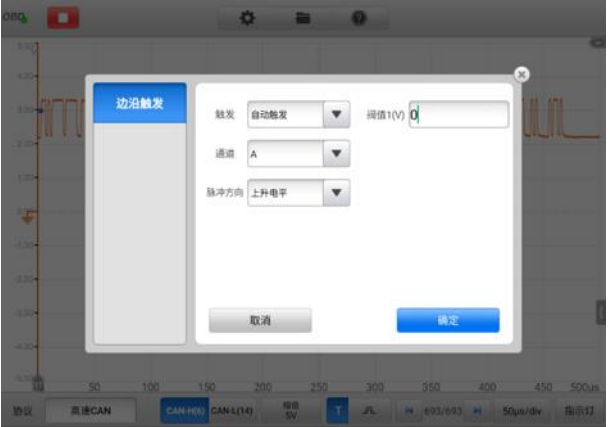

**图 9-125 触发设置示图**

**触发模式**

触发模式有三种:**无、自动触发**及**重复触发。**

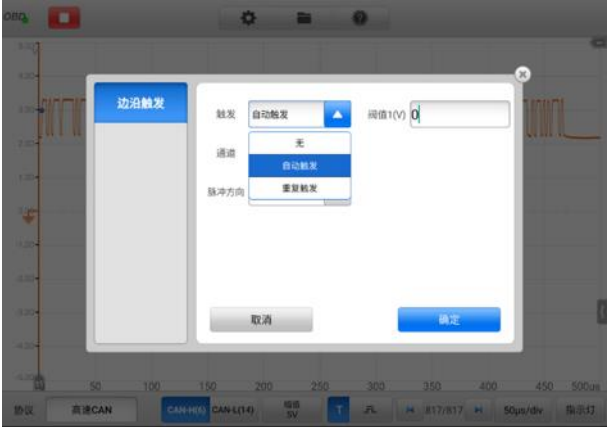

**图 9-126 触发模式示图**

下表为每种触发模式提供简单描述。

| 触发模式 | 描述                                          |
|------|---------------------------------------------|
| 无    | 反复获取波形而不用等待触发信号。                            |
| 自动触发 | 在捕捉数据前等待触发事件。如果在合理时间内未出现触发事<br>则将捕捉数据。<br>件 |
| 重复触发 | 在显示数据前无限期等待触发事件。                            |

## **通道**

从通道下拉菜单中选择所需的触发通道。已选通道就是该设备监测触 发条件的通信线。

### **脉冲方向**

脉冲方向有两种:上升电平和下降电平。

上升电平 — 波形在上升边沿被触发。

下降电平 — 波形在下降边沿被触发。

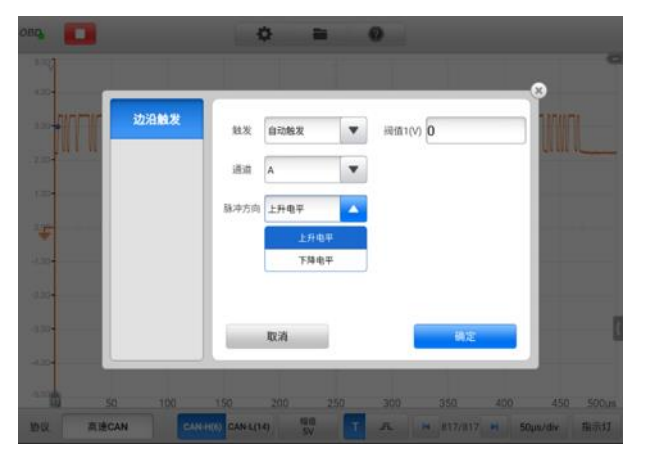

**图 9-127 脉冲方向示图**

#### **阈值**

阈值可以为触发设置电压阈值。

- ✓ 为了准确定位触发点,在触发设置窗口中阈值输入框输入合适的 值。
- ✓ 如要大致定位触发点,在屏幕上直接将触发点拖动到想要的位置。

## ➢ **如何设置边沿触发**

- 1. 点击屏幕底部【**触发**】按钮右侧,打开触发设置窗口。
- 2. 从下拉列表中选择合适的触发模式、触发通道和脉冲方向。
- 3. 在阈值输入框输入合适的值。
- 4. 点击【**确定**】保存设置,或点击【**取消**】退出且不保存设置。

## ⚫ **缓存**

波形缓存器显示当前波形数和已存储的波形总数。

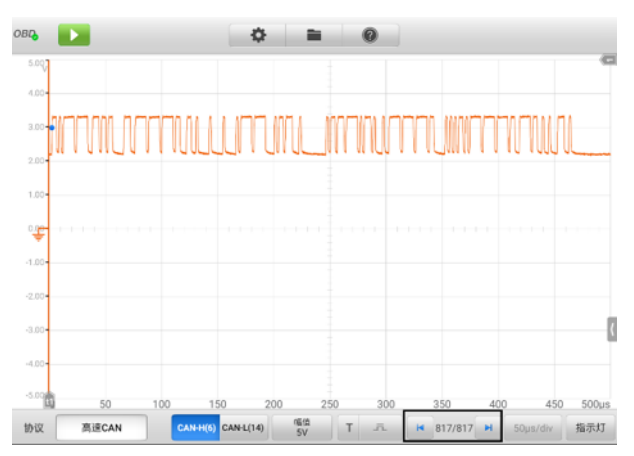

**图 9-128 缓存示图**

该设备可以捕捉和存储波形。点击【**上一波形**】或【**下一波形**】按钮从波 形缓存中选择波形。

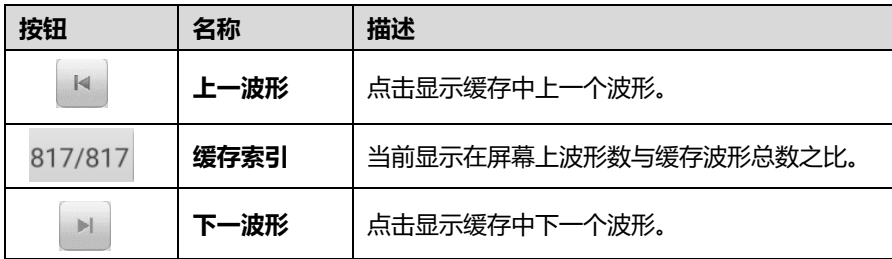

## ⚫ **时基**

时基控制设备显示中的时间间隔。点击底部【**时基**】按钮打开设置。

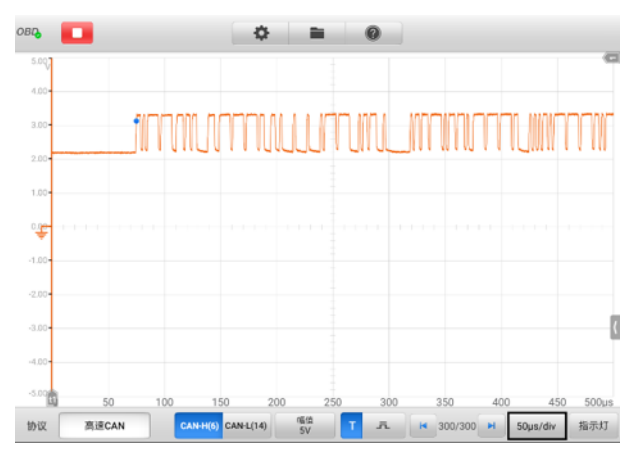

# **图 9-129 时基示图 1**

| ns      | 100ns/div | 200ns/div | 500ns/div   |           |           | (H)                |
|---------|-----------|-----------|-------------|-----------|-----------|--------------------|
|         |           |           |             |           |           | - - - - - - -<br>٠ |
| $\mu s$ | 1µs/div   | 2us/div   | Sus/div     | 10us/div  | 20 µs/div |                    |
|         | 50us/div  | 100us/div | 200us/div   | 500µs/div |           |                    |
| ms      | 1ms/div   | 2ms/div   | Sms/div     | 10ms/div  | 20ms/div  |                    |
|         | 50ms/div  | 100ms/div | 200ms/div   | 500ms/div |           |                    |
| s       | 1s/div    | 2s/div    | 5s/div      | 10s/div   | 20s/div   |                    |
|         | S0s/div   | 100s/div  | $200$ s/div | 500s/div  | 1000s/div |                    |

**图 9-130 时基示图 2**

连续模式: 如果时基大于或等于 200 ms/div 时, 设备切换到连续模式。该 模式下,设备会随每次捕获的进行不断更新轨迹,而不是更新轨迹之前等 待完整的捕获。

## ⚫ **指示灯按钮**

在屏幕右下角点击**【指示灯】**按钮可进入指示灯模式。

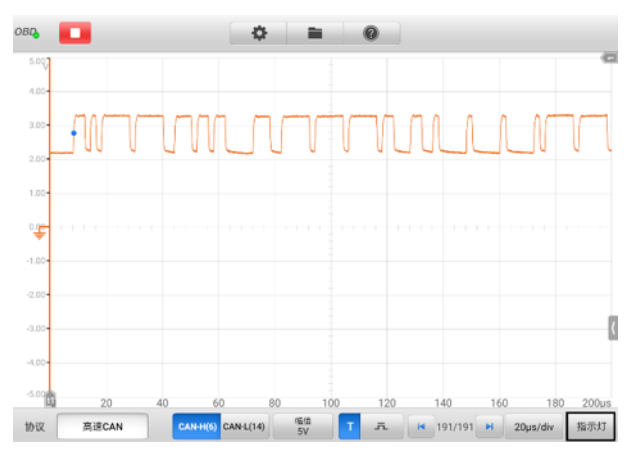

**图 9-131 指示灯按钮示图**

# **9.4.5 故障排除**

如果 VCMI 设备不能与平板诊断设备通讯:

- 确保 VCMI 设备通过 Wi-Fi 网络或标配 USB 线,正确连接平板诊断设备。
- 确保信号针脚的设置是正确。
- ⚫ 将点火开关置于 **ON**(接通)位置。
- 如通讯仍然失败, 则重启诊断设备并重新连接 VCMI 设备。

# **9.4.6 术语**

## **车辆总线**

车辆总线是一种专用的内部通信网络,可互连车辆内部的组件(例如,汽车,公共汽车, 火车,工业或农用车辆,轮船或飞机)。协议包括控制器局域网(CAN),本地互连网络 (LIN)和其他协议。

## **CAN 总线**

控制器局域网(CAN 总线)是一种强大的车辆总线标准,旨在允许微控制器和设备在没 有主机的情况下在应用程序中相互通信。

## **国际汽车工程师协会**

最初作为美国汽车工程师协会而成立,总部位于美国,是活跃全球的专业协会和标准制

定组织,面向各行业工程专业人员。主要重点放在运输业,如汽车、航空航天和商用车 辆。

### **SAE J1708**

SAE J1708 是用于重型车辆上的 ECU 之间以及计算机与车辆之间的串行通信的标准。 关 于开放系统互连模型(OSI),J1708 定义了物理层。运行在 J1708 之上的常见高层协议 是 SAE J1587 和 SAE J1922。该协议由美国汽车工程师协会维护

#### **SAE J1939**

美国汽车工程师协会标准 SAE J1939 是在车辆部件之间进行通信和诊断的车辆总线推荐 做法,用于商用车领域整车通信,具有 ISO 11898 定义的物理层。

#### **J1850**

定义串行数据协议。有两种改编 - 10.4Kbit/s (单线,VPW)和 41.6Kbit/s (两线,PWM)。 主要由美国制造商使用,也称为 PCI (克莱斯勒,10.4Kbit/s),Class 2 (通用, 10.4Kbit/s)和 SCP(福特,41.6Kbit/s)。

#### **OBD**

车辆诊断(OBD)是汽车术语,指车辆的自我诊断和报告功能。OBD 系统使车主或维修 技术人员可以访问各种车辆发动机系统的状态。

#### **OBD-II 诊断接口**

OBD-II DLC(1996 年后的车辆)通常位于驾驶员侧仪表盘下方,但有几个例外。SAE J1962 规范提供了两个标准化的硬件接口,称为 A 型和 B 型。它们都是 9 针 (2x8) D 形 凹形连接器,并且在两排引脚之间都具有凹槽。

#### **DLC**

数据接口(DLC)是用于汽车,卡车和摩托车的多针诊断连接端口,用于将扫描工具与 给定车辆的控制模块接口并访问车载诊断和实时数据流。

# **10 更新**

MaxiSys 诊断系统可以通过"更新"应用程序实现升级更新。更新的软件通过添加新测 试、新车型、或扩展的应用程序到系统数据库中以提高和增强 MaxiSys 应用程序的功能。 当平板诊断设备连接到网络时,系统将自动搜索最新的更新程序。通过更新应用程序下 载并安装更新软件到设备上。

**注意**:在使用"更新"应用程序前,确保设备已完成注册。详见[个人中心](#page-241-0)。

#### ➢ **如何更新软件**

- 1. 启动 MaxiSys 平板诊断设备,确保设备已连接电源且网络连接稳定。
- 2. 点击 MaxiSys 主界面上的【**更新**】应用程序按钮以打开"更新"应用程序界面。
- 3. 在"续费升级"界面点击【**获取**】按钮即可更新该应用。若需更新所有应用程 序,则点击【**一键更新**】按钮。
- 4. 点击【**更多**】按钮可进入如下界面查看此次更新应用的详情。若您尚未进行更 新操作,在该界面上,您也可以通过点击【**获取**】或【**一键更新**】按钮进行更 新。
- 5. 在更新过程中,点击  $\overset{\frown}{\omega}$  按钮可暂停更新。如需继续更新,点击  $\overset{\frown}{\nu}$  按钮即可。
- 6. 完成更新过程后系统会自动安装软件。新版本软件将替代原版本软件。

注意: 选择"会员中心"选项卡可对账户进行管理。

# **11 电池检测**

MaxiBAS BT506 是一款采用自适应电导技术的电池检测仪,支持快速检测电池健康状态 及诊断起动和充电系统。搭配平板诊断设备和云服务,为您集检测和分析为一体的综合 性解决方案。

**提示:**MaxiBAS BT506 为选配产品,需单独购买。

# **11.1 MaxiBAS BT506 电池检测仪**

# **11.1.1 功能描述**

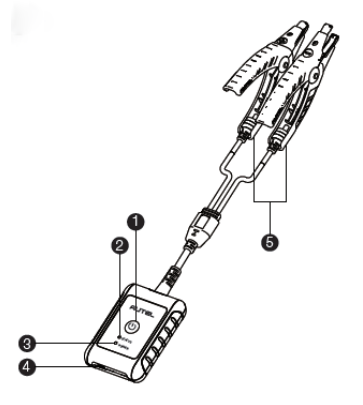

**图 11-1 MaxiBAS BT506 电池检测仪**

- 1. 电源按钮
- 2. 状态指示灯
- 3. 电源指示灯
- 4. USB 接口
- 5. 电池夹钳

**表 11-1 指示灯说明**

| 指示灯   | 颜色 | 描述                                      |  |  |
|-------|----|-----------------------------------------|--|--|
| 状态指示灯 | 绿色 | 通过 USB 数据通讯时绿灯闪烁。                       |  |  |
|       | 蓝色 | 通过蓝牙数据通讯时蓝灯闪烁。                          |  |  |
|       | 红色 | 电极连接错误时红灯闪烁。                            |  |  |
| 电源指示灯 | 绿色 | 自检通过目电量充满后绿灯常亮。<br>充电时绿灯闪烁 (电量充满后绿灯常亮)。 |  |  |
|       | 红色 | 开机自检时红灯常亮。<br>电源电量低时红灯闪烁。               |  |  |

# **11.1.2 电源**

BT506 电池检测仪可通过以下任一方式供电:

- ⚫ 内置电池组
- AC/DC 电源

**重要:**电池诊断仪充电环境温度请控制在 0 ℃至 45 ℃之间。

11.1.2.1 内置电池组

BT506 电池检测仪可使用内置可充电电池供电。

11.1.2.2 AC/DC 电源

BT506 电池检测仪可使用 AC/DC 电源适配器充电。AC/DC 电源还可为内置电池组充电。

# **11.1.3 技术规格**

**表 11-2 技术规格**

| 项目   | 描述                                |  |
|------|-----------------------------------|--|
| 连接方式 | Type-C USB<br>$\bullet$<br>蓝牙 4.2 |  |
| 输入电压 | 5 V DC                            |  |
| 电源电流 | 150 mA @ 12 V DC                  |  |

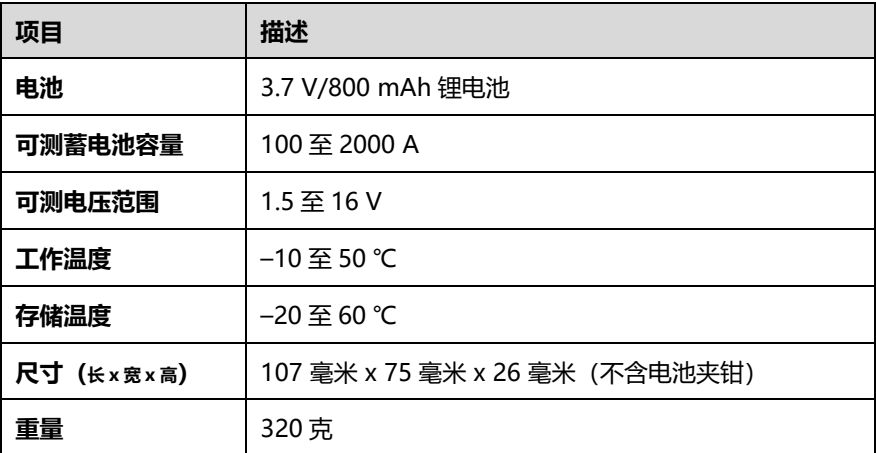

# **11.2 诊断准备**

# **11.2.1 检查电池**

使用 BT506 电池检测仪前, 请注意以下情况:

- ⚫ 电池是否有裂痕、弯曲或泄漏现象。(如有,请及时更换电池。)
- 接线是否被腐蚀、已松动或损坏。(如有, 请根据需求维修或更换接线。)
- 电池良机是否被腐蚀;外壳顶端是否有尘土或酸液。(如有,请使用蘸有碳酸氢钠 (小苏打)的钢丝刷清洁外壳和两极接头。)

# **11.2.2 建立通讯**

## ➢ **如何建立 BT506 电池检测仪和平板诊断设备之间的通讯**

- 开启 BT506 电池检测仪和 MaxiSys 平板诊断设备。
- 在 MaxiSys 主界面上点击【**VCMI 管理**】应用程序按钮。
- 在左侧菜单栏列表中选择【**BAS 蓝牙**】,打开蓝牙搜索开关。
- 点击屏幕右上角的【**扫描**】按钮,平板将自动搜索可用的设备。
- 5. 设备名称显示将以"Maxi-"开头。选择目标设备讲行配对。
- 6. 成功配对的设备名称右侧将显示"已连接"。
- 连接成功后,BT506 电池检测仪的连接指示灯呈蓝色闪烁状态。

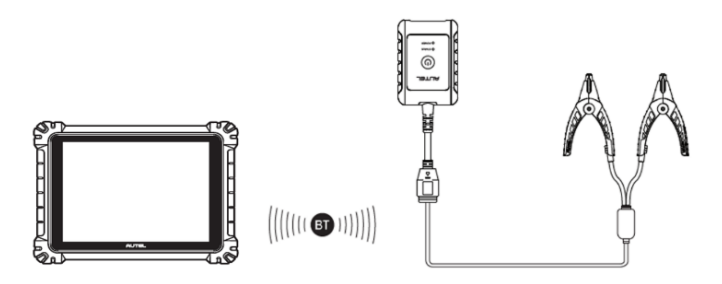

**图 11-2 电池与平板建立通讯示意图**

# **11.2.3 连接电池**

#### ➢ **如何连接电池**

- 长按【**电源**】按钮以启动 BT506 电池检测仪。
- 2. 红色夹钳连接电池正极(+),黑色夹钳连接电池负极(-)。

**注意:**黑色电池夹钳头的红外线感测器可以检测电池温度。检测结果将显示在电池检测 的"报告"界面。

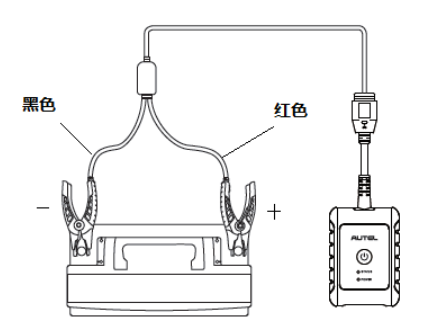

### **图 11-3 电池连接示意图**

# **11.3 车内测试**

"车内测试"应用用序的用于检测安装在车辆内的电池。其检测的项目包含:"电池"、"起 动机"和"发电机",可以分别检查电池、起动机和发电机的健康状况。

**重要:**使用诊断功能之前,请在"更新"界面下载所需的车系。

**注意:**完整的车内测试需按"电池" > "起动机" > "发电机"的顺序依次进行。

## ➢ **如何确认车辆信息**

- 1. 点击 MaxiSys 主界面上的【**电池检测】**应用程序以进入"电池检测"界面。
- 点击【**车内测试**】按钮。
- 3. 确认车辆相关信息, 比如车牌、VIN、品牌、年款、车型, 以及电池的类型、 标准和容量等。点击【**下一步**】以进入"电池"界面。

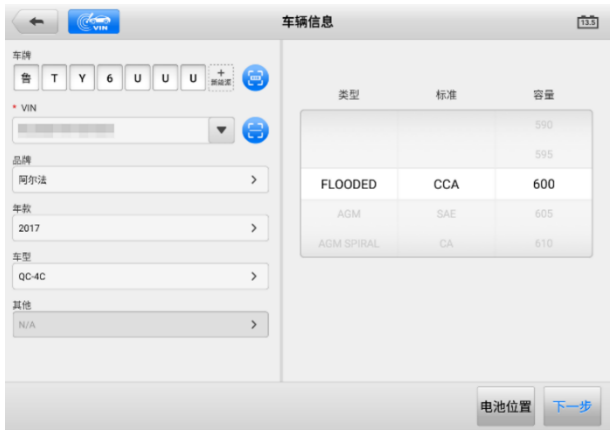

**图 11-4 "电池检测"界面示图**

**注意:**在"设置"应用程序中,电池检测选项允许您将 VIN 码信息设置为选填项。若启 用该功能, 则在使用"电池检测"应用程序时无需输入 VIN 码信息。

当进行电池检测时,可能会出现下列表格中的按钮:

**表 11-3 界面按钮说明**

| 图标           | 名称   | 描述                                                                           |
|--------------|------|------------------------------------------------------------------------------|
|              | 电池连接 | 显示电池连接状态。在电池检测过程中, 如果电池<br>状态良好, 图标显示为绿色; 否则, 显示为红色。<br>图标上的数字表示测试电池的实时电压数据。 |
| 下一步          | 下一步  | 进行下一步操作。                                                                     |
| $\leftarrow$ | 返回   | 返回至上一界面。                                                                     |
| F+           | 退出   | 返回至主页。                                                                       |

# **11.3.1 电池检测**

1. 根据界面提示完成电池检测前的相关操作,勾选复选框以确保每个操作都已完成, 然后点击**【开始测试】**按钮。

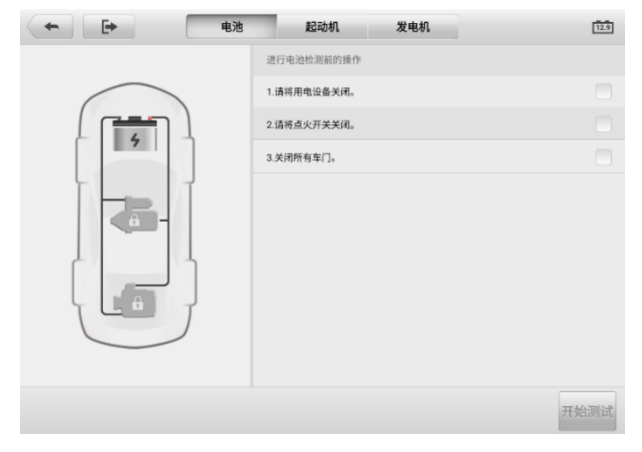

**图 11-5 电池检测前操作**

等待电池检测完成后,查看检测结果。

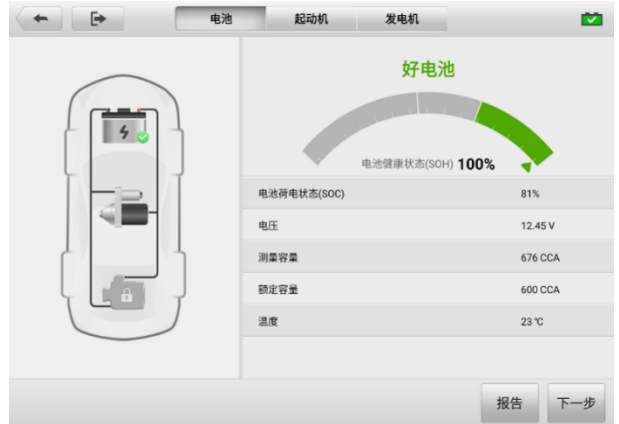

**图 11-6"电池检测结果"界面示图**

# **表 11-4 车内电池检测可能的结果**

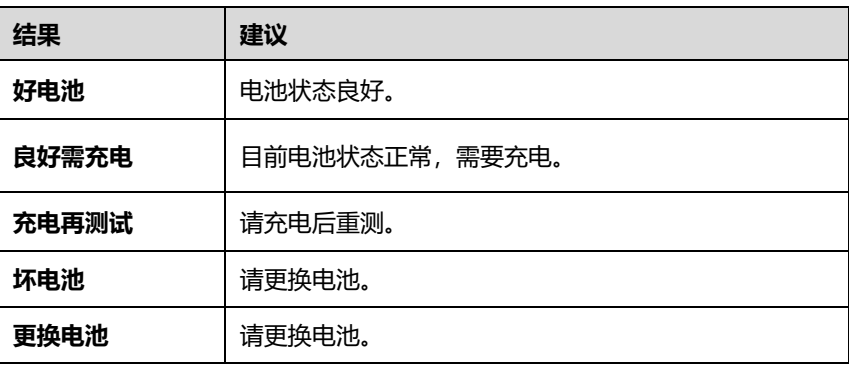

**注意:**在检测起动机和发电机之前,请务必先完成电池检测。

# **11.3.2 起动机检测**

根据界面提示完成检测,然后启动发动机,使其怠速运转。检测结果界面如下所示。

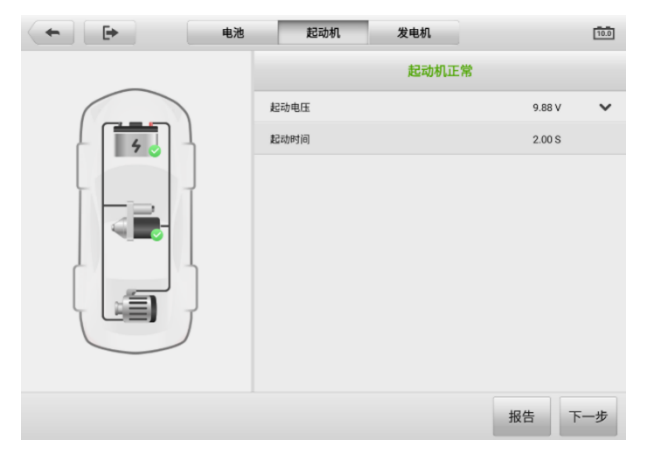

# **图 11-7"起动机检测结果"界面示图**

# **表 11-5 车内起动机检测可能的结果**

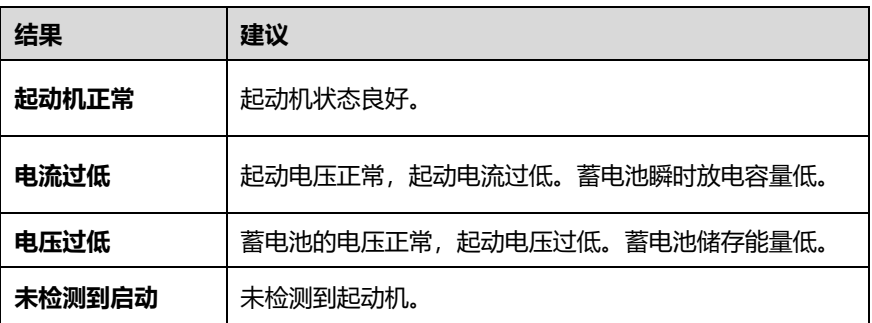

# **11.3.3 发电机检测**

根据界面提示完成检测。检测结果界面如下所示。

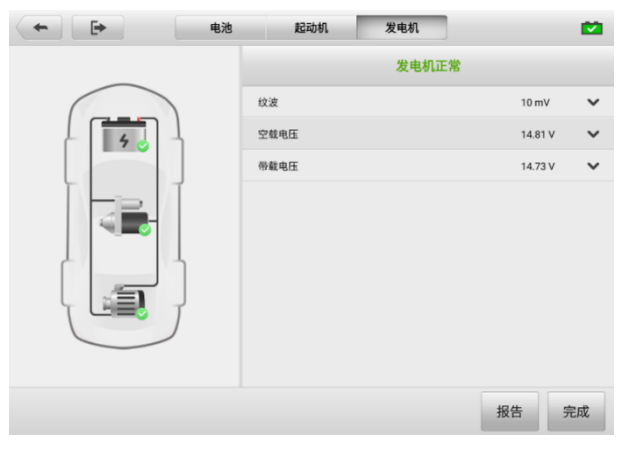

**图 11-8"发电机检测结果"界面示图**

# **表 11-6 车内发电机检测可能的结果**

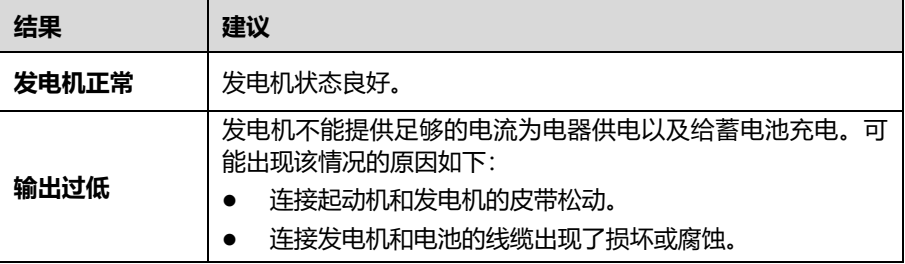

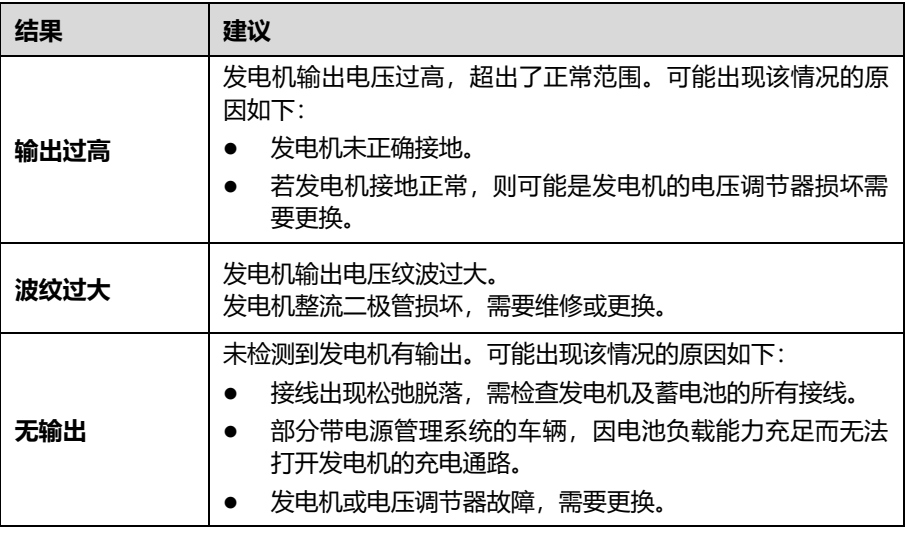

# **11.4 车外测试**

"车外测试"应用程序可用于检测未和车辆连接的车辆电池。该应用程序仅提供电池健 康状况的测试。可测试的电池类型和标准如下:

**类型:**富液蓄电池(FLOODED)、玻璃纤维毡电池-平板型(AGM)、玻璃纤维毡电池-螺旋型(AGM Spiral)、增强型富液蓄电池(EFB)和凝胶电池(GEL)。 **标准:**CCA、SAE、CA、EN、EN2、IEC、DIN、JIS、MCA、BCI 和 GB。

# **11.4.1 电池检测**

- ➢ **如何进行车外电池检测**
	- 1. 点击 MaxiSys 主界面上的**【电池检测】**应用程序以进入"电池检测"界面。
	- 点击【**车外测试**】按钮。
	- 3. 将电池夹钳连接至电池的正负两极。
	- 选择电池的"电池类型"、"电池标准"和"额定容量",点击【**开始测试**】。

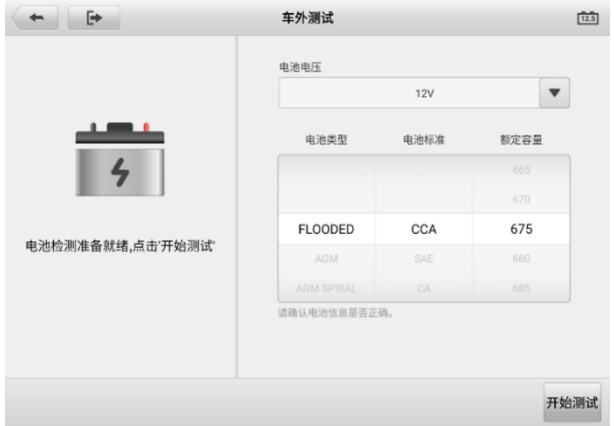

# **图 11-9 "车外测试"界面示图**

等待电池检测完成后,查看检测结果。

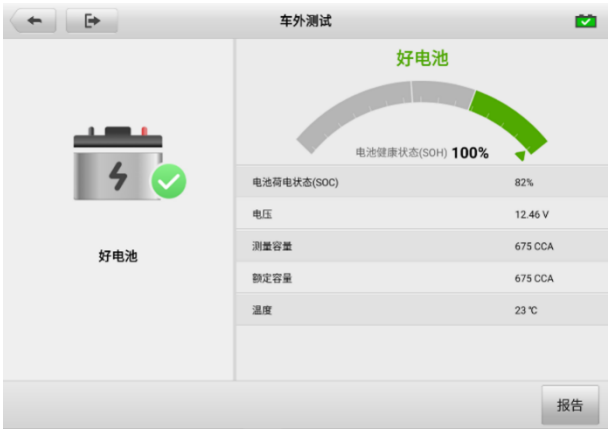

# **图 11-10"电池检测结果"界面示图**

# **表 11-7 车外电池检测可能的结果**

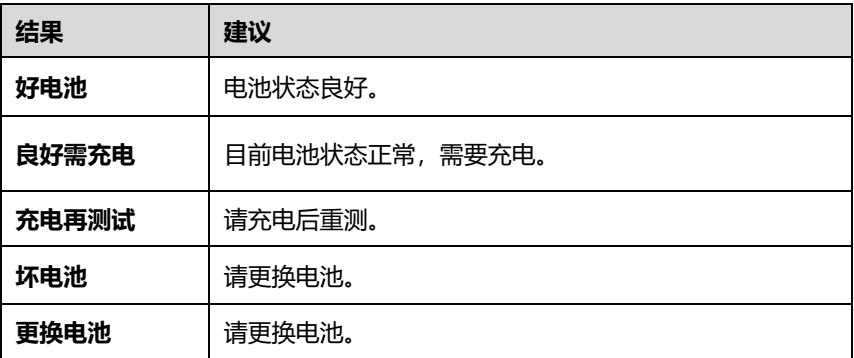

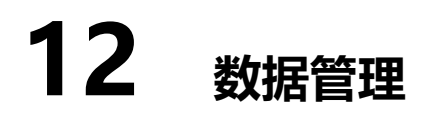

"数据管理"应用程序可保存、打印或查看已保存的文件,管理维修站信息,客户信息 记录,以及保存已测车辆记录。

点击 MaxiSys 主界面上的【**数据管理**】应用程序,即可打开数据管理的功能界面。

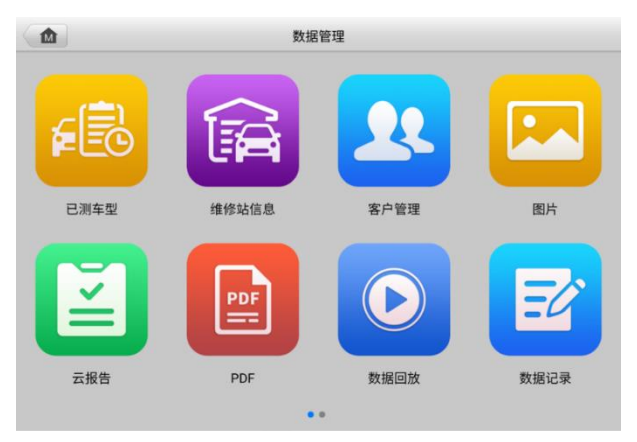

**图 12-1 "数据管理"界面示图**

下表介绍了"数据管理"应用程序中的各功能按钮。

**表 12-1 数据管理按钮**

| 按钮 | 名称    | 描述                 |
|----|-------|--------------------|
| ?  | 已测车型  | 点击查看诊断记录。          |
| 瞬  | 维修站信息 | 点击查看维修站信息。         |
| 五  | 客户管理  | 点击建立一个新的客户账户文件。    |
| 匢  | 图片    | 点击查看截图。            |
| M  | 云报告   | 查看已保存的报告,可进行云报告分享。 |
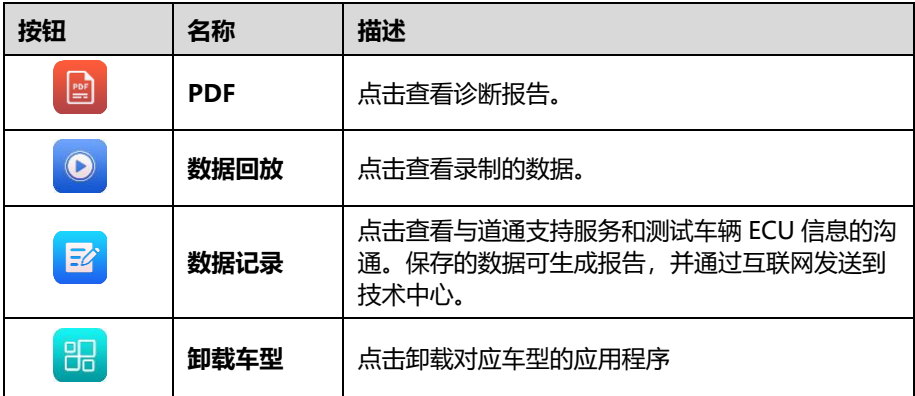

## **12.1 已测车型**

该功能用于存储已测车辆的历史记录,包括车辆信息和在之前诊断会话读取的故障码。 测试信息已总结,并以易于阅读的列表显示。"已测车型"功能也可直接进入之前测试的 车辆,无需执行自动或手动车辆选择。

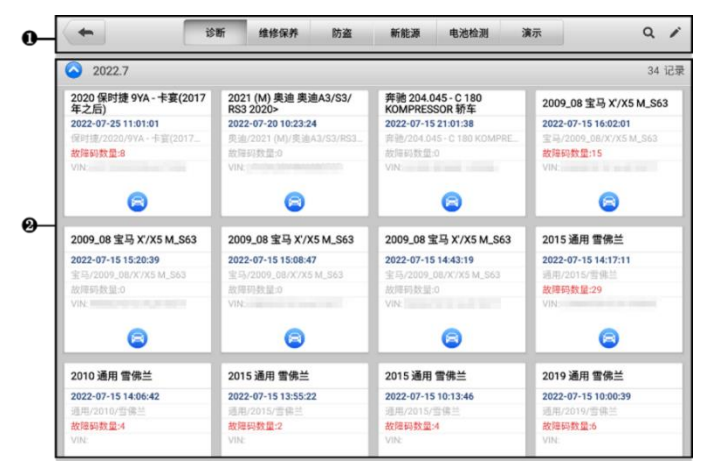

**图 12-2"已测车型"界面示图**

- 1. **工具栏按钮** 导航和应用控制。
- 2. **主界面** 显示所有车辆记录。

#### ➢ **如何激活已记录车辆的测试环节**

- 1. 点击 MaxiSys 主界面上的【**数据管理**】应用程序按钮。
- 2. 选择【**已测车型**】按钮。根据该车测试的所属分类,点击顶部工具栏上的按 钮,比如点击【**诊断**】或【**维修保养**】按钮,选择诊断测试记录或维修保养测 试记录。
- 3. 点击车辆记录项缩略图底部的图标。
- 4. 车辆测试界面打开,上次退出的测试会话已被激活,关于相关操作的详细信 息,详见其他章节。
- 5. 或选择一个车辆缩略图以选定相应记录,屏幕上会显示【**历史测试**】记录页。 查看录制的测试车辆信息,点击右上角该车测试的所属分类按钮,继续接来下 的操作。

### **12.1.1 历史测试记录**

"历史测试"是一个详细的测试车辆数据表格,包括一般车辆信息、保养记录、客户信 息以及从之前测试会话读取的诊断故障码。如有测试员注释,也会在本页显示。

**注意:**MaxiSys 平板诊断设备必须与 VCMI 设备建立通信,以重启之前车辆的测试会话。

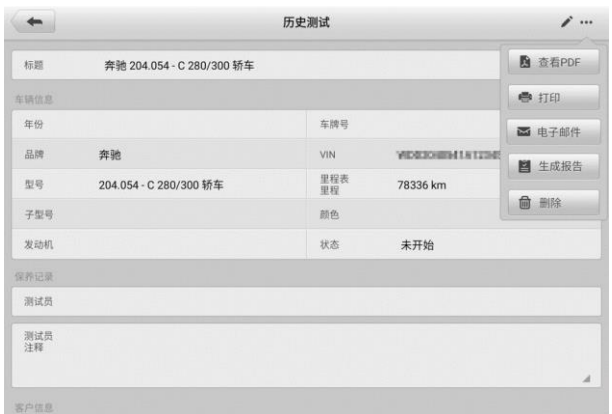

#### **图 12-3 "历史测试"界面示图**

#### ➢ **如何编辑历史测试记录**

- 1. 点击 MaxiSys 主界面上的【**数据管理**】应用程序按钮。
- 2. 选择【**已测车型**】。
- 3. 在主界面区域选择特定车辆历史测试缩略图以打开"历史测试"界面。
- 4. 点击屏幕右上角的【**编辑**】按钮(笔状图标),开始编辑。

5. 点击各项,输入信息或附上文件或图片。

**注意:**车辆 VIN 码或牌照与客户信息账户是默认自动关联的。添加以上项目中的任一项 信息会自动关联记录表中的另外两项。

- 6. 点击【**添加到客户**】,以将历史记录页关联到一个现有客户账户,或添加一个新 账号, 与测试车辆记录关联。详见*[客户管理](#page-219-0)*。
- 7. 点击【**完成**】按钮以保存更新后的记录,或点击【**取消**】,不保存直接退出。

## **12.2 维修站信息**

"维修站信息"能够输入、编辑和保存详细的维修站信息,比如商店名称、地址、电话 号码及其他备注等。当打印车辆诊断报告和其他相关测试文件时,这些信息会显示在打 印文件的页头。

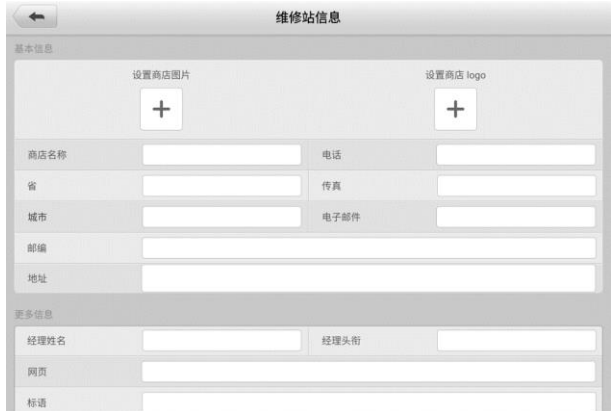

#### **图 12-4 "维修站信息"界面示图**

#### ➢ **如何编辑维修站信息页**

- 1. 点击 MaxiSys 主界面上的【**数据管理**】应用程序按钮。
- 2. 选择【**维修站信息**】。
- 3. 点击各栏,输入相关信息。
- 4. 点击【**完成**】保存更新后的维修站信息,或点击【**取消**】,不保存直接退出。

## **12.3 客户管理**

<span id="page-219-0"></span>"客户管理"功能能够创建和编辑客户相关账号。该功能可帮助您保存和整理与测试车 辆历史记录相关的所有客户相关账号。

#### ➢ **如何创建一个客户相关账号**

- 1. 点击 MaxiSys 主界面上的【**数据管理**】应用程序按钮。
- 2. 选择【**客户管理**】。
- 3. 点击【**添加客户**】按钮,出现一个空白信息表,点击各栏输入相应信息。

#### **注意:**必须填写的项目被标识为必填项。

- 4. 对于有多辆车需要保养的客户,点击【**添加新车辆信息**】。如需删除添加的车辆 信息,点击 按钮。
- 5. 点击屏幕右上角的【**完成**】,以保存客户信息,或点击【**取消**】,不保存直接退 出。

#### ➢ **如何编辑客户相关账号**

- 1. 点击 MaxiSys 主界面上的【**数据管理**】应用程序按钮。
- 2. 选择【**客户管理**】。
- 3. 点击一个姓名卡,洗择相应客户账号,出现一个客户信息记录。
- 4. 点击顶部工具栏的【**编辑**】按钮开始编辑。
- 5. 点击输入栏以编辑或修改信息,并输入最新的信息。
- 6. 点击【**完成**】以保存更新后的信息,或点击【**取消**】,不保存直接退出。

#### ➢ **如何删除客户相关账号**

- 1. 点击 MaxiSys 主界面上的【**数据管理**】应用程序按钮。
- 2. 选择【**客户管理**】。
- 3. 点击客户账号右侧的 图标,会弹出一条提示信息。
- 4. 点击【**确定**】删除账号信息;或点击【**取消**】撤回删除请求。

## **12.4 图片**

"图片"功能是一个包含所有屏幕截图的 PNG 数据库。

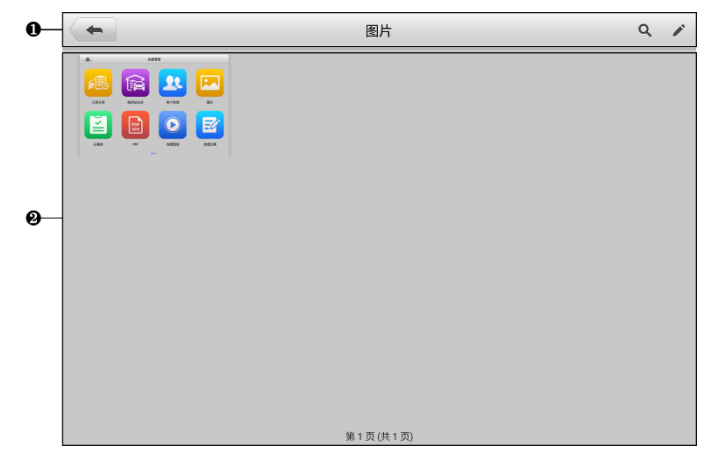

#### **图 12-5"图片数据库"界面示图**

1. 工具栏 — 用于编辑、打印或删除图片文件。详见*表 12-2 [工具栏按钮描述](#page-220-0)*。

<span id="page-220-0"></span>2. 主界面 — 显示存储的图片。

**表 12-2 工具栏按钮描述**

| 按钮  | 名称 | 描述                                    |
|-----|----|---------------------------------------|
|     | 返回 | 返回到前一个界面。                             |
| Q   | 搜索 | 点击进入搜索界面。                             |
|     | 编辑 | 点击此按钮将显示编辑工具栏以选择、删除、<br>打印或电子邮件发送图片等. |
| 取消  | 取消 | 点击此按钮关闭编辑工具栏或取消文件搜索。                  |
| Q搜索 | 搜索 | 通过输入图片的截图时间快速找到图片文件。                  |

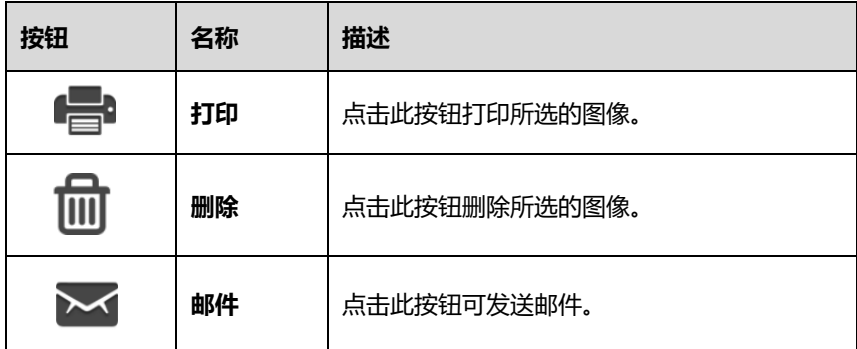

#### ➢ **如何编辑、删除图片**

- 1. 点击 MaxiSys 主界面上的【**数据管理**】应用程序按钮。
- 2. 选择**【图片】**进入 PNG 图片数据库。
- 3. 点击窗口右上角的**【编辑】**按钮打开编辑界面,出现编辑界面。
- 4. 点击图片右下角复选框,选择您想要编辑的图片。
- 5. 点击【**删除**】图标,删除选定的图片或删除所有图片;点击【**打印**】以打印选 定的图片;点击【**发送邮件**】发送选定的图片到电子邮箱。

### **12.5 云报告**

"云报告"功能可存储已保存的报告,通过稳定的网络连接,可将报告上传至道通云平 台。您可以查看或分享报告。详见*[报告设置](#page-225-0)*和*[保存、查看和分享诊断报告](#page-59-0)*。

## **12.6 PDF 文件**

"PDF"功能可查看本地 PDF 文件。进入 PDF 数据库后,选择一个 PDF 文件以查看储 存的信息。

本界面使用标准 Adobe Reader 应用,支持查看和编辑文件功能。更多详细信息,请参 考相关 Adobe Reader 说明书。

## **12.7 数据回放**

"数据回放"功能能够回放数据流录制的数据帧。在"数据回放"主界面,选择一个录 制文件进行回放。

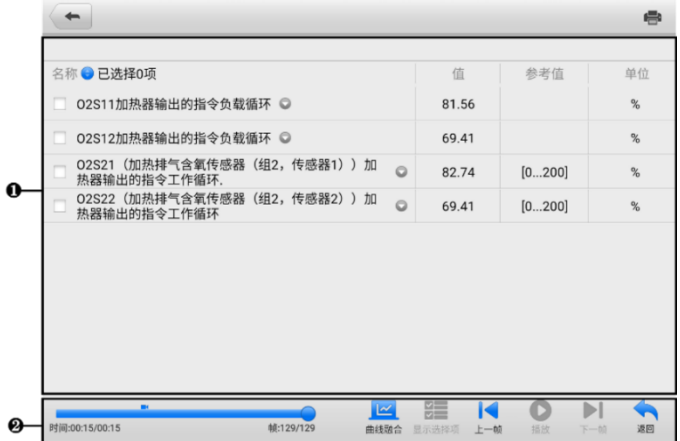

#### **图 12-6 "数据回放"界面示图**

- 1. 主界面 显示录制的数据帧。
- 2. 导航工具栏 用于操作数据回放。

使用导航工具栏按钮回放逐帧播放录制的数据。点击【**返回**】退出数据回放。

## **12.8 数据记录**

"数据记录"功能能够直接启动支持平台,查看诊断系统上所有已反馈或未反馈(已保 存)的[数据记录](#page-235-0)。更多信息,请参考*数据记录。* 

### **12.9 卸载车型**

本功能可管理安装在 MaxiSys 诊断系统的软件应用程序。选择本功能,打开一个管理界 面,可查看所有可用的车辆诊断应用程序。

点击车辆品牌图标,选择想要删除的车辆软件,选定的项目右下角将显示一个蓝色"√" 图标。点击顶部栏的【**删除**】图标,从系统数据库删除软件。

# **13 设置**

选择"设置"应用程序打开设置界面,您可以在此界面上调整系统设置,查看有关 MaxiSys 系统的信息。MaxiSys 系统设置主要有以下可用选项:

- 单位
- ⚫ 语言
- 打印设置
- ⚫ 报告设置
- ⚫ 推送设置
- ⚫ 自动更新
- ADAS 设置
- ⚫ 车标排序
- EVDiag Box 设置
- AutoVID 设置
- 国家/地区代码
- 系统设置
- ⚫ 关于我们

# **13.1 单位**

此选项可选择诊断系统应用的计量单位。

- ➢ **如何进行单位设置**
	- 1. 点击 MaxiSys 主界面上的**【设置】**应用程序按钮。
	- 2. 点击左列的**【单位】**选项。
	- 3. 选择所需的计量单位。所选的单位右侧会出现一个"√"图标。
	- 4. 点击屏幕左上角的【主页】按钮返回至 MaxiSys 主界面, 或选择系统设置中的 其他选项进行设置。

# **13.2 语言**

此选项可以调整 MaxiSys 系统的显示语言。

- ➢ **如何进行语言设置**
	- 1. 点击 MaxiSys 主界面上的**【设置】**应用程序按钮。
	- 2. 点击左列的**【语言】**选项。
	- 3. 选择需要的语言。选定的语言右侧会出现一个"√"图标。
	- 4. 点击屏幕左上角的**【主页】**按钮返回至 MaxiSys 主界面,或选择系统设置中的 其他选项进行设置。

# **13.3 打印设置**

此选项能够通过电脑将平板诊断设备的文件从联网的打印机打印出来。

#### ➢ **如何进行打印机设置**

- 1. 点击 MaxiSys 主界面上的【**设置**】应用程序按钮。
- 2. 点击左列的**【打印设置】**选项。
- 3. 点击【**PC-Link 打印**】或【**Wi-Fi 打印**】激活打印功能,使设备能够通过 PC 或 Wi–Fi 连接将文件发送到打印机。
- 4. 点击屏幕左上角的**【主页】**按钮返回至 MaxiSys 主界面,或选择系统设置中的 其他选项进行设置。

### **13.3.1 打印操作**

- ➢ **如何安装 MaxiSys 打印机驱动程序**
	- 1. 从 www.auteltech.cn > 支持与更新 > 下载 > 升级固件,下载 **Maxi PC Suite**,并安装到您的 Windows 系统电脑。
	- 2. 双击 **Setup.exe**。
	- 3. 选择一种安装语言, wizard 安装向导将会加载相应信息。
	- 4. 根据屏幕上的指引,点击【**下一步**】以继续。
	- 5. 点击【**安装**】即可将打印机驱动程序安装到电脑。
	- 6. 点击【**完成**】以完成安装。

#### ➢ **如何通过电脑执行打印**

- 1. 打印前,确保平板诊断设备通过 Wi-Fi 或 LAN 连接到电脑网络。
- 2. 在电脑上运行"PC Link"程序,并选择【**MaxiSys 打印机**】。
- 3. 点击【**测试打印**】,确认打印机运行是否正常。
- 4. 点击平板诊断设备工具栏上的【**打印**】按钮,一个测试文件就会被发送到电 脑。
	- 如果 "MaxiSys 打印机" 的【**自动打印**】选项被选中,MaxiSys 打印机将 自动打印相关文件。
	- ⚫ 如果"MaxiSys 打印机"的【**自动打印**】选项未被选中,点击【**打开 PDF 文件**】按钮以查看文件。选中待打印文件并点击【**打印**】。

## **13.4 报告设置**

<span id="page-225-0"></span>此选项允许您启用/禁用报告上云功能。切换【**ON/OFF**】按钮以启用/禁用报告上云功 能。如果按钮显示为蓝色,则表示报告上云功能已启用;如果按钮显示为灰色,则表示 报告上云功能未启用。

## **13.5 推送设置**

MaxiSys 平板诊断设备可接收到互联网线上服务器的定期在线消息,如系统更新通知或 其他服务消息通知。系统重要通知将始终开启,以便及时接收来自 MaxiSys 系统的最新 更新和道通公司的消息。接收在线消息需保持设备与互联网稳定连接。

## **13.6 自动更新**

本选项能够预设一个软件更新的时间。共有三种更新选项:OS 更新、MaxiSys 更新和车 辆更新。

点击【**ON/OFF**】启用自动更新。如果启用了自动更新,按钮显示为蓝色。如果禁用了 自动更新,则显示为灰色。如果设置了一个特定时间,选定的软件将会在该指定时间自 动更新。

## **13.7 ADAS 设置**

本选项允许您使用 MaxiSys 平板诊断设备执行 ADAS 校准功能。在使用此功能之前, 请 确保您已购买 ADAS 激活卡,以及一套带 ADAS 校准主架的道通 ADAS 设备。

- ➢ **如何激活 MaxiSys ADAS 标定**
	- 1. 确认绑定的 MaxiSys 平板诊断设备有可用的更新。
	- 2. 点击 MaxiSys 主界面上的**【设置】**应用程序按钮。
- 3. 点击左列的【**ADAS 设置**】选项。
- 4. 扫描 ADAS 主架上的二维码以绑定,如果没有二维码,可手动输入主架上的序 列号。
- 5. 输入 ADAS 激活卡上的验证码。
- 6. 注册完成后,系统将重置并显示主界面。

# **13.8 车标排序**

可按照您自己的使用喜好选择"按使用频率排序"或者"按字母顺序排序",在使用设备 的过程中更方便快捷。

# **13.9 EVDiag Box 设置**

当 EVDiag Box 设备连接到平板诊断设备时, MaxiSys 诊断系统可支持电池包检测功能。

#### ➢ **如何绑定 EVDiag Box 设备**

- 1. 点击 MaxiSys 程序菜单中的**【设置】**应用程序。
- 2. 点击左列的**【EVDiag Box 设置】**选项。
- 3. 按照屏幕上的示意图连接 EVDiag Box。
- 4. 点击【**读取**】自动获取 EVDiag Box 序列号。
- 5. 点击【**绑定设备**】按钮。
- 6. 重新启动 MaxiSys 平板诊断设备。

## **13.10 AutoVID 设置**

此选项允许您启用/禁用自动读取车辆 VIN 码功能。将 VCMI 连接到车辆后,将 【**ON/OFF**】按钮切换到 ON,可自动读取车辆 VIN 码;将【**ON/OFF**】按钮切换到 OFF,可关闭自动读取车辆 VIN 码功能。

## **13.11 国家/地区代码**

该功能可提供不同国家或地区的 Wi-Fi 通道选择以确保 Wi-Fi 通信可靠稳定。使用该功 能进行调整前请先将平板诊断设备连接到 VCMI 设备。

#### ➢ **如何调整国家/地区代码设置**

- 1. 点击 MaxiSys 主界面上的**【设置】**应用程序按钮。
- 2. 点击左列的**【国家/地区】**选项。
- 3. 选择国家/区域后会显示一条确认信息。

4. 点击屏幕左上角的【**主页**】按钮返回 MaxiSys 主界面, 或在查看后选择 系统设 置中的其它设置选项。

## **13.12 系统设置**

此选项可以直接进入 Android 后台系统设置界面。在此界面中您可以调节 Android 系统 平台的各种系统设置,如无线和有线网络设置,以及各种设备设置,如声音和屏幕,以 及系统安全设置,并可检查有关 Android 系统的关联信息等。

## **13.13 关于我们**

"关于我们"选项提供有关 MaxiSys 诊断设备的产品名称、版本、硬件和序列号等信息。

#### ➢ **如何查看"关于我们"中的 MaxiSys 产品信息**

- 1. 点击MaxiSys主界面上的**【设置】**应用程序按钮。
- 2. 点击左列的**【关于我们】**选项。右侧将会显示产品信息界面。
- 3. 点击屏幕左上角的**【主页】**按钮返回 MaxiSys 主界面,或在查看后选择 系统设 置中的其它设置选项。

# **14 VCMI 管理**

通过"VCMI 管理"应用程序您可以对 MaxiSys 平板诊断设备和 VCMI 设备进行配对并 查看设备间的通信状态。

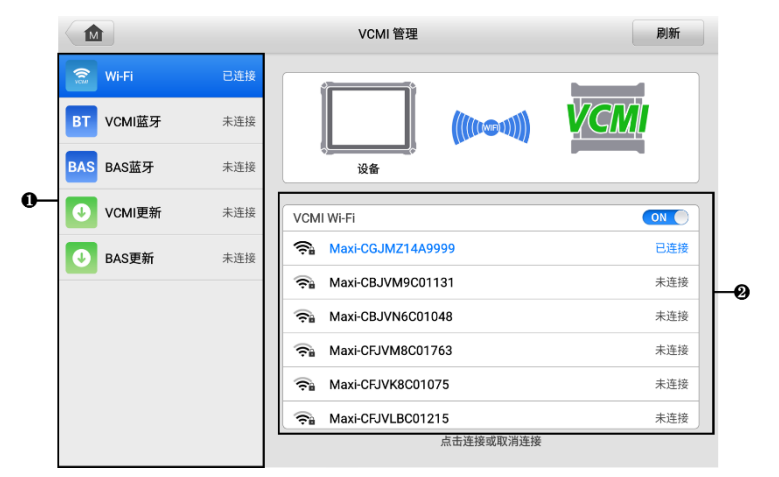

**图 14-1"VCMI 管理"界面示图**

- 1. **功能菜单列表** 界面左侧有五个功能菜单:
	- Wi-Fi 连接 当连接到一个无线设备时,连接状态显示为"已连接";若未连接 成功,则显示为"未连接"。
	- ⚫ VCMI 蓝牙配对 当 VCMI 设备通过蓝牙与平板诊断设备成功连接时,右侧的 连接状态显示为"已连接";若未连接成功,则显示为"未连接"。
	- BAS 蓝牙配对 当电池检测设备 (BT506) 通过蓝牙与平板诊断设备连接成功 时, 右侧的连接状态会显示为"已连接", 若未连接成功, 则显示为"未连接"。
	- ⚫ VCMI 更新 将 VCMI 设备通过 USB 线或蓝牙连接到平板诊断设备以升级 VCMI 固件。
	- BAS 更新 将电池检测设备 (BT506) 通过 USB 线或蓝牙连接以升级 BAS 固 件。
- 2. **操作区** 可执行无线配对操作、查看连接情况、操作说明、版本信息等。
	- ⚫ ON/OFF 按钮:切换【**ON/OFF**】按钮以启用/禁用设备搜索。
	- 设备显示区:显示所有可配对设备的设备名称,您可以点击需要配对的设备开

始配对。

## **14.1 Wi-Fi 连接**

"Wi-Fi 连接"功能是一个能够快速连接 VCMI 的高级功能。Wi-Fi 连接支持 5G, MaxiSys 平板诊断设备和 VCMI 可使用这个连接方式,建立更快速稳定的连接。当与车 辆连接时,平板诊断设备可在距离 VCMI 设备 50 米的地方运行。

#### ➢ **如何通过 Wi-Fi 将 VCMI 设备与平板诊断设备连接**

- 1. 开启 MaxiSys 平板诊断设备。
- 2. 将测试主线的一端连接到 VCMI 设备的车辆数据接口,另一端连接到车辆诊断 座。
- 3. 点击 MaxiSys 主界面上的【**VCMI 管理**】应用程序按钮。
- 4. 从左侧功能菜单列表中选择【**Wi-Fi**】。
- 5. 将设置区 VCMI Wi-Fi 的【**ON/OFF**】按钮切换至 ON,点击右上角的【**扫描**】 按钮,此时平板将会开始搜索可用的配对设备。
- 6. 设备名称可能以"Maxi"加序列号的形式显示,以您使用的 VCMI 类型为准。 选择所需的设备进行配对。
- 7. 建立连接后,连接状态显示为"已连接"。
- 8. 等待几秒钟后,屏幕底部导航栏上的 VCMI 快捷键会显示一个绿色的"Wi-Fi" 图标,表示平板诊断设备已与 VCMI 设备成功连接。
- 9. 再次点击已配对的设备可取消连接。
- 10. 点击屏幕左上角的**【返回】**按钮返回至 MaxiSys 主界面。

**注意:**为保证快速连接,请在稳定的网络环境中执行此操作。

## **14.2 VCMI 蓝牙配对**

执行配对之前,需将 VCMI 设备连接到车辆或连接电源,以便在执行同步配对过程中保 持通电。确保 MaxiSys 平板诊断设备的电池电量充足或已连接到 AC/DC 电源。

#### ➢ **如何配对 VCMI 设备与平板**

- 1. 开启 MaxiSys 平板诊断设备。
- 2. 将测试主线的一端连接到 VCMI 设备的车辆数据接口,另一端连接到车辆诊断 座。
- 3. 点击 MaxiSys 主界面上的【**VCMI 管理**】应用程序按钮。
- 4. 从左侧功能菜单列表中选择【**VCMI 蓝牙**】。
- 5. 将设置区蓝牙的【**ON/OFF**】按钮切换至 ON,点击右上角的【**扫描**】按钮, 此时平板将会开始搜索可用的配对设备。
- 6. 设备名称可能以"Maxi"加序列号的形式显示,以您使用的 VCMI 类型为准。 选择所需的设备进行配对。
- 7. 配对成功后,设备名称右侧连接状态显示为"已连接"。
- 8. 等待几秒钟后,屏幕底部导航栏上的 VCMI 快捷键会显示一个绿色的"BT"图 标,表示平板诊断设备已与 VCMI 设备成功连接。
- 9. 再次点击已配对的设备可取消连接。
- 10. 点击屏幕左上角的**【返回】**按钮返回至 MaxiSys 主界面。

**提示:**VCMI设备每次只能连接到一台平板诊断设备。一旦连接成功,其他设备将无法搜 索到该 VCMI 设备。

# **14.3 BAS 蓝牙配对**

需将 MaxiBAS BT506 电池检测设备连接到车辆或可用的电源,确保在执行同步配对过程 中保持通电。确保 MaxiSys 平板诊断设备的电池电量充足或已连接到 AC/DC 电源。

- ➢ **如何进行电池检测设备与平板配对**
	- 1. 开启 MaxiSys 平板诊断设备和 BT506 电池检测设备。
	- 2. 点击 MaxiSys 主界面上的【**VCMI 管理**】应用程序按钮。
	- 3. 从左侧功能菜单列表中选择【**BAS 蓝牙**】。
	- 4. 将设置区 BAS 蓝牙的【**ON/OFF**】按钮切换至 ON,点击右上角的【**扫描**】按 钮,此时平板将会开始搜索可用的配对设备。
	- 5. 设备名称可能以"Maxi"加序列号的形式显示,以您使用的 VCMI 类型为准。 选择所需的设备进行配对。
	- 6. 配对成功后,设备名称右侧连接状态显示为"已连接"。
	- 7. 再次点击已配对的设备可取消连接。
	- 8. 点击屏幕左上角的**【返回】**按钮返回至 MaxiSys 主界面。

## **14.4 VCMI 更新**

"VCMI 更新"可对 VCMI 固件进行升级。在升级 VCMI 固件之前,请确保 MaxiSys 平 板诊断设备网络连接稳定。

#### ➢ **如何更新 VCMI 设备**

- 1. 开启 MaxiSys 平板诊断设备。
- 2. 通过 USB 线或蓝牙将 VCMI 设备连接到 MaxiSys 平板诊断设备。
- 3. 点击 MaxiSys 主界面上的【**VCMI 管理**】应用程序按钮。
- 4. 从左侧功能菜单列表中选择【**VCMI 更新**】。
- 5. VCMI 设备的版本信息将在几秒钟后显示。如果有可更新的版本信息,点击 【**立即更新**】即可更新 VCMI 设备。

## **14.5 BAS 更新**

"BAS 更新"为 MaxiBAS BT506 设备提供最新的更新。在更新之前,请确保电池检测 设备网络连接稳定。

- ➢ **如何更新电池检测设备**
	- 1. 开启 MaxiSys 平板诊断设备和 BT506 电池检测设备。
	- 2. 通过 USB 线或蓝牙将 BT506 电池检测设备连接到 MaxiSys 平板诊断设备。
	- 3. 点击 MaxiSys 主界面上的【**VCMI 管理**】应用程序按钮。
	- 4. 从左侧功能菜单列表中选择【**BAS 更新**】。
	- 5. BAS 设备的版本信息将在几秒钟后显示。如果有可更新的版本信息,点击【**立 即更新**】即可更新 BAS 设备。

# **15 功能查询**

"功能查询"应用程序可搜索工具的功能及其版本信息。查询方式有两种:一种是通过 搜索车辆信息查询;一种是通过搜索功能查询。

#### ➢ **如何通过车辆查询**

- 1. 点击 MaxiSys 主界面上的【**功能查询**】应用程序按钮。
- 2. 点击左上角的下拉按钮,选择您想要查询的设备。
- 3. 依次选择车辆品牌、车型和年款。

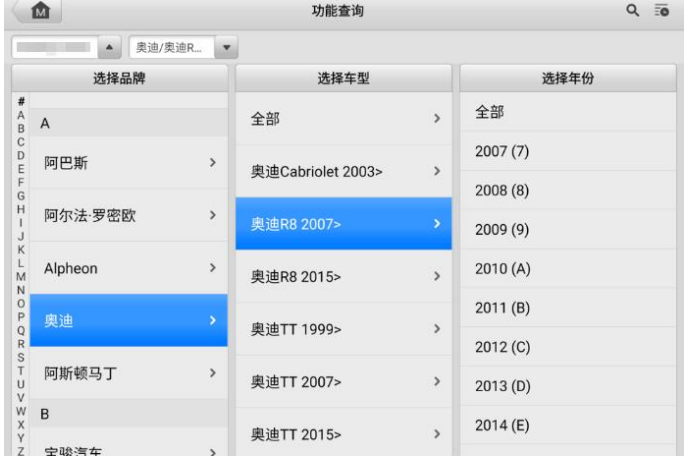

#### **图 15-1 "功能查询"界面示图 1**

4. 界面将根据您选定的设备和车辆显示相关功能信息,包括年款、系统、子系 统、功能、子功能和版本。

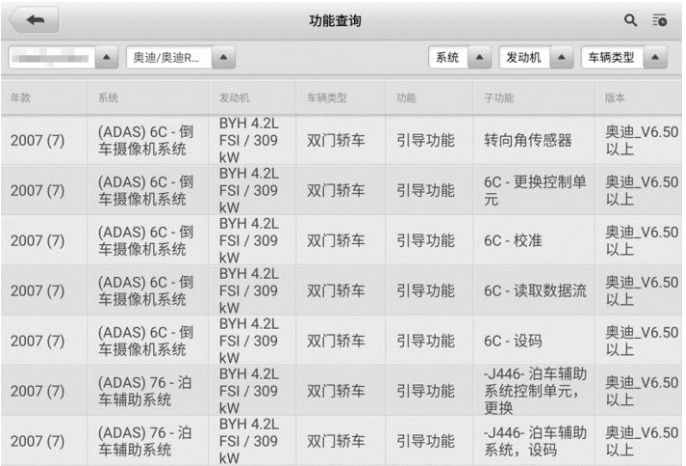

#### **图 15-2 "功能查询"界面示图 2**

#### ➢ **如何通过搜索功能查询**

- 1. 点击 MaxiSys 主界面上的【**功能查询**】应用程序按钮。
- 2. 点击左上角的下拉按钮,选择您想要查询的设备。
- 3. 在功能搜索栏中输入您想要搜索的功能。所有具有此功能的车辆将显示品牌、 车型、年款、系统、子系统、功能、子功能、版本等信息。

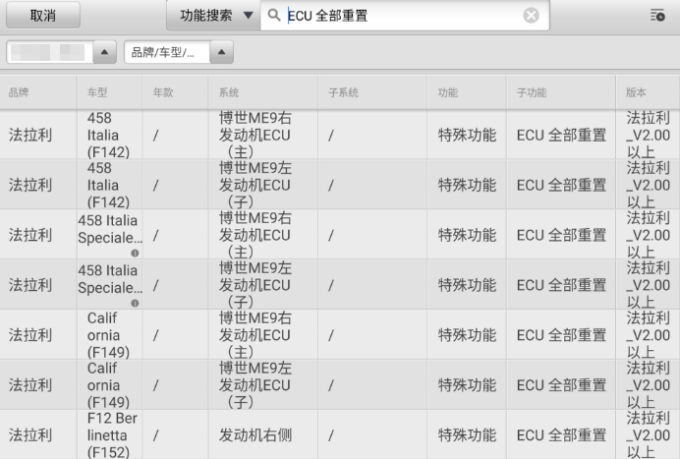

#### **图 15-3 "功能查询"界面示图 3**

**提示:**支持模糊搜索,输入您想要搜索的部分功能也可以找到相关信息。

# **16 支持**

此应用程序将启动道通公司在线服务网站的"支持"平台。"支持"应用程序给客户提供 一个线上培训平台,解答客户常见问题,还可以把数据记录发送到道通技术中心,以获得快速 的服务和支持。

## **16.1 界面布局**

"支持"应用程序界面顶部设有【**主页**】按钮,点击可返回至 MaxiSys 主界面;屏幕左 侧为功能菜单栏,在功能菜单栏中选择其中一个功能,相应的功能界面会显示在屏幕的 右侧。

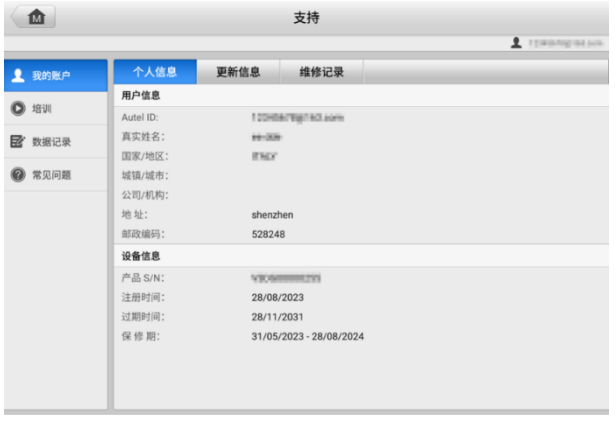

#### **图 16-1 "支持" 应用程序界面示图**

## **16.2 我的账户**

"我的账户"界面会显示用户和产品的综合信息,并与在线注册的帐户同步,这些信息 包括"用户信息"、"设备信息"、"更新信息"和"维修记录"。

### **16.2.1 个人信息**

"用户信息"和"设备信息"都包含在"个人信息"界面中。

- 用户信息 显示您注册的在线账户的详细信息, 例如您的 Autel ID、姓名、地址 和其他联系信息。
- ⚫ **设备信息** 显示已注册的产品信息,包括产品 S/N、注册时间、过期时间以及保

修期。

### **16.2.2 更新信息**

"更新信息"界面会显示产品软件更新的历史记录列表,包括产品序列号、软件版本或 名称,以及更新时间。

#### **16.2.3 维修记录**

"维修记录"界面会显示设备维修的历史记录列表。每次将设备送回道通公司进行维修 时,设备的信息将被记录到相关的在线产品账户中,包括"维修日期"、"故障类型"和 "维修内容"。

## **16.3 培训**

<span id="page-235-0"></span>"培训"功能提供了道通在线视频账户的快速链接,可查看所有在线视频教程学习产品 使用和汽车诊断的操作技巧等。

## **16.4 数据记录**

"数据记录"功能会保留诊断系统中所有已反馈、未反馈或历史数据记录。支持中心人 员可通过支持平台接收并处理用户提交的报告,并及时提供解决方案。用户也可以与支 持中心人员直接在线进行对话。

#### ➢ **如何在数据记录会话中进行回复**

- 1. 点击**【已反馈】**标签栏按钮查看已提交的数据记录列表。
- 2. 选择指定选项,查看数据报告处理的最新更新。
- 3. 点击屏幕底部的输入栏,输入您的回复,或点击【**音频**】按钮录制语音讯息, 还可以点击【**相机**】按钮进行截图。
- 4. 点击【**发送】**按钮, 将信息发送至道通技术支持中心。

## **16.5 常见问题**

"常用问题"界面为如何注册及使用道通网站线上账户和如何进行线上购物和支付等流 程的常见问题提供解答。

- ⚫ 账户 显示关于道通公司在线用户账户使用方法的问题和解答。
- ⚫ 购物 显示关于在线产品购买流程的问题和解答。
- ⚫ 支付 显示关于在线产品支付流程的问题和解答。

# **17 高清内窥镜**

使用"高清内窥镜"应用程序之前,将成像头线缆连接至 MaxiSys 平板诊断设备。配合 使用"高清内窥镜"功能和成像头能够帮助您检查肉眼无法观测的、难以进入的狭窄区 域,并进行静态图像拍摄和视频录制。

高清内窥镜的摄像头有 2 种尺寸可供选择:8.5 mm 和 5.5 mm。

#### **注意**:

- 高清内窥镜为选配产品,需另行购买。
- ⚫ 该功能兼容 MV105S、MV108S、MV105 和 MV108 高清内窥镜。
- 将高清内窥镜通过 USB 线连接到平板诊断设备。详细操作说明书,请参阅所购内窥 镜的快速指引。

# **18 远程桌面**

"远程桌面"应用程序可以打开简单、快速、安全的远程控制界面 — "TeamViewer" 快速支持程序。通过"TeamViewer"功能,您可以接收来自道通公司支持中心、同事 或朋友的远程支持服务及帮助。

## **18.1 操作**

如果将 TeamViewer 连接当作电话, 那么 TeamViewer ID 即是电话号码, 通过这些号码 可以单独联系到所有的 TeamViewer 客户。运行 TeamViewer 程序的计算机和移动设备 可通过全球唯一的 ID 号被识别。初次启动"远程桌面"应用程序时, TeamViewer 软件 会根据设备特性自动生成一个永久使用的 ID 号。更多信息请参考相关的 TeamViewer 文 档。

**提示:**在启动"远程桌面"应用程序前,请确保设备已连接至互联网,以便平板能接收 来自第三方的远程支持。

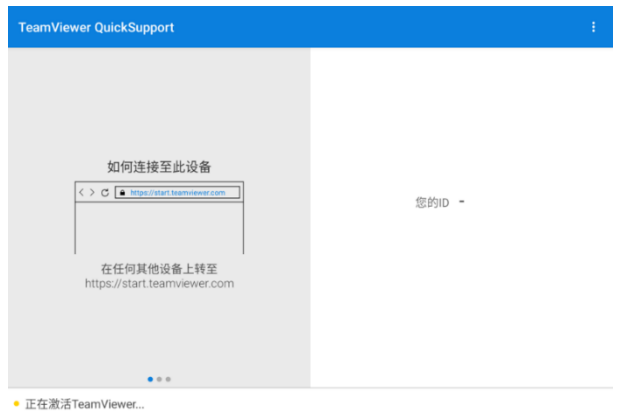

#### **图 18-1"远程桌面"应用程序界面示图**

#### ➢ **如何接收来自伙伴的远程支持**

- 点击 MaxiSys 主界面上的【**远程桌面**】应用程序按钮以打开 TeamViewer 界面, 查看生成的设备 ID。
- 您的伙伴必须在 TeamViewer 官网([http://www.teamviewer.com](http://www.teamviewer.com/))下载和安 装 TeamViewer 完整版程序, 并在其电脑上运行 TeamViewer 软件, 才能提供 远程操作支持。
- 3. 向您的伙伴提供 TeamViewer 生成的设备 ID, 等待对方向您发送远程控制请求。
- 系统收到请求后会弹出一个窗口,要求您确认并允许对方远程控制您的设备。 点击【**允许**】接受,或点击【**拒绝**】予以拒绝。

更多信息请参考相关的 TeamViewer 文档。

# **19 快速链接**

通过"快速链接"应用程序可快速方便地连接和访问道通公司和其他汽车服务业相关的 知名网站。这些网站拥有丰富的信息资料和资源,如技术支持和帮助信息、知识库、论 坛、培训和专业知识咨询服务等。

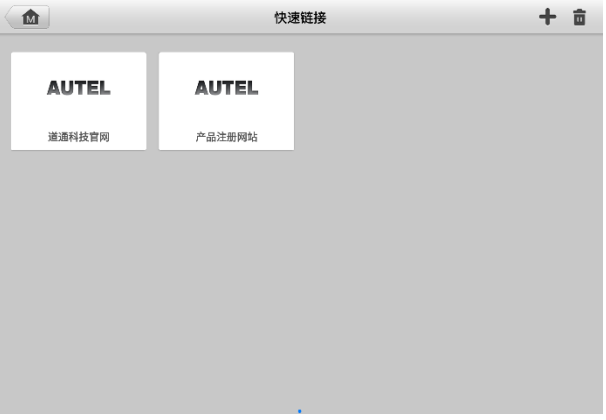

**图 19-1 "快速链接"应用程序界面示图**

#### ➢ **如何打开一个快速链接**

点击 MaxiSys 主界面上的【**快速链接**】应用程序按钮。

2. 在"快速链接"界面中选择一个网站缩略图以启动浏览器并打开选定的网站。

#### ➢ **如何管理快速链接**

- 1. 点击 MaxiSys 主界面上的【**快速链接**】应用程序按钮。
- 2. 点击"快速链接"界面右上角的 ± 图标以添加网站; 点击 图标即可选择网 站进行删除。

# **20 用户反馈**

通过"用户反馈"应用程序可快速方便地反馈软件和硬件问题、提出优化建议或其他问 题。

#### ➢ **如何建立一个新的客诉案例**

- 1. 在道通官网注册产品。详细的注册步骤, 请参阅 1人中心。
- 点击 MaxiSys 主界面上的【**用户反馈**】应用程序按钮。设备信息将会自动与在 线帐户同步。
- 在输入框中输入您的电话号码、邮箱地址和问题描述;选择反馈类型和主题。 您还可以在附件中附上录音、照片、相册、屏幕截图、图像或 PDF 文件。 为 了更有效地解决问题,我们建议您尽可能把反馈填写详尽。

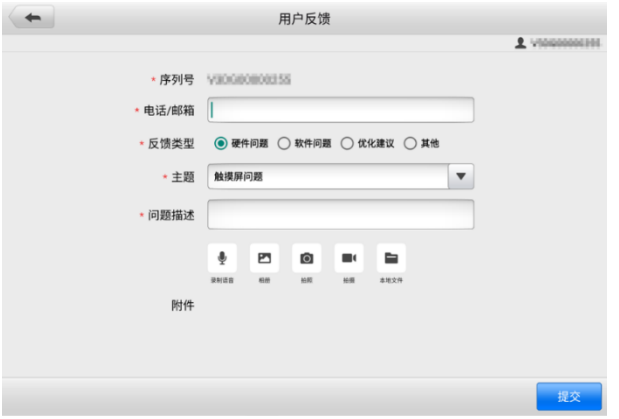

#### **图 20-1 "用户反馈"应用程序界面示图**

点击**【提交】**,数据将被发送至道通公司在线服务中心。客服人员会仔细阅读并 处理您提交的反馈信息。

# <span id="page-241-0"></span>**21 个人中心**

"用户中心"应用程序允许您注册设备以下载最新发布的软件,从而通过向数据库添加 新车型或增强应用程序来增强 MaxiSys 平板诊断设备的功能。

可通过以下两种方式进行产品注册:

- **A. 通过平板诊断设备进行产品注册**
- ➢ **如何进行账号注册及设备绑定**
	- 1. 点击 MaxiSys 主界面上的【**个人中心**】应用程序按钮,将显示如下界面。

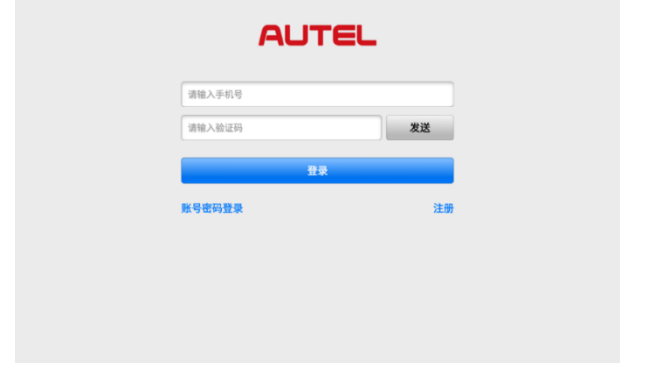

**图 21-1 "个人中心"界面示图**

- 2. 如果您已经注册过了 Autel 账户,直接通过账号和密码登录;或点击【**验证码 登录**】,使用手机号和验证码登录。
- 3. 如果您尚未注册 Autel 账户,点击【**注册**】以创建您的 Autel 账户。在输入框 中输入相应的信息。

**注意:**红星标记的项目为必填项。

- 4. 阅读《道通用户服务协议》和《道通隐私政策》,然后勾选复选框以接受条款。 输入所有的信息后,点击屏幕底部的【**注册**】按钮。
- 5. 注册成功后,自动进入"用户中心"应用程序的主界面。
- 6. 点击【**设备管理**】按钮进入设备管理列表。
- 7. 点击屏幕右上角的【**绑定本机设备**】,平板将自动识别本机的设备序列号和密码。

8. 点击【**绑定**】按钮完成绑定操作。

#### **B. 通过道通官网进行产品注册**

#### ➢ **如何进行产品线上注册**

- 1. 访问网站: [http://pro.autel.com](http://pro.autel.com/)。
- 2. 如果您已经注册过了 Autel 账户,直接通过账户和密码登录。登录后请跳到第 6 步进行接下来的操作。
- 3. 如果您还未注册过 Autel 账户,点击【**注册**】以创建您的 Autel 账户。
- 4. 在输入框中输入相应的信息。在输入邮箱地址后,点击【**发送**】按钮以获取邮 箱验证码信息。
- 5. 为您的账户设置密码,通过再次输入密码进行确认。阅读《道通用户服务协议》 和《道通隐私政策》,然后勾选复选框以接受条款。输入所有的信息后,点击 【**注册**】,将会显示产品注册界面。
- 6. 完成产品注册需要该产品的序列号和密码。您可以根据以下路径查看设备的序 列号和密码:【**设置】>【关于】**。
- 7. 将设备的序列号和密码输入到相应的输入框中,然后输入验证码信息,点击 【**提交**】即可完成设备注册。

# **22 保养和服务**

为确保 MaxiSys 诊断平板设备和 VCMI 设备保持其最佳水平和状态,建议您仔细阅读并 按照本章节所提供的保养说明保养产品。

# **22.1 保养说明**

以下阐述了如何保养设备,以及要采取的预防措施。

- ⚫ 请使用软布和酒精或温和的玻璃清洁剂清洁平板触摸屏。
- 切勿在平板上使用研磨性清洁剂、洗涤剂或汽车化学品。
- 请将产品存放在干燥的环境中,并保持在正常的操作温度范围内使用产品。
- ⚫ 在使用平板前请擦干双手。如果触摸屏潮湿,或用沾水的手指点击触摸屏将可能影 响触摸屏的感应。
- ⚫ 请勿将设备存放在潮湿、多尘及脏污的地区。
- ⚫ 每次使用前和使用后,请检查外壳、接线盒接头是否有灰尘和损坏现象。
- ⚫ 每次使用过后,请用湿布擦拭设备的外壳、接线处和接口处。
- 切勿自行尝试拆卸平板或 VCMI 设备。
- 切勿使设备跌落或遭受严重撞击。
- ⚫ 仅使用经授权认可的电池充电器和其他附件。任何因使用未经授权认可的电池充电 器和附件而造成的故障或损坏将导致产品保修失效。
- ⚫ 请确保电池充电器远离导电物体。
- 为了防止信号干扰,请勿在微波炉、无线电话和一些医疗或科学仪器旁使用平板。

## **22.2 快速检修指南**

#### **A. 当平板诊断设备无法正常工作时**

- ●● 确保产品是否已在网上注册。
- 确保系统软件和诊断应用程序软件已正常更新。
- 确保平板已连接到互联网。
- 检查所有线缆、连接线和指示灯以确认设备信号是否正常接收。
- **B. 电池续航时间比较短时:**
	- 在低信号强度地区可能会出现这种情况。如果暂不使用设备,请将其关闭。
- **C. 无法开启平板时:**
	- 确保平板已连接至电源或电池已充电。
- **D. 平板无法充电时:**
	- 充电器可能出现故障, 请联系当地的经销商。
	- 您可能尝试在温度过高/过低的环境中使用本产品,请尝试更换充电环境。
	- 平板可能未正确连接到充电器, 请检查接头。

**提示:**若尝试以上措施后,仍然无法解决问题,请联系道通技术支持或您当地的销售代 理。

# **22.3 电池使用**

本产品由内置锂离子聚合物可充电池供电。

**危险**:内置的锂离子聚合物电池仅可由厂商更换,请勿自行更换电池,错误更换电池可 能引起爆炸。

- 切勿使用已损坏的电池充电器。
- 切勿拆卸或打开、碾压、弯曲或扭曲、刺穿或切碎电池。
- ⚫ 只使用指定的充电器和 USB 连接线。使用非道通认可的充电器或 USB 连接线,可能 会导致设备故障。
- ⚫ 使用不合格的电池或充电器可能会导致火灾、爆炸、泄露或其它危险。
- ⚫ 请避免平板诊断设备跌落。如果产品不慎跌落,尤其是掉落在一个坚硬的表面上。 如果您怀疑产品受损,请将其送往维修中心进行检查。
- ⚫ 请将设备放在靠近无线路由器的地方,减少电池用量。
- ⚫ 电池充电时长取决于电池剩余的电量。
- 随着时间的推移,电池寿命会不可避免地缩短。
- ⚫ 平板诊断设备充电完成后,拔出充电器,因为过度充电可能会缩短寿命。
- ⚫ 将电池放在气候温和的环境中。请勿将其置于温度过高或过低的车内,这可能会减 少电池容量和缩短电池寿命。

## **22.4 服务流程**

本节介绍联系技术支持、维修服务以及申请更换或选购零件的相关流程和信息。

### **22.4.1 技术支持**

如果您在操作本产品的过程中有任何问题或疑问,请:

- 致电售后服务热线: 400-009-3838 转 2
- ⚫ 联系当地经销商或代理商
- 访问 pro.autel.com 或 [www.auteltech.cn](http://www.auteltech.cn/)

### **22.4.2 维修服务**

- 请先致电道通科技售后服务部沟通确认后再讲行邮寄。请务必填写以下信息:
- ⚫ 联系人姓名
- ⚫ 回寄地址
- 电话号码
- ⚫ 产品名称
- ⚫ 问题的完整描述
- ⚫ 购买凭证

将设备发送至当地代理商或至以下地址:

深圳市光明新区高新西路研祥智谷创祥地 1 号 6 楼

### **22.4.3 其他服务**

您可以直接从道通授权的产品供应商,和当地经销商或代理商处购买选购配件。 您的订购单应包括以下信息:

- ⚫ 联系人信息
- ⚫ 产品或零件名称
- ⚫ 物品说明
- 购买数量

# **23 保修**

### **一年有限保修**

道通科技有限公司(以下简称"公司")向作为本产品原始零购售买者承诺,自交货之 日起一年内,如果在正常使用情况下,本产品或任何零件证明存在材料或工艺方面缺陷 导致设备故障,凭购买凭证,公司将根据情况免费为您维修或更换(新产品或改造的部 件)。

因设备误用、操作不当或安装不当造成的附带损坏或间接损坏,公司概不负责。由于某 些国家或州不允许对默示保修期限加以限制,因此上述限制可能对您不适用。

#### **此保证不适用于以下情况:**

- 1. 任何因异常使用或异常情况、意外事故、处理不当、人为疏忽、擅自更改、使用不 当、安装或维修不当、或存放不当而损坏的产品;
- 2. 机械序列号或电子序列号已被删除,更改或损毁的产品;
- 3. 因暴露在高温或极端环境条件下造成的损坏;
- 4. 因连接到或使用本公司未批准或授权的配件或其他产品造成的损坏;
- 5. 产品外观,装饰品,装饰性或结构性物品如框架和非操作性零件的缺陷;
- 6. 因外部原因如火灾、泥土、沙子、电池泄露、保险丝熔断、被盗、或任一电源使用 不当而损坏的产品。

**注意:**维修时,产品中的所有内容可能会被删除。请发送产品进行保修服务前备份产品 中的所有内容。

## **AUTEL** 道通